# Kannettava tietokone

Käyttöopas

© Copyright 2010 Hewlett-Packard Development Company, L.P.

Bluetooth on omistajansa tavaramerkki, jota Hewlett-Packard Company käyttää lisenssillä. Intel on Intel Corporationin tavaramerkki Yhdysvalloissa ja muissa maissa tai muilla alueilla. Java on Sun Microsystems, Inc:n tavaramerkki Yhdysvalloissa. Microsoft ja Windows ovat Microsoft Corporationin Yhdysvalloissa rekisteröimiä tavaramerkkejä. SD-logo on omistajansa tavaramerkki.

Tässä olevat tiedot voivat muuttua ilman ennakkoilmoitusta. Ainoat HP:n tuotteita ja palveluja koskevat takuut mainitaan erikseen kyseisten tuotteiden ja palveluiden mukana toimitettavissa takuuehdoissa. Tässä aineistossa olevat tiedot eivät oikeuta lisätakuisiin. HP ei vastaa tässä esiintyvistä mahdollisista teknisistä tai toimituksellisista virheistä tai puutteista.

Ensimmäinen painos: maaliskuu 2010

Asiakirjan osanumero: 601867-351

#### **Tuotetta koskeva ilmoitus**

Tässä oppaassa on tietoja ominaisuuksista, jotka ovat yhteisiä useimmille malleille. Oma tietokoneesi ei välttämättä sisällä kaikkia näitä ominaisuuksia.

# **Turvallisuutta koskeva varoitus**

**VAARA** Älä pidä tietokonetta suoraan sylissä tai tuki tietokoneen jäähdytysaukkoja. Näin voit vähentää lämmön aiheuttamien vammojen sekä tietokoneen ylikuumenemisen riskiä. Käytä tietokonetta vain kovalla ja tasaisella alustalla. Älä anna tietokoneen vieressä olevan (valinnaisen) tulostimen tai muun kovan esineen tai tyynyn, maton, vaatteen tai muun pehmeän esineen estää tietokoneen ilmanvaihtoa. Älä anna verkkovirtalaitteen koskea ihoa tai tyynyä, mattoa, vaatetta tai muuta pehmeää pintaa käytön aikana. Tämä tietokone ja verkkovirtalaite täyttävät kansainvälisessä informaatioteknologian laitteiden turvallisuutta koskevassa IEC 60950 -standardissa määritetyt, käyttäjän ulottuvissa olevien pintojen lämpötilaa koskevat määräykset.

# Sisällysluettelo

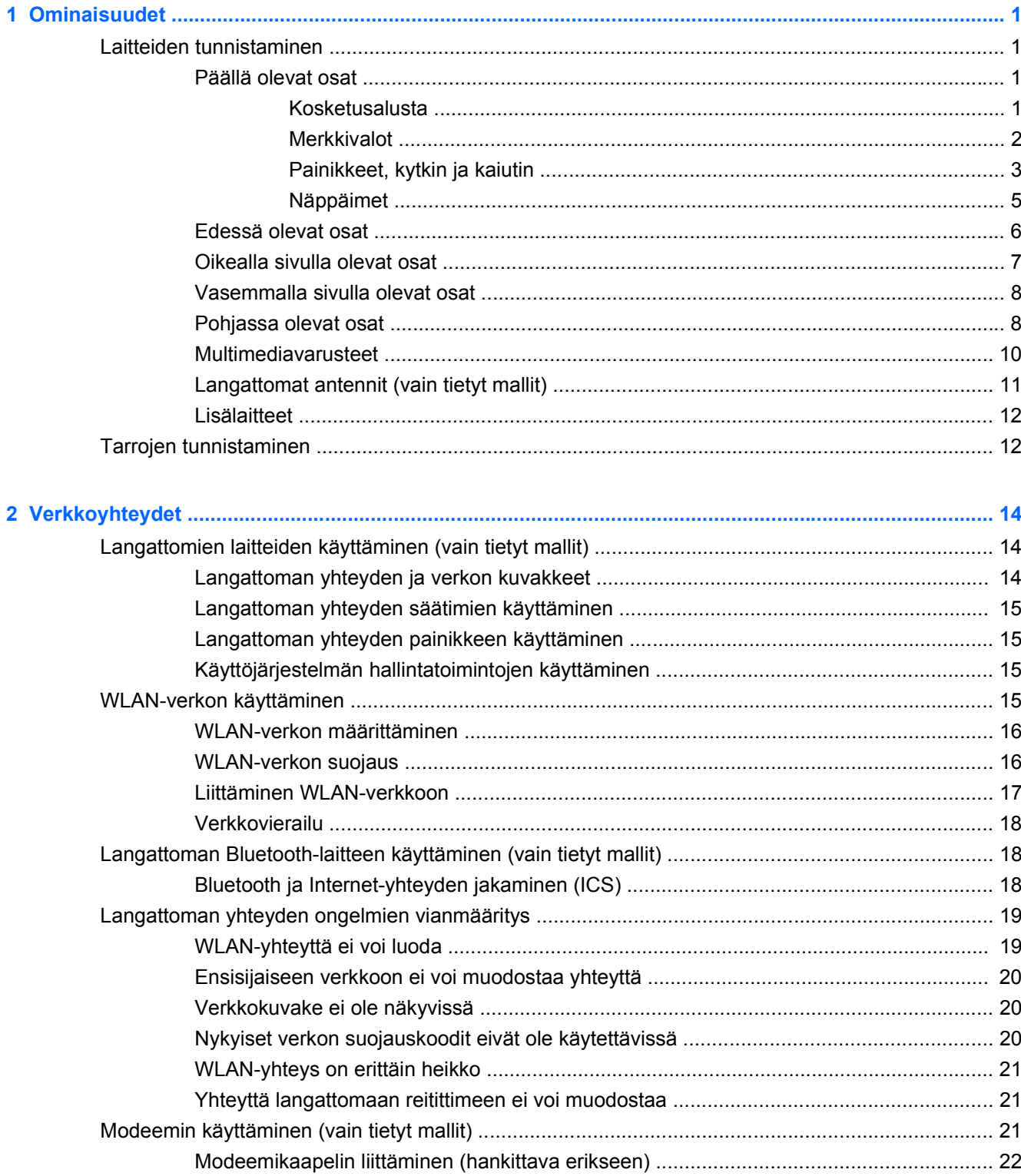

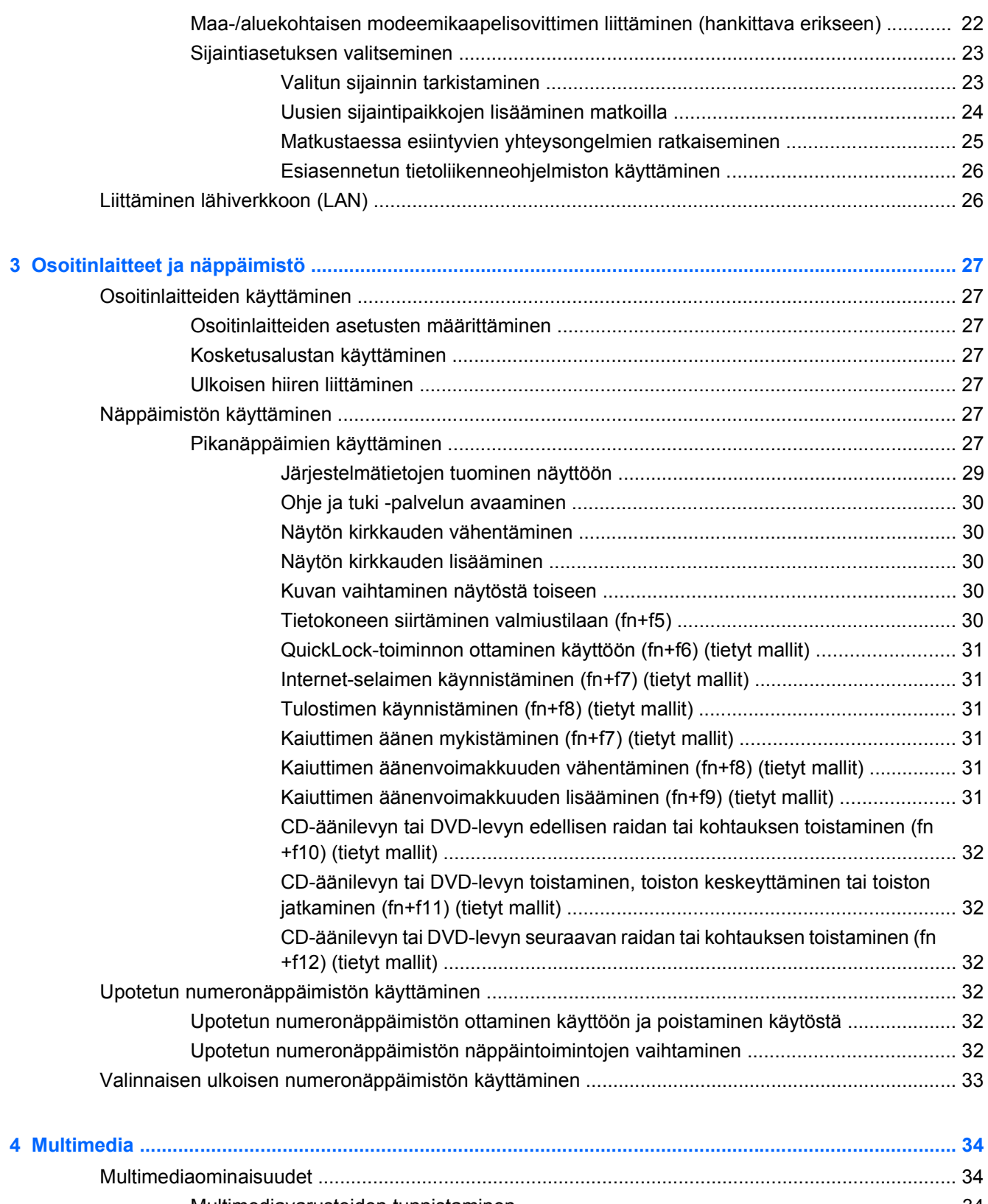

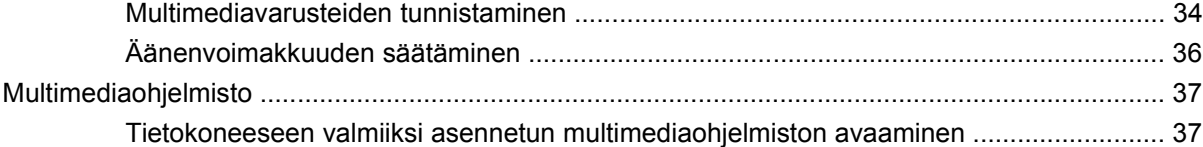

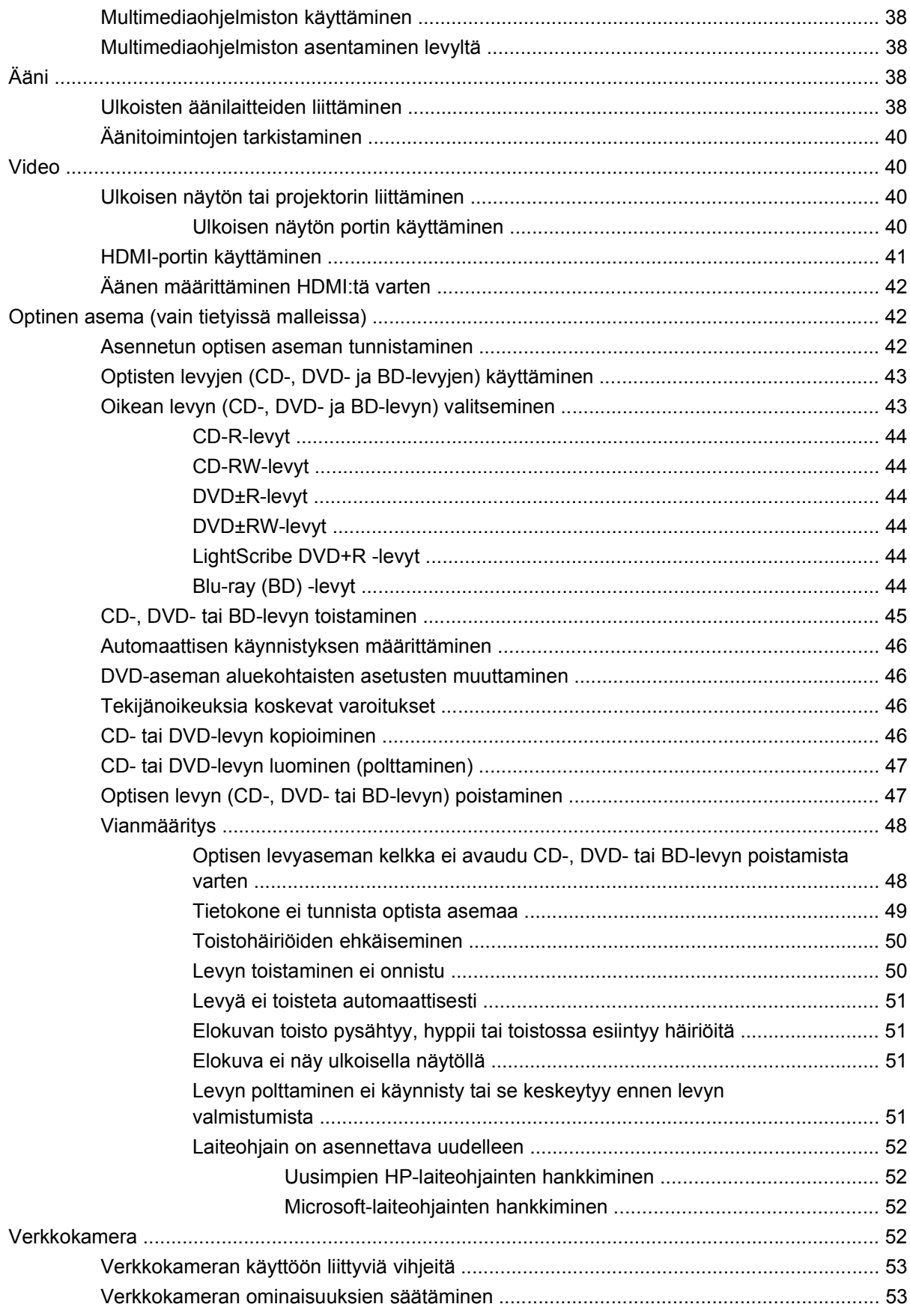

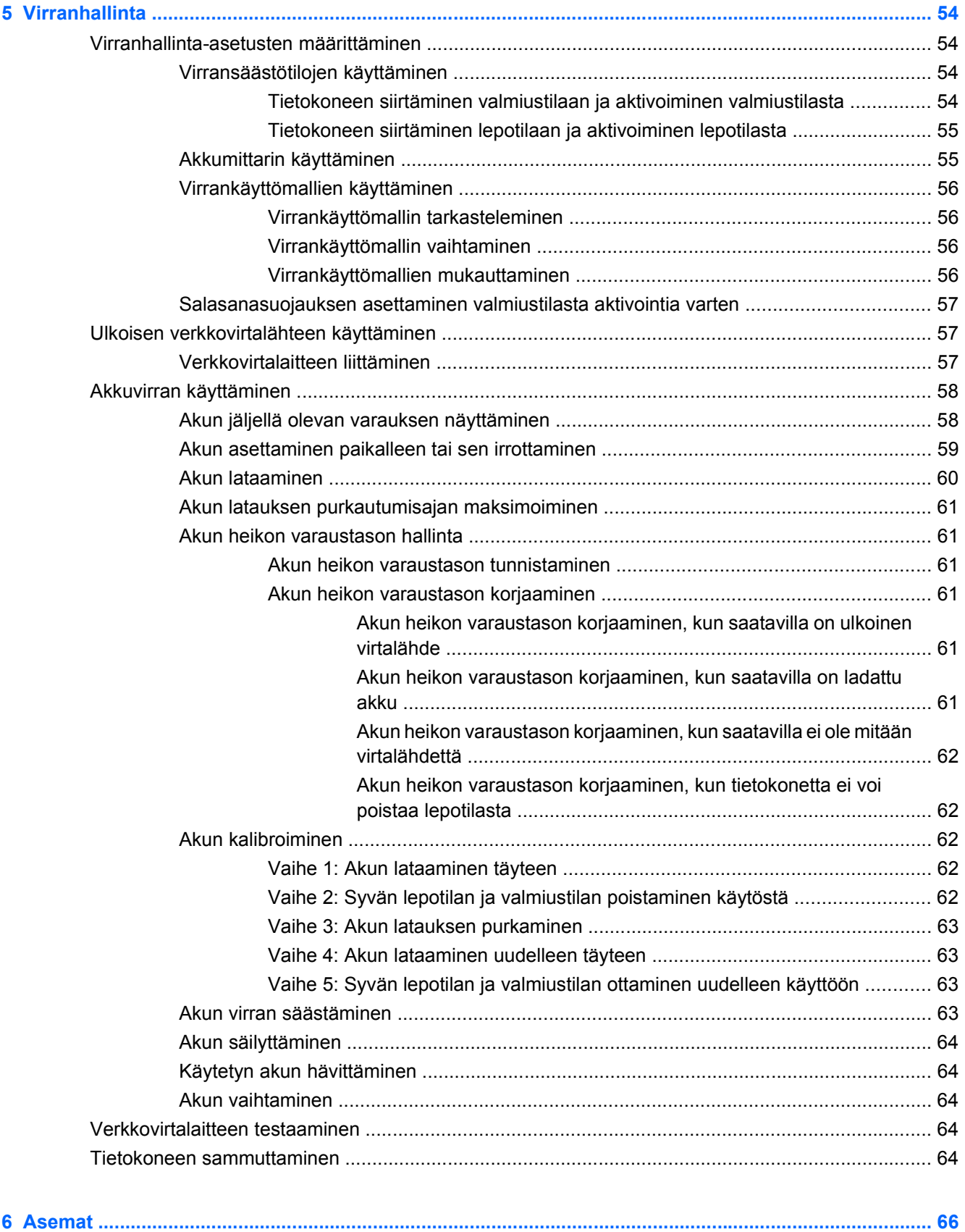

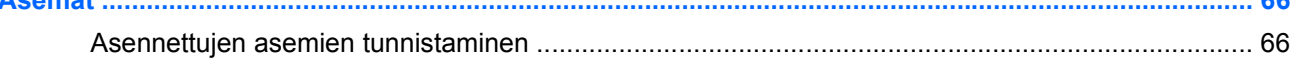

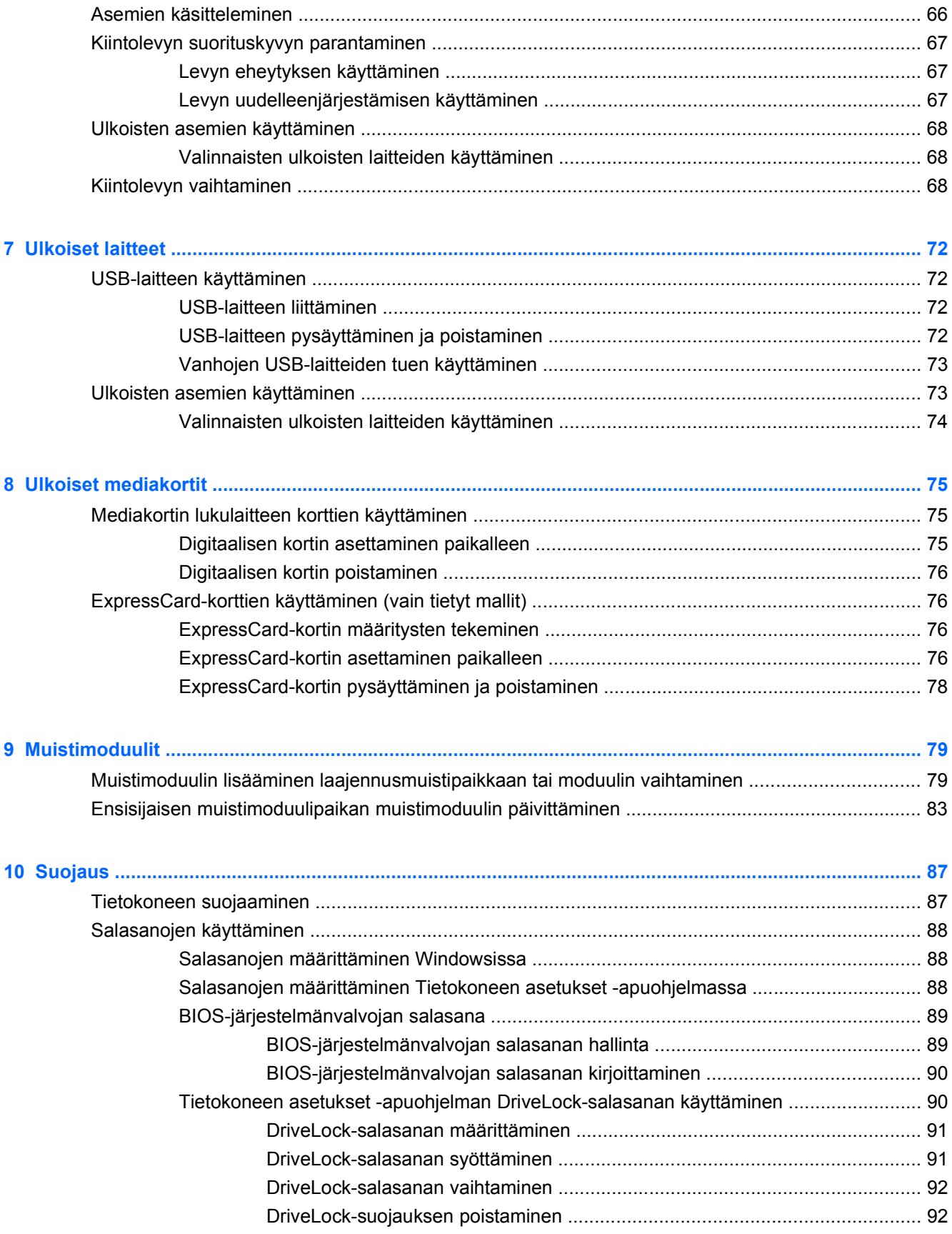

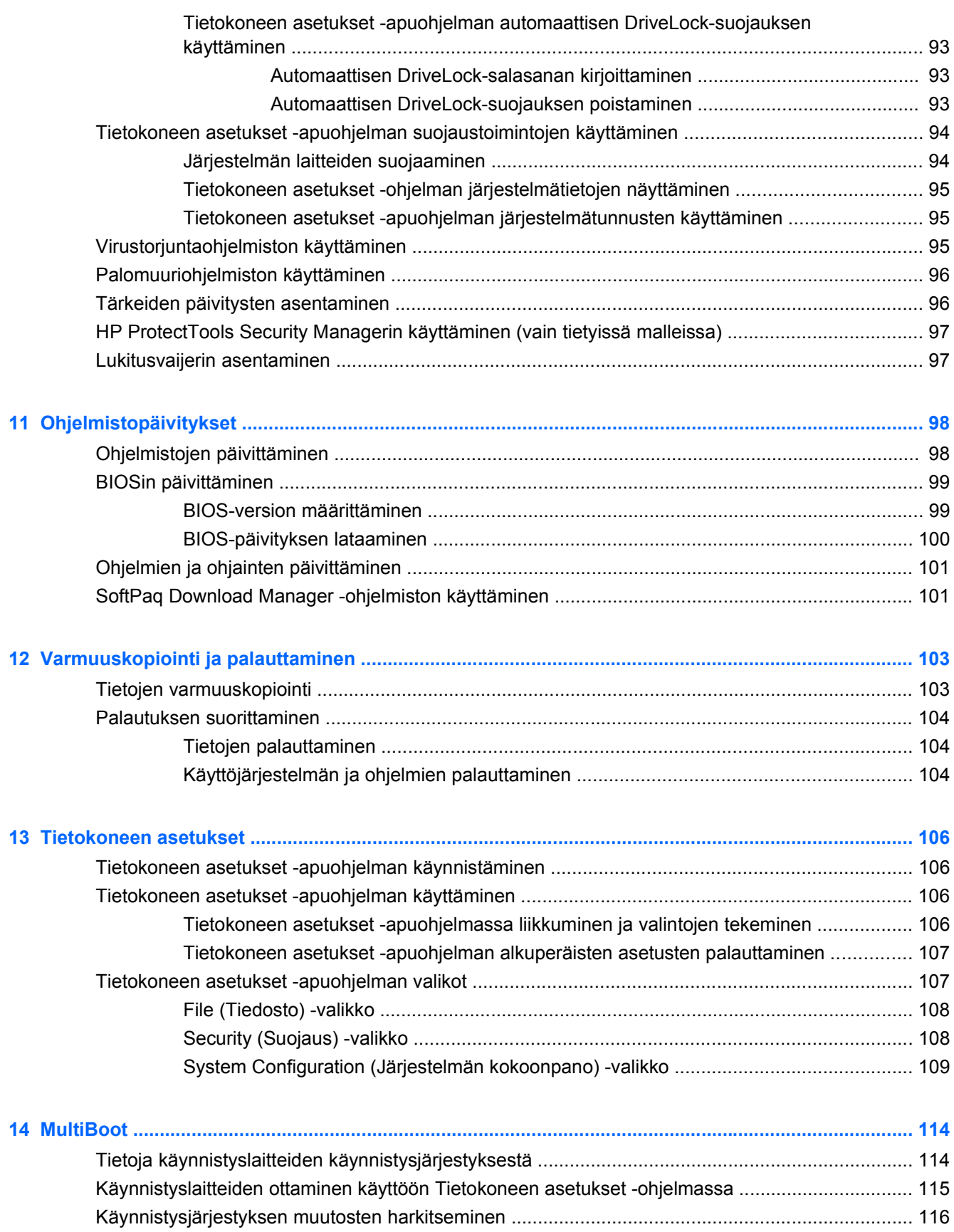

[MultiBoot-asetusten valitseminen ..................................................................................................... 117](#page-128-0)

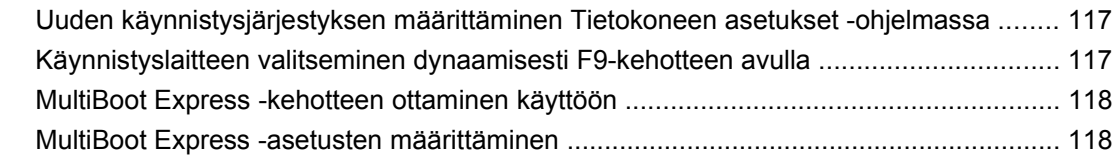

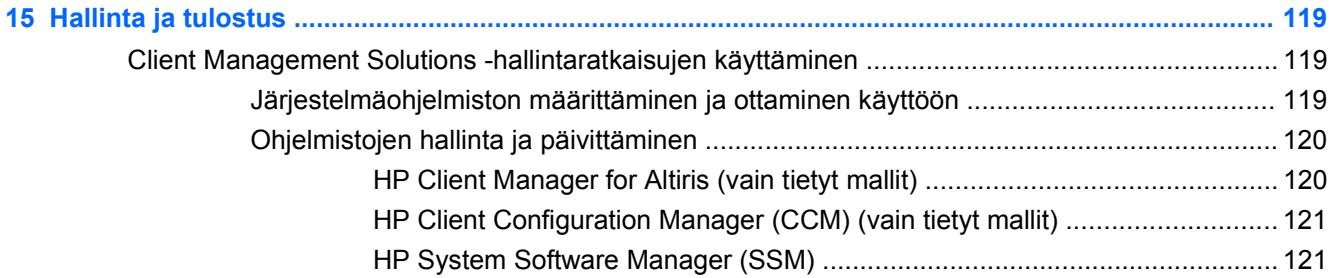

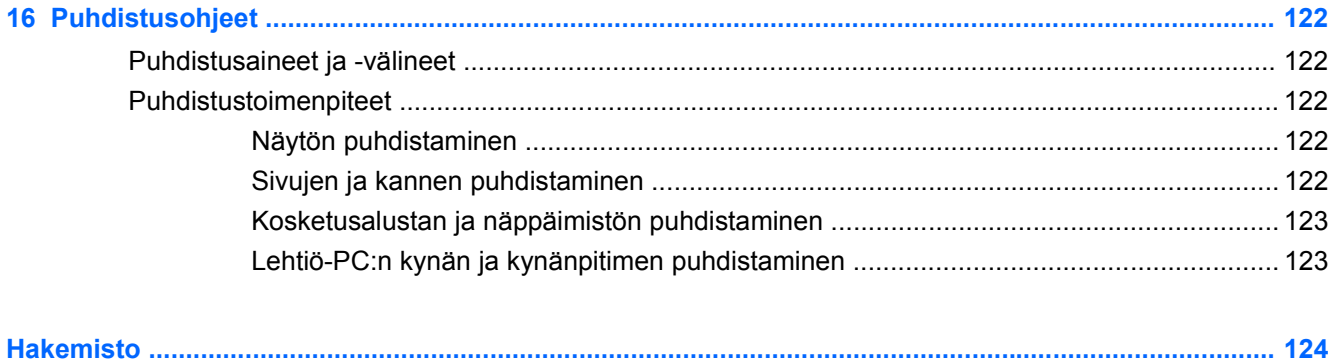

# <span id="page-12-0"></span>**1 Ominaisuudet**

# **Laitteiden tunnistaminen**

Voit tuoda näkyviin tietokoneeseen asennettujen laitteiden luettelon seuraavasti:

- **1.** Valitse **Käynnistä > Oma tietokone**.
- **2.** Valitse Järjestelmätehtävät-ikkunan vasemmasta ruudusta **Näytä järjestelmätiedot**.
- **3.** Valitse **Laitteisto**-välilehti **> Laitehallinta**.

Voit myös lisätä uusia laitteita ja muuttaa laitemäärityksiä Laitehallinta-kohdassa.

### **Päällä olevat osat**

#### **Kosketusalusta**

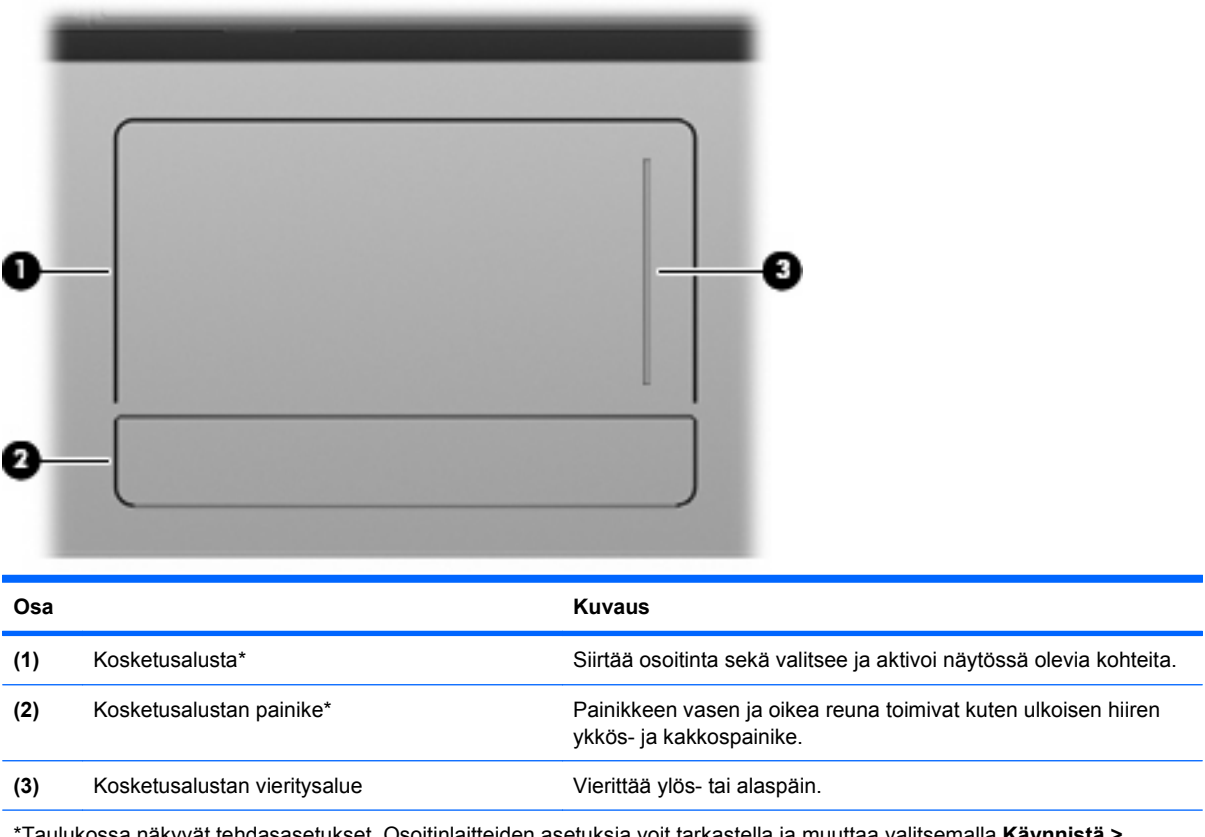

\*Taulukossa näkyvät tehdasasetukset. Osoitinlaitteiden asetuksia voit tarkastella ja muuttaa valitsemalla **Käynnistä > Ohjauspaneeli > Tulostimet ja muut laitteet > Hiiri**.

### <span id="page-13-0"></span>**Merkkivalot**

**HUOMAUTUS:** Katso kuvaa, joka muistuttaa eniten omaa tietokonettasi.

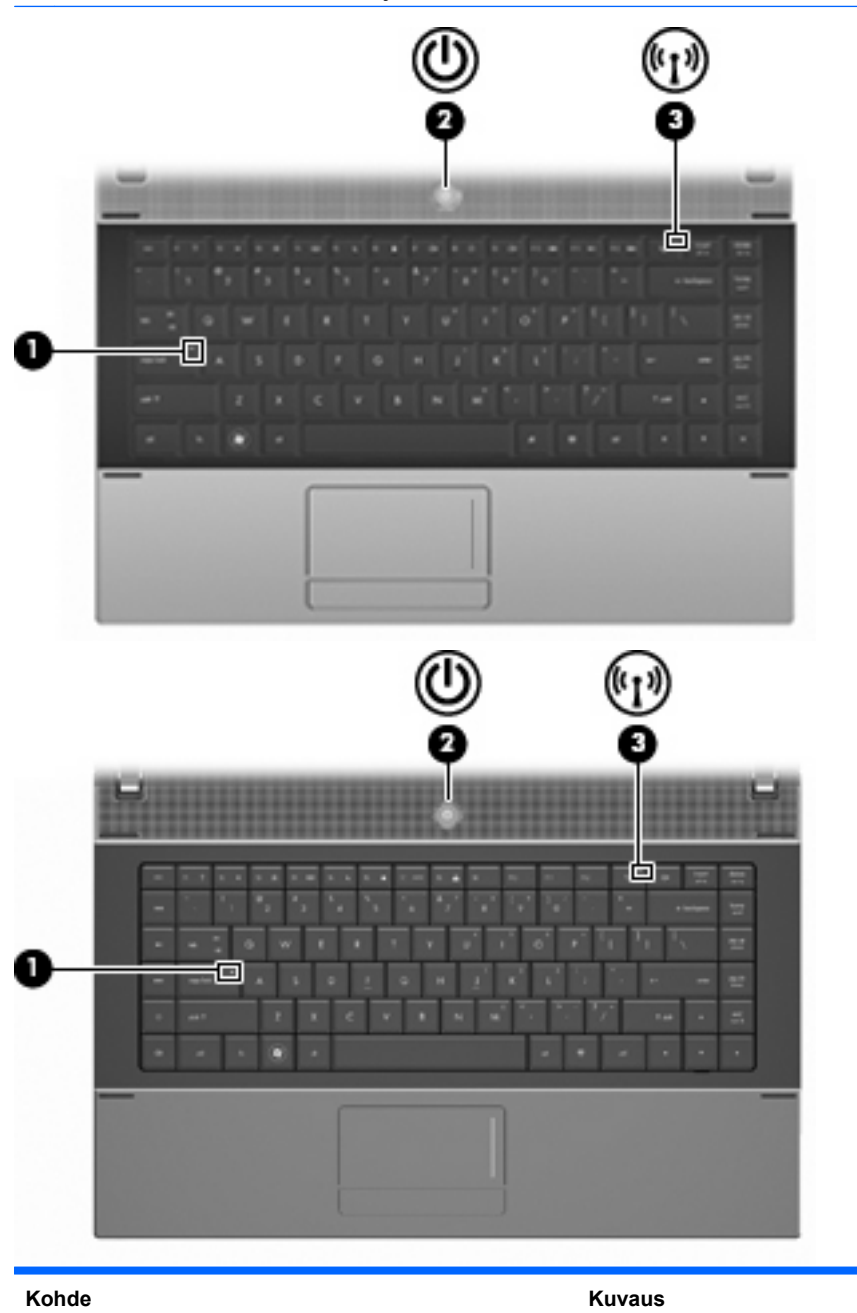

**(1)** Caps lock -merkkivalo Valo palaa: Aakkoslukko (caps lock) on käytössä.

<span id="page-14-0"></span>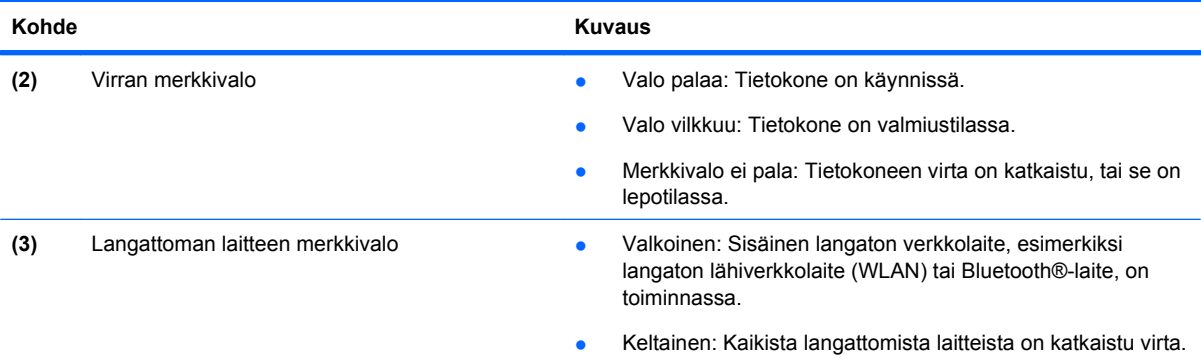

# **Painikkeet, kytkin ja kaiutin**

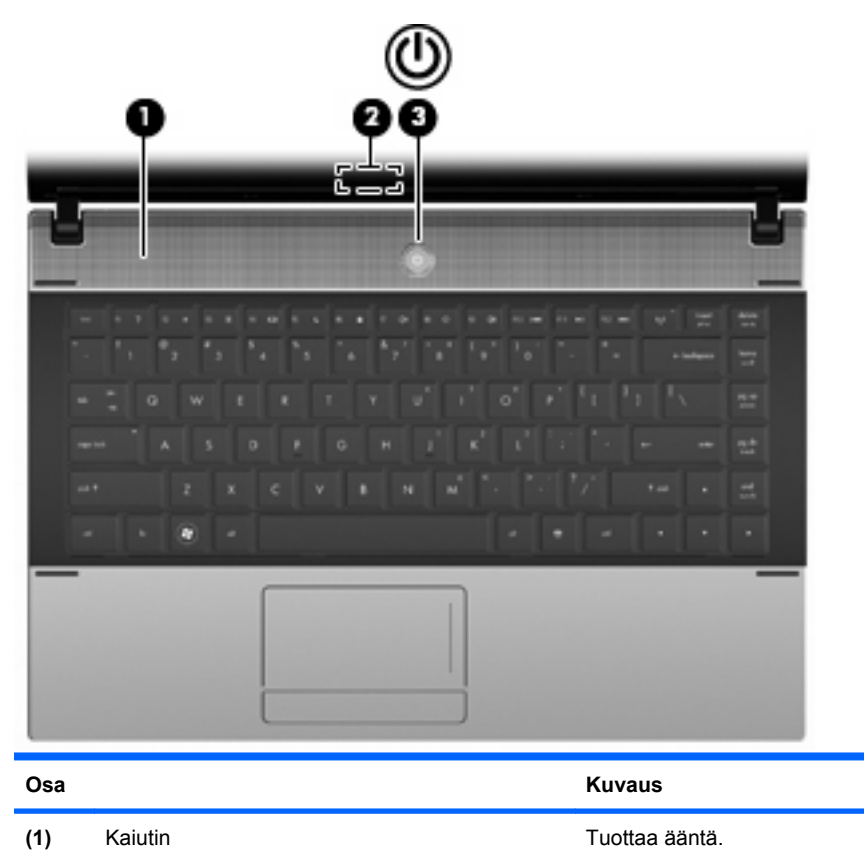

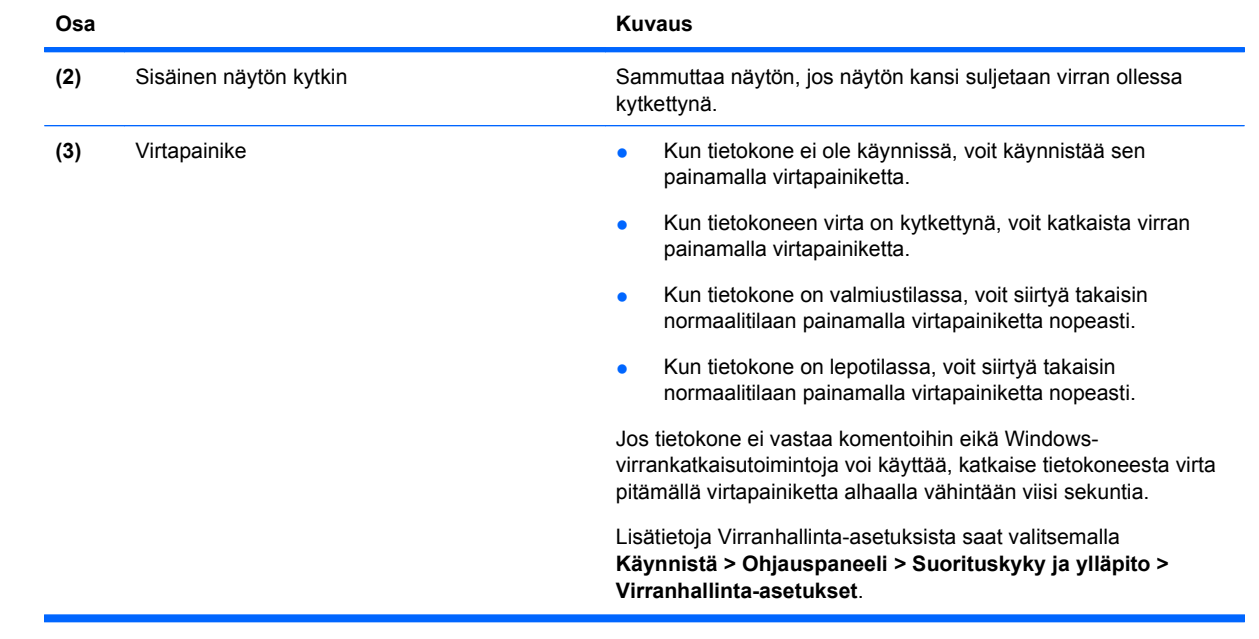

### <span id="page-16-0"></span>**Näppäimet**

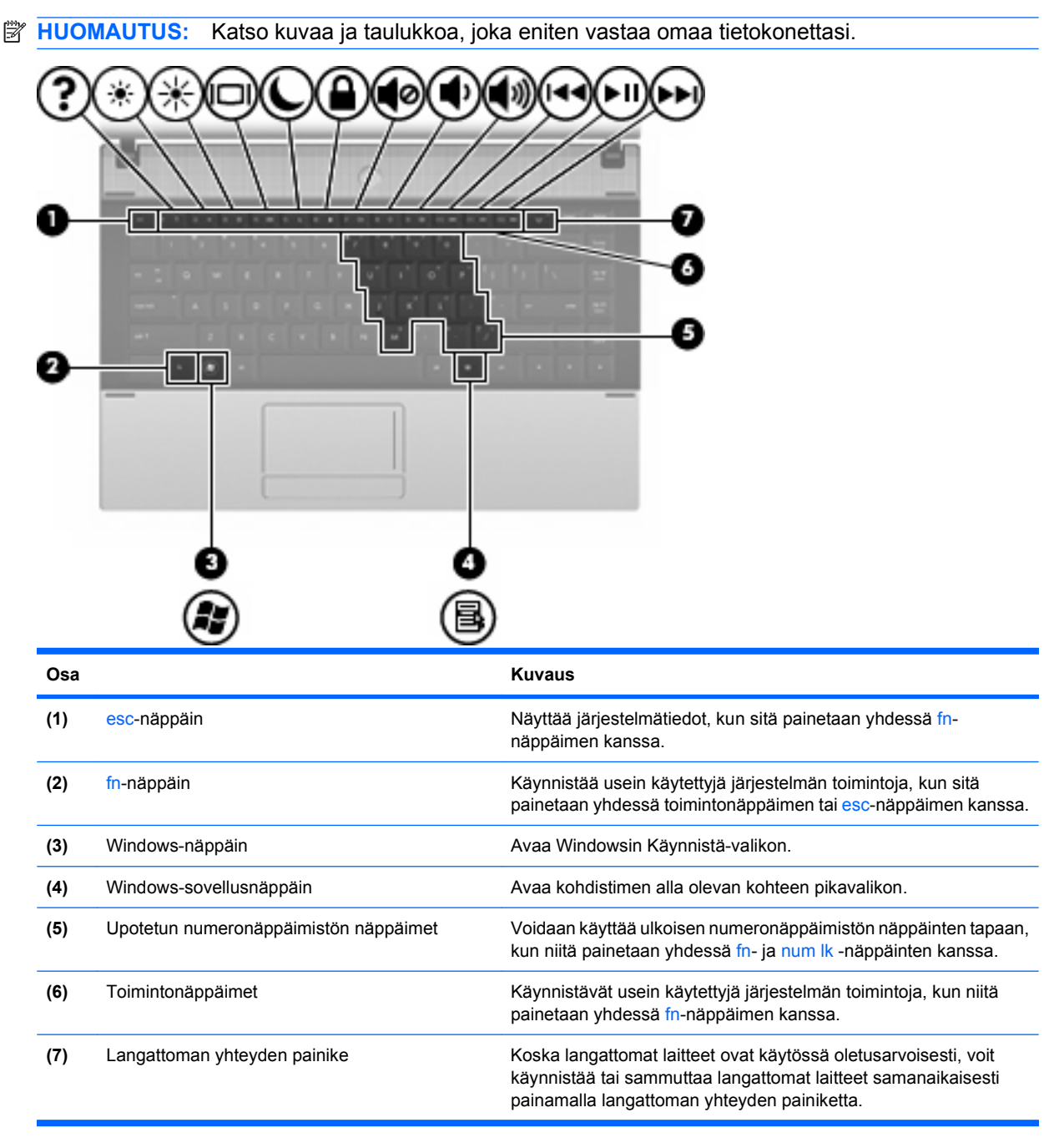

<span id="page-17-0"></span>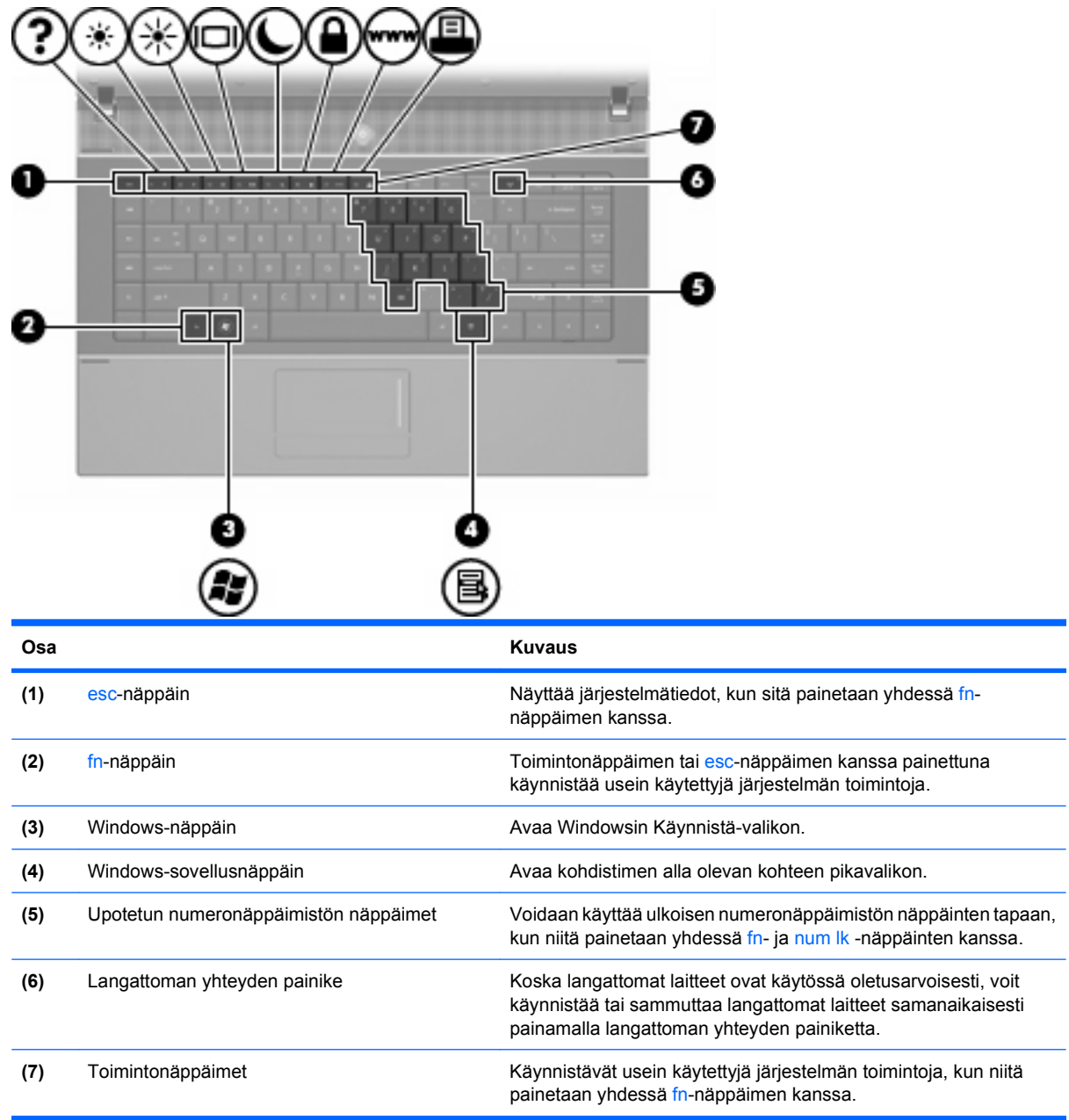

# **Edessä olevat osat**

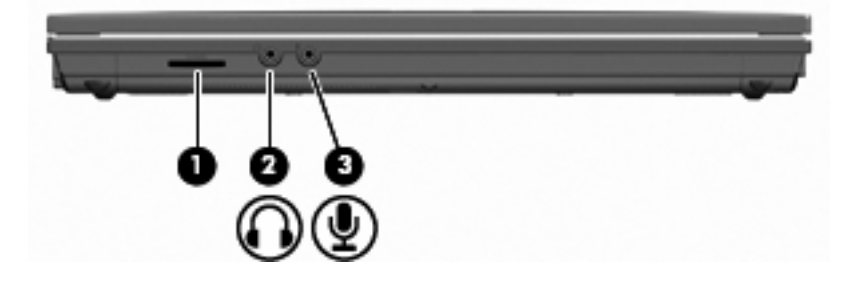

<span id="page-18-0"></span>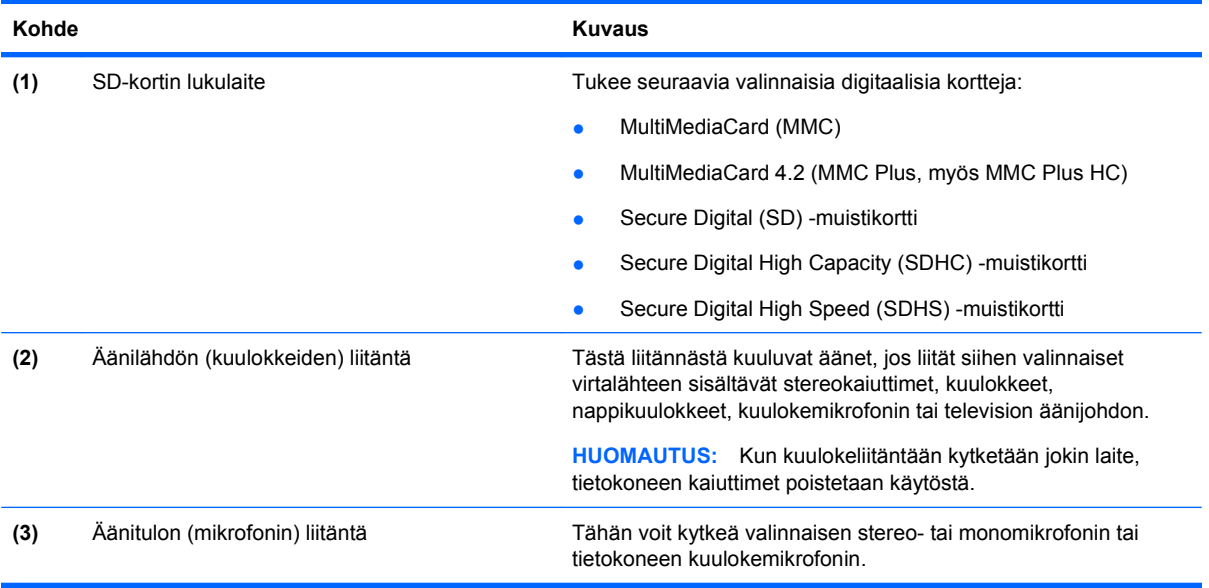

# **Oikealla sivulla olevat osat**

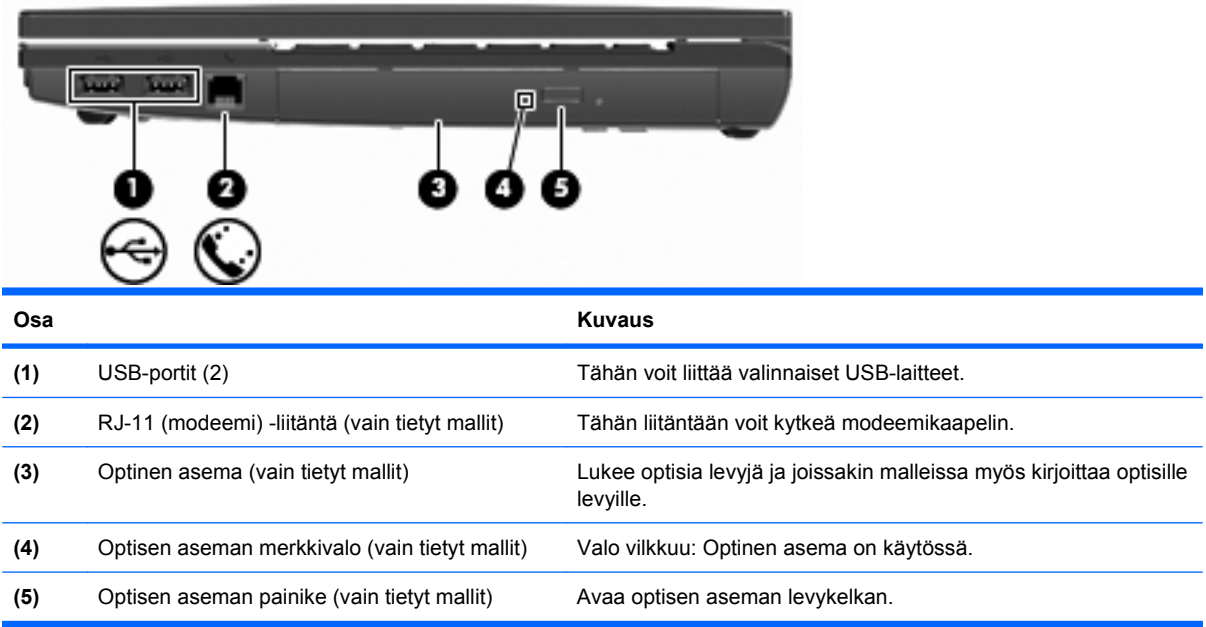

# <span id="page-19-0"></span>**Vasemmalla sivulla olevat osat**

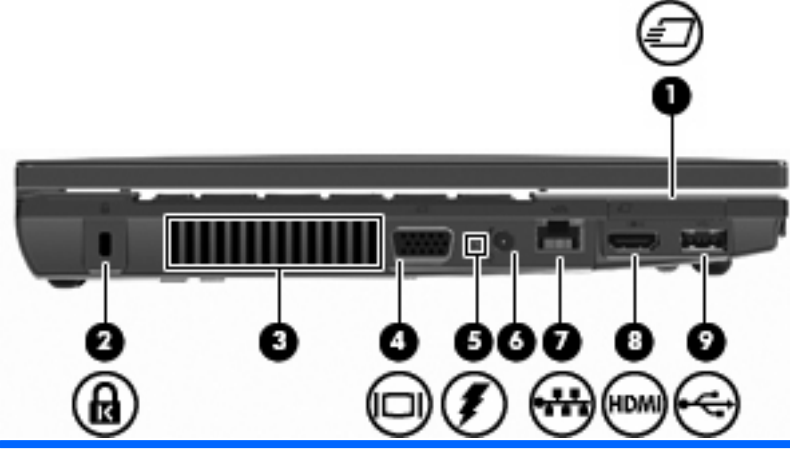

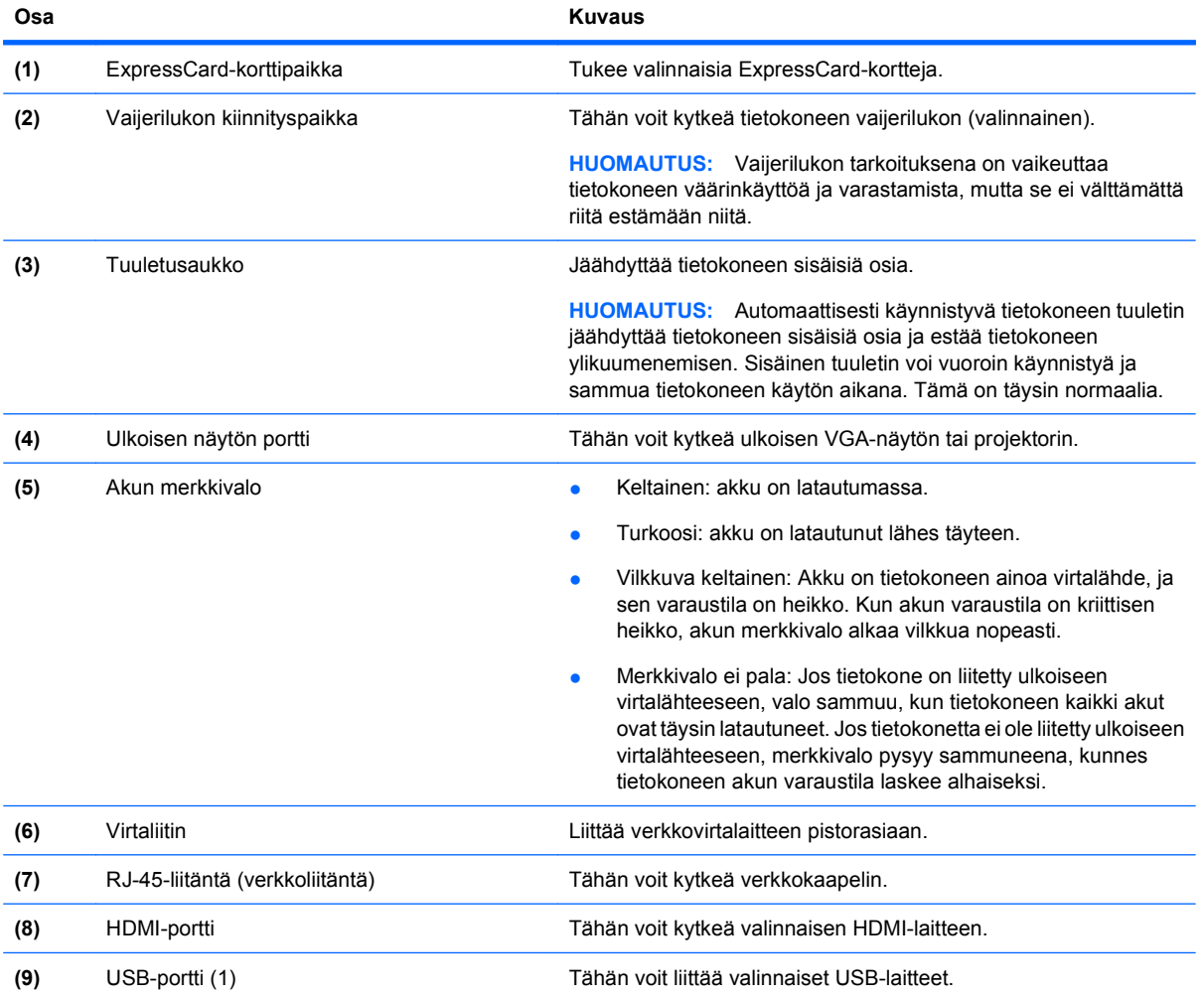

# **Pohjassa olevat osat**

**HUOMAUTUS:** Katso kuvaa, joka muistuttaa eniten omaa tietokonettasi.

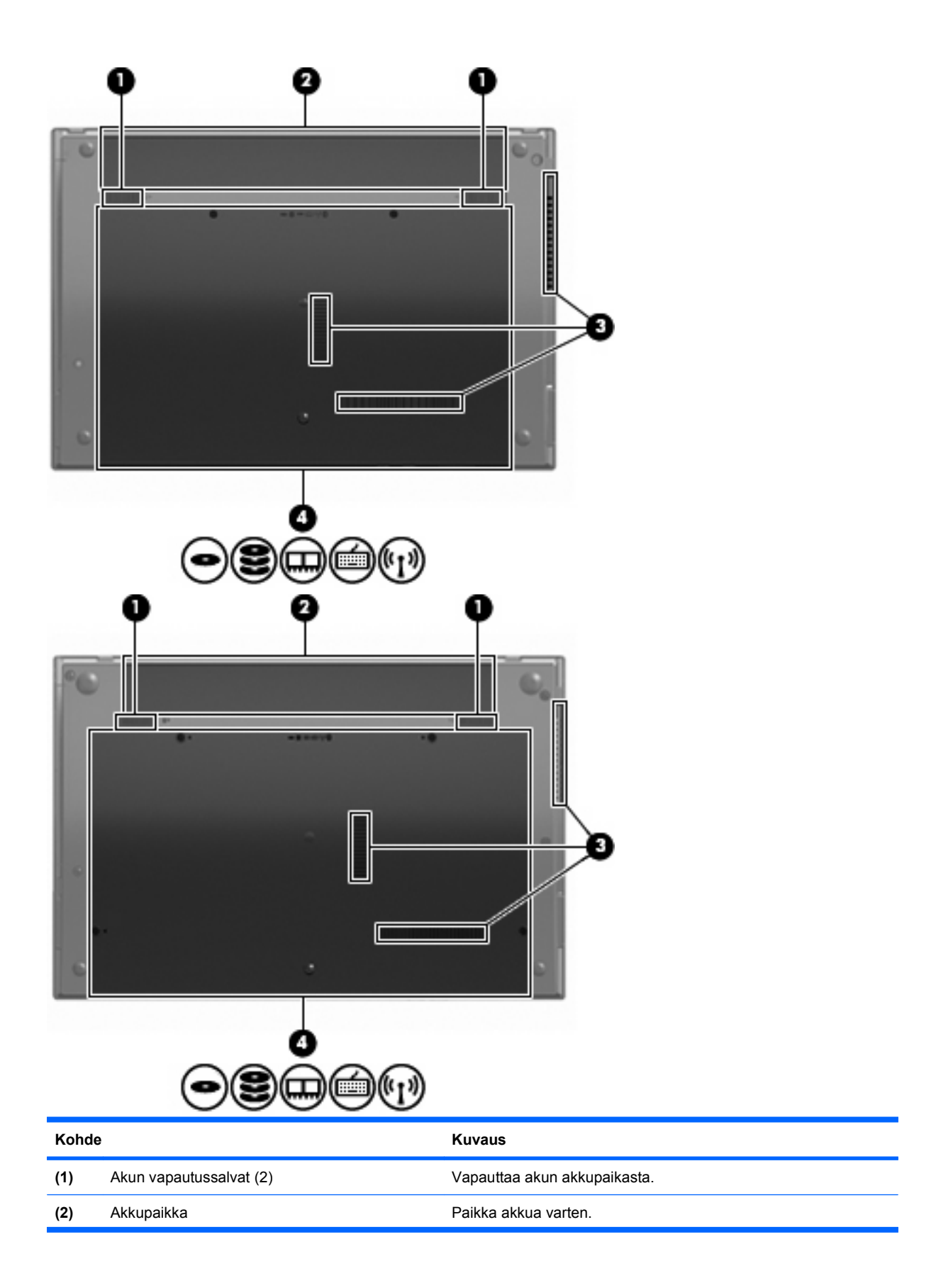

<span id="page-21-0"></span>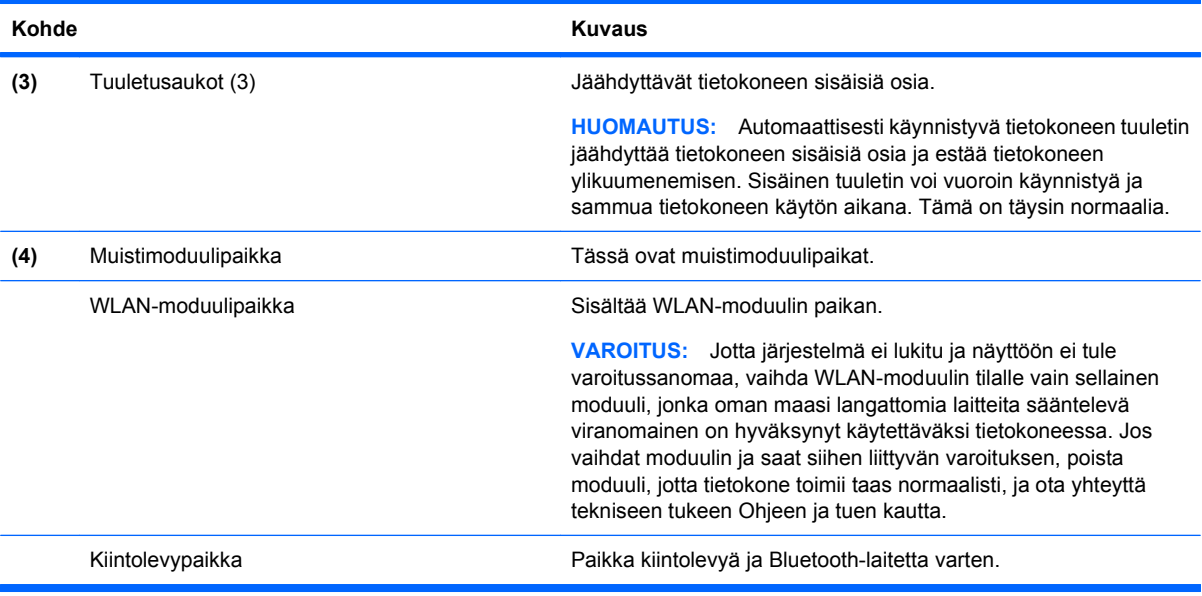

# **Multimediavarusteet**

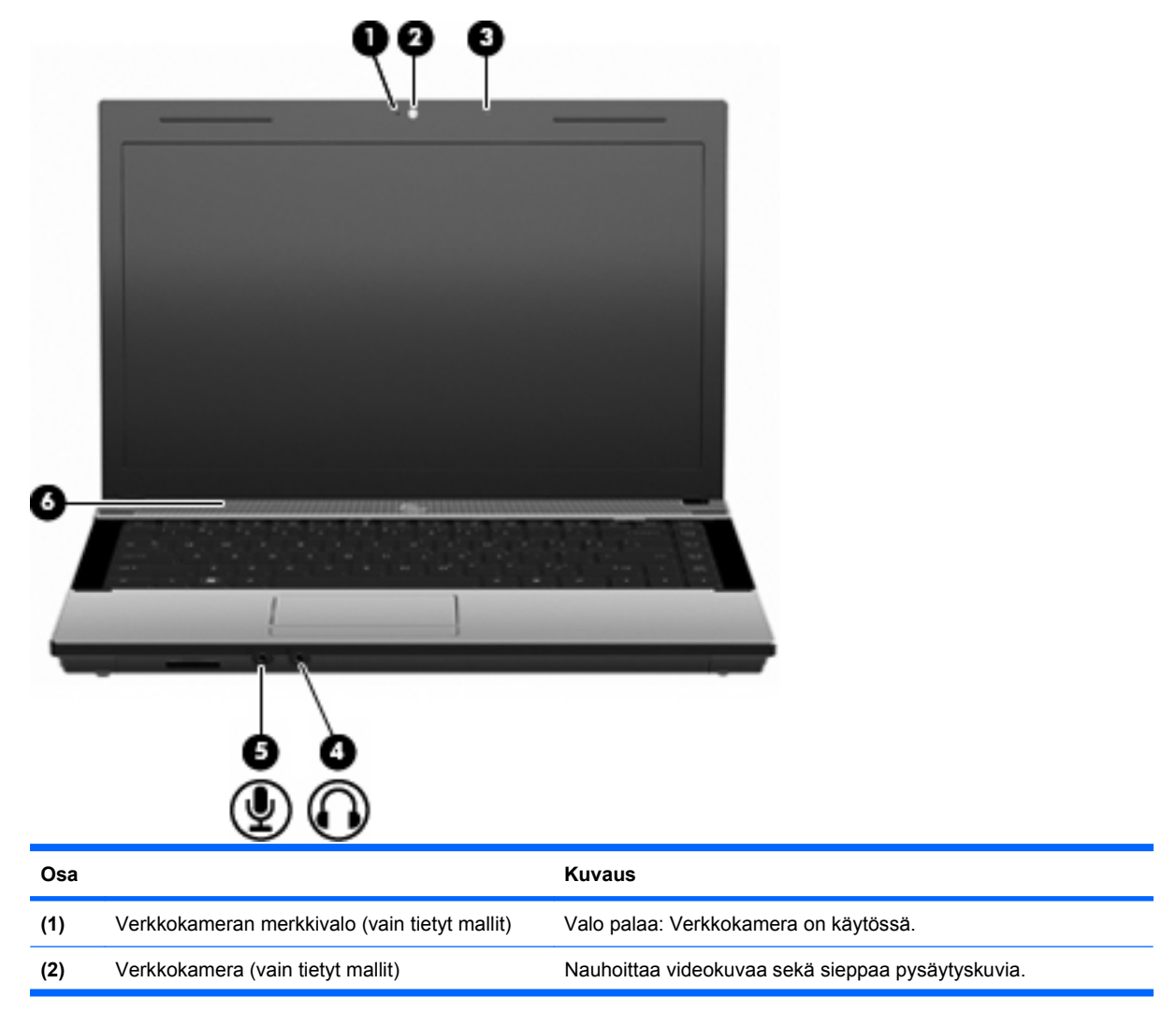

<span id="page-22-0"></span>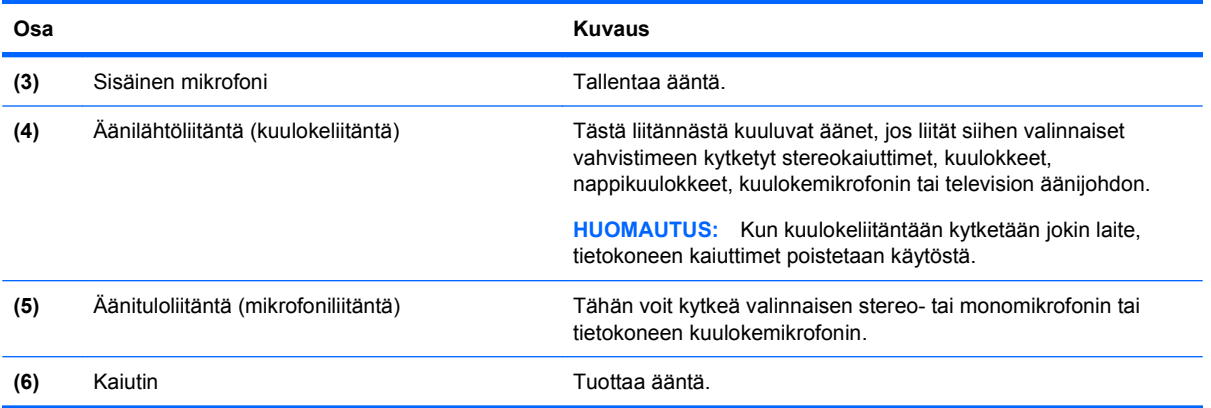

# **Langattomat antennit (vain tietyt mallit)**

Joissakin tietokonemalleissa on vähintään kaksi antennia, jotka lähettävät ja vastaanottavat vähintään yhden langattoman laitteen signaaleja. Antennit eivät näy tietokoneen ulkopuolelle.

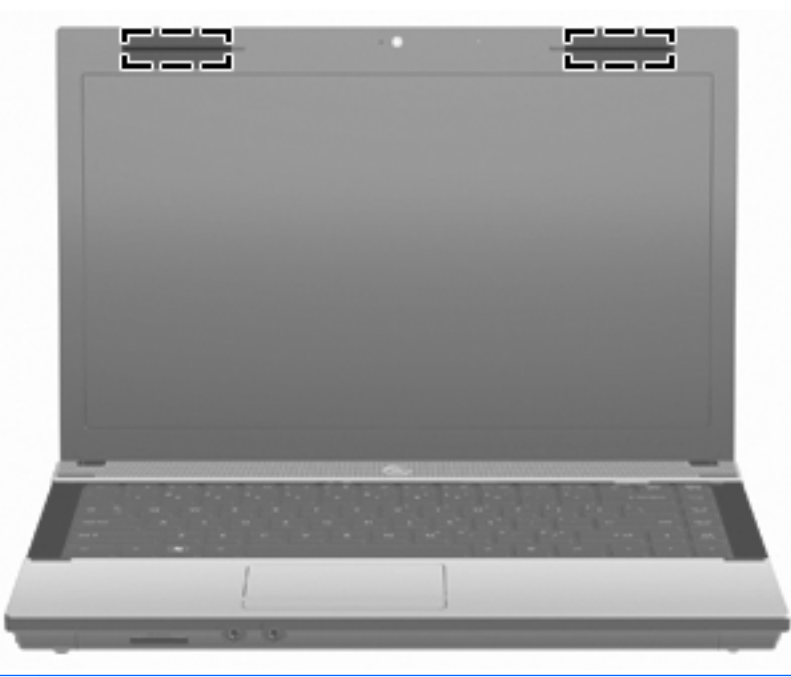

**HUOMAUTUS:** Jotta signaalitaso olisi paras mahdollinen, varmista, että antennien välittömässä läheisyydessä ei ole esteitä.

Lisätietoja omaa maatasi/aluettasi koskevista langattomien laitteiden turvallisuusohjeista on Sähkötarkastusviranomaisten ilmoitukset ja turvallisuus- ja ympäristöohjeet -oppaassa. Nämä ohjeet ovat Ohje ja tuki -kohdassa.

# <span id="page-23-0"></span>**Lisälaitteet**

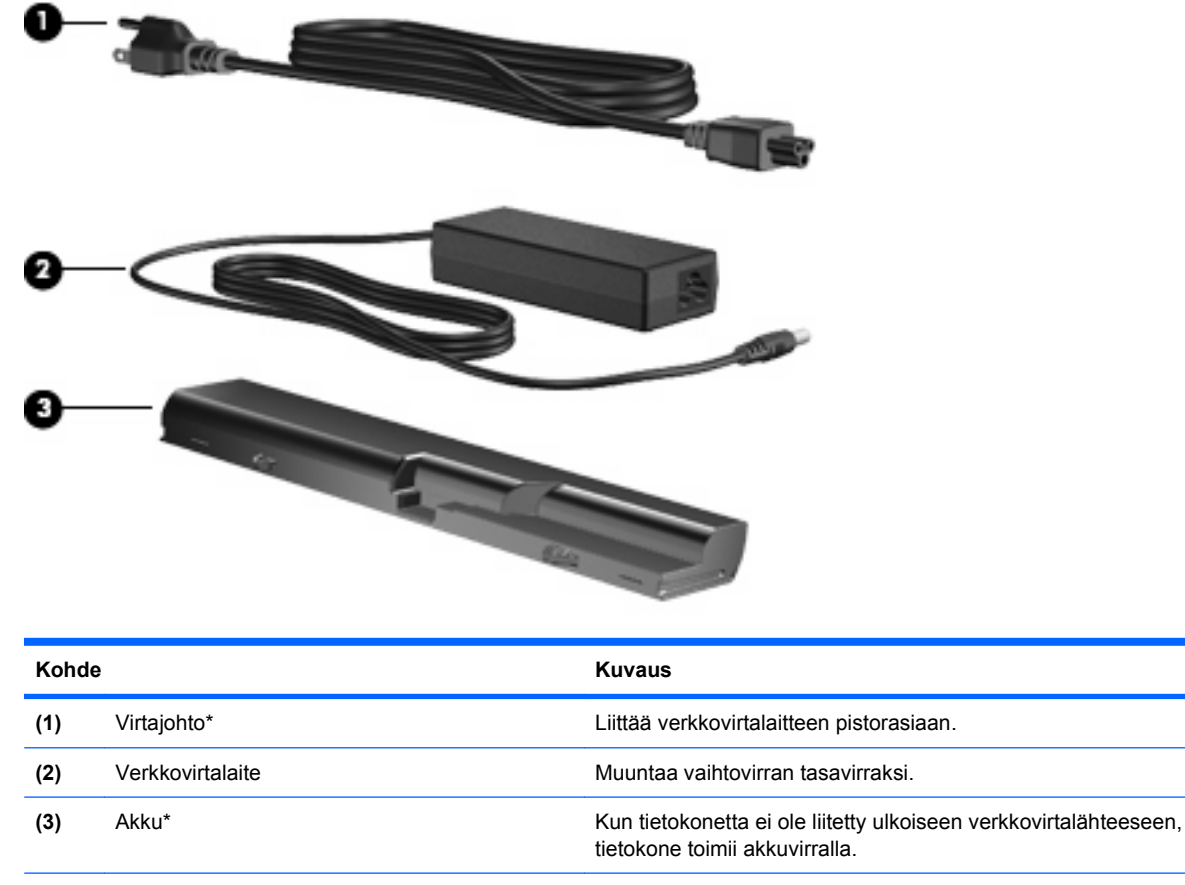

\*Modeemikaapelien, akkujen, modeemikaapelin sovittimien ja virtajohtojen ulkonäkö vaihtelee maittain/alueittain.

# **Tarrojen tunnistaminen**

Tietokoneeseen kiinnitetyissä tarroissa on tietoja, joita voit tarvita ongelmanratkaisussa tai matkustaessasi ulkomaille tietokoneen kanssa.

Huoltotarra: Tarrassa on esimerkiksi seuraavat tärkeät tiedot:

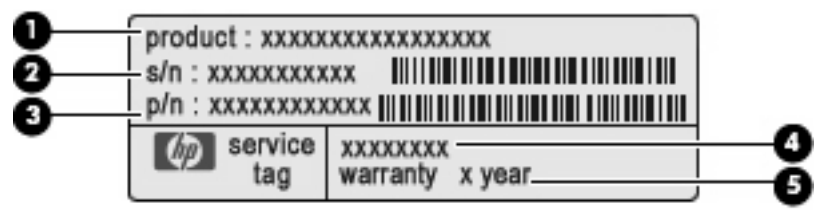

- Tuotteen nimi **(1)**. Tämä on tuotteen nimi, joka on kiinnitetty tietokoneen etuosaan.
- Sarjanumero (s/n) **(2)**. Aakkosnumeerinen tunniste, joka on yksilöllinen jokaisella tuotteella.
- Osanumero/Tuotenumero (p/n) **(3)**. Tämä numero sisältää tärkeitä tietoja tuotteessa olevista laitteisto-osista. Osanumero auttaa huoltohenkilöä selvittämään tarvittavat osat.
- Mallin kuvaus **(4)**. Tämä on numero, jota käytetään kannettavaan tietokoneeseen liittyvien asiakirjojen, ohjaimien ja tuen löytämiseen.
- Takuuaika **(5)**. Ilmoittaa tietokoneen takuuajan keston.

Pidä nämä tiedot saatavilla, kun otat yhteyttä tekniseen tukeen. Huoltotarra on kiinnitetty tietokoneen pohjaan.

- Microsoftin® aitoustodistus: Tarra sisältää Windowsin Product Key -tuotetunnuksen. Voit tarvita Product Key -tuotetunnusta käyttöjärjestelmän päivittämisen tai vianmäärityksen yhteydessä. Aitoustodistus on kiinnitetty tietokoneen pohjaan.
- Viranomaisten ilmoitukset -tarra: Tarrassa on tietokonetta koskevia viranomaisten tietoja. Viranomaisten ilmoitukset -tarra on kiinnitetty tietokoneen pohjaan.
- Modeemin hyväksyntätarra: Tarrassa on modeemiin liittyviä tietoja, ja siihen on merkitty joidenkin sellaisten maiden/alueiden viranomaisten hyväksyntämerkinnät, joissa modeemin käyttäminen on hyväksyttyä. Voit tarvita tätä tietoa matkustaessasi ulkomaille tietokoneen kanssa. Modeemin hyväksyntätarra on kiinnitetty tietokoneen pohjaan.
- Langattoman laitteen hyväksyntätarrat (vain tietyt mallit): Tarrassa on tietoja lisävarusteena saatavista langattomista laitteista sekä joidenkin sellaisten maiden/alueiden viranomaisten hyväksyntämerkinnät, joissa kyseisten laitteiden käyttäminen on hyväksyttyä. Valinnainen laite voi olla langatonta lähiverkkoa (WLAN) käyttävä laite tai Bluetooth-laite. Jos tietokone sisältää vähintään yhden langattoman laitteen, sen mukana toimitetaan myös ainakin yksi hyväksyntätarra. Voit tarvita tätä tietoa matkustaessasi ulkomaille tietokoneen kanssa. Langattoman laitteen hyväksyntätarrat on kiinnitetty tietokoneen pohjaan.

# <span id="page-25-0"></span>**2 Verkkoyhteydet**

# **Langattomien laitteiden käyttäminen (vain tietyt mallit)**

Langattoman tekniikan avulla tietoa voidaan siirtää johtojen sijasta radioaaltojen kautta. Tietokoneessasi voi olla yksi tai useampia seuraavista langattomista laitteista:

- WLAN-laite: Liittää tietokoneen langattomiin lähiverkkoihin (näistä käytetään nimityksiä Wi-Fiverkot, langaton LAN tai WLAN) toimistoissa, kotona ja julkisilla paikoilla, kuten lentokentillä, ravintoloissa, kahviloissa, hotelleissa ja yliopistoissa. Langattomassa verkossa kukin kannettava langaton laite on yhteydessä langattomaan reitittimeen tai langattomaan tukiasemaan.
- Bluetooth-laite: Luo PAN (Personal Area Network) -verkon, jolla saadaan yhteys muihin langatonta Bluetooth-yhteyttä käyttäviin laitteisiin, kuten tietokoneisiin, puhelimiin, tulostimiin, kuulokkeisiin, kaiuttimiin ja kameroihin. PAN-verkossa jokainen laite on suorassa yhteydessä toisiin laitteisiin ja laitteiden on oltava suhteellisen lähellä toisiaan, tavallisesti noin 10 metrin etäisyydellä toisistaan.

Tietokoneet, joissa on WLAN-laitteita, tukevat ainakin yhtä seuraavista IEEE-standardeista:

- Ensimmäinen yleisesti käytetty standardi 802.11b tukee tiedonsiirtonopeutta 11 Mbps, ja se toimii 2,4 GHz:n taajuudella.
- 802.11g tukee tiedonsiirtonopeutta 54 Mbps, ja se toimii 2,4 GHz:n taajuudella. 802.11g-standardin mukaiset WLAN-laitteet ovat takautuvasti yhteensopivia 802.11b-laitteiden kanssa, minkä ansiosta näiden standardien mukaisia laitteita voi käyttää samassa verkossa.
- 802.11a tukee tiedonsiirtonopeutta 54 Mbps, ja se toimii 5 GHz:n taajuudella.
- **HUOMAUTUS:** 802.11a ei ole yhteensopiva 802.11b- ja 802.11g-standardien kanssa.
- 802.11n tukee 450 Mbps:n tiedonsiirtonopeutta, ja se toimii joko 2,4 GHz:n tai 5 GHz:n taajuudella, mikä tekee siitä takautuvasti yhteensopivan standardien 802.11a, b ja g kanssa.
- **E** HUOMAUTUS: 802.11n-standardin mukaisen WLAN-verkon tekniset tiedot eivät ole lopullisia, vaan ne ovat vasta luonnosvaiheessa. Jos lopulliset tekniset tiedot poikkeavat luonnoksista, tietokone ei ehkä voi muodostaa yhteyttä muihin 802.11n-standardin mukaisiin WLAN-laitteisiin.

Lisätietoja langattomasta tekniikasta saat Ohje- ja tukikeskuksen tietojen ja linkkien avulla.

## **Langattoman yhteyden ja verkon kuvakkeet**

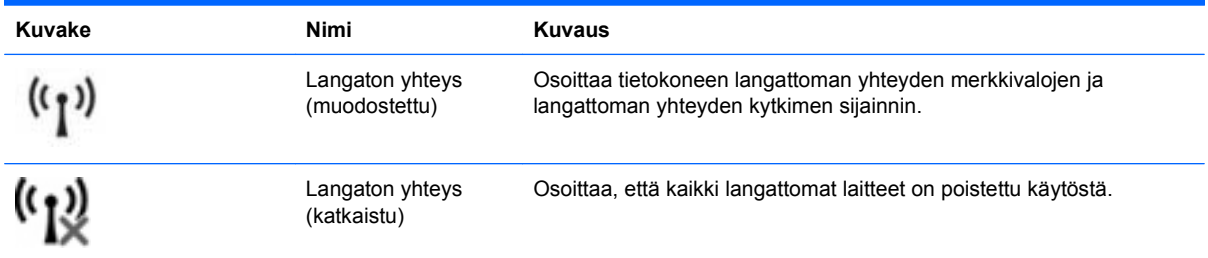

<span id="page-26-0"></span>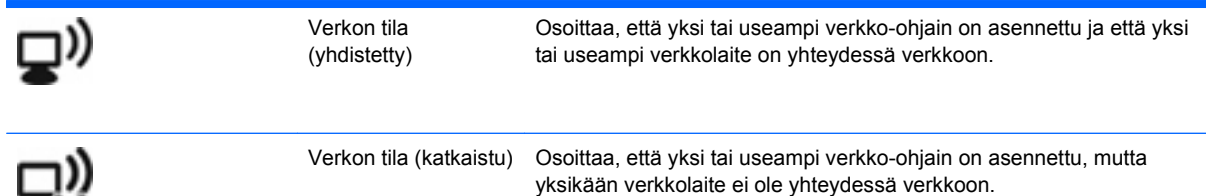

# **Langattoman yhteyden säätimien käyttäminen**

Voit hallita tietokoneen langattomia laitteita seuraavien ominaisuuksien avulla:

- Langattoman yhteyden näppäin tai langattoman yhteyden painike (tässä oppaassa käytetään nimitystä langattoman yhteyden painike)
- käyttöjärjestelmän hallintatoiminnot

 $\rightarrow$ 

### **Langattoman yhteyden painikkeen käyttäminen**

Tässä tietokoneessa on langattoman yhteyden painike, yksi tai useampi langaton laite ja yksi langattoman yhteyden merkkivalo. Tietokoneen kaikki langattomat laitteet on otettu oletusarvoisesti käyttöön, joten langattoman yhteyden merkkivalo (valkoinen) syttyy, kun käynnistät tietokoneen.

Langattoman yhteyden merkkivalo ilmaisee yleisesti langattomien laitteiden virran päällä olon eikä yksittäisten laitteiden tilaa. Jos langattoman yhteyden merkkivalo on valkoinen, vähintään yksi langaton laite on toiminnassa. Jos langattoman yhteyden merkkivalo on keltainen, kaikista langattomista laitteista on katkaistu virta.

Koska langattomat laitteet ovat käytössä oletusarvoisesti, voit käynnistää tai sammuttaa langattomat laitteet samanaikaisesti painamalla langattoman yhteyden painiketta. Yksittäisiä langattomia laitteita voi ohjata Wireless Assistant -ohjelmiston (vain tietyt mallit) tai Tietokoneen asetukset -apuohjelman avulla.

**HUOMAUTUS:** Jos langattomat laitteet poistetaan käytöstä Tietokoneen asetukset -apuohjelmassa, langattoman yhteyden painike ei toimi, ennen kuin laitteet otetaan uudelleen käyttöön.

## **Käyttöjärjestelmän hallintatoimintojen käyttäminen**

Joissakin käyttöjärjestelmissä on mahdollista hallita sisäisiä langattomia laitteita ja langatonta yhteyttä. Lisätietoja on käyttöjärjestelmän ohjeessa.

# **WLAN-verkon käyttäminen**

WLAN-laitteella pääset langattomaan lähiverkkoon (WLAN), joka muodostuu toisiinsa langattoman reitittimen tai langattomien tukiasemien välityksellä yhteydessä olevista muista tietokoneista ja lisälaitteista.

#### **E** HUOMAUTUS: Termejä *langaton reititin* ja *langaton tukiasema* käytetään usein erotuksetta.

- Suurissa WLAN-verkoissa, kuten yritysten WLAN-verkoissa ja julkisissa WLAN-verkoissa, käytetään yleensä langattomia tukiasemia, joihin voi olla yhteydessä useita tietokoneita ja lisälaitteita ja jotka voivat jakaa keskenään erittäin tärkeitä verkkotoimintoja.
- Kotiin tai pieneen toimistoon rakennetussa WLAN-verkossa käytetään yleensä langatonta reititintä, jonka avulla useat langattomia ja langallisia yhteyksiä käyttävät tietokoneet voivat jakaa keskenään

<span id="page-27-0"></span>Internet-yhteyden, tulostimen ja tiedostoja siten, ettei järjestelmään tarvitse asentaa uusia laitteita tai ohjelmistoja.

Jotta voit käyttää WLAN-laitetta tietokoneessasi, sinun on liityttävä palveluntarjoajan, julkisen verkon tai yritysverkon WLAN-järjestelmään.

### **WLAN-verkon määrittäminen**

Tarvitset WLAN-verkon määrittämiseen ja Internet-yhteyden muodostamiseen seuraavat laitteet:

- laajakaistamodeemi (DSL- tai kaapelimodeemi) **(1)** ja nopea Internet-palvelu, joka on hankittu Internet-palveluntarjoajalta (ISP)
- langaton reititin (hankittava erikseen) **(2)**
- langaton tietokone **(3)**.

Kuvassa on esimerkki langattomasta verkosta, josta on muodostettu Internet-yhteys.

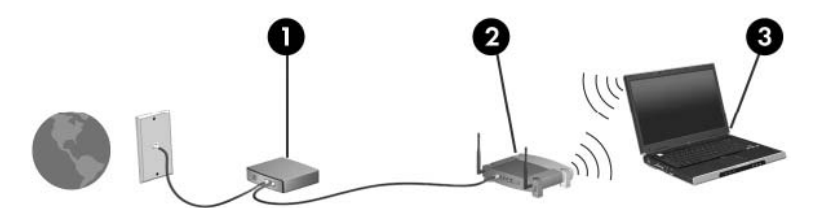

Kun laajennat verkkoa, voit liittää siihen muita langattomia ja kiinteitä yhteyksiä käyttäviä tietokoneita, joista voidaan muodostaa Internet-yhteys.

Lisätietoa WLAN-verkon määrittämisestä saat reitittimen valmistajan tai Internet-palveluntarjoajan antamista tiedoista.

### **WLAN-verkon suojaus**

Koska WLAN-standardi sisältää vain rajoitettuja suojaustoimintoja, jotka estävät pääasiassa vain satunnaisen salakuuntelun muiden tehokkaampien hyökkäysmuotojen sijaan, on tärkeää tietää, että langattomat lähiverkot ovat alttiita kaikille tunnetuille ja vahvistetuille suojausheikkouksille.

Julkisten alueiden, kuten kahviloiden ja lentokenttien, WLAN-verkot (kohdepisteet) eivät välttämättä ole millään tavalla suojattuja. Langattomien laitteiden valmistajat ja kohdepistepalveluiden tarjoajat kehittävät koko ajan uusia tekniikoita, jotka parantavat julkisen ympäristön suojausta ja anonyymiä käyttöä. Jos olet huolissasi tietokoneesi suojauksesta julkisilla paikoilla, rajoita verkkotoiminnot eikriittisiin toimintoihin, kuten sähköpostin käyttöön ja Internetin peruskäyttöön.

Kun määrität WLAN-yhteyden tai käytät olemassa olevaa WLAN-yhteyttä, ota aina suojausominaisuudet käyttöön, jotta verkko on turvassa luvattomalta käytöltä. Yleiset suojaustasot ovat Wi-Fi Protected Access (WPA) ja Wired Equivalent Privacy (WEP). Koska langattomat radiosignaalit kulkevat verkon ulkopuolella, muut WLAN-laitteet voivat vastaanottaa suojaamattomat signaalit ja

<span id="page-28-0"></span>muodostaa yhteyden verkkoosi (luvatta) tai siepata sen kautta lähetetyt tiedot. Voit kuitenkin suojata WLAN-verkon seuraavasti:

#### ● **Käytä langatonta lähetintä, jossa on sisäinen suojaus**

Monissa langattomissa tukiasemissa, yhdyskäytävissä tai reitittimissä on sisäänrakennettuja suojausominaisuuksia, kuten langattoman yhteyden suojausprotokollia ja palomuureja. Oikean langattoman lähettimen avulla voit suojata verkkoasi yleisimmiltä langattomia yhteyksiä uhkaavilta suojausriskeiltä.

#### ● **Työskentele palomuurin takana**

Palomuuri on este, joka tarkistaa verkkoosi lähetetyt tiedot ja tietopyynnöt ja hylkää sitten kaikki epäilyttävät kohteet. Saatavana on erilaisia ohjelmisto- ja laitteistopohjaisia palomuuriratkaisuja. Joissakin verkoissa käytetään molempien tyyppien yhdistelmää.

#### ● **Käytä langatonta salausta**

WLAN-verkkoja varten on saatavana erilaisia kehittyneitä salausprotokollia. Valitse niistä verkkosi suojauksen kannalta paras ratkaisu:

- **Wired Equivalent Privacy (WEP)** on langaton suojausprotokolla, jossa kaikki verkossa kulkevat tiedot koodataan tai salataan WEP-avaimen avulla ennen niiden lähettämistä. Tavallisesti voit jättää WEP-avaimen määrittämisen verkon tehtäväksi. Halutessasi voit kuitenkin määrittää oman avaimesi, luoda eri avaimen tai käyttää muita lisäasetuksia. Ilman oikeata avainta muut eivät voi käyttää WLAN-verkkoa.
- **WPA (Wi-Fi Protected Access)** käyttää WEP:n tapaan suojausasetuksia, joiden avulla se salaa verkon kautta lähetettävät tiedot ja purkaa niiden salauksen. WPA ei kuitenkaan käytä salauksessa yhtä muuttumatonta salausavainta, kuten WEP tekee, vaan luo dynaamisesti jokaiselle paketille uuden avaimen *temporal key integrity protocol* (TKIP) -protokollan avulla. Se luo myös jokaiselle verkossa olevalle tietokoneelle eri avaimet.

#### ● **Sulje verkkosi**

Mikäli se on mahdollista, älä anna langattoman lähettimen lähettää verkkosi nimeä (SSID). Useimmat verkot lähettävät ensimmäiseksi nimen ja siten ilmoittavat lähistöllä oleville tietokoneille, että verkko on käytettävissä. Kun suljet verkon, on vähemmän todennäköistä, että muut tietokoneet saavat tietää verkostasi.

**HUOMAUTUS:** Jos verkkosi on suljettu ja SSID-tunnusta ei lähetetä, sinun on tiedettävä tai muistettava SSID-tunnus, ennen kuin voit liittää uusia laitteita verkkoon. Kirjoita SSID-tunnus muistiin ja laita se varmaan paikkaan ennen verkon sulkemista.

### **Liittäminen WLAN-verkkoon**

Voit muodostaa yhteyden WLAN-verkkoon seuraavasti:

- **1.** Varmista, että WLAN-laite on käytössä. Jos sen virta on kytkettynä, langattoman yhteyden merkkivalo palaa. Jos langattoman yhteyden merkkivalo on keltainen, työnnä langattoman yhteyden kytkintä.
- **2.** Valitse **Käynnistä > Yhdistä**.
- **3.** Valitse WLAN-verkko luettelosta ja syötä sitten tarvittaessa verkon suojausavain.
	- Jos verkko on suojaamaton siten, että kuka tahansa voi käyttää sitä, näet varoituksen. Hyväksy varoitus ja viimeistele yhteys valitsemalla **Yhdistä tästä huolimatta**.
	- Jos käytät suojattua WLAN-verkkoa, sinua kehotetaan antamaan verkon suojausavain, joka on suojauskoodi. Kirjoita koodi ja viimeistele yhteys valitsemalla **Yhdistä**.

<span id="page-29-0"></span>**E** HUOMAUTUS: Jos luettelossa ei ole WLAN-verkkoja, olet langattoman reitittimen tai tukiaseman alueen ulkopuolella.

**HUOMAUTUS:** Jos luettelossa ei ole sitä verkkoa, johon haluat muodostaa yhteyden, valitse **Näytä kaikki yhteydet**. Näyttöön tuleva vaihtoehtojen luettelo sisältää uuden verkkoyhteyden luonnin sekä yhteyden vianmäärityksen.

Kun yhteys on muodostettu, tarkista yhteyden nimi ja tila siirtämällä hiiren osoitin tehtäväpalkin oikeassa reunassa ilmaisinalueella olevan verkon tilakuvakkeen päälle.

**E** HUOMAUTUS: Toiminta-alue (langattoman signaalin kantama) vaihtelee ja siihen vaikuttavat WLANtoteutus, reitittimen valmistajan ja muiden elektronisten laitteiden aiheuttamat häiriöt tai rakenteelliset esteet, kuten seinät ja lattiat.

Lisätietoja WLAN-verkon käyttämisestä löytyy seuraavista lähteistä:

- Internet-palveluntarjoajan (ISP) antamat tiedot ja langattoman reitittimen sekä muun WLANlaitteiston mukana toimitetut valmistajan ohjeet.
- Ohje- ja tukikeskuksen tiedot ja linkit

Pyydä luettelo sinua lähellä olevista julkisista WLAN-verkoista Internet-palveluntarjoajalta (ISP) tai etsi luettelo verkosta. Julkisten WLAN-verkkojen luetteloita on esimerkiksi Cisco Internet Mobile Office Wireless Locations-, Hotspotlist- ja Geektools-sivustoissa. Tarkista kaikkien julkisten WLAN-sijaintien kustannukset ja yhteysvaatimukset.

Lisätietoja tietokoneesi yhdistämisestä yrityksen WLAN-verkkoon saat verkon järjestelmänvalvojalta tai yrityksen tietotekniikkaosastolta.

### **Verkkovierailu**

Kun siirrät tietokoneen toisen WLAN-verkon kantoalueelle, Windows yrittää muodostaa yhteyden kyseisen alueen verkkoon. Jos yritys onnistuu, tietokone muodostaa automaattisesti yhteyden uuteen verkkoon. Jos Windows ei tunnista uutta verkkoa, toimi samalla tavalla kuin muodostaessasi ensimmäistä kertaa yhteyden omaan WLAN-verkkoosi.

# **Langattoman Bluetooth-laitteen käyttäminen (vain tietyt mallit)**

Bluetooth-laite mahdollistaa lyhyen kantaman langattoman tiedonsiirron, joka korvaa esimerkiksi seuraavia elektronisia laitteita perinteisesti yhdistävät fyysiset kaapeliyhteydet:

- Tietokoneet (työpöytäkone, kannettava tietokone, PDA-laite)
- Puhelimet (matkapuhelin, langaton puhelin, älypuhelin)
- Kuvannuslaitteet (tulostin, kamera)
- Äänilaitteet (kuulokkeet, kaiuttimet)

Bluetooth-laitteiden avulla voidaan muodostaa vertaisyhteys, joka mahdollistaa Bluetooth-laitteiden välisen PAN-verkon (personal area network) luomisen. Lisätietoja Bluetooth-laitteiden määrittämisestä ja käyttämisestä on Bluetooth-ohjelmiston ohjeessa.

# **Bluetooth ja Internet-yhteyden jakaminen (ICS)**

HP **ei** suosittele yhden tietokoneen asettamista Bluetoothin avulla isäntätietokoneeksi ja sen käyttämistä yhdyskäytävänä, jonka kautta muut tietokoneet voivat muodostaa Internet-yhteyden. Kun vähintään kaksi tietokonetta on yhdistetty Bluetoothin avulla ja Internet-yhteyden jakaminen (ICS) on

<span id="page-30-0"></span>käytössä yhdessä tietokoneista, muut tietokoneet eivät ehkä voi muodostaa yhteyttä Internetiin Bluetooth-verkon avulla.

Bluetoothin vahvuutena on tietokoneen ja langattomien laitteiden, kuten matkapuhelinten, tulostimien, kameroiden ja PDA-laitteiden, välisten tiedonsiirtojen synkronointi. Bluetoothin ja Windowskäyttöjärjestelmän rajoituksena on se, että kahta tai useampaa tietokonetta ei voi liittää jakamaan Internet-yhteyttä Bluetoothin kautta.

# **Langattoman yhteyden ongelmien vianmääritys**

Seuraavassa on lueteltu joitakin langattoman yhteyden ongelmien syitä:

- Langatonta laitetta ei ole asennettu oikein tai se on poistettu käytöstä.
- Langattoman laitteen tai reitittimen laitteisto on vioittunut.
- Verkon asetukset (SSID tai suojaus) ovat muuttuneet.
- Langaton laite saa häiriötä toisista laitteista.
- **E** HUOMAUTUS: Langattomat verkkolaitteet sisältyvät vain tiettyihin malleihin. Jos langatonta verkkoa ei ole alkuperäisen tietokonepaketin sivussa olevassa ominaisuusluettelossa, voit lisätä tietokoneeseen langattoman verkkotoiminnon hankkimalla langattoman verkkolaitteen.

Ennen kuin käyt läpi verkon yhteyden ongelmien mahdollisia ratkaisuja, varmista, että laiteohjaimet on asennettu kaikkiin langattomiin laitteisiin.

Jos haluamasi tietokone ei pysty muodostamaan Internet-yhteyttä, voit suorittaa vianmäärityksen ja korjata viat tässä kappaleessa annettujen ohjeiden mukaisesti.

### **WLAN-yhteyttä ei voi luoda**

Jos yhteyden muodostaminen WLAN-verkkoon ei onnistu, tarkista, että sisäinen WLAN-laite on asennettu tietokoneeseen oikein:

- **1.** Valitse **Käynnistä > Oma tietokone**.
- **2.** Napsauta hiiren kakkospainiketta Oma tietokone -ikkunassa.
- **3.** Valitse **Ominaisuudet > Laitteisto > Laitehallinta > Verkkosovittimet**.
- **4.** Etsi WLAN-laite verkkosovitinten luettelosta. WLAN-laitteen luettelotiedoissa voivat olla tiedot wireless, wireless LAN, WLAN tai 802.11.

Jos WLAN-laitetta ei ole luettelossa, tietokoneessa ei joko ole sisäistä WLAN-laitetta tai WLAN-laitteen ohjainta ei ole asennettu oikein.

Lisätietoja WLAN-verkkojen vianmäärityksestä saat Ohje ja tuki -osan linkkien avulla.

## <span id="page-31-0"></span>**Ensisijaiseen verkkoon ei voi muodostaa yhteyttä**

Windows voi korjata vioittuneen WLAN-yhteyden automaattisesti:

● Jos tehtäväpalkin oikeassa reunassa olevalla ilmaisinalueella näkyy verkon tilan kuvake, napsauta sitä hiiren kakkospainikkeella ja valitse valikosta **Korjaa**.

Windows nollaa verkkolaitteen ja yrittää muodostaa uudelleen yhteyden johonkin ensisijaiseen verkkoon.

- Jos verkon tilakuvakkeen päällä on x-merkki, vähintään yksi WLAN-tai LAN-ohjaimista on asennettuna, mutta tietokone ei ole muodostanut yhteyttä verkkoon.
- Jos verkon tilan kuvaketta ei näy ilmoitusalueella, noudata seuraavia vaiheita:
	- **1.** Valitse **Käynnistä > Ohjauspaneeli > Verkko- ja Internet-yhteydet > Verkkoyhteydet**.
	- **2.** Valitse jokin yhteyksistä.
	- **3.** Valitse vasemmasta ruudusta **Korjaa yhteys**.

Verkkoyhteydet-ikkuna tulee näyttöön. Windows nollaa verkkolaitteen ja yrittää muodostaa uudelleen yhteyden johonkin ensisijaiseen verkkoon.

### **Verkkokuvake ei ole näkyvissä**

Jos verkkokuvake ei näy ilmaisinalueella WLAN-verkon määrittämisen jälkeen, ohjelmisto-ohjain joko puuttuu tai se on virheellinen. Windows saattaa antaa "Laitetta ei löytynyt" -virheilmoituksen. Ohjain on asennettava uudelleen.

Voit hankkia WLAN-laitteen ohjelmiston uusimman version seuraavasti:

- **1.** Avaa Internet-selain ja siirry osoitteeseen <http://www.hp.com/support>.
- **2.** Valitse maasi tai alueesi.
- **3.** Valitse ohjelmistojen ja ajurien latauksen vaihtoehto ja kirjoita sitten hakukenttään tietokoneen mallinumero.
- **4.** Paina enter-näppäintä ja noudata näyttöön tulevia ohjeita.
- **E** HUOMAUTUS: Jos käyttämäsi WLAN-laite on hankittu erikseen, hanki ohjelmiston uusin versio valmistajan Web-sivustosta.

### **Nykyiset verkon suojauskoodit eivät ole käytettävissä**

Jos sinua kehotetaan antamaan verkkoavain tai SSID-tunnus, kun muodostat yhteyden WLANverkkoon, verkko on suojattu. Voit muodostaa yhteyden suojattuun verkkoon vain voimassa olevien koodien avulla. SSID-tunnus ja verkkoavain ovat tietokoneessa annettavia aakkosnumeerisia koodeja, joita käytetään tietokoneen tunnistamiseen verkossa.

- Jos verkko on muodostettu henkilökohtaisen langattoman reitittimen kautta, katso reitittimen käyttöoppaasta, miten samat koodit määritetään sekä reitittimeen että WLAN-laitteeseen.
- Jos käytät yksityistä verkkoa, kuten toimiston tai julkisen Internet-kahvilan verkkoa, saat koodit verkonvalvojalta, ja sinun on annettava ne pyydettäessä.

Joissakin verkoissa suojausta parannetaan vaihtamalla reitittimien tai kohdepisteiden SSIDtunnusta tai verkkoavaimia säännöllisin väliajoin. Tietokoneen vastaavaa koodia on tällöin myös vaihdettava.

<span id="page-32-0"></span>Jos olet saanut uudet verkkoavaimet langattomaan verkkoon ja verkon SSID-tunnuksen ja olet aikaisemmin muodostanut yhteyden kyseiseen verkkoon, voit muodostaa verkkoyhteyden seuraavasti:

**1.** Valitse **Ohjauspaneeli > Verkko- ja Internet-yhteydet > Verkkoyhteydet**.

Näkyviin tulee luettelo käytettävissä olevista WLAN-verkoista. Luettelossa näkyy useita WLAN-verkkoja, jos olet julkisella paikalla, jossa on aktiivisena useita WLAN-verkkoja.

- **2.** Napsauta verkkoa hiiren kakkospainikkeella ja valitse sitten **Ominaisuudet**.
- **3.** Napsauta **Langattomat verkot** -välilehteä.
- **4.** Valitse verkko ja **Ominaisuudet**.
- **HUOMAUTUS:** Jos haluamaasi verkkoa ei ole luettelossa, tarkista verkon järjestelmänvalvojalta, että reititin tai liityntäpiste ovat toiminnassa.
- **5.** Napsauta **Kytkennät**-välilehteä ja kirjoita langattoman verkon oikeat salaustiedot **Verkkoavain**-kenttään.
- **6.** Tallenna nämä asetukset valitsemalla **OK**.

#### **WLAN-yhteys on erittäin heikko**

Jos yhteys on erittäin heikko tai tietokone ei voi muodostaa yhteyttä WLAN-verkkoon, minimoi muiden laitteiden aiheuttama häiriö seuraavasti:

- Siirrä tietokone lähemmäs langatonta reititintä tai liityntäpistettä.
- Poista mikroaaltouunien, langattomien puhelimien ja matkapuhelimien kaltaiset muut langattomat laitteet väliaikaisesti käytöstä, jotta ne eivät pääse aiheuttamaan häiriöitä.

Jos yhteyden laatu ei parane, kokeile pakottaa laite muodostamaan kaikki yhteysarvot uudelleen:

- **1.** Valitse **Ohjauspaneeli > Verkko- ja Internet-yhteydet > Verkkoyhteydet**.
- **2.** Napsauta verkkoa hiiren kakkospainikkeella ja valitse **Ominaisuudet**.
- **3.** Napsauta **Langattomat verkot** -välilehteä.

Käytettävissä olevien WLAN-verkkojen luettelo tulee näyttöön. Jos olet kohdepisteessä, jossa on useita aktiivisia WLAN-verkkoja, niitä on luettelossa useita.

**4.** Valitse verkko ja sitten **Poista**.

#### **Yhteyttä langattomaan reitittimeen ei voi muodostaa**

Jos et onnistu muodostamaan yhteyttä langattomaan reitittimeen, palauta langaton reititin katkaisemalla reitittimen virta 10–15 sekunnin ajaksi.

Jos tietokone ei edelleenkään pysty muodostamaan yhteyttä WLAN-verkkoon, käynnistä langaton reititin uudelleen. Lisätietoja on reitittimen valmistajan ohjeissa.

# **Modeemin käyttäminen (vain tietyt mallit)**

Modeemi tulee yhdistää analogiseen puhelinlinjaan käyttämällä 6-nastaista RJ-11-modeemikaapelia (hankittava erikseen). Joissakin maissa / joillakin alueilla tarvitaan lisäksi maa- tai aluekohtainen modeemikaapelisovitin (hankittava erikseen). Digitaalisten PBX-järjestelmien liitännät saattavat muistuttaa analogisen puhelinlinjan liitäntöjä, mutta ne eivät ole yhteensopivia modeemin kanssa.

<span id="page-33-0"></span>**VAARA** Tietokoneen sisäisen analogisen modeemin liittäminen digitaaliseen puhelinlinjaan saattaa vahingoittaa modeemia pysyvästi. Jos liität modeemikaapelin vahingossa digitaaliseen puhelinlinjaan, irrota kaapeli siitä välittömästi.

Jos modeemikaapelissa on häiriönpoistopiiri **(1)**, joka estää TV- ja radiolähetysten häiriöitä, aseta tietokonetta kohti se kaapelin pää, jossa piiri on **(2)**.

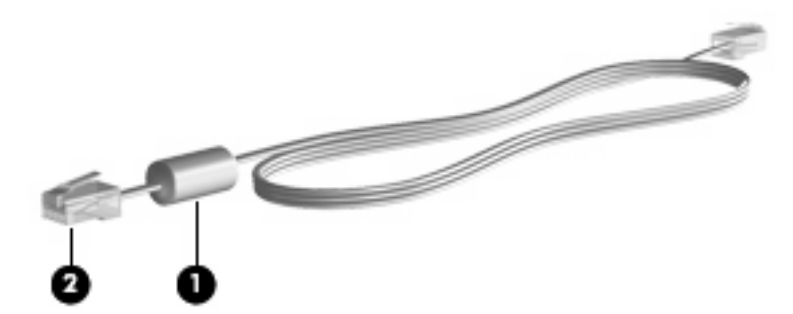

## **Modeemikaapelin liittäminen (hankittava erikseen)**

**VAARA** Älä liitä modeemi- tai puhelinkaapelia (hankittava erikseen) RJ-45-liitäntään (verkkoliitäntään). Liittäminen saattaa aiheuttaa sähköiskun tai tulipalon tai vaurioittaa laitteistoa.

Liitä modeemikaapeli seuraavasti:

- **1.** Liitä modeemikaapeli tietokoneen modeemiliitäntään **(1)**.
- **2.** Liitä modeemikaapeli RJ-11-puhelinpistorasiaan **(2)**.

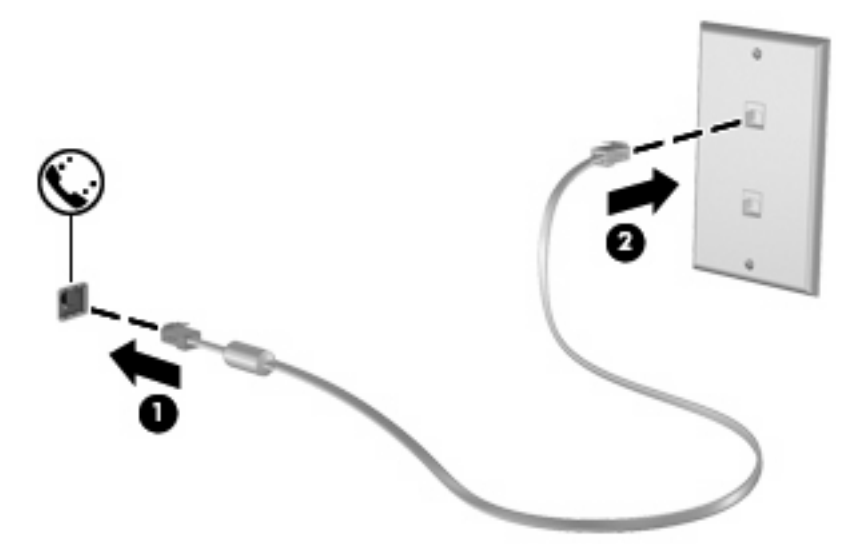

### **Maa-/aluekohtaisen modeemikaapelisovittimen liittäminen (hankittava erikseen)**

Puhelinlinjaliitännät vaihtelevat maittain. Jos käytät modeemia ja modeemikaapelia (hankittava erikseen) muualla kuin tietokoneen ostomaassa/-alueella, sinun on hankittava maa-/aluekohtainen modeemikaapelisovitin erikseen.

<span id="page-34-0"></span>Kun haluat liittää modeemin analogiseen puhelinlinjaan, jossa ei ole RJ-11-puhelinpistoketta, toimi seuraavasti:

- **1.** Liitä modeemikaapeli tietokoneen modeemiliitäntään **(1)**.
- **2.** Kytke modeemikaapeli maa-/aluekohtaiseen modeemikaapelisovittimeen **(2)**.
- **3.** Kytke maa-/aluekohtainen modeemikaapelisovitin **(3)** puhelinpistorasiaan.

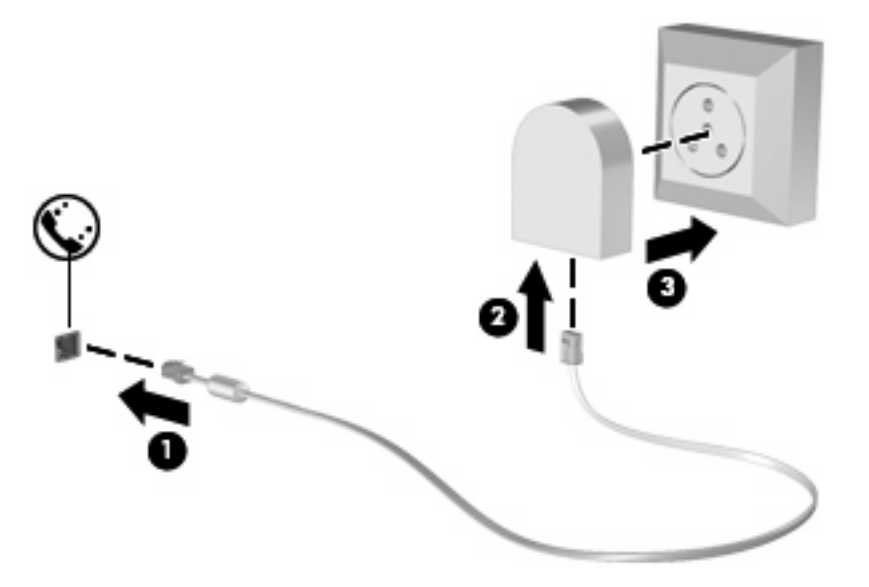

## **Sijaintiasetuksen valitseminen**

#### **Valitun sijainnin tarkistaminen**

Voit tarkistaa modeemin nykyisen sijaintiasetuksen seuraavasti:

- **1.** Valitse **Käynnistä > Ohjauspaneeli**.
- **2.** Valitse **Päivämäärä-, aika-, kieli- ja alueasetukset**.
- **3.** Valitse **Alue- ja kielikohtaiset asetukset**.
- **4.** Sijainti näkyy Sijainti-kohdassa.

#### <span id="page-35-0"></span>**Uusien sijaintipaikkojen lisääminen matkoilla**

Oletusasetusten mukaan modeemille on määritetty vain tietokoneen ostopaikan mukainen sijaintiasetus. Ulkomailla matkustettaessa sisäisen modeemin sijaintiasetus kannattaa vaihtaa modeemin käyttöpaikan mukaan.

Kun lisäät uusia sijaintiasetuksia, ne tallentuvat tietokoneeseen, ja voit vaihtaa asetuksia myöhemmin. Kullekin maalle/alueelle voi määrittää useita sijaintiasetuksia.

**VAROITUS:** Älä poista modeemin nykyisiä maa-/alueasetuksia, jotta oman asuinmaasi/asuinalueesi asetukset eivät katoa. Jos haluat käyttää modeemia ulkomailla, mutta haluat säilyttää oman asuinmaasi/ asuinalueesi asetukset, määritä asetukset niitä maita/alueita varten, joissa aiot käyttää modeemia.

**VAROITUS:** Valitse maa, jossa / alue, jolla tietokone sijaitsee, niin voit välttää modeemin asetusten määrittämisen tavalla, joka saattaa olla kyseisen maan/alueen teleliikennelakien ja -määräysten vastainen. Modeemi ei ehkä myöskään toimi oikein, jos maa/alue on valittu väärin.

Voit lisätä modeemin sijaintiasetuksen seuraavasti:

- **1.** Valitse **Käynnistä > Ohjauspaneeli > Verkko- ja Internet-yhteydet**.
- **2.** Napsauta vasemmassa ruudussa **Puhelin- ja modeemiasetukset**.
- **3.** Valitse **Valintasäännöt**-välilehti.
- **4.** Valitse **Uusi**. (Näkyviin tulee Uusi sijainti -ikkuna.)
- **5.** Kirjoita uuden sijaintiasetuksen nimi (esimerkiksi koti tai työ) **Sijainnin nimi** -kenttään.
- **6.** Valitse maa/alue avattavasta **Maa tai alue** -luettelosta. (Jos valitset maan/alueen, jota modeemi ei tue, Maa tai alue -asetus on oletusarvon mukaan Yhdysvallat tai Englanti.)
- **7.** Tallenna uusi sijaintiasetus valitsemalla **OK**. (Näkyviin tulee Puhelin- ja modeemiasetukset -ikkuna.)
- **8.** Tee jokin seuraavista toimista:
	- Aseta uusi sijaintiasetus nykyiseksi sijainniksi valitsemalla **OK**.
	- Jos haluat valita toisen sijaintiasetuksen nykyiseksi sijainniksi, valitse haluamasi vaihtoehto **Sijainti**-luettelosta ja valitse sitten **OK**.
- **F** HUOMAUTUS: Voit lisätä edellä kuvatulla tavalla sijaintiasetuksia oman maasi/alueesi paikoille sekä muille maille/alueille. Voit lisätä esimerkiksi asetuksen "Työ", joka sisältää valintasäännöt ulkolinjan käyttämiseksi.
#### **Matkustaessa esiintyvien yhteysongelmien ratkaiseminen**

Jos modeemiyhteyksissä on ongelmia käyttäessäsi tietokonetta muualla kuin ostomaassa, voit koettaa seuraavia ehdotuksia:

#### ● **Tarkista puhelinlinjan tyyppi**.

Modeemia käytetään analogisen puhelinlinjan kanssa. Sitä ei käytetä digitaalisen puhelinlinjan kanssa. Puhelinvaihteen linjaksi kutsuttu puhelinlinja on yleensä digitaalinen. Puhelinlinja, josta käytetään nimitystä datalinja, faksilinja, modeemilinja tai tavallinen puhelinlinja, on yleensä analoginen linja.

#### ● **Tarkista, onko käytössä pulssi- vai äänitaajuusvalinta**.

Analoginen puhelinlinja tukee kahta valintatapaa: pulssivalintaa ja äänivalintaa. Nämä valintatavan asetukset valitaan puhelin- ja modeemiasetuksissa. Valitun valintatavan on oltava sama kuin paikallisen puhelinlinjan tukema valintatapa.

Voit selvittää, kumpaa valintatapaa puhelinlinja käyttää, valitsemalla numeroita ja kuuntelemalla, kuuluuko puhelimesta naksahduksia (pulsseja) vai ääniä. Naksahdukset tarkoittavat, että puhelinlinja tukee pulssivalintaa. Äänet tarkoittavat, että puhelinlinja tukee äänitaajuusvalintaa.

Voit vaihtaa modeemin sijaintiasetuksissa määritetyn valintatavan seuraavasti:

- **1.** Valitse **Käynnistä > Ohjauspaneeli > Verkko- ja Internet-yhteydet**.
- **2.** Napsauta vasemmassa ruudussa **Puhelin- ja modeemiasetukset**.
- **3.** Valitse **Valintasäännöt**-välilehti.
- **4.** Valitse modeemisi sijaintiasetus.
- **5.** Valitse **Muokkaa**.
- **6.** Valitse **Äänivalinta** tai **Pulssivalinta**.
- **7.** Napsauta **OK**-painiketta kaksi kertaa.
- **Tarkista puhelinnumero, johon yrität soittaa, sekä etämodeemin vastaus**.

Valitse puhelinnumero ja varmista, että etämodeemi vastaa puheluun, ja katkaise sitten puhelu.

#### ● **Määritä modeemin asetukset niin, että modeemi ohittaa valintaäänet**.

Jos modeemi vastaanottaa valintaäänen, jota se ei tunnista, se ei valitse numeroa. Tällöin näyttöön tulee Ei valintaääntä -virheilmoitus.

Jos haluat, että modeemi ohittaa kaikki valintaäänet ennen soittamista, toimi seuraavasti:

- **1.** Valitse **Käynnistä > Ohjauspaneeli > Verkko- ja Internet-yhteydet**.
- **2.** Napsauta vasemmassa ruudussa **Puhelin- ja modeemiasetukset**.
- **3.** Valitse **Modeemit**-välilehti.
- **4.** Napsauta modeemiluetteloa.
- **5.** Napsauta **Ominaisuudet**-kohtaa.
- **6.** Valitse **Modeemi**.
- **7.** Poista **Odota valintaääntä ennen valitsemista** -valintaruudun valinta.
- **8.** Napsauta **OK**-painiketta kaksi kertaa.

### **Esiasennetun tietoliikenneohjelmiston käyttäminen**

Voit käyttää esiasennettua modeemiohjelmistoa päätteen emulointiin ja tietojen siirtämiseen seuraavasti:

- **1.** Valitse **Käynnistä > Kaikki ohjelmat > Apuohjelmat > Tietoliikenneyhteydet**.
- **2.** Valitse faksi- tai pääte-emulointiohjelma tai ohjattu verkkoyhteyden muodostaminen.

## **Liittäminen lähiverkkoon (LAN)**

Lähiverkko- eli LAN-liitäntään tarvitaan 8-nastainen RJ-45-verkkokaapeli (ei toimiteta laitteen mukana). Jos verkkokaapelissa on häiriönpoistopiiri **(1)**, joka estää TV- ja radiolähetysten häiriöitä, aseta tietokonetta kohti se kaapelin pää, jossa piiri **(2)** on.

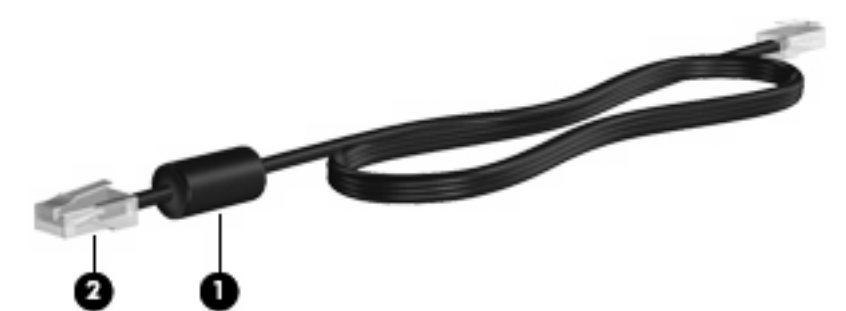

Liitä verkkokaapeli seuraavasti:

- **1.** Liitä verkkokaapeli tietokoneen verkkoliitäntään **(1)**.
- **2.** Kytke kaapelin toinen pää verkkopistorasiaan **(2)**.

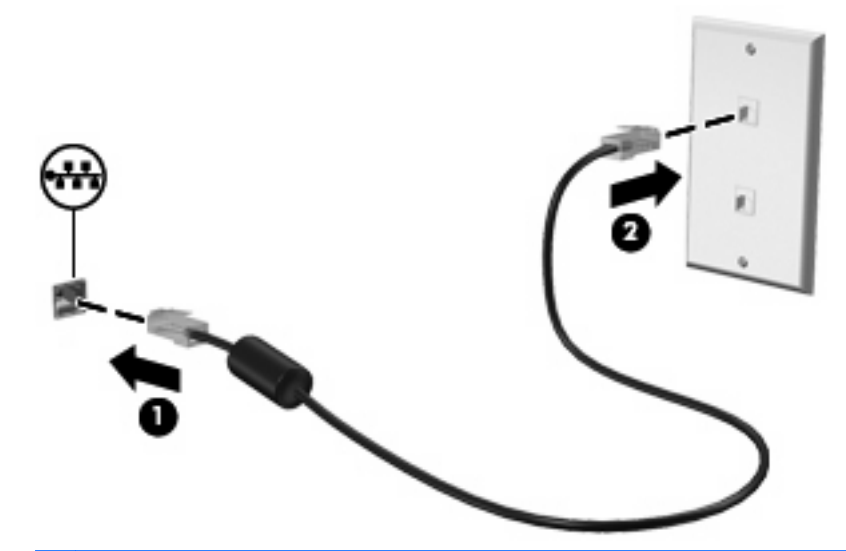

**VAARA** Älä kytke modeemi- tai puhelinkaapelia RJ-45 (verkko) -liitäntään. Näin vähennät sähköiskun, tulipalon tai laitevaurioiden vaaraa.

# **3 Osoitinlaitteet ja näppäimistö**

## **Osoitinlaitteiden käyttäminen**

## **Osoitinlaitteiden asetusten määrittäminen**

Windows-käyttöjärjestelmän hiiren ominaisuusasetuksissa voit mukauttaa osoitinlaitteiden asetuksia, kuten näppäinmäärityksiä, napsautuksen nopeutta ja osoitinasetuksia.

Voit avata Hiiren ominaisuudet -ikkunan valitsemalla **Käynnistä > Ohjauspaneeli > Tulostimet ja muut laitteet > Hiiri**.

### **Kosketusalustan käyttäminen**

Siirrä osoitinta liikuttamalla sormeasi kosketusalustalla siihen suuntaan, johon haluat siirtää osoitinta. Kosketusalustan painikkeet toimivat kuten ulkoisen hiiren vastaavat painikkeet. Voit vierittää ylös- tai alaspäin käyttämällä kosketusalustan pystysuoraa säätöaluetta ja liikuttamalla sormeasi ylös- tai alaspäin viivojen yli.

**HUOMAUTUS:** Jos käytät kosketusalustaa osoittimen siirtämiseen, sinun täytyy nostaa sormi pois kosketusalustasta ennen kuin siirrät sen säätöalueelle. Pelkkä sormen siirtäminen kosketusalueelta säätöalueelle ei käynnistä vieritystoimintoa.

## **Ulkoisen hiiren liittäminen**

Tietokoneeseen voi liittää ulkoisen USB-hiiren tietokoneen USB-portin kautta. Langatonta Bluetoothhiirtä voidaan käyttää vain Bluetooth-tietokoneissa (vain tietyissä malleissa). Toimi laitteen mukana toimitettujen ohjeiden mukaan. USB-laite voidaan lisätä liittämällä laite tietokoneen USB-porttiin tai valinnaiseen telakointilaitteeseen (vain tietyt mallit).

## **Näppäimistön käyttäminen**

## **Pikanäppäimien käyttäminen**

Pikanäppäimet ovat fn-näppäimen **(1)** ja joko esc-näppäimen **(2)** tai jonkin toimintonäppäimen **(3)** yhdistelmiä.

Toimintonäppäimiin f1–f12 on merkitty vastaavien pikanäppäintoimintojen kuvakkeet. Pikanäppäinten toiminnot kuvataan seuraavissa osissa.

**F** HUOMAUTUS: Katso kuvaa, joka muistuttaa eniten omaa tietokonettasi.

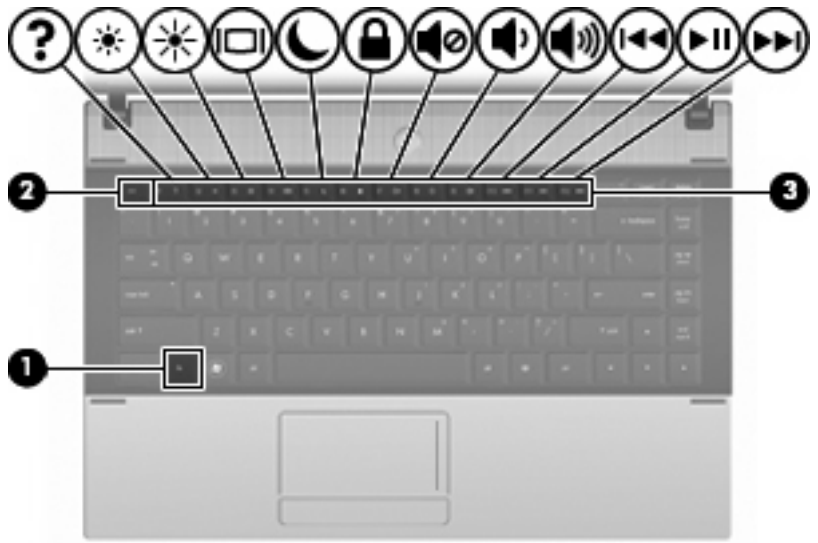

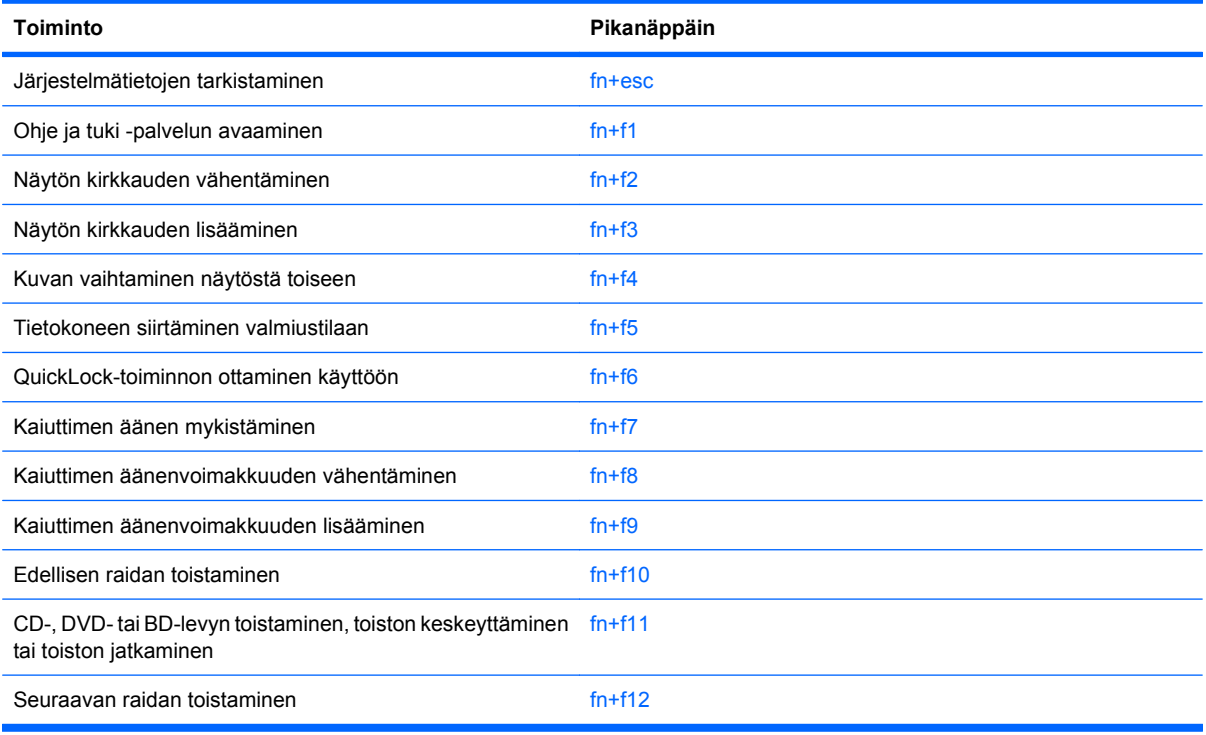

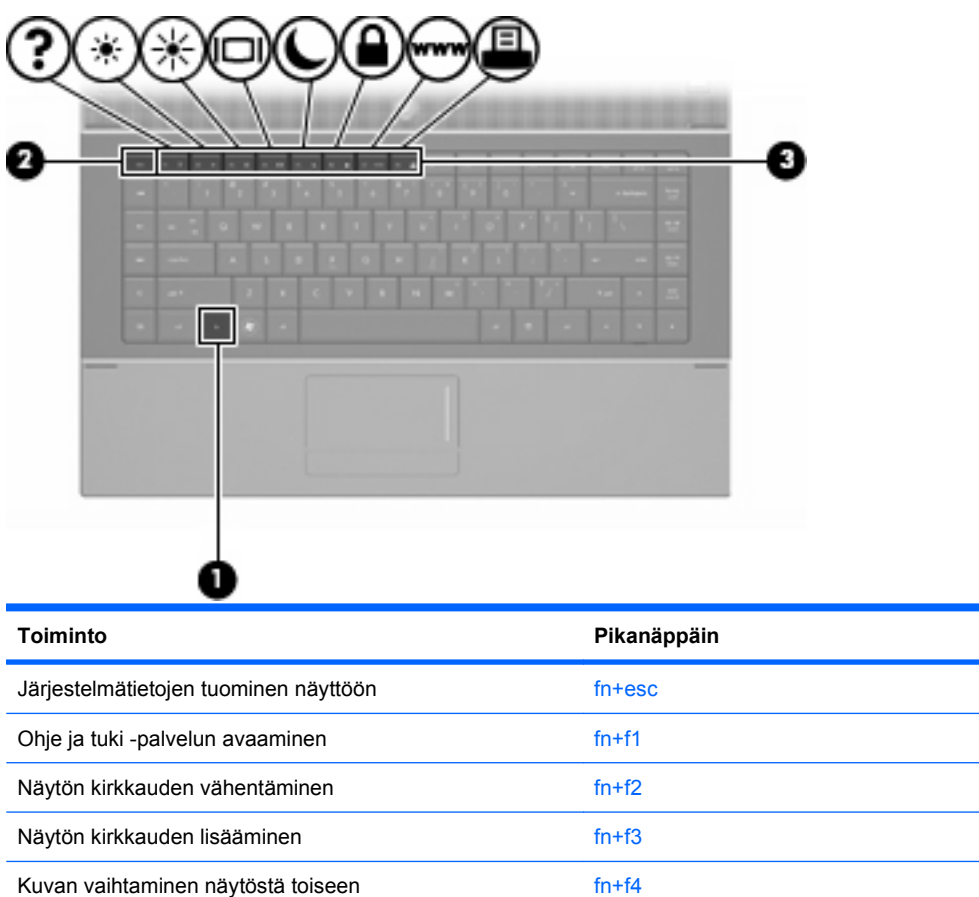

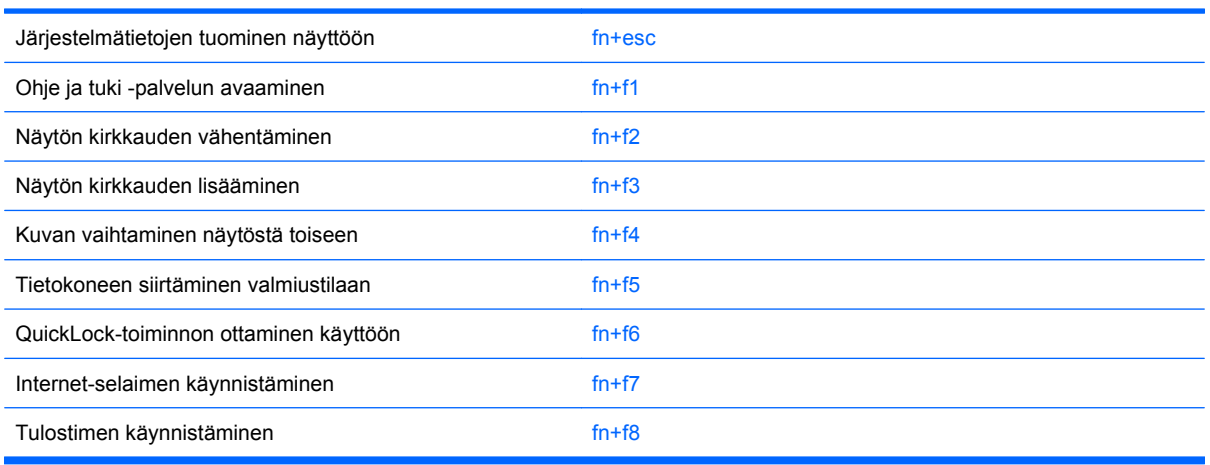

Kun haluat käyttää tietokoneen näppäimistön pikanäppäinkomentoja, tee jompikumpi seuraavista:

Paina nopeasti fn-näppäintä ja paina sitten nopeasti komennon toista näppäintä.

TAI

Pidä fn-näppäintä alhaalla, paina nopeasti komennon toista näppäintä ja vapauta molemmat näppäimet yhtä aikaa.

#### **Järjestelmätietojen tuominen näyttöön**

Kun haluat nähdä järjestelmän laitteistotiedot ja BIOS-versionumeron, käytä näppäinyhdistelmää fn+esc.

Järjestelmän BIOS-ohjelmiston versio näkyy Windowsissa fn+esc-näytössä BIOS-päivämääränä. Joissakin tietokonemalleissa BIOS-päivämäärä näkyy desimaalimuodossa. BIOS-päivämäärää kutsutaan toisinaan myös järjestelmän ROM-versionumeroksi.

### **Ohje ja tuki -palvelun avaaminen**

Avaa Ohje ja tuki painamalla näppäinyhdistelmää fn+f1.

Ohje ja tuki -palvelussa on käyttöjärjestelmää koskevien tietojen lisäksi seuraavat tiedot ja työkalut:

- tietoja tietokoneesta, kuten sen malli- ja sarjanumerotiedot, asennetut ohjelmat, laitteiston osat ja tekniset tiedot
- vastauksia tietokoneen käyttöä koskeviin kysymyksiin
- opetusohjelmia, jotka opastavat tietokoneen ja Windows-käyttöjärjestelmän käytössä
- päivityksiä tietokoneen Windows-käyttöjärjestelmää, laiteohjaimia ja ohjelmia varten
- ohjeita tietokoneen toiminnan tarkistamista varten
- ohjeita automaattista ja vuorovaikutteista vianmääritystä, korjaustoimenpiteitä ja järjestelmän palautusta varten
- linkkejä asiantuntijalähteisiin.

#### **Näytön kirkkauden vähentäminen**

Vähennä näytön kirkkautta painamalla näppäinyhdistelmää fn+f2. Voit vähentää kirkkautta asteittain pitämällä näppäinyhdistelmän näppäimet alhaalla.

#### **Näytön kirkkauden lisääminen**

Lisää näytön kirkkautta painamalla näppäinyhdistelmää fn+f3. Voit lisätä kirkkautta asteittain pitämällä näppäinyhdistelmän näppäimet alhaalla.

#### **Kuvan vaihtaminen näytöstä toiseen**

Siirrä kuvaa järjestelmään liitetystä näyttölaitteesta toiseen painamalla näppäinyhdistelmää fn+f4. Jos tietokoneeseen on liitetty esimerkiksi ulkoinen näyttö, näppäinkomennolla fn+f4 näyttökuva siirtyy tietokoneen näyttöön tai ulkoiseen näyttöön tai näkyy niissä molemmissa yhtä aikaa.

Useimmat ulkoiset näytöt voivat vastaanottaa tietokoneesta tulevaa VGA-standardin mukaista videokuvaa. Käyttämällä näppäinyhdistelmää fn+f4 voit vaihtaa näyttökuvaa myös niiden laitteiden kesken, jotka vastaanottavat tietokoneen videosignaaleja.

Näppäinkomento fn+f4 tukee seuraavantyyppisiä ja seuraavien laitteiden kautta tapahtuvia videolähetyksiä:

- nestekidenäyttö (tietokoneen oma näyttö)
- ulkoinen VGA-näyttö (useimmat ulkoiset näytöt)
- HDMI-laitteet (televisiot, videokamerat, videonauhurit, DVD-soittimet ja HDMI-portin sisältävät kuvankaappauskortit)
- komposiittivideolaite (televisiot, videokamerat, DVD-soittimet, videonauhurit ja komposiittivideoliitännän sisältävät kuvankaappauskortit).
- **HUOMAUTUS:** Komposiittivideolaitteet voidaan liittää järjestelmään ainoastaan valinnaisen telakointilaitteen tai valinnaisen laajennustuotteen avulla.

#### **Tietokoneen siirtäminen valmiustilaan (fn+f5)**

**VAROITUS:** Ennen kuin siirrät tietokoneen valmiustilaan, keskeneräiset työt kannattaa tallentaa. Näin voit varmistaa, että tietoja ei katoa.

Siirrä tietokone valmiustilaan painamalla näppäinyhdistelmää fn+f5.

Kun laite siirtyy valmiustilaan, tiedot tallentuvat järjestelmämuistiin ja näyttö tyhjenee. Tämä säästää virtaa. Kun tietokone on valmiustilassa, virran merkkivalot vilkkuvat.

Vain käynnissä oleva tietokone voidaan siirtää valmiustilaan.

**E** HUOMAUTUS: Jos akun varaustila on kriittisen heikko valmiustilassa, tietokone siirtyy horrostilaan ja muistissa olevat tiedot tallentuvat kiintolevylle. Tehdasasetuksen mukaan tietokone siirtyy horrostilaan, kun akun varaustila on kriittisen heikko. Asetusta voidaan kuitenkin muuttaa Windowsin Ohjauspaneelin Virranhallinta-asetuksissa.

Valmiustilasta poistuminen: Paina virtapainiketta nopeasti.

Voit halutessasi muuttaa fn+f5-näppäinyhdistelmän toimintoa. Voit esimerkiksi määrittää, että fn+f5 näppäinyhdistelmä siirtää tietokoneen horrostilaan valmiustilan sijasta.

**E** HUOMAUTUS: Jos Windows-käyttöjärjestelmässä viitataan *lepotilapainikkeeseen* (sleep button), kyseessä on fn+f5-näppäinyhdistelmää vastaava toiminto.

#### **QuickLock-toiminnon ottaminen käyttöön (fn+f6) (tietyt mallit)**

Ota käyttöön QuickLock-suojaustoiminto painamalla näppäinyhdistelmää fn+f6.

QuickLock-toiminto suojaa tietoja tuomalla näyttöön käyttöjärjestelmän sisäänkirjautumisikkunan. Kun kirjautumisikkuna on näytössä, tietokonetta ei voi käyttää kirjoittamatta ensin Windows-käyttäjän tai -järjestelmänvalvojan salasanaa.

**HUOMAUTUS:** Voit käyttää QuickLock-toimintoa vasta, kun Windows-käyttäjän tai -järjestelmänvalvojan salasana on määritetty. Lisäohjeita on kohdassa Ohje ja tuki.

Kun haluat käyttää QuickLock-toimintoa, paina näppäinyhdistelmää fn+f6. Näyttöön tulee kirjautumisikkuna, ja tietokone lukitaan. Kun haluat jälleen käyttää tietokonetta, kirjoita Windowskäyttäjän tai -järjestelmänvalvojan salasana noudattamalla näytössä näkyviä ohjeita.

#### **Internet-selaimen käynnistäminen (fn+f7) (tietyt mallit)**

Käynnistä oletusselain painamalla näppäinyhdistelmää fn+f6.

#### **Tulostimen käynnistäminen (fn+f8) (tietyt mallit)**

Jos haluat tulostaa näytössä näkyvän kohteen, aktivoi tulostin painamalla näppäinyhdistelmää fn+f6.

#### **Kaiuttimen äänen mykistäminen (fn+f7) (tietyt mallit)**

Mykistä kaiuttimen ääni painamalla näppäinyhdistelmää fn+f7. Palauta kaiuttimen ääni painamalla pikanäppäintä uudelleen.

#### **Kaiuttimen äänenvoimakkuuden vähentäminen (fn+f8) (tietyt mallit)**

Vähennä kaiuttimen äänenvoimakkuutta painamalla näppäinyhdistelmää fn+f8. Voit pienentää kaiuttimen äänenvoimakkuutta asteittain pitämällä näppäinyhdistelmän näppäimiä alhaalla.

#### **Kaiuttimen äänenvoimakkuuden lisääminen (fn+f9) (tietyt mallit)**

Lisää kaiuttimen äänenvoimakkuutta painamalla näppäinyhdistelmää fn+f9. Voit lisätä kaiuttimen äänenvoimakkuutta asteittain pitämällä näppäinyhdistelmän näppäimiä alhaalla.

#### **CD-äänilevyn tai DVD-levyn edellisen raidan tai kohtauksen toistaminen (fn+f10) (tietyt mallit)**

Toista parhaillaan toistettavan CD-äänilevyn tai DVD-levyn edellinen raita tai kohtaus käyttämällä näppäinyhdistelmää fn+f10.

#### **CD-äänilevyn tai DVD-levyn toistaminen, toiston keskeyttäminen tai toiston jatkaminen (fn+f11) (tietyt mallit)**

Näppäinyhdistelmä fn+f11 toimii vain silloin, kun levyasemassa on CD-äänilevy tai DVD-levy.

- Jos CD-äänilevyn tai DVD-levyn toisto ei ole käynnissä, voit aloittaa toiston tai jatkaa sitä painamalla näppäinyhdistelmää fn+f11.
- Jos CD-äänilevyn tai DVD-levyn toisto on käynnissä, voit keskeyttää toiston painamalla näppäinyhdistelmää fn+f11.

#### **CD-äänilevyn tai DVD-levyn seuraavan raidan tai kohtauksen toistaminen (fn+f12) (tietyt mallit)**

Toista parhaillaan toistettavan CD-äänilevyn seuraava raita tai DVD-levyn seuraava kohtaus käyttämällä näppäinyhdistelmää fn+f12.

## **Upotetun numeronäppäimistön käyttäminen**

Upotetun numeronäppäimistön viittätoista näppäintä voidaan käyttää kuten ulkoisen numeronäppäimistön vastaavia näppäimiä. Kun upotettu numeronäppäimistö on käytössä, sen kullakin näppäimellä voidaan suorittaa toiminto, jota osoittava kuvake näkyy näppäimen oikeassa yläkulmassa.

### **Upotetun numeronäppäimistön ottaminen käyttöön ja poistaminen käytöstä**

Ota upotettu numeronäppäimistö käyttöön painamalla näppäinyhdistelmää fn+num lk. Voit palauttaa numeronäppäimet normaaliin toimintatilaansa painamalla uudelleen näppäinyhdistelmää fn+num lk.

**E** HUOMAUTUS: Upotettu numeronäppäimistö ei toimi, jos tietokoneeseen on liitetty ulkoinen näppäimistö tai numeronäppäimistö.

## **Upotetun numeronäppäimistön näppäintoimintojen vaihtaminen**

Voit vaihtaa upotetun numeronäppäimistön näppäimet toimimaan väliaikaisesti tavallisessa tai numeronäppäintilassa painamalla fn-näppäintä tai fn+vaihto-näppäinyhdistelmää.

- Jos haluat vaihtaa jonkin upotetun numeronäppäimistön näppäimen toimintaa, kun numeronäppäimistö on poissa käytöstä, pidä fn-näppäintä alhaalla samalla, kun painat upotetun numeronäppäimistön näppäintä.
- Jos haluat käyttää numeronäppäimistöä tilapäisesti normaalilla tavalla, kun numeronäppäimistö on käytössä, toimi seuraavasti:
	- Jos haluat kirjoittaa pieniä kirjaimia, pidä fn-näppäintä alhaalla.
	- Jos haluat kirjoittaa isoja kirjaimia, pidä fn+vaihto-näppäinyhdistelmää alhaalla.

## **Valinnaisen ulkoisen numeronäppäimistön käyttäminen**

Ulkoisten numeronäppäimistöjen näppäimet toimivat eri tavalla sen mukaan, onko num lock- eli numerolukitustila käytössä vai ei. (Num lock -tila on poistettu käytöstä tehtaalla.) Esimerkki:

- Kun numerolukitustila on käytössä, useimmilla numeronäppäimistöillä voi kirjoittaa numeroita.
- Kun numerolukitustila ei ole käytössä, useimpien numeronäppäimistöjen näppäimet toimivat nuolinäppäiminä tai sivu ylös- tai sivu alas -näppäiminä.

Kun ulkoisen numeronäppäimistön numerolukitustila otetaan käyttöön, tietokoneen num lock -merkkivalo syttyy. Kun ulkoisen numeronäppäimistön numerolukitustila poistetaan käytöstä, tietokoneen num lock -merkkivalo sammuu.

Voit ottaa numerolukitustilan käyttöön tai poistaa sen käytöstä ulkoisella numeronäppäimistöllä työskentelyn aikana seuraavasti:

▲ Paina ulkoisen numeronäppäimistön num lk -näppäintä. Älä paina tietokoneen vastaavaa painiketta.

# **4 Multimedia**

## **Multimediaominaisuudet**

Tietokoneessa on multimediaominaisuuksia, joiden avulla voit kuunnella musiikkia, katsella elokuvia ja näyttää kuvia. Tietokone voi sisältää seuraavat multimediavarusteet:

- optinen asema ääni- ja videolevyjen toistamista varten
- sisäänrakennetut kaiuttimet musiikin kuuntelemista varten
- sisäänrakennettu mikrofoni oman ääniaineiston tallentamista varten
- sisäänrakennettu verkkokamera, jonka avulla voit tallentaa videoita ja jakaa ne
- esiasennettu multimediaohjelmisto, jonka avulla voit toistaa ja hallita omia musiikki-, elokuva- ja kuvatiedostojasi
- pikanäppäimet, joiden avulla multimediatehtävät voidaan käynnistää nopeasti.
- **FUOMAUTUS:** Tietokoneessasi ei välttämättä ole kaikkia tässä mainittuja varusteita.

Seuraavissa kohdissa kerrotaan, miten voit tunnistaa ja käyttää tietokoneessa olevia multimediavarusteita.

### **Multimediavarusteiden tunnistaminen**

Seuraavassa kuvassa ja taulukossa on esitetty tietokoneen multimediaominaisuudet.

**HUOMAUTUS:** Oma tietokoneesi saattaa näyttää hieman erilaiselta kuin tämän luvun kuvassa esitetty tietokone.

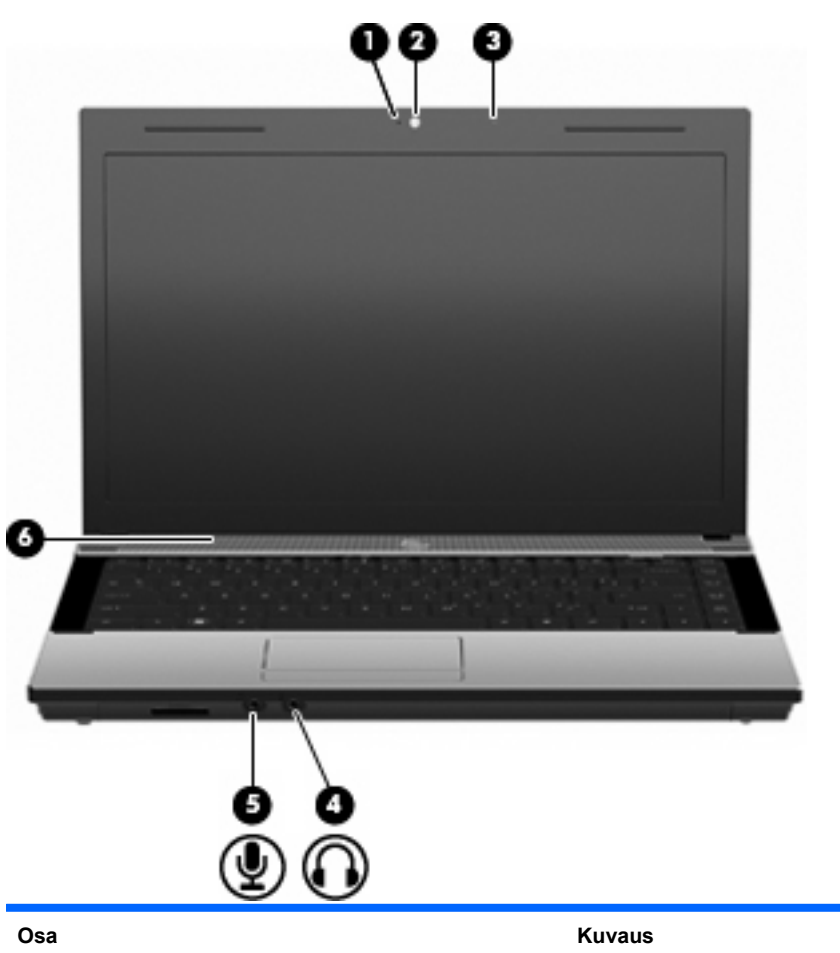

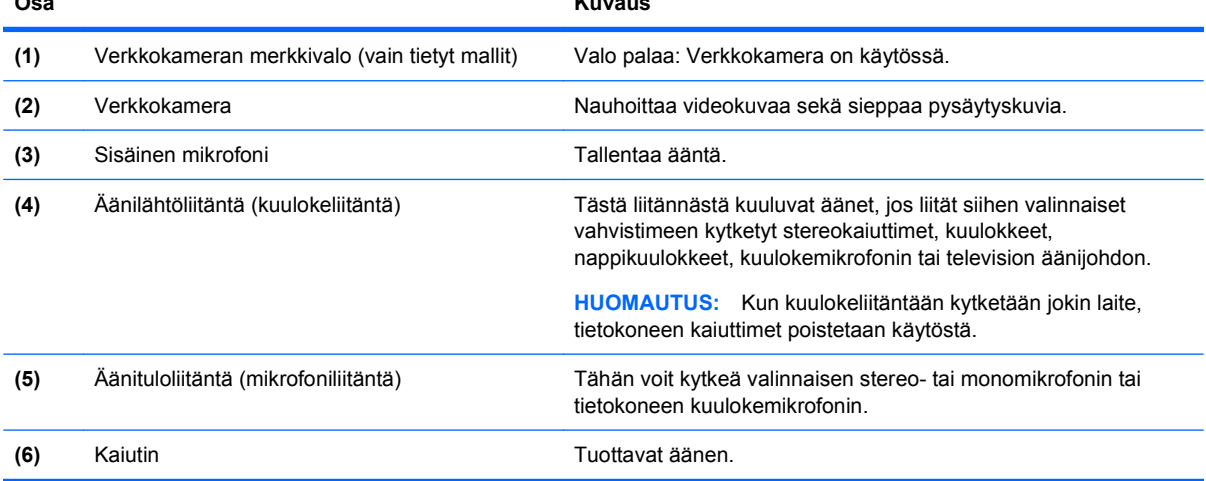

## **Äänenvoimakkuuden säätäminen**

Äänenvoimakkuuden säätämiseen voit käyttää seuraavia säätimiä:

- Tietokoneen äänenvoimakkuusnäppäimet: (vain tietyt mallit)
	- Jos haluat mykistää tai palauttaa äänenvoimakkuuden, pidä fn-näppäintä painettuna **(1)** ja paina sitten mykistysnäppäintä f7 **(2)**.
	- Jos haluat vähentää äänenvoimakkuutta, pidä fn-näppäintä painettuna **(1)** ja paina sitten äänenvoimakkuuden vähennysnäppäintä f8 **(3)**, kunnes äänenvoimakkuus on haluamallasi tasolla.
	- Jos haluat lisätä äänenvoimakkuutta, pidä fn-näppäintä painettuna **(1)** ja paina sitten äänenvoimakkuuden lisäysnäppäintä f9 **(4)**, kunnes äänenvoimakkuus on haluamallasi tasolla.

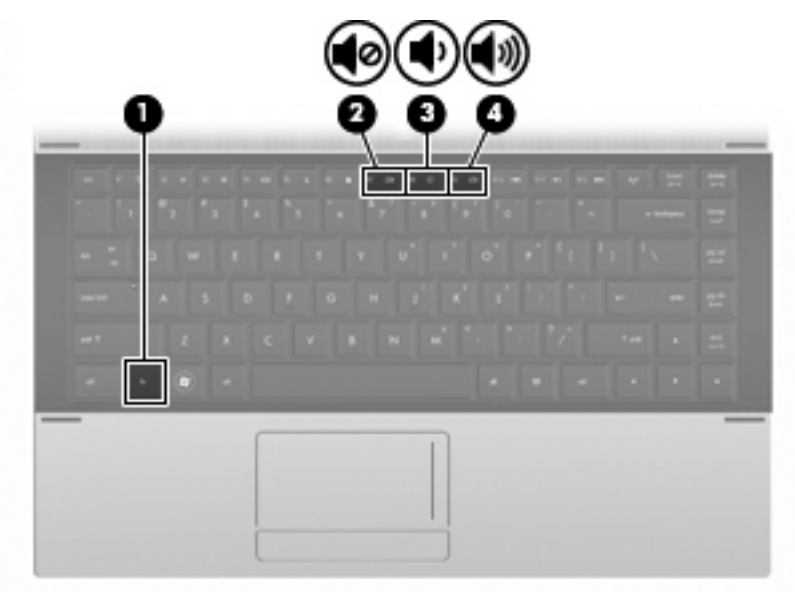

- Windowsin äänenvoimakkuuden säätäminen:
	- **a.** Napsauta tehtäväpalkin oikeassa reunassa olevan ilmaisinalueen **Äänenvoimakkuus**kuvaketta.
	- **b.** Jos haluat lisätä tai vähentää äänenvoimakkuutta, liikuta liukusäädintä ylös- tai alaspäin. Voit myös valita **Vaimenna**-valintaruudun, jos haluat mykistää äänen.

TAI

- **a.** Kaksoisnapsauta ilmoitusalueen **Voimakkuus**-kuvaketta.
- **b.** Voit lisätä tai vähentää äänenvoimakkuutta liikuttamalla Kaiuttimet-sarakkeen **Voimakkuus**liukusäädintä ylös- tai alaspäin. Voit myös muokata äänen balanssia tai mykistää äänen.

Jos Voimakkuus-kuvaketta ei näy ilmoitusalueessa, voit lisätä kuvakkeen toimimalla seuraavien ohjeiden mukaisesti:

- **a.** Valitse **Käynnistä > Ohjauspaneeli > Äänet, puhe ja äänilaitteet > Äänet ja äänilaitteet > Voimakkuus**-välilehti.
- **b.** Valitse **Näytä äänenvoimakkuus tehtäväpalkissa** -ruutu.
- **c.** Valitse **Käytä**.
- Ohjelmien äänenvoimakkuuden säätö:

Äänenvoimakkuutta voi säätää myös joissakin ohjelmissa.

## **Multimediaohjelmisto**

Tietokoneeseen on asennettu valmiiksi multimediaohjelmisto. Tiettyjen tietokonemallien mukana toimitetaan optinen levy, joka sisältää lisämultimediaohjelmiston.

Seuraavassa on lueteltu mahdolliset tuetut multimediatehtävät tietokoneen mukana toimitetun laitteiston ja ohjelmiston mukaan:

- digitaalisten tallennusvälineiden, kuten CD-ääni- ja videolevyjen, DVD- ja BD-levyjen sekä Internetradion toistaminen
- CD-datalevyjen luominen ja kopioiminen
- CD-äänilevyjen luominen ja muokkaaminen sekä CD-äänilevylle kirjoittaminen
- videon tai elokuvan luominen ja muokkaaminen sekä niiden kirjoittaminen DVD-levylle tai CDvideolevylle.
- **VAROITUS:** Tietojen menettämisen tai levyn vahingoittumisen voi estää seuraavilla varotoimenpiteillä:

Kytke tietokone luotettavaan ulkoiseen virtalähteeseen, ennen kuin alat kirjoittaa levylle. Älä kirjoita levylle, kun tietokone käyttää akkuvirtaa.

Ennen kuin alat kirjoittaa levylle, lopeta kaikki käynnissä olevat ohjelmat käytössä olevaa levyohjelmaa lukuun ottamatta.

Älä kopioi suoraan lähdelevyltä tai verkkoasemasta kohdelevylle. Kopioi sen sijaan ensin lähdelevyltä tai verkkoasemasta kiintolevylle ja sitten kiintolevyltä kohdelevylle.

Älä käytä tietokoneen näppäimistöä äläkä siirrä tietokonetta tietojen levylle kirjoittamisen aikana. Muutoin tärinä voi häiritä tiedostojen tallennusta.

**E** HUOMAUTUS: Lisätietoja tietokoneen mukana toimitetusta ohjelmistosta on ohjelmiston valmistajan ohjeissa, jotka voivat olla CD-levyllä, käytönaikaisen ohjeen tiedostoissa tai ohjelmiston valmistajan Internet-sivustossa.

### **Tietokoneeseen valmiiksi asennetun multimediaohjelmiston avaaminen**

- **1.** Valitse **Käynnistä > Kaikki ohjelmat**.
- **2.** Napsauta ohjelmaa, jonka haluat avata.

## **Multimediaohjelmiston käyttäminen**

- **1.** Valitse **Käynnistä > Kaikki ohjelmat** ja avaa käytettävä multimediaohjelma. Jos haluat käyttää esimerkiksi mediasoitinta Windows Media Player CD-äänilevyn toistamiseen, valitse **Windows Media Player**.
- **FUOMAUTUS:** Jotkin ohjelmat saattavat sijaita alikansioissa.
- **2.** Aseta medialevy, kuten CD-äänilevy, optiseen asemaan.
- **3.** Noudata näyttöön tulevia ohjeita.

TAI

**1.** Aseta medialevy, kuten CD-äänilevy, optiseen asemaan.

Näyttöön tulee Automaattinen käynnistys -valintaikkuna.

**2.** Valitse tehtäväluettelosta haluamasi multimediatehtävä.

### **Multimediaohjelmiston asentaminen levyltä**

- **1.** Aseta levy optiseen asemaan.
- **2.** Kun ohjattu asennusohjelma avautuu, noudata näyttöön tulevia ohjeita.
- **3.** Käynnistä tietokone uudelleen pyydettäessä.

## **Ääni**

Voit käyttää tietokoneessa useita äänitoimintoja:

- toistaa musiikkia tietokoneen kaiuttimien ja/tai tietokoneeseen liitettyjen ulkoisten kaiutinten kautta
- tallentaa ääntä sisäänrakennetun mikrofonin avulla tai liittää tietokoneeseen ulkoisen mikrofonin
- ladata musiikkia Internetistä
- luoda ääntä ja kuvia sisältäviä multimediaesityksiä
- lähettää ääntä ja kuvia pikaviestiohjelmien välityksellä
- virtauttaa radio-ohjelmia (vain tietyissä malleissa) tai vastaanottaa FM-radiosignaaleja
- luoda tai polttaa CD-äänilevyjä (vain tietyissä malleissa).

### **Ulkoisten äänilaitteiden liittäminen**

**VAARA** Säädä äänenvoimakkuus, ennen kuin asetat kuulokkeet, nappikuulokkeet tai kuulokemikrofonin päähäsi. Liian voimakkaaksi säädetty äänenvoimakkuus voi aiheuttaa kuulovaurioita. Lisää turvallisuusohjeita on *Sähkötarkastusviranomaisten ilmoitukset ja turvallisuus- ja* ympäristöohjeet -oppaassa.

Jos haluat liittää tietokoneeseen ulkoisia äänilaitteita, kuten ulkoiset kaiuttimet, kuulokkeet tai mikrofonin, tutustu laitteen mukana toimitettuihin ohjeisiin. Parhaat tulokset saat muistamalla seuraavat vihjeet:

- Varmista, että laitteen kaapeli on liitetty kunnolla oikeaan tietokoneen liitäntään. (Kaapeleiden liittimet on tavallisesti värikoodattu siten, että ne vastaavat tietokoneessa olevia liitäntöjä.)
- Varmista, että olet asentanut kaikki ulkoisen laitteen vaatimat ohjaimet.

**HUOMAUTUS:** Ohjain on pakollinen ohjelma, joka toimii kääntäjänä laitteen ja laitetta käyttävien ohjelmien välillä.

## **Äänitoimintojen tarkistaminen**

Voit tarkistaa tietokoneen äänitoiminnot seuraavasti:

- **1.** Valitse **Käynnistä > Ohjauspaneeli**.
- **2.** Valitse **Äänet, puhe ja äänilaitteet > Äänet ja äänilaitteet**.
- **3.** Kun Ominaisuudet: Äänet ja äänilaitteet -valintaikkuna avautuu, napsauta **Äänet**-välilehteä. Valitse **Ohjelmatapahtumat**-kohdasta haluamasi äänitapahtuma, kuten äänimerkki tai hälytys, ja testaa ääni napsauttamalla nuolipainiketta.

Kaiuttimista tai tietokoneeseen liitetyistä kuulokkeista pitäisi kuulua ääntä.

Voit tarkistaa tietokoneen tallennustoiminnot seuraavasti:

- **1.** Valitse **Käynnistä > Kaikki ohjelmat > Apuohjelmat > Viihde > Ääninauhuri**.
- **2.** Valitse **Nauhoita** ja puhu mikrofoniin. Tallenna tiedosto työpöydälle.
- **3.** Avaa Windows Media Player ja toista ääni.
- **E** HUOMAUTUS: Parhaat tulokset tallennettaessa saat puhumalla suoraan mikrofoniin ja tallentamalla äänen ympäristössä, jossa ei ole taustamelua.
	- Jos haluat vahvistaa tietokoneen ääniasetukset tai muuttaa niitä, napsauta hiiren kakkospainikkeella tehtäväpalkin **Ääni**-kuvaketta tai valitse **Käynnistä > Ohjauspaneeli > Äänet, puhe ja äänilaitteet > Äänet ja äänilaitteet**.

## **Video**

Voit käyttää tietokoneessa useita videotoimintoja:

- katsella elokuvia
- pelata pelejä Internetissä ja offline-tilassa
- muokata kuvia ja videoita esitysten luomista varten
- liittää ulkoisia videolaitteita.

## **Ulkoisen näytön tai projektorin liittäminen**

Tietokoneessa on ulkoisen näytön portti, jonka avulla tietokoneeseen voi liittää ulkoisia näyttöjä tai projektoreita.

#### **Ulkoisen näytön portin käyttäminen**

Ulkoisen näytön portin avulla tietokoneeseen voi liittää ulkoisen näyttölaitteen, kuten ulkoisen näytön tai projektorin.

Liitä ulkoisen näyttölaitteen kaapeli tietokoneen ulkoisen näytön porttiin.

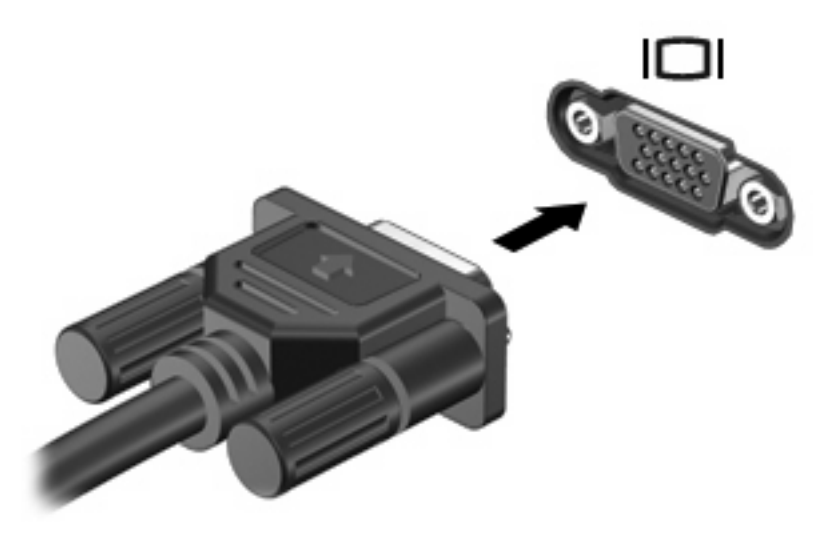

**HUOMAUTUS:** Jos näyttökuva ei tule näkyviin ulkoiseen näyttölaitteeseen, vaikka laite on liitetty oikein, yritä siirtää kuva laitteeseen painamalla näppäinyhdistelmää fn+f4. Painamalla näppäinyhdistelmää fn+f4 voit vaihtaa kuvaa tietokoneeseen liitetystä näyttölaitteesta ulkoiseen näyttölaitteeseen.

## **HDMI-portin käyttäminen**

Joissakin tietokonemalleissa on HDMI (High Definition Multimedia Interface) -portti. Tietokone liitetään HDMI-portin avulla valinnaiseen video- tai äänilaitteeseen, esimerkiksi teräväpiirtotelevisioon tai johonkin muuhun yhteensopivaan digitaali- tai äänilaitteeseen.

Tietokoneen HDMI-porttiin voi olla kytkettynä HDMI-laite samalla, kun tietokoneen näyttökuva näkyy tietokoneen näytössä tai muussa tuetussa ulkoisessa näytössä.

**E** HUOMAUTUS: Videosignaalien välittämiseen HDMI-portin kautta tarvitaan HDMI-kaapeli (ostettava erikseen). Kaapelin voi ostaa useimmista sähkötarvikeliikkeistä.

Kun haluat liittää video- tai äänilaitteen HDMI-porttiin, toimi seuraavasti:

**1.** Liitä HDMI-kaapelin toinen pää tietokoneen HDMI-porttiin.

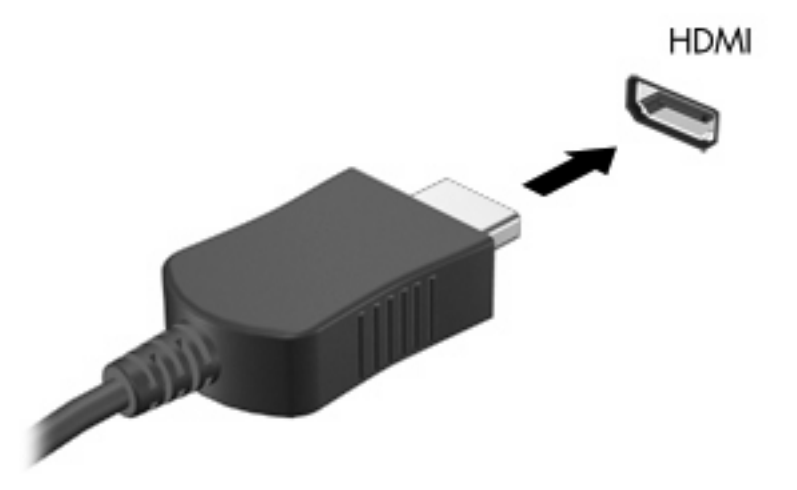

- **2.** Liitä kaapelin toinen pää videolaitteeseen laitteen valmistajan ohjeiden mukaan.
- **3.** Voit vaihtaa kuvan tietokoneeseen liitetystä näyttölaitteesta toiseen painamalla fn+f4 näppäinyhdistelmää.

## **Äänen määrittäminen HDMI:tä varten**

Kun haluat määrittää HDMI:n äänen, liitä ensin ääni- tai videolaite, esimerkiksi teräväpiirtotelevisio, tietokoneen HDMI-porttiin. Määritä sitten oletusäänentoistolaitteen asetukset seuraavasti:

- **1.** Napsauta hiiren kakkospainikkeella tehtäväpalkin oikeassa reunassa ilmaisinalueella olevaa **Kaiuttimet**-kuvaketta ja valitse sitten **Toistolaitteet**.
- **2.** Napsauta **Toistaminen**-välilehteä ja valitse **Digitaalinen lähtö** tai **Digitaalilähtölaite (HDMI)**.
- **3.** Valitse **Aseta oletus** ja sitten **OK**.

Jos haluat käyttää äänentoistoon taas tietokoneen kaiuttimia, toimi seuraavasti:

- **1.** Napsauta hiiren kakkospainikkeella tehtäväpalkin oikeassa reunassa ilmaisinalueella olevaa **Kaiuttimet**-kuvaketta ja valitse sitten **Toistolaitteet**.
- **2.** Valitse **Toistaminen**-välilehdestä **Kaiuttimet**.
- **3.** Valitse **Aseta oletus** ja sitten **OK**.

## **Optinen asema (vain tietyissä malleissa)**

Optisen aseman avulla voit toistaa, kopioida ja luoda CD-, DVD- tai BD-levyjä optisen aseman tyypin ja tietokoneeseen asennetun ohjelmiston mukaan.

## **Asennetun optisen aseman tunnistaminen**

▲ Valitse **Käynnistä > Tietokone**.

Näet kaikkien tietokoneeseen asennettujen laitteiden luettelon, joka sisältää myös optisen aseman. Tietokoneessa voi olla yksi seuraavista asemista:

- DVD-ROM-asema
- DVD±R SuperMulti DL LightScribe -asema

**E** HUOMAUTUS: Tietokone ei välttämättä tue molempia edellä mainittuja asemia.

## **Optisten levyjen (CD-, DVD- ja BD-levyjen) käyttäminen**

Optinen asema, kuten DVD-asema, tukee optisten levyjen (CD- ja DVD-levyjen) käyttöä. Näille levyille voi tallentaa tietoja, kuten musiikkia, valokuvia ja elokuvia. DVD-levyjen tallennuskapasiteetti on suurempi kuin CD-levyjen.

Optinen asema pystyy lukemaan tavallisia CD- ja DVD-levyjä. Jos optinen asema on Blu-ray Disc (BD) -asema, se lukee myös BD-levyjä.

**HUOMAUTUS:** Tietokone ei välttämättä tue joitakin lueteltuja optisia asemia. Kaikkia tuettuja optisia asemia ei välttämättä ole lueteltu.

Tietyt optiset asemat pystyvät myös kirjoittamaan optisille levyille seuraavan taulukon mukaisesti.

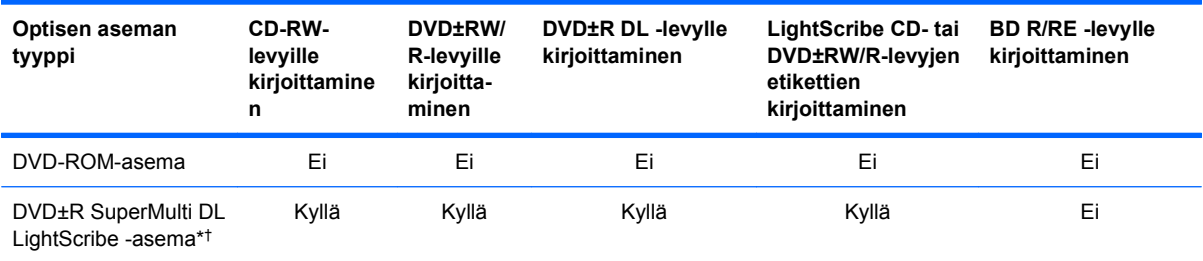

\*Kaksikerroksisille levyille mahtuu enemmän tietoja kuin yksikerroksisille levyille. Tällä asemalla poltettuja kaksikerroksisia levyjä ei kuitenkaan välttämättä voida toistaa monissa yksikerroksisten levyjen toistoon tarkoitetuissa DVD-asemissa ja -soittimissa.

†LightScribe-levyt on ostettava erikseen. LightScribe luo mustavalkoisia kuvia vastaavia harmaasävykuvia.

**VAROITUS:** Älä siirrä tietokonetta valmius- tai lepotilaan CD-, DVD- tai BD-levyn lukemisen tai CDtai DVD-levylle kirjoittamisen aikana, koska äänen ja videokuvan laatu voi heiketä, tietoja voi hävitä tai ääni tai videokuva voi hävitä kokonaan.

## **Oikean levyn (CD-, DVD- ja BD-levyn) valitseminen**

Optinen asema tukee optisten levyjen (CD-, DVD- ja BD-levyjen) käyttöä. Digitaalisessa muodossa olevien tietojen tallennukseen tarkoitettuja CD-levyjä käytetään myös kaupallisten äänitallenteiden valmistamiseen, ja ne ovat käteviä omien tietojen tallennukseen. DVD- ja BD-levyjä käytetään lähinnä elokuvien ja ohjelmistojen tallennukseen sekä varmuuskopioiden tekemiseen. DVD- ja BD-levyt ovat muodoltaan samanlaisia kuin CD-levyt, mutta niille voidaan tallentaa paljon enemmän tietoa.

**HUOMAUTUS:** Tietokoneen optinen asema ei välttämättä tue kaikkia tässä osassa käsiteltyjä optisia levyjä.

#### **CD-R-levyt**

Käytä CD-R-levyjä (kerran kirjoitettavia CD-levyjä), jos haluat luoda pysyviä arkistoja ja jakaa tiedostoja käytännössä kenen kanssa tahansa. Näiden levyjen tyypilliset käyttötavat ovat seuraavat:

- suurten esitysten jakeleminen
- skannattujen ja digitaalisten kuvien, videoleikkeiden ja kirjoitettujen tietojen jakaminen
- omien CD-musiikkilevyjen tekeminen
- tietokoneen tiedostojen ja kodin skannattujen asiakirjojen pysyvä arkistointi
- tiedostojen siirtäminen kiintolevyltä levytilan vapauttamiseksi.

Kirjoitettuja tietoja ei voi poistaa tai korvata.

#### **CD-RW-levyt**

Käytä CD-RW-levyjä (uudelleenkirjoitettavia CD-levyjä), jos haluat tallentaa suuria projekteja, jotka on päivitettävä säännöllisesti. Näiden levyjen tyypilliset käyttötavat ovat seuraavat:

- suurten asiakirjojen ja projektitiedostojen kehittäminen ja ylläpito
- työtiedostojen siirtäminen
- kiintolevyllä olevien tiedostojen viikottainen varmuuskopiointi
- valokuvien, videoiden, äänitiedostojen ja tietojen päivittäminen.

#### **DVD±R-levyt**

Käytä tyhjiä DVD±R-levyjä, jos haluat tallentaa suuria tietomääriä pysyvästi. Kirjoitettuja tietoja ei voi poistaa tai korvata.

#### **DVD±RW-levyt**

Käytä DVD±RW-levyjä, jos haluat, että aikaisemmin tallennetut tiedot voidaan poistaa tai korvata. Tämä levytyyppi sopii erinomaisesti ääni- ja videotallenteiden testaamiseen, ennen kuin tiedot poltetaan CDtai DVD-levylle, jota ei voi muuttaa.

#### **LightScribe DVD+R -levyt**

Käytä LightScribe DVD+R -levyjä tietojen, kotivideoiden ja valokuvien jakamiseen ja tallentamiseen. Nämä levyt ovat yhteensopivia useimpien DVD-asemien ja DVD-videosoittimien kanssa. LightScribeyhteensopivan aseman ja LightScribe-ohjelmiston avulla voit kirjoittaa tietoja levylle ja sen jälkeen lisätä itse suunnittelemasi etiketin levyn pinnalle.

#### **Blu-ray (BD) -levyt**

BD-levy on suuritiheyksinen optinen levy, joka on suunniteltu digitaalisessa muodossa olevien tietojen, kuten teräväpiirtovideoiden tallennukseen. Yksikerroksiselle Blu-ray-levylle mahtuu 25 Gt tietoa, mikä on yli viisi kertaa enemmän kuin yksikerroksisen DVD-levyn 4,7 Gt:n tallennuskapasiteetti. Kaksikerroksiselle Blu-ray-levylle mahtuu 50 Gt tietoa, mikä on melkein kuusi kertaa enemmän kuin kaksikerroksisen DVD-levyn 8,5 Gt:n tallennuskapasiteetti.

Näiden levyjen tyypilliset käyttötavat ovat seuraavat:

- suurten tietomäärien tallentaminen
- teräväpiirtoisen videon toistaminen ja tallentaminen
- videopelit
- **HUOMAUTUS:** Blu-ray on uusi tallennusmuoto, jossa käytetään uusia tekniikoita, ja siksi sen käytössä voi ilmetä tiettyjä levyihin, digitaaliseen yhteyteen, yhteensopivuuteen ja/tai suorituskykyyn liittyviä ongelmia. Nämä eivät kuitenkaan ole merkkejä siitä, että tuote olisi viallinen. Virheetöntä toistoa ei taata kaikissa järjestelmissä.

## **CD-, DVD- tai BD-levyn toistaminen**

- **1.** Käynnistä tietokone.
- **2.** Vapauta levykelkka painamalla aseman etulevyssä olevaa vapautuspainiketta **(1)**.
- **3.** Vedä kelkka **(2)** ulos.
- **4.** Pidä kiinni levyn reunoista. Älä kosketa levyn tasaisia pintoja. Aseta levy levykelkassa olevaan pyörittimeen nimikepuoli ylöspäin.
- **HUOMAUTUS:** Jos levykelkka ei avaudu kokonaan, kohdista levy varovasti levykelkassa olevaan pyörittimeen kallistamalla levyä.
- **5.** Paina levy **(3)** varovasti levykelkassa olevaan pyörittimeen siten, että se napsahtaa paikalleen.

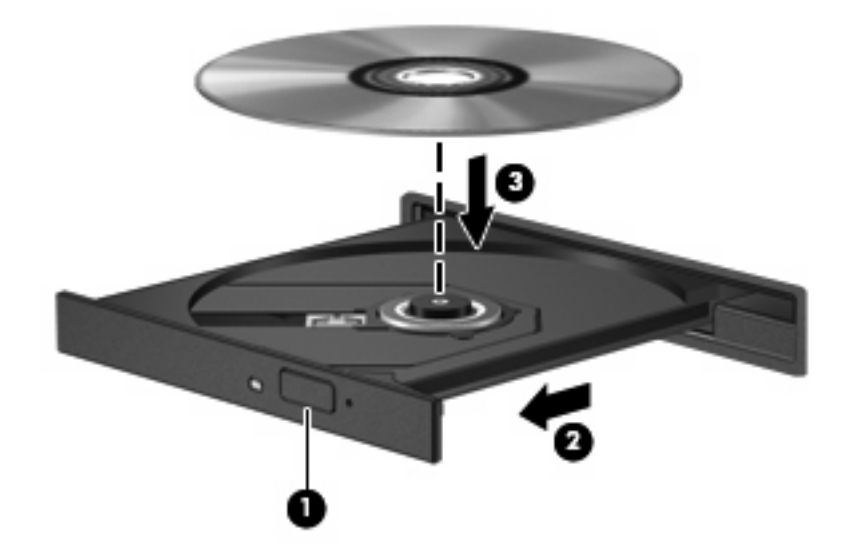

**6.** Sulje levykelkka.

Jos et ole määrittänyt automaattista käynnistystä, kuten seuraavassa kohdassa on esitetty, näyttöön tulee automaattisen käynnistyksen valintaikkuna. Siinä pyydetään valitsemaan mediasisällön haluttu käyttötapa.

**E** HUOMAUTUS: Saat parhaan tuloksen varmistamalla, että verkkovirtalaite on liitetty ulkoiseen virtalähteeseen, kun toistat BD-levyä.

## **Automaattisen käynnistyksen määrittäminen**

- **1.** Valitse **Käynnistä > Oma tietokone**.
- **2.** Napsauta laitetta (esimerkiksi CD-asemaa) hiiren kakkospainikkeella ja valitse sitten **Ominaisuudet**.
- **3.** Valitse **Automaattinen käynnistys** -välilehti ja valitse sitten jokin käytettävistä olevista toimista.
- **4.** Valitse **OK**.

#### **HUOMAUTUS:** Lisätietoja automaattisesta käynnistyksestä saat valitsemalla **Käynnistä > Ohje ja tuki**.

### **DVD-aseman aluekohtaisten asetusten muuttaminen**

Useimmat DVD-levyt, jotka sisältävät tekijänoikeuksien alaista aineistoa, sisältävät DVD-aluekoodin. DVD-aluekoodien avulla voidaan suojata kansainvälisiä tekijänoikeuksia.

Voit toistaa DVD-levyn, jos sen aluekoodi on sama kuin DVD-aseman aluekoodi.

**VAROITUS:** DVD-aseman alueasetus voidaan vaihtaa vain viisi kertaa.

Alueasetuksesta, jonka valitset viidennellä kerralla, tulee DVD-aseman pysyvä asetus.

Aluekoodin jäljellä olevien vaihtokertojen määrä näkyy DVD-alue-välilehdessä.

Voit muuttaa asetuksia käyttöjärjestelmästä seuraavasti:

- **1.** Valitse **Käynnistä > Oma tietokone**.
- **2.** Napsauta ikkunaa hiiren kakkospainikkeella ja valitse **Ominaisuudet > Laitteisto**-välilehti **> Laitehallinta**.
- **3.** Napsauta kohdan **DVD- ja CD-asemat** vieressä olevaa plusmerkkiä (+), napsauta hiiren kakkospainikkeella DVD-asemaa, jonka alueasetusta haluat muuttaa, ja valitse sitten **Ominaisuudet**.
- **4.** Tee haluamasi muutokset **DVD-alue**-välilehdessä.
- **5.** Valitse **OK**.

### **Tekijänoikeuksia koskevat varoitukset**

Tekijänoikeuslain alaisen aineiston, kuten tietokoneohjelmien, elokuvien, lähetysten ja äänitysten, luvaton kopioiminen on rikos. Älä käytä tietokonetta tällaiseen tarkoitukseen.

**HUOMAUTUS:** Lisätietoja tietokoneen mukana toimitetun ohjelmiston käytöstä on ohjelmiston valmistajan ohjeissa. Nämä ohjeet voidaan toimittaa ohjelmiston mukana, levyllä tai valmistajan sivustossa.

### **CD- tai DVD-levyn kopioiminen**

- **1.** Valitse **Käynnistä > Kaikki ohjelmat > Roxio > Creator Business**.
- **HUOMAUTUS:** Jos käytät Roxio-ohjelmaa ensimmäistä kertaa, sinun on hyväksyttävä ohjelman käyttöoikeussopimus ennen prosessin jatkamista.
- **2.** Valitse oikeasta ruudusta **Copy Disc** (Kopioi levy).
- **3.** Aseta kopioitava levy optiseen asemaan.
- **4.** Valitse ikkunan oikeasta alakulmasta **Copy Disc** (Kopioi levy).

Creator Business lukee lähdelevyn ja kopioi tiedot kiintolevyllä olevaan tilapäiskansioon.

**5.** Poista lähdelevy kehotettaessa optisesta asemasta ja aseta asemaan tyhjä levy.

Kun tiedot on kopioitu, luotu levy poistetaan automaattisesti.

## **CD- tai DVD-levyn luominen (polttaminen)**

**VAROITUS:** Noudata tekijänoikeuksia koskevia varoituksia. Tekijänoikeuslain alaisen aineiston, kuten tietokoneohjelmien, elokuvien, lähetysten ja äänitysten, luvaton kopioiminen on rikos. Älä käytä tietokonetta tähän tarkoitukseen.

Jos optinen asema on CD-RW-, DVD-RW- tai DVD±RW-asema, voit polttaa data- ja äänitiedostoja, kuten MP3- ja WAV-musiikkitiedostoja, esimerkiksi Windows Media Player -ohjelmiston avulla.

Ota CD- tai DVD-levyjä poltettaessa seuraavat seikat huomioon:

- Tallenna ja sulje kaikki auki olevat tiedostot ja sulje kaikki ohjelmat ennen levyn polttamista.
- Äänitiedostojen polttamiseen sopivat parhaiten CD-R- ja DVD-R-levyt, sillä tietoja ei enää voi muuttaa kopioinnin jälkeen.
- Jotkin koti- ja autostereot eivät toista CD-RW-levyjä, joten polta musiikki-CD-levyt CD-R-levyille.
- CD-RW- ja DVD-RW-levyt sopivat parhaiten datatiedostojen polttamiseen. Niitä voidaan käyttää myös ääni- ja videotallenteiden testaamiseen, ennen kuin tiedot poltetaan CD- tai DVD-levylle, jota ei voi muuttaa.
- Kotijärjestelmien DVD-soittimet eivät tavallisesti tue kaikkia DVD-muotoja. Tuettujen muotojen luettelon löydät DVD-soittimen mukana toimitetusta käyttöoppaasta.
- MP3-tiedosto vie muita musiikkitiedostomuotoja vähemmän tilaa, ja MP3-levy luodaan samalla tavalla kuin datatiedosto. MP3-tiedostot voidaan toistaa vain MP3-soittimilla tai tietokoneissa, joihin on asennettu MP3-ohjelmisto.

Polta CD- tai DVD-levy seuraavasti:

- **1.** Lataa tai kopioi lähdetiedostot kiintolevyllä olevaan kansioon.
- **2.** Aseta tyhjä levy optiseen asemaan.
- **3.** Valitse **Käynnistä > Kaikki ohjelmat** ja käytettävän ohjelmiston nimi.
- **4.** Valitse luotavan levyn tyyppi: data, ääni tai video.
- **5.** Valitse hiiren kakkospainikkeella **Käynnistä**, valitse **Selaa** ja siirry sitten kansioon, jonne lähdetiedostot on tallennettu.
- **6.** Avaa kansio ja vedä tiedostot tyhjän levyn sisältävän aseman päälle.
- **7.** Käynnistä polttaminen valitsemasi ohjelman ohjeiden mukaan.

Lisätietoja on ohjelmiston valmistajan toimittamissa ohjeissa. Nämä ohjeet voivat olla ohjelmistossa, levyllä tai valmistajan WWW-sivustossa.

## **Optisen levyn (CD-, DVD- tai BD-levyn) poistaminen**

**1.** Vapauta levykelkka painamalla levyaseman etulevyssä olevaa vapautuspainiketta **(1)** ja vedä sitten levykelkkaa **(2)** varovasti ulospäin, kunnes se pysähtyy.

- **2.** Poista levy **(3)** levykelkasta painamalla pyöritintä varovasti samalla, kun nostat levyä ulkoreunasta. Pidä kiinni levyn reunoista äläkä kosketa levyn tasaisia pintoja.
- **FUOMAUTUS:** Jos levykelkka ei ole kokonaan ulkona, kallista levyä varovasti, kun poistat sen.

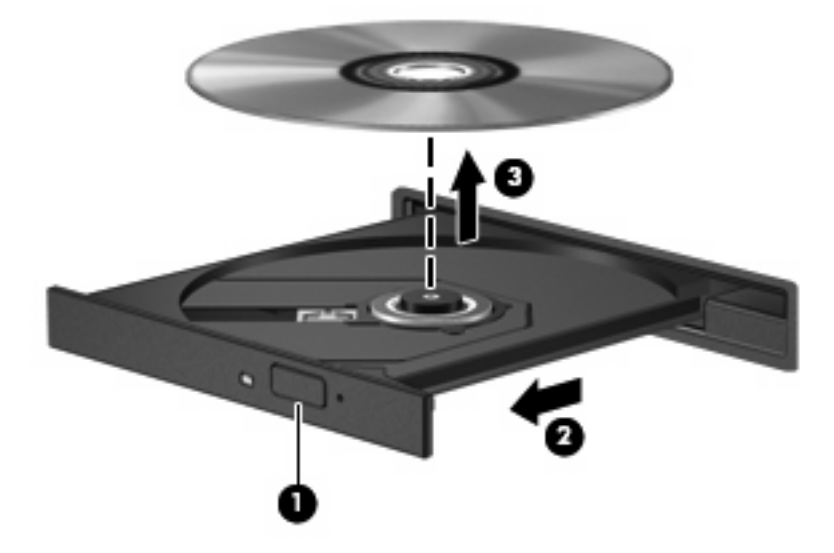

**3.** Sulje levykelkka ja aseta levy suojakoteloon.

## **Vianmääritys**

Seuraavissa kohdissa kuvataan yleisiä ongelmia ja niiden ratkaisuja.

#### **Optisen levyaseman kelkka ei avaudu CD-, DVD- tai BD-levyn poistamista varten**

- **1.** Työnnä paperiliittimen pää **(1)** aseman etulevyssä olevaan vapautusaukkoon.
- **2.** Työnnä paperiliitintä varovasti sisäänpäin, kunnes levykelkka vapautuu. Vedä sitten kelkkaa **(2)** ulospäin, kunnes se pysähtyy.
- **3.** Poista levy **(3)** levykelkasta painamalla pyöritintä varovasti samalla, kun nostat levyä ulkoreunasta. Pidä kiinni levyn reunoista äläkä kosketa levyn tasaisia pintoja.
- **HUOMAUTUS:** Jos levykelkka ei ole kokonaan ulkona, kallista levyä varovasti, kun poistat sen.

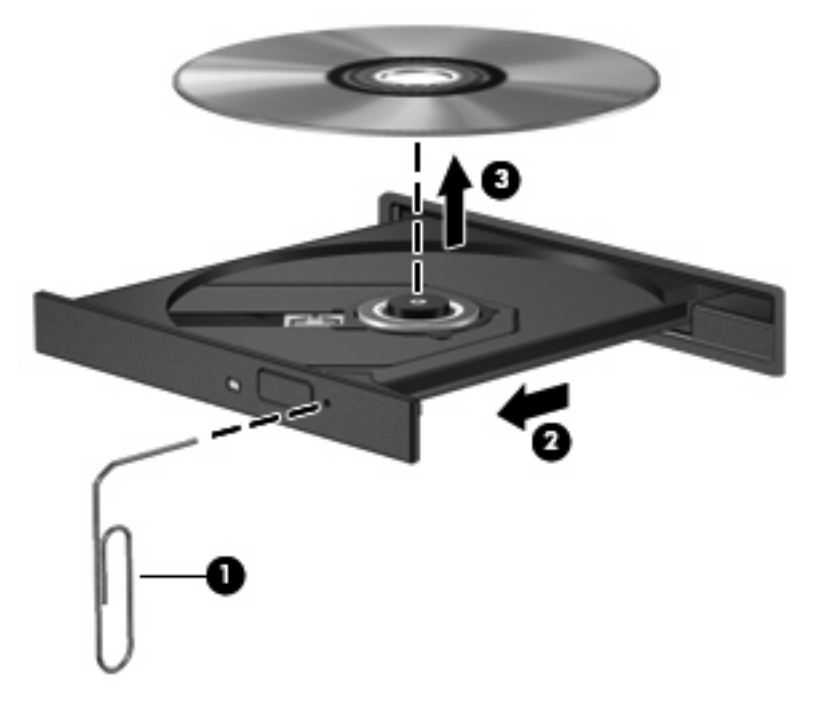

**4.** Sulje levykelkka ja aseta levy suojakoteloon.

#### **Tietokone ei tunnista optista asemaa**

Jos Windows ei tunnista liitettyä laitetta, on mahdollista, että laiteohjain puuttuu tai se on viallinen. Jos epäilet, että DVD/CD-ROM-asemaa ei havaita, tarkista, että optinen asema on mainittu Laitehallintaapuohjelmassa.

- **1.** Poista levy optisesta asemasta.
- **2.** Valitse **Käynnistä > Oma tietokone**.
- **3.** Napsauta Laitehallinta-ikkunan **Levyasemat** tai **DVD- ja CD-asemat** -kohdan vieressä olevaa plus-merkkiä (+), paitsi jos miinus-merkki (-) on jo näkyvissä. Etsi luettelosta optinen asema.
- **4.** Napsauttamalla hiiren kakkospainikkeella optisten laitteiden luetteloa voit suorittaa seuraavat tehtävät:
	- Päivitä ohjain
	- Poista laitteen asennus
	- Etsi laitteistoon tehtyjä muutoksia. Windows etsii järjestelmästä asennettuja laitteita ja asentaa tarvittavat oletusohjaimet.
	- Jos haluat tarkistaa, toimiiko laite oikein, valitse **Ominaisuudet**.
		- Voit poistaa ongelmat valitsemalla **Vianmääritys**.
		- Jos haluat päivittää laitteen ohjaimet, poistaa ne käytöstä tai poistaa niiden asennuksen, valitse **Ohjain**-välilehti.

### **Toistohäiriöiden ehkäiseminen**

Voit ehkäistä toistohäiriöitä seuraavasti:

- Tallenna työtiedostot ja sulje kaikki käynnissä olevat ohjelmat ennen CD-, DVD- tai BD-levyn toistamista.
- Älä liitä tai irrota laitteistoja toiston aikana.

Älä käynnistä lepo- tai valmiustilaa levyn toiston aikana. Muutoin näyttöön tulee varoitussanoma "haluatko jatkaa". Jos tämä sanoma tulee näyttöön, valitse **Ei**. Kun olet valinnut vaihtoehdon "Ei", tietokone tekee jommankumman tai molemmat seuraavista toimista:

**•** Toisto saattaa jatkua.

TAI

• Multimediaohjelman toistoikkuna voi sulkeutua. Voit palata CD-, DVD- tai BD-levyn toistamiseen valitsemalla multimediaohjelman **Toista**-painikkeen, jolloin levy käynnistyy uudelleen. Joskus harvoin ohjelma täytyy lopettaa ja käynnistää uudelleen.

#### **Levyn toistaminen ei onnistu**

- Tallenna työtiedostot ja sulje kaikki käynnissä olevat ohjelmat ennen CD-, DVD- tai BD-levyn toistamista.
- Katkaise Internet-yhteys ennen CD-, DVD- tai BD-levyn toistamista.
- Varmista, että levy on asetettu asemaan oikein.
- Varmista, että levy on puhdas. Puhdista levy tarvittaessa suodatetulla vedellä ja nukkaamattomalla kankaalla. Pyyhi levyn keskustasta ulkoreunaan päin.
- Tarkista, onko levyssä naarmuja. Jos levyssä on naarmuja, käsittele se optisten levyjen korjaussarjan avulla. Korjaussarjoja myydään monissa elektroniikkaliikkeissä.
- Poista valmiustila käytöstä ennen levyn toistamista.

Älä käynnistä lepo- tai valmiustilaa levyn toiston aikana. Näyttöön voi tulla muuten varoitussanoma, jossa kysytään, haluatko jatkaa. Jos tämä sanoma tulee näyttöön, valitse **Ei**. Kun olet valinnut vaihtoehdon "Ei", tietokone tekee jommankumman tai molemmat seuraavista toimista:

◦ Toisto saattaa jatkua.

TAI

- Multimediaohjelman toistoikkuna voi sulkeutua. Voit palata levyn toistamiseen valitsemalla multimediaohjelman **Toista**-painikkeen, jolloin levy käynnistyy uudelleen. Joskus harvoin ohjelma täytyy lopettaa ja käynnistää uudelleen.
- Lisää järjestelmän resursseja:

Sammuta ulkoiset laitteet, kuten tulostimet ja skannerit. Näiden laitteiden irrottaminen vapauttaa arvokkaita järjestelmäresursseja ja parantaa toisto-ominaisuuksia.

Muuta työpöydän väriominaisuuksia. Ihmisen silmä ei kovin helposti huomaa värien välisiä eroja, kun värisyvyys on suurempi kuin 16 bittiä. Siksi et todennäköisesti huomaa värien menetystä elokuvia katsellessasi, jos lasket järjestelmän väriominaisuudet 16 bittiin seuraavasti:

- **1.** Napsauta työpöytää hiiren kakkospainikkeella muualla kuin kuvakkeen kohdalla ja valitse sitten **Ominaisuudet > Asetukset**.
- **2.** Aseta **Värilaatu**-kohdan arvoksi **Keski (16-bittinen)**.

#### **Levyä ei toisteta automaattisesti**

- **1.** Valitse **Käynnistä > Oma tietokone**.
- **2.** Napsauta laitetta (esimerkiksi CD-asemaa) hiiren kakkospainikkeella ja valitse sitten **Ominaisuudet**.
- **3.** Valitse **Automaattinen käynnistys** -välilehti ja valitse sitten jokin käytettävistä olevista toimista.
- **4.** Valitse **OK**.

CD-, DVD- tai BD-levyn toiston pitäisi nyt käynnistyä automaattisesti, kun se asetetaan optiseen asemaan.

#### **Elokuvan toisto pysähtyy, hyppii tai toistossa esiintyy häiriöitä**

- Puhdista levy.
- Säästä järjestelmäresursseja kokeilemalla seuraavia ehdotuksia:
	- Katkaise Internet-yhteys.
	- Muuta työpöydän väriominaisuuksia:

1. Napsauta työpöydän tyhjää aluetta hiiren kakkospainikkeella ja valitse sitten **Ominaisuudet > Asetukset**.

2. Aseta **Värilaatu**-kohdan arvoksi **Keski (16-bittinen)**, jos tämä asetus ei ole valmiiksi valittuna.

◦ Irrota ulkoiset laitteet, kuten tulostin, skanneri, kamera tai kämmentietokone.

#### **Elokuva ei näy ulkoisella näytöllä**

- **1.** Jos sekä tietokoneen näyttöön että ulkoiseen näyttöön on kytketty virta, paina näppäimiä fn+f4 vähintään kerran vaihtaaksesi kahden näytön välillä.
- **2.** Määritä näytön asetukset ja muuta ulkoinen näyttö ensisijaiseksi näytöksi:
	- **a.** Napsauta työpöydän tyhjää aluetta hiiren kakkospainikkeella ja valitse sitten **Ominaisuudet > Asetukset**.
	- **b.** Määritä ensisijainen ja toissijainen näyttö.
	- **E** HUOMAUTUS: Molempia näyttöjä käytettäessä DVD-levyn kuva ei tule toissijaiseksi määritettyyn näyttöön.

Lisätietoja niistä multimedia-aiheisista kysymyksistä, joita ei ole käsitelty tässä oppaassa, saat valitsemalla **Käynnistä > Ohje ja tuki**.

#### **Levyn polttaminen ei käynnisty tai se keskeytyy ennen levyn valmistumista**

- Varmista, että kaikki muut ohjelmat on suljettu.
- Poista valmiustila ja horrostila käytöstä.
- Varmista, että käytät levyasemaan sopivaa levyä. Lisätietoja eri levytyypeistä on käyttöoppaissa.
- Varmista, että levy on asetettu laitteeseen oikein.
- Valitse hitaampi kirjoitusnopeus ja yritä uudelleen.
- Jos olet kopioimassa levyä, tallenna lähdelevyllä olevat tiedot kiintolevylle ennen sisällön polttamista uudelle levylle ja polta tiedot kiintolevyltä.
- Asenna Laitehallinnan DVD- ja CD-asemat -kohdassa oleva poltto-ohjelmiston ohjain uudelleen.

#### **Laiteohjain on asennettava uudelleen**

#### **Uusimpien HP-laiteohjainten hankkiminen**

Voit hankkia uusimmat HP:n laiteohjaimet jommallakummalla seuraavista tavoista:

Voit käyttää HP-päivitysapuohjelmaa seuraavasti:

- **1.** Valitse **Käynnistä > Kaikki ohjelmat > HP > HP:n päivitys**.
- **2.** Valitse HP:n Tervetuloa-näytössä **Asetukset** ja määritä, milloin haluat apuohjelman hakevan ohjelmistopäivityksiä verkosta.
- **3.** Voit hakea HP:n ohjelmistopäivitykset välittömästi valitsemalla **Seuraava**.

HP-laiteohjainten hankkiminen HP:n sivustosta:

- **1.** Avaa Internet-selain, siirry osoitteeseen <http://www.hp.com/support> ja valitse maasi tai alueesi.
- **2.** Valitse Ajurien ja ohjelmistojen lataus -vaihtoehto ja kirjoita sitten tietokoneen mallinumero Tuoteruutuun.
- **3.** Paina enter-näppäintä ja noudata näyttöön tulevia ohjeita.

#### **Microsoft-laiteohjainten hankkiminen**

Voit hankkia uusimmat Windows-laiteohjaimet Microsoft® Update -ominaisuuden avulla. Tämä Windowsin ominaisuus voidaan määrittää hakemaan ja asentamaan laiteohjainten, Windowskäyttöjärjestelmän ja muiden Microsoftin tuotteiden päivitykset automaattisesti.

Microsoft Update -ominaisuuden käyttäminen:

- **1.** Avaa Internet-selain, siirry osoitteeseen <http://www.microsoft.com>ja valitse sitten **Tietoturva ja päivitykset**.
- **2.** Hae tietokoneen käyttöjärjestelmän, ohjelmien ja laitteiden uusimmat päivitykset valitsemalla **Microsoft Update**.
- **3.** Asenna Microsoft Update näyttöön tulevien ohjeiden mukaan.
- **4.** Valitse **Muuta asetuksia** ja määritä aika, jolloin haluat Microsoft Update -ominaisuuden hakevan päivityksiä Windows-käyttöjärjestelmään ja muihin Microsoftin tuotteisiin.
- **5.** Käynnistä tietokone kehotettaessa uudelleen.

## **Verkkokamera**

**HUOMAUTUS:** Tässä osiossa on tietoja ominaisuuksista, jotka ovat yhteisiä useimmille malleille. Oma tietokoneesi ei välttämättä sisällä kaikkia näitä ominaisuuksia.

Tietokoneessa on sisäinen verkkokamera, joka on näytön yläosassa. Esiasennetun ohjelmiston ja verkkokameran avulla voit ottaa valokuvia, tallentaa videoita tai tehdä äänitallenteita. Voit esikatsella valokuvat, videotallenteet tai äänitallenteet ja tallentaa ne tietokoneen kiintolevylle.

Voit käyttää verkkokameraa ja HP-verkkokameran ohjelmistoa valitsemalla **Käynnistä > Kaikki ohjelmat > HP > HP Webcam**.

Verkkokameran ohjelmiston avulla voit kokeilla seuraavia ominaisuuksia:

- Video Tallenna ja toista verkkokameravideoita.
- Ääni Tallenna ja toista ääntä.
- Videovirta Käytä toimintoa UVC (Universal Video Class) -kameroita tukevan pikaviestiohjelmistoratkaisujen kanssa.
- Tilannekuvat Ota pysäytyskuvia.

## **Verkkokameran käyttöön liittyviä vihjeitä**

Saat parhaat tulokset noudattamalla verkkokameran käytössä seuraavia ohjeita:

- Ennen kuin aloitat videokeskustelun, varmista, että käytössäsi on pikaviestiohjelman uusin versio.
- Verkon palomuurit saattavat häiritä verkkokameran toimintaa.
- **E** HUOMAUTUS: Jos et pysty katsomaan multimediatiedostoja tai lähettämään niitä henkilölle, joka on toisessa lähiverkossa tai oman verkkopalomuurisi ulkopuolella, poista palomuuri väliaikaisesti käytöstä, suorita haluamasi tehtävä ja ota palomuuri uudelleen käyttöön. Voit ratkaista ongelman pysyvästi muuttamalla palomuurin asetuksia sekä säätämällä muiden tunkeutumisen havaitsemisjärjestelmien käytäntöjä ja asetuksia. Lisätietoja saat verkonvalvojalta tai IT-osastolta.
- Aseta kirkkaat valonlähteet mahdollisuuksien mukaan verkkokameran taakse ja kuva-alueen ulkopuolelle.
- **HUOMAUTUS:** Lisätietoja verkkokameran käytöstä on verkkokameraohjelmiston ohjeen **Ohje**valikossa.

## **Verkkokameran ominaisuuksien säätäminen**

Voit säätää verkkokameran ominaisuuksia sisäistä verkkokameraa käyttävien ohjelmien Ominaisuudetvalintaikkunassa. Voit yleensä avata valintaikkunan kokoonpano-, asetus- tai ominaisuusvalikosta.

- **Kirkkaus** Kirkkaus-asetuksella säädetään valon määrää kuvassa. Mitä suurempi arvo, sitä kirkkaampi kuva. Jos asetuksen arvo on alhainen, myös kuva on tumma.
- **Kontrasti** Kontrasti-asetuksella säädetään kuvan vaaleiden ja tummien alueiden välistä eroa. Suuri kontrastiasetus voimistaa kuvaa. Alhainen asetus säilyttää suuremman osan alkuperäisen kuvan tiedoista, mutta tekee kuvasta kontrastittoman.
- **Värisävy** Värisävy-asetuksella säädetään värisävyä, joka erottaa värin toisesta väristä (sävy, joka tekee väristä punaisen, vihreän tai sinisen). Värisävy eroaa kylläisyysasetuksesta, jolla mitataan värisävyn voimakkuutta.
- **Kylläisyys** Kylläisyys-asetuksella säädetään lopullisen kuvan värien voimakkuutta. Mitä suurempi arvo, sitä voimakkaampi kuva. Jos asetuksen arvo on alhainen, myös kuvan värit ovat hennommat.
- **Terävyys** Terävyys-asetuksella säädetään kuvan ääriviivojen määritystä. Mitä suurempi arvo, sitä terävämpi kuva. Jos asetuksen arvo on alhainen, kuva on pehmeä.
- **Gamma** Gamma-asetuksella säädetään kontrastia kuvan keskiharmaiden tai keskisävyjen välillä. Kuvan Gamma-arvoja säätämällä voit muuttaa harmaasävyjen keskialueen kirkkausarvoja ilman suuria muutoksia varjoisiin ja valoisiin kohtiin. Jos Gamma-asetus on alhainen, harmaat saadaan näkymään mustina ja tummat värit muuttuvat entistä tummemmiksi.

Lisätietoja Web-kameran käytöstä saat valitsemalla **Käynnistä > Ohje ja tuki**.

# **5 Virranhallinta**

## **Virranhallinta-asetusten määrittäminen**

## **Virransäästötilojen käyttäminen**

Tietokoneen tehdasasetuksiin määritetyt virransäästötilat ovat valmiustila ja lepotila.

Kun tietokone on valmiustilassa, virran merkkivalo vilkkuu ja näyttö tyhjenee. Työt tallentuvat muistiin. Tietokone aktivoituu nopeammin valmiustilasta kuin lepotilasta. Tietokone siirtyy lepotilaan, jos tietokone on pitkään valmiustilassa tai jos akun varaustila laskee valmiustilassa kriittisen heikoksi.

Kun tietokone siirtyy lepotilaan, työtiedostot tallentuvat kiintolevyllä olevaan lepotilatiedostoon ja tietokone sammuu.

- **VAROITUS:** Älä siirrä tietokonetta valmius- tai lepotilaan CD- tai DVD-levyn tai ulkoisen mediakortin käytön aikana, koska äänen ja videokuvan laatu voi heiketä, ääni tai videokuva voi hävitä kokonaan tai tietoja voi hävitä.
- **HUOMAUTUS:** Kun tietokone on valmius- tai lepotilassa, et voi muodostaa verkkoyhteyttä tai käyttää tietokoneen toimintoja.

**HUOMAUTUS:** Kun HP 3D DriveGuard -toiminto on pysäyttänyt jonkin aseman, tietokone ei siirry valmius- tai lepotilaan ja näyttö sammuu.

#### **Tietokoneen siirtäminen valmiustilaan ja aktivoiminen valmiustilasta**

Järjestelmän tehdasasetuksiin on määritetty, että jos tietokone toimii akkuvirralla, järjestelmä siirtyy valmiustilaan, kun se on ollut käyttämättömänä 10 minuuttia. Jos tietokone käyttää verkkovirtaa, järjestelmä siirtyy valmiustilaan, kun se on ollut käyttämättömänä 25 minuuttia.

Voit muuttaa virranhallinta-asetuksia ja niihin liittyviä aikakatkaisuaikoja Windowsin® Ohjauspaneelin Virranhallinta-asetukset-ikkunassa.

Kun tietokone on käynnissä, voit siirtää sen valmiustilaan jollakin seuraavista tavoista:

Paina f<sub>5</sub>.

#### ● Valitse **Käynnistä > Sammuta tietokone > Valmiustila**.

Jos Valmiustila ei ole näkyvissä, toimi seuraavasti:

- **a.** Napsauta alanuolta.
- **b.** Valitse luettelosta **Valmiustila**.
- **c.** Valitse **OK**.

Voit poistaa tietokoneen valmiustilasta seuraavasti:

Paina virtapainiketta nopeasti.

Kun tietokone aktivoituu valmiustilasta, virran merkkivalot alkavat palaa ja työ palaa samaan näyttöön, jossa se keskeytettiin.

**HUOMAUTUS:** Jos olet määrittänyt, että valmiustilasta aktivointiin tarvitaan salasana, kirjoita Windows-salasanasi, jotta työ palaa näyttöön.

#### **Tietokoneen siirtäminen lepotilaan ja aktivoiminen lepotilasta**

Järjestelmän tehdasasetuksiin on määritetty, että jos tietokone toimii verkkovirralla tai jos akun varaustila on kriittisen heikko, järjestelmä siirtyy lepotilaan, kun se on ollut käyttämättömänä 30 minuuttia minuuttia.

**ET HUOMAUTUS:** Jos tietokone toimii verkkovirralla, järjestelmä ei siirry lepotilaan.

Voit muuttaa virranhallinta-asetuksia ja niihin liittyviä aikakatkaisuaikoja Windowsin Ohjauspaneelin Virranhallinta-asetukset-ikkunassa.

Siirrä tietokone lepotilaan seuraavasti:

- **1.** Valitse **Käynnistä > Sammuta tietokone**.
- **2.** Pidä vaihto-näppäintä alhaalla ja valitse **Lepotila**.

Jos Lepotila ei ole näkyvissä, toimi seuraavasti:

- **a.** Napsauta alanuolta.
- **b.** Valitse luettelosta **Lepotila**.
- **c.** Valitse **OK**.

Voit aktivoida tietokoneen lepotilasta seuraavasti:

Paina virtapainiketta nopeasti.

Virran merkkivalot syttyvät, ja näyttöön palaa työ, joka oli kesken, kun lopetit työskentelyn.

**HUOMAUTUS:** Jos olet määrittänyt, että lepotilasta aktivointiin tarvitaan salasana, kirjoita Windowssalasanasi, jotta työ palaa näyttöön.

### **Akkumittarin käyttäminen**

Akkumittari näkyy ilmoitusalueessa tehtäväpalkin oikeassa reunassa. Akkumittarin avulla voi käyttää Virranhallinta-asetuksia ja tarkastaa akun jäljellä olevan varauksen.

- Voit avata Virranhallinta-asetukset napsauttamalla hiiren kakkospainikkeella **Akkumittari**kuvaketta ja valitsemalla **Säädä virrankäytön ominaisuuksia**.
- Voit tarkastaa akun jäljellä olevan varauksen prosentteina kaksoisnapsauttamalla **Akkumittari**kuvaketta.

Kuvake muuttuu sen mukaan, toimiiko tietokone akkuvirralla vai ulkoisella verkkovirralla.

Voit poistaa Akkumittari-kuvakkeen ilmoitusalueesta seuraavasti:

- **1.** Napsauta hiiren kakkospainikkeella ilmoitusalueessa näkyvää **Akkumittari**-kuvaketta ja valitse **Säädä virrankäytön ominaisuuksia**.
- **2.** Valitse **Lisäasetukset**-välilehti.
- **3.** Poista **Näytä kuvake aina tehtäväpalkissa** -valintaruudun valinta.
- **4.** Valitse **Käytä** ja valitse sitten **OK**.

Voit lisätä Akkumittari-kuvakkeen ilmoitusalueeseen seuraavasti:

- **1.** Valitse **Käynnistä > Ohjauspaneeli > Suorituskyky ja ylläpito > Virranhallinta-asetukset**.
- **2.** Valitse **Lisäasetukset**-välilehti.
- **3.** Valitse **Näytä kuvake aina tehtäväpalkissa** -valintaruutu.
- **4.** Valitse **Käytä** ja valitse sitten **OK**.
- **HUOMAUTUS:** Jos ilmoitusalueeseen lisättyä kuvaketta ei näy, napsauta ilmoitusalueen **Näytä piilotetut kuvakkeet** -kuvaketta (**<** tai **<<**).

## **Virrankäyttömallien käyttäminen**

Virrankäyttömalli sisältää järjestelmäasetukset, jotka määrittävät tietokoneen virrankäyttötavan. Virrankäyttömallien avulla voi säästää virtaa ja maksimoida tietokoneen suorituskyvyn.

Virrankäyttömallien vaihtoehdot ovat

- Kannettava tietokone (suositus)
- Koti- tai toimistotietokone
- **Esitys**
- Aina käytössä
- Vähäinen virranhallinta
- Akun enimmäisvaraus.

Virrankäyttömallien asetuksia voi muuttaa Virranhallinta-asetuksissa.

#### **Virrankäyttömallin tarkasteleminen**

▲ Napsauta ilmoitusalueessa (tehtäväpalkin oikeassa reunassa) olevaa **Akkumittari**-kuvaketta. TAI

Valitse **Käynnistä > Ohjauspaneeli > Suorituskyky ja ylläpito > Virranhallinta-asetukset**.

#### **Virrankäyttömallin vaihtaminen**

▲ Napsauta ilmoitusalueessa (tehtäväpalkin oikeassa reunassa) olevaa **Akkumittari**-kuvaketta ja valitse virrankäyttömalli luettelosta.

TAI

- **a.** Valitse **Käynnistä > Ohjauspaneeli > Suorituskyky ja ylläpito > Virranhallintaasetukset**.
- **b.** Valitse virrankäyttömalli **Virrankäyttömallit**-luettelosta.
- **c.** Valitse **OK**.

#### **Virrankäyttömallien mukauttaminen**

- **1.** Valitse **Käynnistä > Ohjauspaneeli > Suorituskyky ja ylläpito > Virranhallinta-asetukset**.
- **2.** Valitse virrankäyttömalli **Virrankäyttömallit**-luettelosta.
- **3.** Muuta **Verkkovirta** ja **Akku**-asetuksia tarpeen mukaan.
- **4.** Valitse **OK**.

## **Salasanasuojauksen asettaminen valmiustilasta aktivointia varten**

Voit asettaa tietokoneen kysymään salasanaa valmiustilasta aktivointia varten seuraavasti:

- **1.** Napsauta hiiren kakkospainikkeella ilmaisinalueella näkyvää **Akkumittari**-kuvaketta ja valitse **Säädä virrankäytön ominaisuuksia**.
- **2.** Napsauta **Lisäasetukset**-välilehteä.
- **3.** Valitse **Kysy salasanaa palattaessa lepotilasta normaalitilaan** -valintaruutu.
- **4.** Valitse **Käytä**.

## **Ulkoisen verkkovirtalähteen käyttäminen**

Ulkoisena verkkovirtalähteenä toimii jokin seuraavista laitteista:

- **VAARA** Tietokoneen käyttöturvallisuus on parhaimmillaan käytettäessä vain tietokoneen mukana tullutta verkkovirtalaitetta, HP:n varaosana toimittamaa verkkovirtalaitetta tai yhteensopivaa, HP:ltä hankittua verkkovirtalaitetta.
	- hyväksytty verkkovirtalaite
	- valinnainen telakointilaite tai valinnainen laajennusosa

Liitä tietokone ulkoiseen verkkovirtalähteeseen seuraavissa tilanteissa:

- **VAARA** Älä lataa tietokoneen akkua lentokoneessa.
	- kun lataat tai kalibroit akkua
	- kun asennat tai muokkaat järjestelmän ohjelmistoa
	- kun tallennat tietoja CD- tai DVD-levylle.

Kun liität tietokoneen ulkoiseen verkkovirtalähteeseen,

- akku alkaa latautua
- ilmaisinalueessa oleva akun kuvake muuttuu, jos tietokone on käynnissä.

Kun irrotat ulkoisen verkkovirtalähteen,

- tietokone siirtyy käyttämään akkuvirtaa
- näytön kirkkaus vähenee automaattisesti akun virran säästämistä varten. Voit lisätä näytön kirkkautta painamalla f4-näppäintä tai kytkemällä verkkovirtalaitteen uudelleen.

## **Verkkovirtalaitteen liittäminen**

**VAARA** Voit pienentää sähköiskun tai laitteen vahingoittumisen riskiä toimimalla seuraavasti:

Kytke virtajohto pistorasiaan, johon on aina vaivaton pääsy.

Kun irrotat tietokoneen virtalähteestä, irrota virtajohdon pistoke verkkovirtapistorasiasta. (Älä irrota virtajohdon liitintä tietokoneesta.)

Jos tietokoneen mukana on toimitettu virtajohto, jossa on kolmipiikkinen pistoke, kytke se kolmireikäiseen maadoitettuun pistorasiaan. Älä poista virtajohdon maadoituspiikkiä käytöstä (esimerkiksi silloin, kun kiinnität virtajohdon kaksipiikkiseen sovittimeen). Maadoituspiikki on tärkeä suojavaruste.

Liitä tietokone ulkoiseen vaihtovirtalähteeseen seuraavasti:

- **1.** Liitä verkkovirtalaitteen kaapeli tietokoneen virtaliittimeen **(1)**.
- **2.** Liitä virtajohto verkkovirtalaitteeseen **(2)**.
- **3.** Liitä virtajohdon toinen pää verkkovirtapistorasiaan **(3)**.

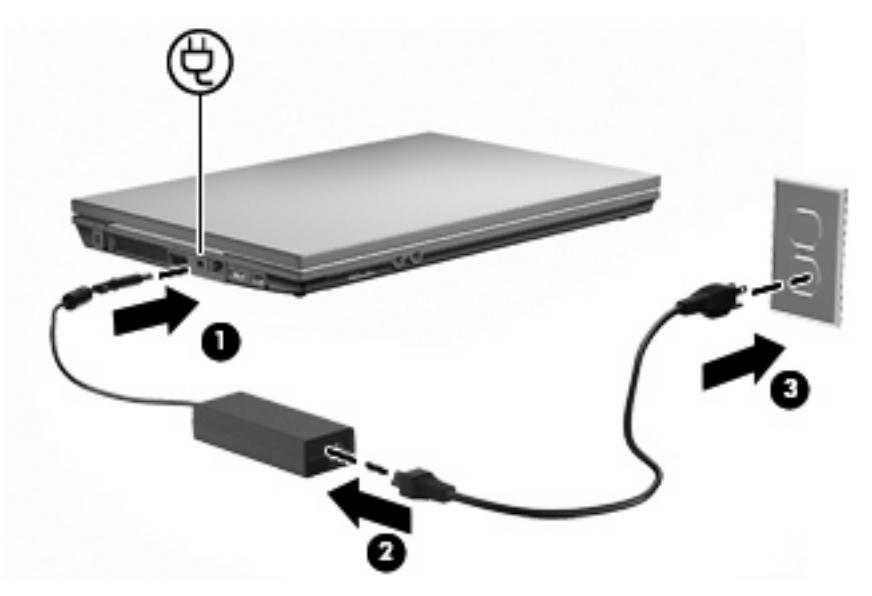

## **Akkuvirran käyttäminen**

Kun tietokoneessa on ladattu akku eikä tietokonetta ole liitetty ulkoiseen virtalähteeseen, tietokone toimii akkuvirralla. Kun tietokone on liitetty ulkoiseen verkkovirtalähteeseen, se toimii verkkovirralla.

Jos tietokoneessa on ladattu akku ja tietokone on liitetty verkkovirtalaitteella verkkovirtaan, tietokone alkaa käyttää akkuvirtaa, kun verkkovirtalaite irrotetaan tietokoneesta.

**HUOMAUTUS:** Kun irrotat tietokoneen verkkovirrasta, näytön kirkkaus vähenee akun virran säästämistä varten. Voit lisätä näytön kirkkautta painamalla f3-näppäintä tai liittämällä verkkovirtalähteen takaisin tietokoneeseen.

Työskentelytavat vaikuttavat siihen, kannattaako akku säilyttää tietokoneessa vai poistaa tietokoneesta. Jos säilytät akkua tietokoneessa, akku latautuu aina, kun tietokone liitetään ulkoiseen verkkovirtalähteeseen. Tällöin et myöskään menetä avoimia työtiedostoja mahdollisen sähkökatkoksen takia. Tietokoneessa oleva akku kuitenkin purkautuu vähitellen, jos tietokoneen virta on katkaistuna eikä tietokonetta ole liitetty ulkoiseen virtalähteeseen.

**VAARA** Tietokoneen käyttöturvallisuus on parhaimmillaan, kun käytät vain tietokoneen mukana toimitettua akkua, HP:n vaihtoakkua tai yhteensopivaa akkua, jonka voi hankkia HP:ltä lisävarusteena.

Tietokoneen akun käyttöikä vaihtelee virranhallinta-asetusten, tietokoneessa käytettävien ohjelmien, näytön kirkkauden, tietokoneeseen liitettyjen ulkoisten laitteiden ja muiden tekijöiden mukaan.

### **Akun jäljellä olevan varauksen näyttäminen**

▲ Kaksoisnapsauta ilmaisinalueessa (tehtäväpalkin oikeassa reunassa) olevaa **Akkumittari**kuvaketta.

TAI

#### Valitse **Käynnistä > Ohjauspaneeli > Suorituskyky ja ylläpito > Virranhallinta-asetukset > Akkumittari**-välilehti.

Useimmissa akun varausnäytöissä ja akkumittareissa akun jäljellä oleva varaus näkyy prosentteina ja minuutteina:

- Prosentit ilmaisevat akun jäljellä olevan varauksen määrän.
- Käyttöaika ilmaisee likimääräisesti, kuinka kauan tietokonetta voi käyttää akkuvirralla, jos virrankulutustaso säilyy ennallaan. Jäljellä oleva käyttöaika lyhenee esimerkiksi DVD-levyn toiston aikana ja pitenee DVD-levyn toistamisen päätyttyä.

Kun akku latautuu, akkumittarinäytössä akkukuvakkeen päällä voi näkyä salamasymboli.

### **Akun asettaminen paikalleen tai sen irrottaminen**

**VAROITUS:** Jos akku on tietokoneen ainoa virtalähde, sen poistaminen voi aiheuttaa tietojen häviämisen. Siirrä tietokone lepotilaan tai sammuta se Windows-komennolla ennen akun irrottamista, jotta et menetä tallentamattomia tietoja.

Akun asettaminen paikalleen

- **1.** Käännä tietokone ylösalaisin tasaiselle alustalle niin, että akkupaikka on itseäsi kohden.
- **2.** Aseta akku akkupaikkaan **(1)** ja työnnä sitä, kunnes se on paikallaan.

Akun vapautussalvat **(2)** lukitsevat akun automaattisesti paikalleen.

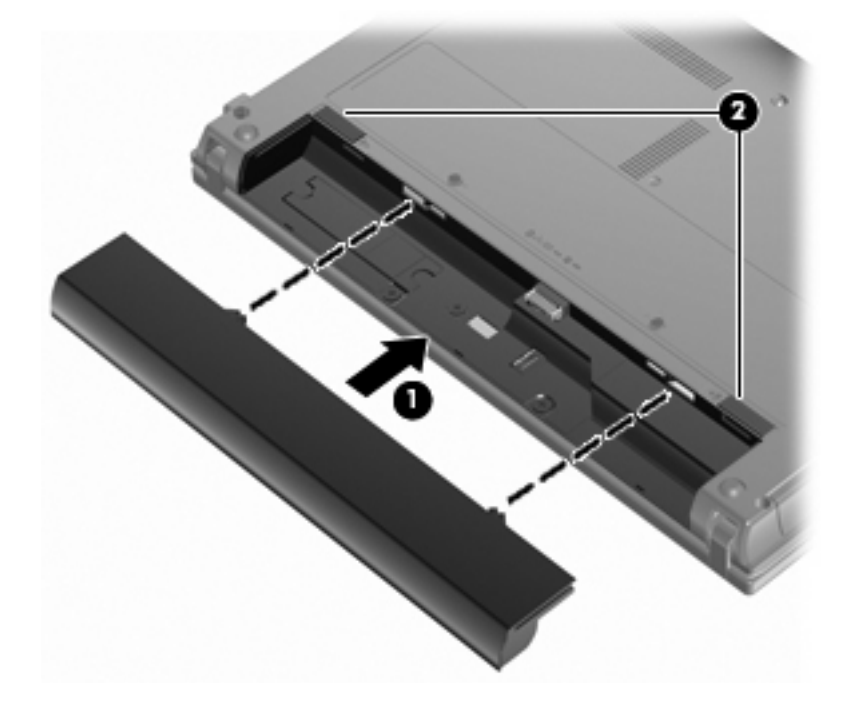

Akun irrottaminen:

- **1.** Käännä tietokone ylösalaisin tasaiselle alustalle niin, että akkupaikka on itseäsi kohden.
- **2.** Vapauta akku työntämällä akun vapautussalpoja **(1)**.

**3.** Irrota akku **(2)** tietokoneesta.

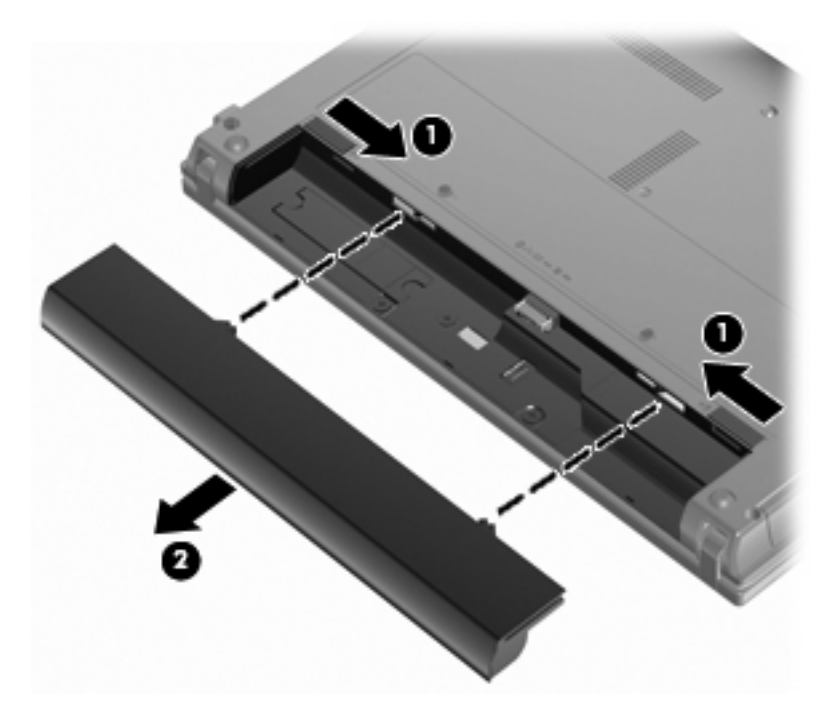

## **Akun lataaminen**

**VAARA** Älä lataa tietokoneen akkua lentokoneessa.

Akku alkaa latautua aina, kun tietokone liitetään ulkoiseen virtalähteeseen verkkovirtalaitteen tai valinnaisen virtasovittimen, laajennusosan tai virtasovittimen avulla.

Akku latautuu riippumatta siitä, onko tietokone käynnissä vai ei. Akku latautuu kuitenkin nopeammin, jos tietokoneen virta on katkaistu.

Lataaminen saattaa kestää tavallista kauemmin, jos akku on uusi, jos sitä ei ole käytetty vähintään kahteen viikkoon tai jos sen lämpötila poikkeaa huomattavasti normaalista huoneenlämmöstä.

Voit pidentää akun käyttöikää ja parantaa akkumittarin tarkkuutta noudattamalla seuraavia suosituksia:

- Jos lataat uutta akkua, käynnistä tietokone vasta sitten, kun akku on latautunut täyteen.
- Lataa akkua, kunnes akun merkkivalo sammuu.
- **HUOMAUTUS:** Jos tietokone on käynnissä akun latautuessa, ilmaisinalueessa oleva akkumittari saattaa osoittaa sataa prosenttia jo ennen kuin akku on täysin latautunut.
- Anna akun purkautua normaalissa käytössä noin viiden prosentin varaustasoon ennen sen lataamista.
- Jos akku on ollut käyttämättä vähintään kuukauden, kalibroi se ennen lataamista.

Akun merkkivalo ilmaisee varaustilan seuraavasti:

- Valo palaa: akku latautuu.
- Valo vilkkuu: akun varaustaso on heikko tai kriittisen heikko, eikä akku lataudu.
- Valo ei pala: akku on täysin latautunut, käytössä tai sitä ei ole asetettu laitteeseen.
### **Akun latauksen purkautumisajan maksimoiminen**

Akun purkausaika vaihtelee sen mukaan, mitä toimintoja akkuvirralla käytetään. Purkausaika lyhenee asteittain akun tallennuskapasiteetin luonnollisen heikkenemisen myötä.

Vihjeitä akun purkausajan pidentämiseksi:

- Vähennä näytön kirkkautta.
- Irrota akku tietokoneesta, kun sitä ei käytetä tai ladata.
- Säilytä akkua viileässä ja kuivassa paikassa.

### **Akun heikon varaustason hallinta**

Tässä osassa kerrotaan oletusarvoisista hälytyksistä ja järjestelmän vastaussanomista. Voit muuttaa joitakin akun heikon varaustason hälytyksiä ja järjestelmän vastaussanomia Windowsin Ohjauspaneelin Virranhallinta-asetukset-ikkunassa. Virranhallinta-asetukset eivät vaikuta merkkivaloihin.

#### **Akun heikon varaustason tunnistaminen**

Kun akku on tietokoneen ainoa virtalähde ja sen varaustaso laskee alhaiseksi, akun merkkivalo vilkkuu.

Jos heikkoa varaustilaa ei korjata, akun varaustila laskee lopulta erittäin heikoksi ja akun merkkivalo alkaa vilkkua nopeasti.

Kun akun varaustaso laskee kriittisen alhaiseksi, tietokone toimii seuraavasti:

- Jos lepotila on otettu käyttöön ja tietokoneen virta on kytkettynä tai tietokone on valmiustilassa, laite siirtyy lepotilaan.
- Jos lepotila ei ole käytössä ja tietokone on käynnissä tai valmiustilassa, laite pysyy hetken valmiustilassa, jonka jälkeen sen virta katkeaa itsestään. Tällöin kaikki tallentamattomat tiedot menetetään.

#### **Akun heikon varaustason korjaaminen**

**VAROITUS:** Jos tietokoneen akun varaustaso on kriittisen heikko ja tietokone on siirtynyt lepotilaan, älä käynnistä tietokonetta uudelleen, ennen kuin virran merkkivalot sammuvat. Näin vähennät tietojen häviämisriskiä.

#### **Akun heikon varaustason korjaaminen, kun saatavilla on ulkoinen virtalähde**

- Liitä tietokoneeseen jokin seuraavista laitteista:
	- verkkovirtalaite
	- valinnainen laajennusosa tai telakointilaite
	- valinnainen virtasovitin.

#### **Akun heikon varaustason korjaaminen, kun saatavilla on ladattu akku**

- **1.** Katkaise tietokoneen virta tai siirrä tietokone lepotilaan.
- **2.** Irrota purkautunut akku ja asenna ladattu akku paikalleen.
- **3.** Käynnistä tietokone.

#### **Akun heikon varaustason korjaaminen, kun saatavilla ei ole mitään virtalähdettä**

Siirrä tietokone lepotilaan.

TAI

Tallenna työt ja katkaise tietokoneen virta.

#### **Akun heikon varaustason korjaaminen, kun tietokonetta ei voi poistaa lepotilasta**

Jos tietokoneessa ei ole riittävästi virtaa lepotilasta aktivoitumiseen, toimi seuraavasti:

- **1.** Aseta tietokoneeseen ladattu akku tai liitä tietokone ulkoiseen virtalähteeseen.
- **2.** Poistu lepotilasta painamalla nopeasti virtapainiketta.

### **Akun kalibroiminen**

Kalibroi akku, jos

- akun tilailmaisin näyttää olevan väärässä
- akun käyttöaika vaikuttaa huomattavasti tavallista lyhyemmältä.

Runsaassakaan käytössä olevaa akkua ei tarvitse yleensä kalibroida kuin kerran kuukaudessa. Uutta akkua ei myöskään tarvitse kalibroida.

#### **Vaihe 1: Akun lataaminen täyteen**

- **VAARA** Älä lataa tietokoneen akkua lentokoneessa.
- **HUOMAUTUS:** Akku latautuu riippumatta siitä, onko tietokone käynnissä vai ei. Akku latautuu kuitenkin nopeammin, jos tietokoneen virta on katkaistu.

Lataa akku täyteen seuraavasti:

- **1.** Aseta akku tietokoneeseen.
- **2.** Liitä tietokone verkkovirtalaitteeseen tai valinnaiseen virtasovittimeen, laajennusosaan tai telakointilaitteeseen ja liitä sitten kyseinen sovitin tai laite verkkovirtaan.

Tietokoneen akun merkkivalo syttyy.

**3.** Anna tietokoneen olla liitettynä verkkovirtaan, kunnes akku on latautunut täyteen.

Tietokoneen akun merkkivalo sammuu.

### **Vaihe 2: Syvän lepotilan ja valmiustilan poistaminen käytöstä**

**1.** Napsauta ilmaisinalueella (tehtäväpalkin oikeassa reunassa) olevaa **Akkumittari**-kuvaketta hiiren kakkospainikkeella ja valitse sitten **Säädä virrankäytön ominaisuuksia**.

TAI

#### Valitse **Käynnistä > Ohjauspaneeli > Suorituskyky ja ylläpito > Virranhallinta-asetukset**.

- **2.** Merkitse muistiin **Akku** ja **Verkkovirta**-sarakkeissa näkyvät neljä asetusta, jotta osaat palauttaa samat asetukset kalibroinnin jälkeen.
- **3.** Määritä kaikkien neljän asetukseksi **Ei koskaan**.
- **4.** Valitse **OK**.

### **Vaihe 3: Akun latauksen purkaminen**

Jätä tietokone käyntiin siksi aikaa, kun akun lataus purkautuu. Akun lataus purkautuu, vaikka tietokonetta ei käytetä, mutta akku purkautuu nopeammin, jos tietokone on käytössä.

- Jos et aio käyttää tietokonetta latauksen purkamisen aikana, tallenna työt ennen purkamisen aloittamista.
- Jos käytät tietokonetta ajoittain latauksen purkamisen aikana ja olet ottanut virransäästötoimintoja käyttöön, järjestelmä toimii purkamisen aikana seuraavasti:
	- Näyttö ei sammu automaattisesti.
	- Kiintolevyn nopeus ei laske automaattisesti, kun tietokonetta ei käytetä.
	- Järjestelmä ei käynnistä syvää lepotilaa.

Pura akun lataus seuraavasti:

- **1.** Irrota tietokone verkkovirtalähteestä, mutta älä sammuta tietokonetta.
- **2.** Käytä tietokonetta akkuvirralla, kunnes akku on purkautunut tyhjäksi. Akun merkkivalo alkaa vilkkua, kun akun varaustaso on alhainen. Kun akku on purkautunut, akun merkkivalo sammuu ja tietokoneen virta katkeaa.

#### **Vaihe 4: Akun lataaminen uudelleen täyteen**

Lataa akku uudelleen seuraavasti:

**1.** Liitä tietokone ulkoiseen virtalähteeseen ja pidä se kytkettynä siihen, kunnes akku on latautunut uudelleen. Kun akku on latautunut uudelleen, akun merkkivalo sammuu.

Voit käyttää tietokonetta lataamisen aikana, mutta akku latautuu nopeammin, jos tietokoneen virta on katkaistu.

**2.** Jos tietokoneen virta on ollut latauksen aikana katkaistuna, käynnistä tietokone, kun akku on ladattu täyteen ja akun merkkivalo on sammunut.

#### **Vaihe 5: Syvän lepotilan ja valmiustilan ottaminen uudelleen käyttöön**

- **VAROITUS:** Jos syvää lepotilaa ei oteta uudelleen käyttöön kalibroinnin jälkeen, akku voi purkautua kokonaan ja voit menettää tietoja, kun akun varaustaso laskee riittävän alhaiseksi.
	- **1.** Valitse **Käynnistä > Ohjauspaneeli > Suorituskyky ja ylläpito > Virranhallinta-asetukset**.
	- **2.** Palauta muistiin kirjoittamasi asetukset **Verkkovirta**-sarakkeeseen ja **Akku**-sarakkeeseen.
	- **3.** Valitse **OK**.

### **Akun virran säästäminen**

- Valitse virtaa säästävät asetukset Windowsin Ohjauspaneelin Virranhallinta-asetukset-ikkunasta.
- Katkaise langattomat yhteydet ja lähiverkkoyhteydet (LAN) sekä sulje modeemisovellukset, jos et käytä niitä.
- Irrota ulkoiseen virtalähteeseen liitetyt ulkoiset laitteet, kun ne eivät ole käytössä.
- Pysäytä, poista käytöstä tai poista ulkoiset mediakortit, jos et käytä niitä.
- Säädä tarvittaessa näytön kirkkautta f2- ja f3-näppäimillä.
- Kun lopetat työskentelyn, siirrä laite valmius- tai lepotilaan tai katkaise tietokoneesta virta.

## **Akun säilyttäminen**

**VAROITUS:** Älä säilytä akkua pitkään korkeassa lämpötilassa, jotta se ei vahingoitu.

Jos tietokonetta ei käytetä yli kahteen viikkoon ja se irrotetaan ulkoisesta virtalähteestä, poista tietokoneen akku ja säilytä sitä erillään tietokoneesta.

Säilytä akku viileässä ja kuivassa paikassa, jotta se purkautuu mahdollisimman hitaasti.

**HUOMAUTUS:** Tarkista säilytyksessä oleva akku kuuden kuukauden välein. Jos akun varaus on alle 50 prosenttia, lataa akku ennen säilytykseen siirtämistä.

Jos akkua on säilytetty irrallaan tietokoneesta vähintään kuukausi, kalibroi akku, ennen kuin otat sen käyttöön.

### **Käytetyn akun hävittäminen**

**VAARA** Älä pura, murskaa tai lävistä akkua, oikosulje akun ulkoisia liittimiä tai altista akkua tulelle tai vedelle. Muutoin vaarana voivat olla tulipalo tai akkunesteen aiheuttamat syöpymisvauriot.

Lisätietoja akkujen hävittämisestä on Sähkötarkastusviranomaisten ilmoitukset ja turvallisuus- ja ympäristöohjeet -oppaassa.

### **Akun vaihtaminen**

Tietokoneen akun käyttöikä vaihtelee virranhallinta-asetusten, tietokoneessa käytettävien ohjelmien, näytön kirkkauden, tietokoneeseen liitettyjen ulkoisten laitteiden ja muiden tekijöiden mukaan.

**HUOMAUTUS:** HP suosittelee, että hankit uuden akun, kun tallennuskapasiteetin merkkivalo muuttuu keltavihreäksi. Tällä voit varmistaa, että sinulla on aina akkuvirtaa, kun tarvitset sitä.

## **Verkkovirtalaitteen testaaminen**

Testaa verkkovirtalaite, jos tietokoneessa esiintyy jokin seuraavista ongelmista:

- Tietokone ei käynnisty, kun se on kytketty verkkovirtalaitteeseen.
- Näyttö ei käynnisty, kun tietokone on kytketty verkkovirtalaitteeseen.
- Virran merkkivalo ei pala, kun tietokone on kytketty verkkovirtalaitteeseen.

Voit testata verkkovirtalaitteen seuraavasti:

- **1.** Irrota akku tietokoneesta.
- **2.** Liitä verkkovirtalaite.
- **3.** Käynnistä tietokone.
	- Jos virran merkkivalo **syttyy**, verkkovirtalaite toimii oikein.
	- Jos virran merkkivalo **ei syty**, verkkovirtalaite ei toimi ja se pitää vaihtaa.

Lisätietoja korvaavan verkkovirtalaitteen hankinnasta saat valitsemalla **Käynnistä > Ohje ja tuki**.

## **Tietokoneen sammuttaminen**

**VAROITUS:** Kun tietokone sammuu, menetät tallentamattomat tiedot.

Sammuta-komento sulkee kaikki käynnissä olevat ohjelmat sekä käyttöjärjestelmän. Tämän jälkeen komento sammuttaa näytön ja tietokoneen.

Sammuta tietokone, kun

- sinun on vaihdettava akku tai päästävä käsiksi tietokoneen sisäosiin
- liität tietokoneeseen ulkoisen laitteen, jota ei liitetä USB-porttiin
- tietokonetta ei käytetä pitkään aikaan ja se irrotetaan ulkoisesta virtalähteestä pitkäksi ajaksi.

Voit sammuttaa tietokoneen seuraavasti:

#### **HUOMAUTUS:** Jos tietokone on valmius- tai lepotilassa, se on aktivoitava valmius- tai lepotilasta ennen sammutusta.

**1.** Tallenna työtiedostot ja sulje kaikki käynnissä olevat sovellukset.

#### **2.** Valitse **Käynnistä > Sammuta tietokone > Sammuta**.

Jos tietokone ei vastaa komentoihin etkä voi sammuttaa tietokonetta edellä mainittujen ohjeiden mukaisesti, kokeile seuraavia sammutustapoja annetussa järjestyksessä:

- Paina ctrl+alt+delete-näppäimiä. Valitse sitten **Sammuta > Sammuta**.
- Paina virtapainiketta ja pidä sitä alhaalla vähintään viisi sekuntia.
- Irrota tietokone ulkoisesta virtalähteestä ja poista akku.

# **6 Asemat**

## **Asennettujen asemien tunnistaminen**

Näet järjestelmään asennetut asemat valitsemalla **Käynnistä > Oma tietokone**.

Malleissa, joissa on toinen kiintolevyasema (asema D), optinen asema saa asematunnuksen E. Seuraava järjestelmään lisättävä asema, esimerkiksi uusi USB-asema, saa seuraavan vapaan asematunnuksen.

## **Asemien käsitteleminen**

Asemat ovat tietokoneen herkkiä osia, joita on käsiteltävä varovasti. Tutustu seuraaviin varoituksiin, ennen kuin käsittelet asemia. Lisävaroituksia on annettu niiden toimenpiteiden kohdalla, joita ne koskevat.

**VAROITUS:** Tietokoneen tai aseman vahingoittumisen ja henkilökohtaisten tai muiden tärkeiden tietojen menettämisen riskiä voi pienentää noudattamalla seuraavia varotoimenpiteitä:

Ennen kuin siirrät ulkoiseen kiintolevyyn liitettyä tietokonetta, siirrä tietokone valmiustilaan ja anna näytön tyhjentyä tai irrota ulkoinen kiintolevy asianmukaisesti.

Ennen kuin alat käsitellä asemaa, pura staattinen sähkövaraus koskettamalla aseman maalaamatonta metallipintaa.

Älä koske siirrettävän aseman tai tietokoneen liittimiin.

Käsittele asemaa varovasti. Älä pudota asemaa tai aseta sen päälle mitään esineitä.

Katkaise tietokoneen virta ennen kuin irrotat aseman tai asennat sen paikalleen. Jos et ole varma siitä, onko tietokoneen virta katkaistu vai onko tietokone valmius- tai lepotilassa, käynnistä tietokone painamalla virtapainiketta ja katkaise sitten tietokoneen virta käyttöjärjestelmän kautta.

Älä käytä liikaa voimaa, kun työnnät aseman levyasemapaikkaan.

Älä käytä tietokoneen näppäimistöä tai siirrä tietokonetta, kun valinnainen optinen asema kirjoittaa tietoja levylle. Muutoin tärinä voi häiritä tiedostojen tallennusta.

Kun akkua käytetään tietokoneen ainoana virtalähteenä, varmista ennen tallentamista, että akun lataus on riittävä.

Älä altista asemaa äärilämpötiloille tai kosteudelle.

Älä altista asemaa nesteille. Älä käytä aseman puhdistuksessa puhdistussuihkeita.

Poista tallennusväline levyasemasta, ennen kuin poistat aseman asemapaikasta tai otat aseman mukaan matkalle sekä ennen aseman kuljettamista tai varastointia.

Jos asema on lähettävä postitse tai muun kuljetuspalvelun välityksellä, pakkaa se kuplapakkaukseen tai muuhun soveltuvaan suojapakkaukseen ja merkitse paketti helposti särkyvän lähetyksen lipukkeella (Helposti särkyvä).

Älä altista levyasemaa magneettikentille. Esimerkiksi lentokentillä käytetyt metallinpaljastimet synnyttävät magneettikenttiä. Käsimatkatavaroiden tutkimiseen lentokentillä käytettävät turvalaitteet, esimerkiksi liukuhihnat, toimivat magneettikenttien sijasta röntgensäteillä, joista ei ole haittaa kiintolevylle.

## **Kiintolevyn suorituskyvyn parantaminen**

### **Levyn eheytyksen käyttäminen**

Kun tietokonetta käytetään, kiintolevyllä olevat tiedostot pirstoutuvat. Levyn eheytys yhdistää kiintolevyn pirstoutuneet tiedostot ja kansiot ja tehostaa siten järjestelmän toimintaa.

Levyn eheytys käynnistetään seuraavasti:

- **1.** Valitse **Käynnistä > Kaikki ohjelmat > Apuohjelmat > Järjestelmätyökalut > Levyn eheytys**.
- **2.** Napsauta kohdassa **Asema** olevaa eheytettävää kiintolevyasemaa (tunnus on usein C:) ja valitse sitten **Eheytä**.

Lisätietoja on Levyn eheytyksen käytönaikaisessa ohjeessa.

### **Levyn uudelleenjärjestämisen käyttäminen**

Kun levy järjestetään uudelleen, levyn uudelleenjärjestämisohjelma etsii kiintolevyltä tarpeettomat tiedostot, jotka poistamalla voit vapauttaa levytilaa ja tehostaa siten tietokoneen toimintaa.

Levyn uudelleenjärjestäminen käynnistetään seuraavasti:

- **1.** Valitse **Käynnistä > Kaikki ohjelmat > Apuohjelmat > Järjestelmätyökalut > Levyn uudelleenjärjestäminen**.
- **2.** Noudata näyttöön tulevia ohjeita.

## **Ulkoisten asemien käyttäminen**

Siirrettävien ulkoisten asemien ansiosta käytössäsi on entistä enemmän tietojen tallennus- ja käyttövaihtoehtoja. USB-laite voidaan lisätä liittämällä laite tietokoneen USB-porttiin tai valinnaiseen telakointilaitteeseen (vain tietyt mallit).

Seuraavantyyppiset USB-asemat ovat käytettävissä:

- 1,44 megatavun levykeasema
- kiintolevymoduuli (kiintolevy, johon on liitetty sovitin)
- DVD-ROM-asema
- DVD+/-RW SuperMulti Double-Layer LightScribe -asema
- Blu-ray ROM DVD+/-RW SuperMulti Double-Layer LightScribe -asema

### **Valinnaisten ulkoisten laitteiden käyttäminen**

**HUOMAUTUS:** Lisätietoja tarvittavista ohjelmistoista ja ohjaimista sekä käytettävistä porteista on valmistajan ohjeissa.

Liitä ulkoinen laite tietokoneeseen seuraavasti:

- **VAROITUS:** Kun kytket sähkökäyttöisen laitteen, varmista, että virta on sammutettu ja verkkojohto irrotettu, jotta laitteille ei aiheudu vaurioita.
	- **1.** Liitä laite tietokoneeseen.
	- **2.** Jos liität laitteen, johon on kytketty virta, kytke laitteen virtajohto maadoitettuun pistorasiaan.
	- **3.** Kytke laitteeseen virta.

Jos haluat irrottaa virrattoman ulkoisen laitteen, katkaise ensin laitteesta virta ja irrota laite sitten tietokoneesta. Jos haluat irrottaa ulkoisen laitteen, johon on kytketty virta, katkaise ensin laitteesta virta, irrota laite tietokoneesta ja irrota sitten virtajohto.

## **Kiintolevyn vaihtaminen**

**VAROITUS:** Jotta et menetä tietoja ja jotta järjestelmä ei lukitu, toimi seuraavasti:

Katkaise tietokoneen virta, ennen kuin poistat kiintolevyn kiintolevypaikasta. Älä poista kiintolevyä, kun tietokone on käynnissä, valmiustilassa tai lepotilassa.

Jos et ole varma, onko tietokoneen virta katkaistu tai onko tietokone lepotilassa, käynnistä tietokone painamalla virtapainiketta. Katkaise sitten tietokoneen virta käyttöjärjestelmän virrankatkaisutoiminnolla.

Irrota kiintolevy seuraavasti:

- **1.** Tallenna työtiedostot.
- **2.** Katkaise tietokoneen virta ja sulje näyttö.
- **3.** Irrota kaikki tietokoneeseen liitetyt ulkoiset laitteet.
- **4.** Irrota virtajohto pistorasiasta.
- **5.** Käännä tietokone ylösalaisin tasaiselle alustalle niin, että kiintolevyn paikka on itseäsi kohden.
- **6.** Irrota akku tietokoneesta.
- **7.** Irrota pohjaluukun ruuvit **(1)**.
- **8.** Liu'uta pohjaluukkua eteenpäin **(2)** ja nosta se sitten pois tietokoneesta **(3)**.
	- **HUOMAUTUS:** Katso kuvaa, joka muistuttaa eniten omaa tietokonettasi.

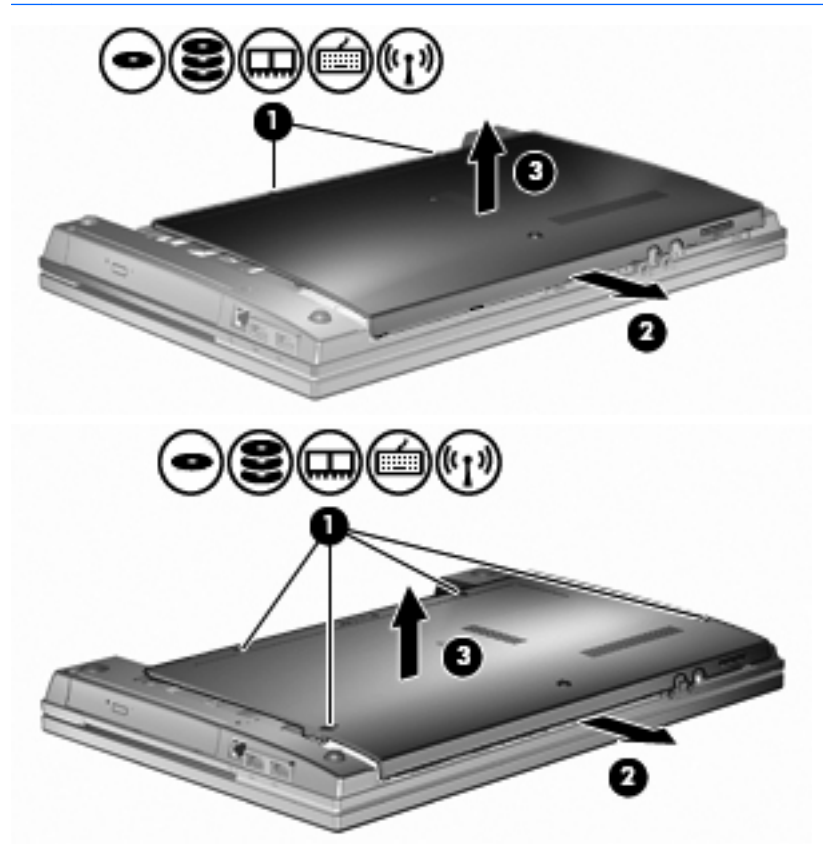

- **9.** Irrota kaksi aseman takareunan kiinnitysruuvia **(1)**.
- **10.** Löysää kiintolevyn ruuvi **(2)**.
- **11.** Irrota kiintolevy vetämällä kiintolevyn kieleke **(3)** vasemmalle.

**12.** Nosta kiintolevy **(4)** kiintolevypaikasta.

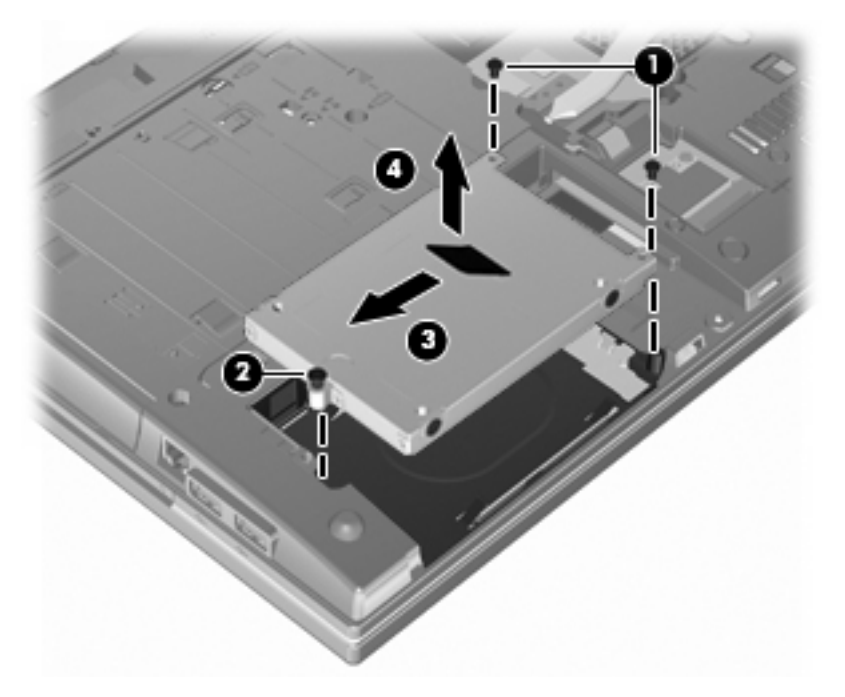

Asenna kiintolevy seuraavasti:

- **1.** Aseta kiintolevy kiintolevypaikkaan **(1)**.
- **2.** Kiinnitä kiintolevy vetämällä kiintolevyn kieleke **(2)** oikealle.
- **3.** Kiristä kiintolevyn ruuvi **(3)**.
- **4.** Kiinnitä kaksi aseman takareunan kiinnitysruuvia.

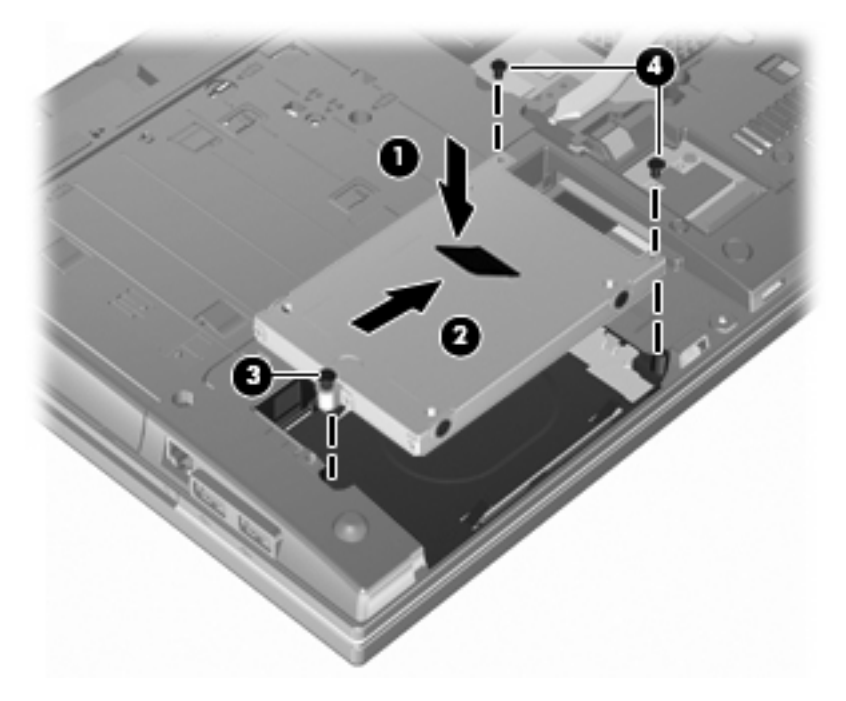

**5.** Aseta pohjaluukku takaisin **(1)** liu'uttamalla se tukevasti paikalleen **(2)**.

### **6.** Kiinnitä pohjaluukun ruuvit **(3)**.

**HUOMAUTUS:** Katso kuvaa, joka muistuttaa eniten omaa tietokonettasi.

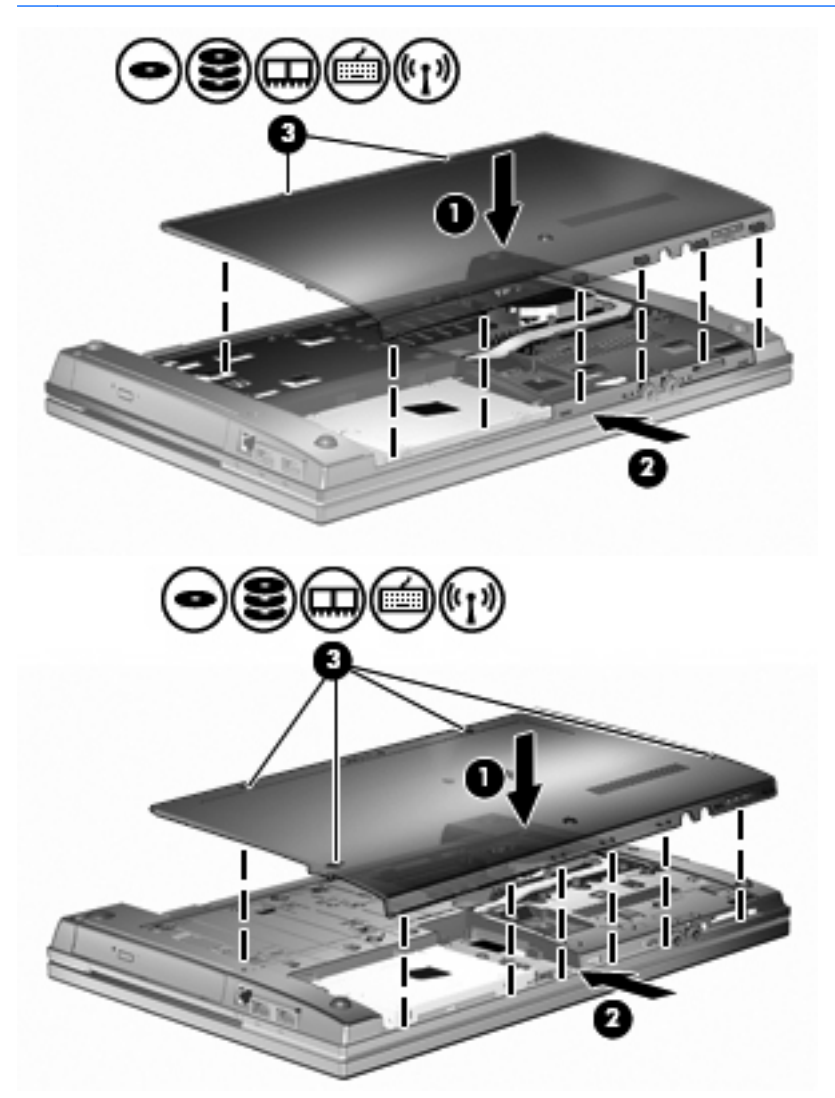

# **7 Ulkoiset laitteet**

## **USB-laitteen käyttäminen**

USB (Universal Serial Bus) -liitännän avulla järjestelmään voidaan liittää valinnainen ulkoinen USB-laite, esimerkiksi näppäimistö, hiiri, levyasema, tulostin, skanneri tai keskitin.

Joidenkin USB-laitteiden kanssa on käytettävä niiden omia apuohjelmia, jotka toimitetaan yleensä USBlaitteen mukana. Lisätietoja laitekohtaisista ohjelmistoista on valmistajan toimittamissa ohjeissa.

Tässä tietokoneen mallissa on neljä USB-porttia, jotka tukevat USB 1.0-, USB 1.1- ja USB 2.0 -laitteita. USB-keskittimessä on lisä-USB-portteja, joita voidaan käyttää laitteiden kytkemiseen tietokoneeseen.

### **USB-laitteen liittäminen**

- **VAROITUS:** Käytä mahdollisimman vähän voimaa USB-laitteen liittämisessä, jotta USB-liitin ei vahingoitu.
	- ▲ Liitä USB-laite tietokoneeseen yhdistämällä laitteen USB-kaapeli USB-porttiin.

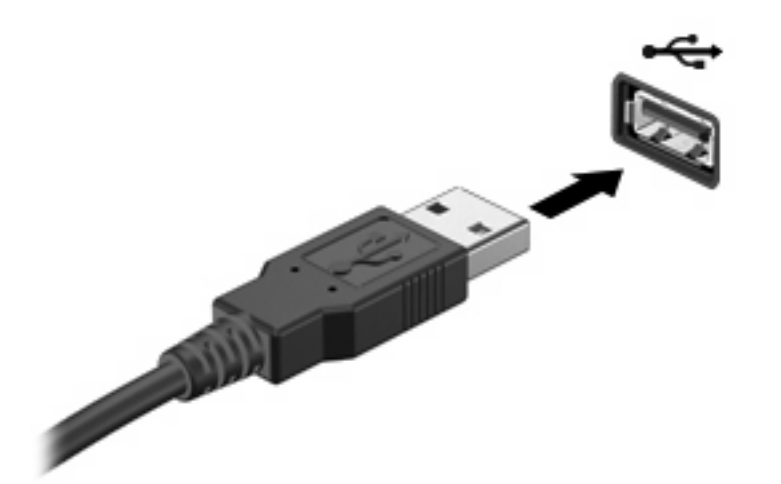

Tietokone ilmoittaa laitteen havaitsemisesta äänimerkillä.

**E** HUOMAUTUS: Kun USB-laite liitetään ensimmäistä kertaa, ilmaisinalueelle ilmestyy viesti, jossa kerrotaan, että tietokone on tunnistanut laitteen.

### **USB-laitteen pysäyttäminen ja poistaminen**

**VAROITUS:** Pysäytä USB-laite ennen sen poistamista, jotta et menetä tietoja ja jotta järjestelmä ei lukitu.

**VAROITUS:** Älä irrota USB-laitetta tietokoneesta laitteen kaapelista vetämällä. Muutoin USB-portin liitin voi vahingoittua.

Pysäytä ja poista USB-laite seuraavalla tavalla:

- **1.** Kaksoisnapsauta tehtäväpalkin oikeassa reunassa olevan ilmaisinalueen **Poista laite turvallisesti** -kuvaketta.
- **HUOMAUTUS:** Voit tuoda Poista laite turvallisesti -kuvakkeen näkyviin napsauttamalla ilmaisinalueen **Näytä piilotetut kuvakkeet** -kuvaketta (**<** tai **<<**).
- **2.** Napsauta luettelossa olevaa laitteen nimeä.
- **HUOMAUTUS:** Jos USB-laitetta ei ole luettelossa, sinun ei tarvitse pysäyttää laitetta, ennen kuin poistat sen.
- **3.** Valitse **Pysäytä** ja valitse sitten **OK**.
- **4.** Poista laite.

### **Vanhojen USB-laitteiden tuen käyttäminen**

Vanhojen USB-laitteiden tuki (käytössä oletusarvoisesti) sallii seuraavat toimet:

- Tietokoneen USB-porttiin liitetyn USB-näppäimistön, -hiiren tai -keskittimen käyttäminen käynnistyksen aikana tai MS-DOS-pohjaisessa ohjelmassa tai apuohjelmassa
- Käynnistäminen tai uudelleenkäynnistäminen valinnaisesta ulkoisesta MultiBaysta tai valinnaisesta käynnistyksessä käytettävästä USB-laitteesta

Vanhojen USB-laitteiden tuki on oletusarvoisesti käytössä. Poista vanhojen USB-laitteiden tuki käytöstä tai ota se käyttöön seuraavasti:

- **1.** Avaa Tietokoneen asetukset käynnistämällä tai uudelleen käynnistämällä tietokone ja painamalla f10-näppäintä, kun f10 = ROM Based Setup -sanoma näkyy näytön vasemmassa alakulmassa.
- **2.** Valitse **Järjestelmän määritykset > Laitemääritykset** nuolinäppäimillä ja paina sitten enternäppäintä.
- **3.** Ota vanhojen USB-laitteiden tuki käyttöön tai poista se käytöstä nuolinäppäinten avulla ja paina sitten f10-näppäintä.
- **4.** Jos haluat tallentaa määrittämäsi asetukset ja lopettaa Tietokoneen asetukset -ohjelman, valitse nuolinäppäimillä **File** (Tiedosto) **> Save changes and exit** (Tallenna muutokset ja lopeta). Toimi näytön ohjeiden mukaisesti.

Määritetyt asetukset tulevat voimaan, kun tietokone käynnistetään uudelleen.

## **Ulkoisten asemien käyttäminen**

Siirrettävien ulkoisten asemien ansiosta käytössäsi on entistä enemmän tietojen tallennus- ja käyttövaihtoehtoja. Katkaise sitten tietokoneen virta käyttöjärjestelmän kautta. USB-asema voidaan liittää tietokoneen USB-porttiin.

USB-asemien tyypit ovat seuraavat:

- 1,44 Mt levykeasema
- kiintolevymoduuli (kiintolevy, johon on liitetty sovitin)
- DVD-ROM-asema
- DVD+/-RW SuperMulti DL LightScribe -asema
- Blu-ray ROM DVD+/-RW SuperMulti DL LightScribe -asema

## **Valinnaisten ulkoisten laitteiden käyttäminen**

**HUOMAUTUS:** Lisätietoja tarvittavista ohjelmistoista ja ohjaimista sekä käytettävistä porteista on valmistajan ohjeissa.

Liitä ulkoinen laite tietokoneeseen seuraavasti:

- **VAROITUS:** Kun kytket sähkökäyttöisen laitteen, varmista, että virta on sammutettu ja verkkojohto irrotettu, jotta laitteille ei aiheudu vaurioita.
	- **1.** Liitä laite tietokoneeseen.
	- **2.** Jos liität laitteen, johon on kytketty virta, kytke laitteen virtajohto maadoitettuun pistorasiaan.
	- **3.** Kytke laitteeseen virta.

Jos haluat irrottaa virrattoman ulkoisen laitteen, katkaise ensin laitteesta virta ja irrota laite sitten tietokoneesta. Jos haluat irrottaa ulkoisen laitteen, johon on kytketty virta, katkaise ensin laitteesta virta, irrota laite tietokoneesta ja irrota sitten virtajohto.

# **8 Ulkoiset mediakortit**

## **Mediakortin lukulaitteen korttien käyttäminen**

Valinnaisia digitaalisia kortteja voidaan käyttää turvallisina tiedon tallennusvälineinä ja kätevinä siirtovälineinä. Tällaisia kortteja käytetään usein digitaalisissa kameroissa, kämmentietokoneissa ja myös muissa tietokoneissa.

Digitaalisen median korttipaikka tukee seuraavia digitaalisia korttimuotoja:

- MultiMediaCard (MMC)
- MultiMedia Card 4.2
- Secure Digital (SD) -muistikortti
- Secure Digital High Capacity (SDHC) -muistikortti
- Secure Digital High Speed (SDHS) -muistikortti

### **Digitaalisen kortin asettaminen paikalleen**

**VAROITUS:** Älä aseta mitään sovitinta SD-kortin lukulaitteeseen, jotta et vahingoittaisi digitaalista korttia tai tietokonetta.

**VAROITUS:** Käytä mahdollisimman vähän voimaa digitaalisen kortin paikalleen asettamisessa, jotta digitaalisen kortin liittimet eivät vahingoitu.

- **1.** Pidä digitaalista korttia nimiöpuoli ylöspäin niin, että kortin liittimet ovat tietokonetta kohti.
- **2.** Aseta kortti mediakortin lukulaitteeseen ja työnnä kortti laitteen sisään niin, että se on tukevasti paikallaan.

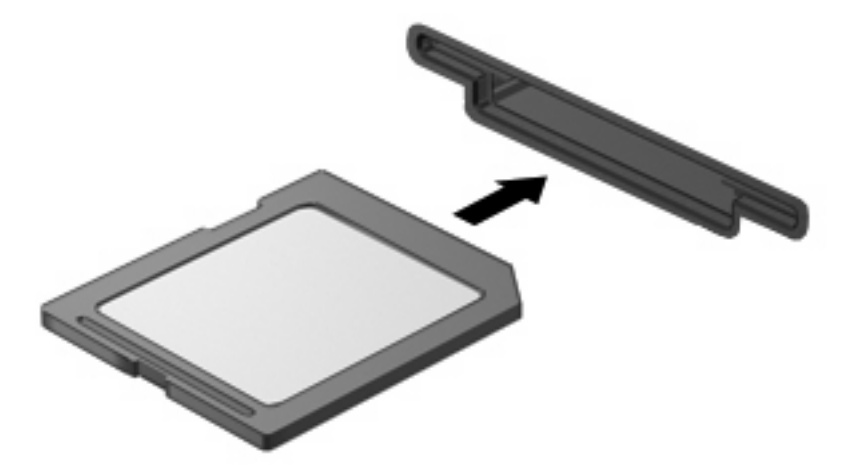

Kuulet äänen, kun tietokone on tunnistanut laitteen. Esiin voi tulla käytettävissä olevien asetusten valikko.

## **Digitaalisen kortin poistaminen**

**VAROITUS:** Poista digitaalinen kortti turvallisesti seuraavalla tavalla, jotta et menetä tietoja ja jotta järjestelmä ei lukitu.

Tallenna tiedot ja sulje kaikki ohjelmat, jotka liittyvät digitaalisen kortin käyttöön.

**HUOMAUTUS:** Jos haluat keskeyttää tiedoston siirtämisen, napsauta käyttöjärjestelmän kopiointiikkunassa olevaa **Peruuta**-painiketta.

Digitaalisen kortin poistaminen:

▲ Poista digitaalinen kortti painamalla korttia **(1)** ja poistamalla sen sitten korttipaikasta **(2)**.

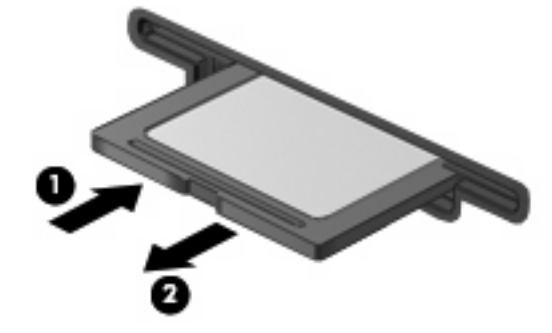

## **ExpressCard-korttien käyttäminen (vain tietyt mallit)**

ExpressCard on erittäin suorituskykyinen PC-kortti, joka asetetaan ExpressCard-korttipaikkaan.

Tavallisten PC-korttien tavoin ExpressCard-kortit täyttävät Personal Computer Memory Card International Associationin (PCMCIA:n) määrittämät standardit.

### **ExpressCard-kortin määritysten tekeminen**

Asenna ainoastaan laitteen tarvitsemat laiteohjaimet. Jos ExpressCard-kortin valmistaja neuvoo asentamaan laiteohjaimia, toimi seuraavasti:

- Asenna ainoastaan käyttöjärjestelmällesi tarkoitetut laiteohjaimet.
- Älä asenna muita ExpressCard-kortin valmistajalta saamiasi ohjelmistoja, kuten korttipalveluja, vastakepalveluja tai valintatoimintoja.

### **ExpressCard-kortin asettaminen paikalleen**

**VAROITUS:** Älä pane PC-korttia ExpressCard-korttipaikkaan, jotta tietokone tai ulkoinen mediakortti ei vahingoitu.

**VAROITUS:** Toimi seuraavasti, jotta liittimet eivät vahingoitu:

Käytä mahdollisimman vähän voimaa ExpressCard-kortin paikalleen asettamisessa.

Älä siirrä tai kuljeta tietokonetta, kun ExpressCard-kortti on käytössä.

ExpressCard-korttipaikkaan on ehkä asetettu suojus. Irrota suojus seuraavasti:

**1.** Vapauta suojus **(1)** painamalla sitä.

**2.** Vedä suojus ulos korttipaikasta **(2)**.

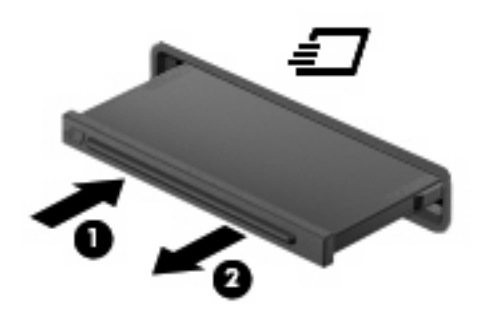

Aseta ExpressCard-kortti paikalleen seuraavasti:

- **1.** Pidä korttia nimiöpuoli ylöspäin niin, että kortin liittimet ovat tietokonetta kohti.
- **2.** Aseta kortti ExpressCard-korttipaikkaan ja työnnä korttia, kunnes se asettuu paikalleen.

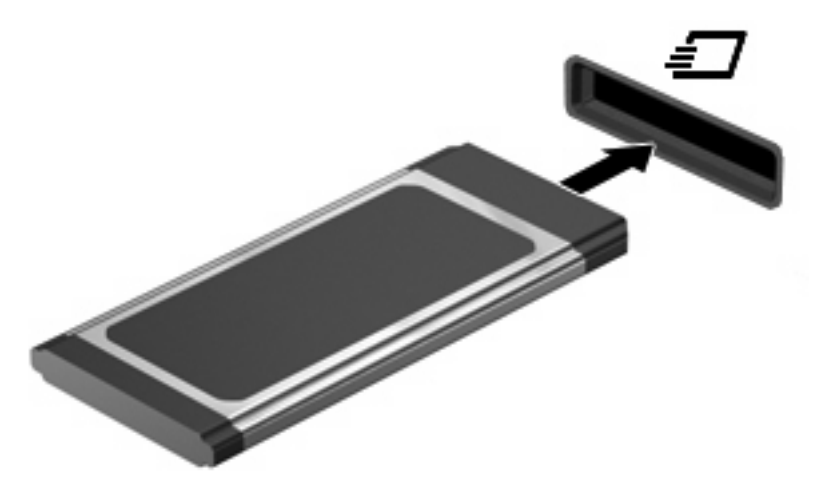

Kuulet äänen, kun tietokone on tunnistanut laitteen. Esiin voi tulla asetusten valikko.

- **HUOMAUTUS:** Kun ExpressCard-kortti asetetaan lukulaitteeseen ensimmäistä kertaa, ilmaisinalueelle ilmestyy viesti, jossa kerrotaan, että tietokone on tunnistanut laitteen.
- **FUOMAUTUS:** Kun ExpressCard-kortti on tietokoneessa, se kuluttaa virtaa, vaikka sitä ei käytettäisikään. Voit säästää virtaa pysäyttämällä tai poistamalla ExpressCard-kortin, kun et käytä sitä.

## **ExpressCard-kortin pysäyttäminen ja poistaminen**

- **VAROITUS:** Pysäytä ExpressCard-kortti ennen sen poistamista, jotta et menetä tietoja ja jotta järjestelmä ei lukitu.
	- **1.** Tallenna tiedot ja sulje kaikki ohjelmat, jotka liittyvät ExpressCard-kortin käyttöön.
	- **HUOMAUTUS:** Jos haluat keskeyttää tiedoston siirtämisen, napsauta käyttöjärjestelmän kopiointi-ikkunassa olevaa **Peruuta**-painiketta.
	- **2.** Pysäytä ExpressCard-kortti seuraavasti:
		- **a.** Kaksoisnapsauta tehtäväpalkin oikeassa reunassa olevan ilmoitusalueen **Poista laite turvallisesti** -kuvaketta.
		- **HUOMAUTUS:** Voit tuoda Poista laite turvallisesti -kuvakkeen näkyviin napsauttamalla ilmoitusalueen **Näytä piilotetut kuvakkeet** -kuvaketta (**<** tai **<<**).
		- **b.** Napsauta luettelossa olevaa ExpressCard-kortin nimeä.
		- **c.** Valitse **Pysäytä** ja valitse sitten **OK**.
		- **E** HUOMAUTUS: Jos ExpressCard-kortti ei ole luettelossa, korttia ei tarvitse pysäyttää ennen sen poistamista.
	- **3.** Vapauta ja poista ExpressCard-kortti seuraavasti:
		- **a.** Vapauta ExpressCard-kortti **(1)** painamalla sitä varovasti.
		- **b.** Vedä ExpressCard-kortti ulos korttipaikasta **(2)**.

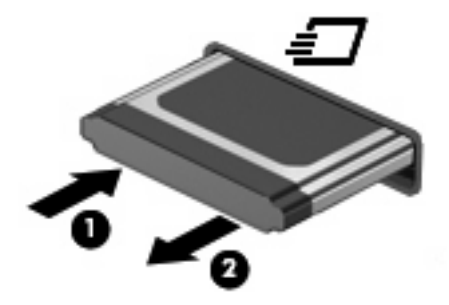

# **9 Muistimoduulit**

Tietokoneessa on yksi muistimoduulipaikka, joka sijaitsee tietokoneen pohjassa.

Tietokoneen muistikapasiteettia voidaan laajentaa lisäämällä muistimoduuli vapaaseen laajennusmuistimoduulipaikkaan tai päivittämällä ensisijaisen muistimoduulipaikan tämänhetkinen muistimoduuli.

Kaikkien tietokoneeseen asennettujen muistimoduulien on oltava samaa tyyppiä. Kun tietokoneen muistikapasiteettia laajennetaan, varmista, että lisättävät muistimoduulit ovat saman tyyppisiä kuin tietokoneessa olevat.

- **VAARA** Sähköiskujen ja laitteiston vaurioitumisen välttämiseksi irrota virtajohto ja kaikki akut ennen muistimoduulin asentamista.
- **VAROITUS:** Staattinen sähkö voi vahingoittaa elektronisia komponentteja. Ennen kuin käsittelet tietokoneen osia, kosketa maadoitettua metalliesinettä, jotta varmistat sen, ettei sinussa ole staattista sähköä.

## **Muistimoduulin lisääminen laajennusmuistipaikkaan tai moduulin vaihtaminen**

Laajennusmuistimoduulipaikka on ensisijaisen muistimoduulipaikan yläpuolella. Lisää muistimoduuli laajennusmuistimoduulipaikkaan tai vaihda moduuli seuraavasti:

- **1.** Tallenna työtiedostot.
- **2.** Katkaise tietokoneen virta ja sulje näyttö.

Jos et ole varma, onko tietokoneen virta katkaistu tai onko tietokone lepotilassa, käynnistä tietokone painamalla virtapainiketta. Katkaise sitten tietokoneen virta käyttöjärjestelmän virrankatkaisutoiminnolla.

- **3.** Irrota kaikki tietokoneeseen liitetyt ulkoiset laitteet.
- **4.** Irrota virtajohto pistorasiasta.
- **5.** Käännä tietokone ylösalaisin tasaisella alustalla.
- **6.** Irrota akku tietokoneesta.
- **7.** Irrota pohjaluukun ruuvit **(1)**.
- **8.** Liu'uta pohjaluukkua eteenpäin **(2)** ja nosta se sitten pois tietokoneesta **(3)**.
- **HUOMAUTUS:** Katso kuvaa, joka muistuttaa eniten omaa tietokonettasi.

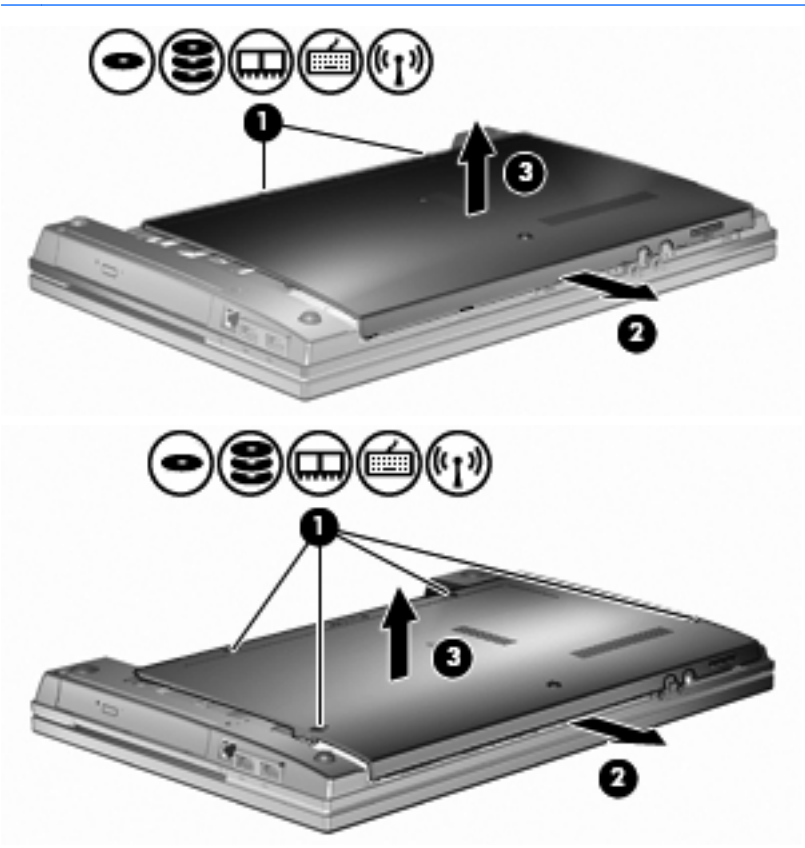

- **9.** Poista laajennusmuistipaikassa oleva muistimoduuli seuraavasti:
	- **a.** Vedä pois muistimoduulin molemmilla puolilla olevat kannakkeet **(1)**.

Muistimoduuli kallistuu ylöspäin.

**VAROITUS:** Voit estää muistimoduulia vahingoittumasta käsittelemällä sitä ainoastaan reunoista. Älä kosketa muistimoduulin osia.

**b.** Tartu muistimoduulin reunaan **(2)** ja vedä moduuli varovasti pois muistipaikasta.

Kun olet poistanut muistimoduulin, aseta se paikkaan, jossa se on suojassa staattiselta sähköltä.

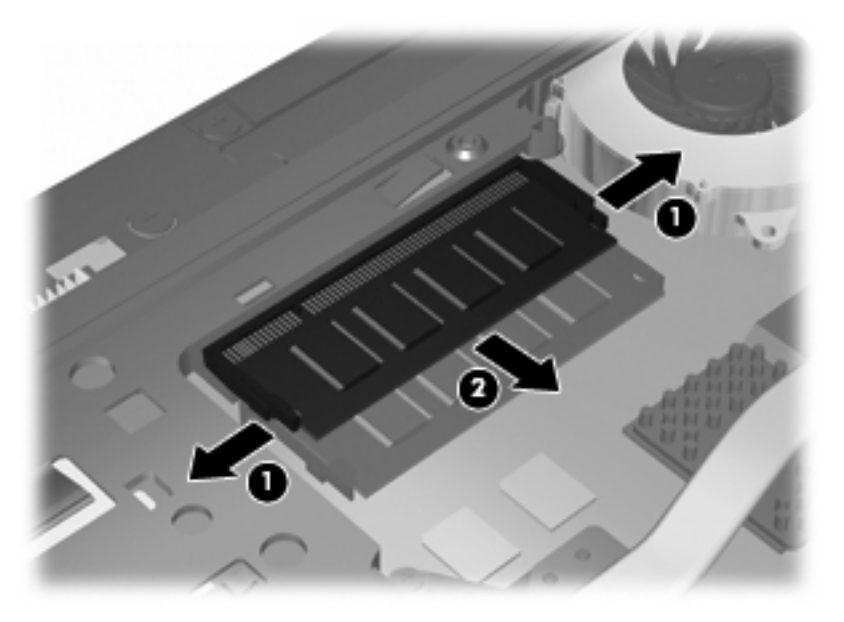

- **10.** Aseta muistimoduuli laajennusmuistipaikkaan:
	- **a.** Aseta muistimoduulin reuna **(1)**, jossa on kolo, muistimoduulipaikan kielekettä vasten.
		- **VAROITUS:** Voit estää muistimoduulia vahingoittumasta käsittelemällä sitä ainoastaan reunoista. Älä taivuta muistimoduulia tai kosketa sen komponentteja.
	- **b.** Kun muistimoduuli on 45 asteen kulmassa muistimoduulipaikan pintaan nähden, paina moduulia **(2)** muistimoduulipaikkaan, kunnes se on paikallaan.
	- **c.** Paina muistimoduulia **(3)** varovasti alaspäin sen molemmista reunoista, kunnes kannakkeet napsahtavat paikalleen.

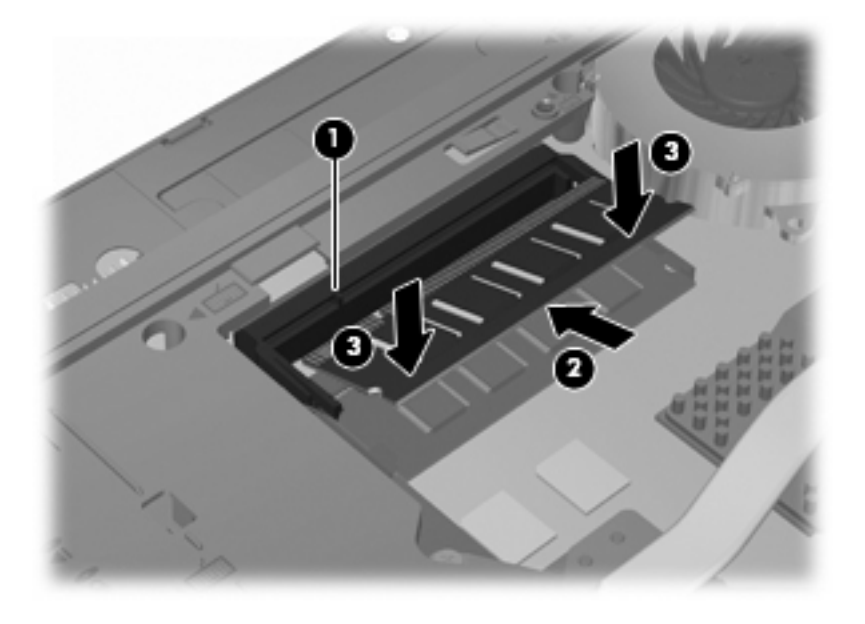

**11.** Aseta pohjaluukku takaisin **(1)** liu'uttamalla se tukevasti paikalleen **(2)**.

#### **12.** Kiinnitä pohjaluukun ruuvit **(3)**.

**HUOMAUTUS:** Katso kuvaa, joka muistuttaa eniten omaa tietokonettasi.

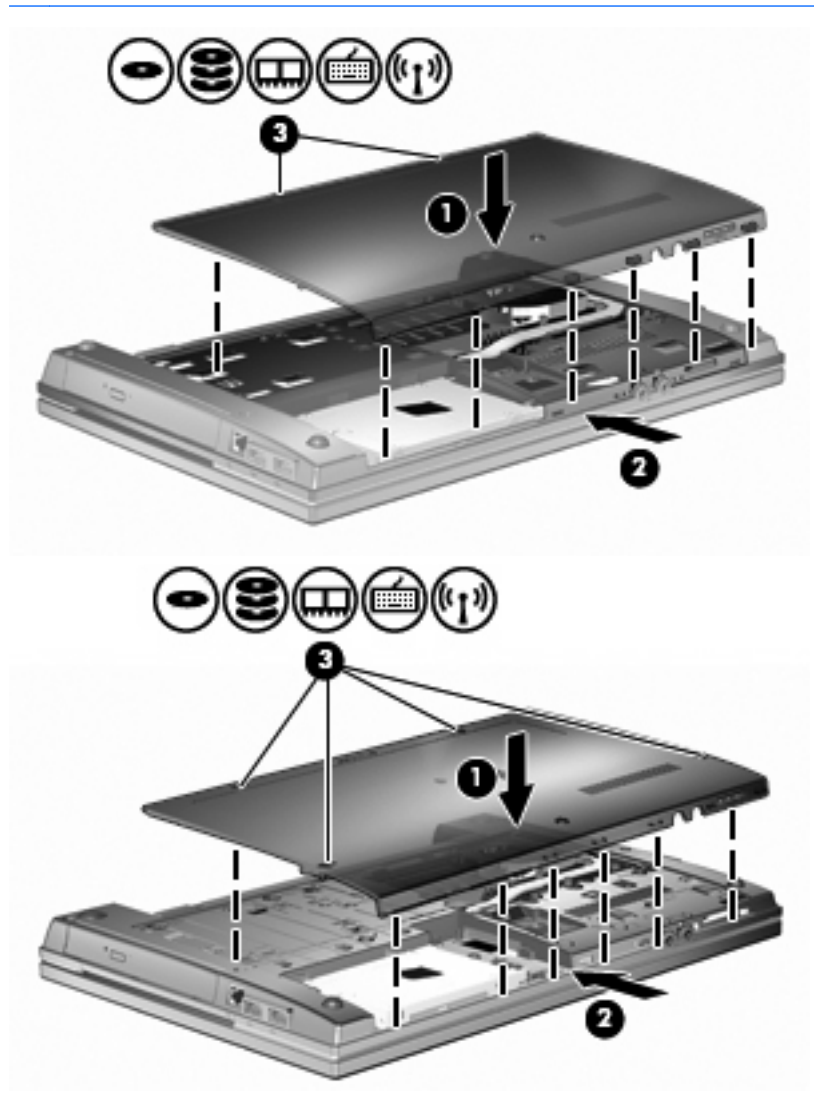

- **13.** Vaihda akku.
- **14.** Käännä tietokone oikea puoli ylöspäin. Liitä sitten ulkoinen virtalähde ja ulkoiset laitteet takaisin tietokoneeseen.
- **15.** Käynnistä tietokone.

## **Ensisijaisen muistimoduulipaikan muistimoduulin päivittäminen**

Laajennusmuistimoduulipaikka on ensisijaisen muistimoduulipaikan yläpuolella. Päivitä ensisijaisessa muistimoduulipaikassa oleva muistimoduuli seuraavasti:

- **1.** Tallenna työtiedostot.
- **2.** Katkaise tietokoneen virta ja sulje näyttö.

Jos et ole varma, onko tietokoneen virta katkaistu tai onko tietokone lepotilassa, käynnistä tietokone painamalla virtapainiketta. Katkaise sitten tietokoneen virta käyttöjärjestelmän virrankatkaisutoiminnolla.

- **3.** Irrota kaikki tietokoneeseen liitetyt ulkoiset laitteet.
- **4.** Irrota virtajohto pistorasiasta.
- **5.** Käännä tietokone ylösalaisin tasaisella alustalla.
- **6.** Irrota akku tietokoneesta.
- **7.** Irrota pohjaluukun ruuvit **(1)**.
- **8.** Liu'uta pohjaluukkua eteenpäin **(2)** ja nosta se sitten pois tietokoneesta **(3)**.
- **FY HUOMAUTUS:** Katso kuvaa, joka muistuttaa eniten omaa tietokonettasi.

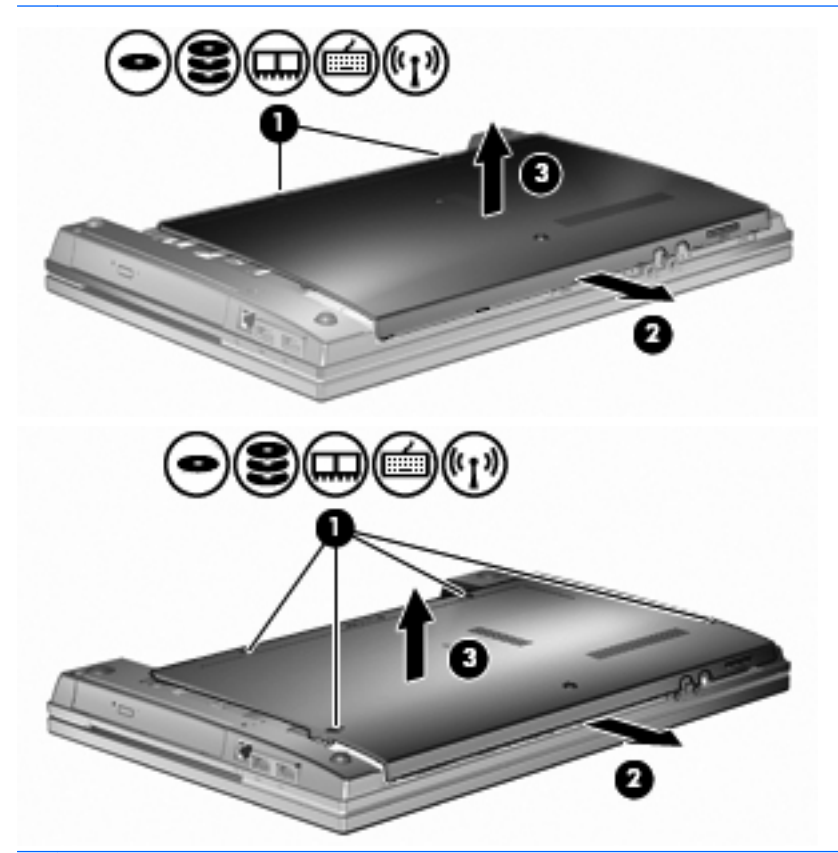

**E** HUOMAUTUS: Jos laajennusmuistimoduulipaikassa on muistimoduuli, poista laajennusmuistimoduuli ensin.

- **9.** Poista ensisijaisessa muistipaikassa oleva muistimoduuli seuraavasti:
	- **a.** Vedä pois muistimoduulin molemmilla puolilla olevat kannakkeet **(1)**.

Muistimoduuli kallistuu ylöspäin.

- **VAROITUS:** Voit estää muistimoduulia vahingoittumasta käsittelemällä sitä ainoastaan reunoista. Älä kosketa muistimoduulin osia.
- **b.** Tartu muistimoduulin reunaan **(2)** ja vedä moduuli varovasti pois muistipaikasta.

Kun olet poistanut muistimoduulin, aseta se paikkaan, jossa se on suojassa staattiselta sähköltä.

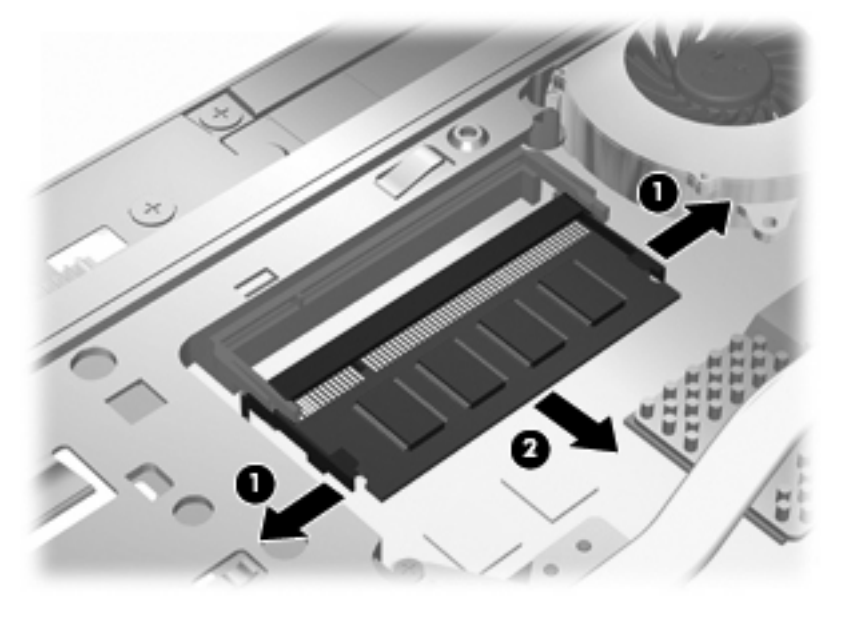

- **10.** Aseta muistimoduuli ensisijaiseen muistimoduulipaikkaan seuraavasti:
	- **a.** Aseta muistimoduulin reuna **(1)**, jossa on kolo, muistimoduulipaikan kielekettä vasten.
		- **VAROITUS:** Voit estää muistimoduulia vahingoittumasta käsittelemällä sitä ainoastaan reunoista. Älä taivuta muistimoduulia tai kosketa sen komponentteja.
	- **b.** Kun muistimoduuli on 45 asteen kulmassa muistimoduulipaikan pintaan nähden, paina moduulia **(2)** muistimoduulipaikkaan, kunnes se on paikallaan.

**c.** Paina muistimoduulia **(3)** varovasti alaspäin sen molemmista reunoista, kunnes kannakkeet napsahtavat paikalleen.

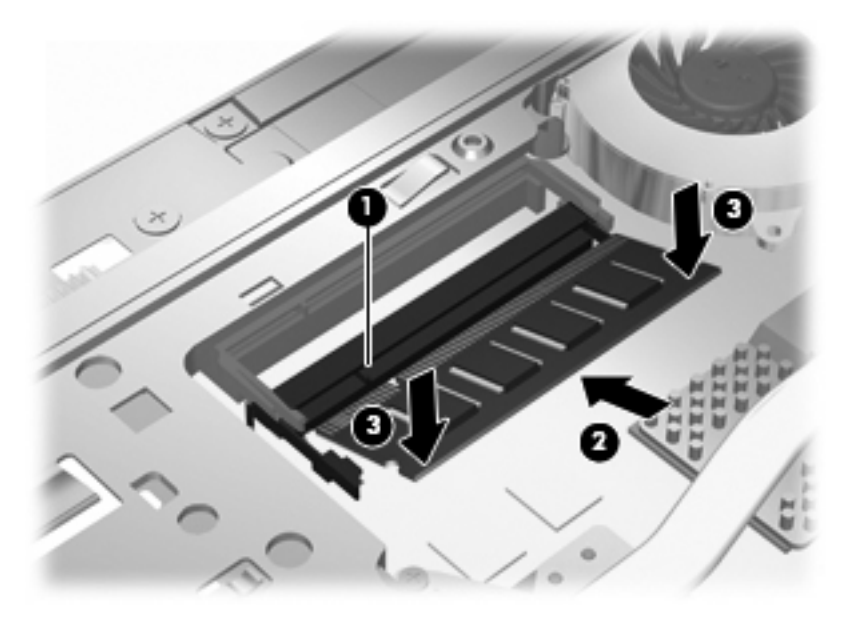

- **HUOMAUTUS:** Jos poistit muistimoduulin laajennusmuistipaikasta ennen ensisijaisen muistimoduulin poistamista, aseta muistimoduuli takaisin laajennusmuistimoduulipaikkaan.
- **11.** Aseta pohjaluukku takaisin **(1)** liu'uttamalla se tukevasti paikalleen **(2)**.
- **12.** Kiinnitä pohjaluukun ruuvit. **(3)**.
- **HUOMAUTUS:** Katso kuvaa, joka muistuttaa eniten omaa tietokonettasi.

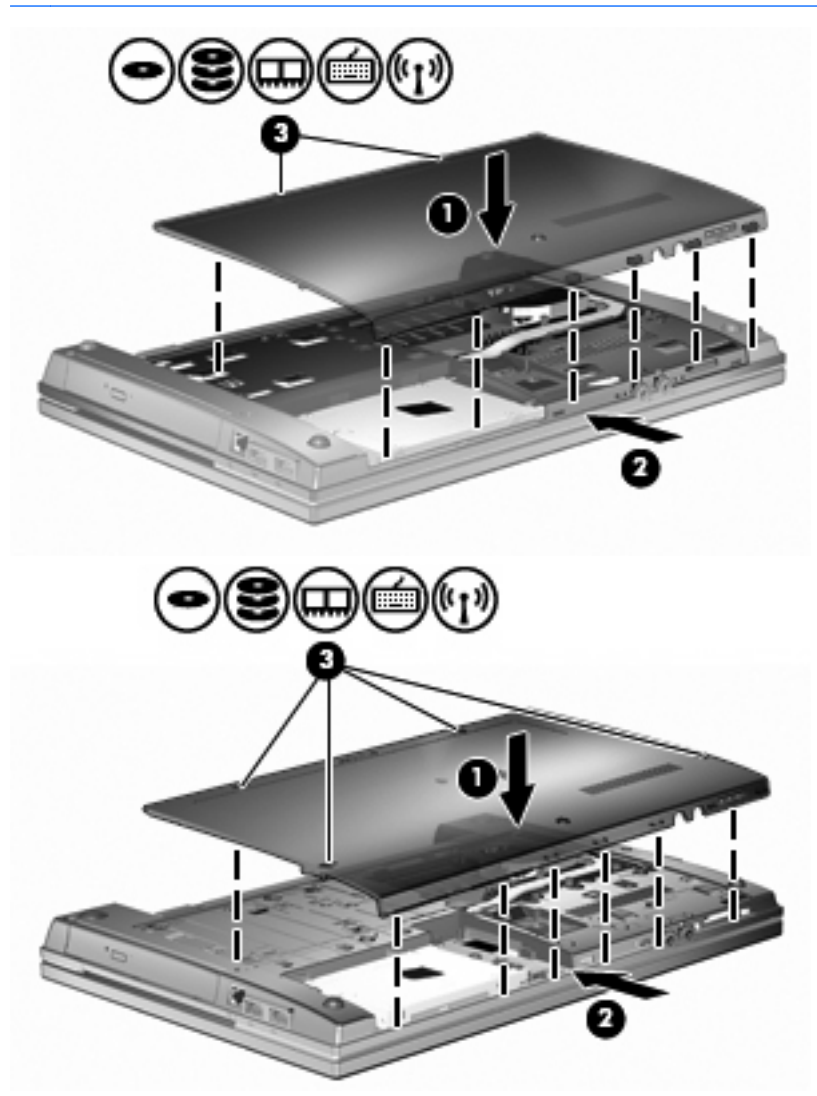

- **13.** Vaihda akku.
- **14.** Käännä tietokone oikea puoli ylöspäin. Liitä sitten ulkoinen virtalähde ja ulkoiset laitteet takaisin tietokoneeseen.
- **15.** Käynnistä tietokone.

# **10 Suojaus**

## **Tietokoneen suojaaminen**

**HUOMAUTUS:** Suojausratkaisujen tarkoituksena on toimia eräänlaisena pelotteena. Ne eivät välttämättä estä tuotteen väärinkäyttöä tai varastamista.

**HUOMAUTUS:** Tietokoneesi tukee Internet-pohjaiseen suojaukseen perustuvaa CompuTraceseuranta- ja palautuspalvelua, joka on käytettävissä tietyillä alueilla. Jos tietokone varastetaan, CompuTrace pystyy jäljittämään tietokoneen, kun luvaton käyttäjä avaa Internet-yhteyden. CompuTrace-palvelun käyttöä varten on ostettava ohjelmisto ja tilattava palvelu. Tietoja CompuTraceohjelmiston tilaamisesta on HP:n Internet-sivustossa osoitteessa [http://www.hpshopping.com.](http://www.hpshopping.com)

Tietokoneen mukana toimitettujen suojausominaisuuksien avulla voit varautua useisiin erilaisiin riskeihin ja suojata tietokoneesi, henkilökohtaiset tietosi ja muut tietosi. Tietokoneen käyttötapa vaikuttaa siihen, mitä suojaustoimintoja tarvitset.

Windows-käyttöjärjestelmässä on eräitä suojausominaisuuksia. Lisäsuojausominaisuudet luetellaan seuraavassa taulukossa. Useimmat näistä lisäsuojausominaisuuksista voidaan määrittää Tietokoneen asetukset -apuohjelmassa (tästä eteenpäin tietokoneen asetukset).

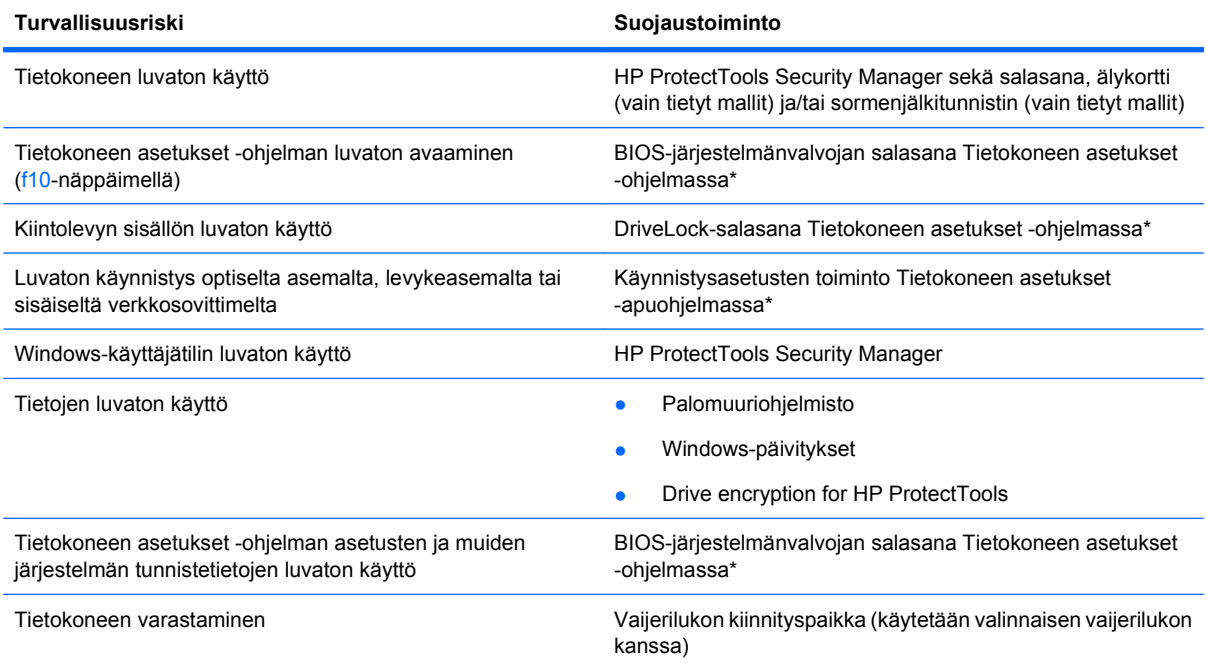

\*Tietokoneen asetukset on tietokoneen lukumuistiin valmiiksi asennettu apuohjelma, jota voi käyttää silloinkin, kun käyttöjärjestelmä ei toimi tai käynnisty. Voit siirtyä ja tehdä valintoja Tietokoneen asetukset -apuohjelmassa näppäimistön tai osoitinlaitteen (kosketusalustan, paikannustapin tai USB-hiiren) avulla.

## **Salasanojen käyttäminen**

Useimmissa suojaustoiminnoissa käytetään salasanaa. Kun määrität salasanan, kirjoita se muistiin ja säilytä se turvallisessa paikassa tietokoneesta erillään. Ota huomioon seuraavat salasanoja koskevat seikat:

- Asetusten salasana sekä DriveLock-salasana määritetään Tietokoneen asetukset -apuohjelmassa, ja niitä hallitaan järjestelmän BIOS-asetusten avulla.
- Upotettu suojaussalasana (joka on HP ProtectTools Security Manager -ohjelman salasana) voidaan ottaa käyttöön Tietokoneen asetukset -apuohjelmassa. Tällöin BIOS-salasanasuojaus on käytössä tavallisten HP ProtectTools -toimintojen lisäksi. Upotettua suojaussalasanaa käytetään valinnaisen sisäisen suojaussirun kanssa.
- Windows-salasanat määritetään vain Windows-käyttöjärjestelmässä.
- Jos unohdat Tietokoneen asetukset -apuohjelmassa määritetyn BIOS-järjestelmänvalvojan salasanan, voit käyttää apuohjelmaa HP SpareKey -toiminnon avulla.
- Jos unohdat Tietokoneen asetukset -apuohjelmassa määritetyn DriveLock-käyttäjän salasanan ja DriveLock-pääkäyttäjän salasanan, salasanoilla suojattu kiintolevy lukitaan eikä sitä voi enää käyttää.

Tietokoneen asetukset -apuohjelman ja Windowsin suojaustoiminnoissa voidaan käyttää samaa salasanaa. Samaa salasanaa voidaan käyttää myös monissa Tietokoneen asetukset -apuohjelman toiminnoissa.

Salasanojen luomiseen ja tallentamiseen liittyviä vihjeitä:

- Salasanoja luotaessa kannattaa noudattaa ohjelman määrittämiä vaatimuksia.
- Kirjoita salasanat muistiin ja säilytä ne turvallisessa paikassa erillään tietokoneesta.
- Älä säilytä salasanoja tietokoneeseen tallennetussa tiedostossa.

Seuraavissa taulukoissa luetellaan Windowsin ja Bios-järjestelmänvalvojan yleiset salasanat ja esitellään niiden toiminnot.

### **Salasanojen määrittäminen Windowsissa**

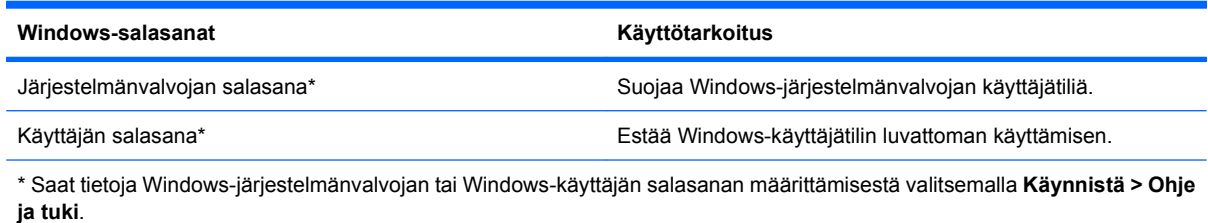

## **Salasanojen määrittäminen Tietokoneen asetukset -apuohjelmassa**

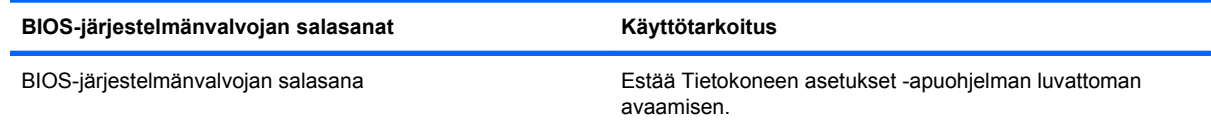

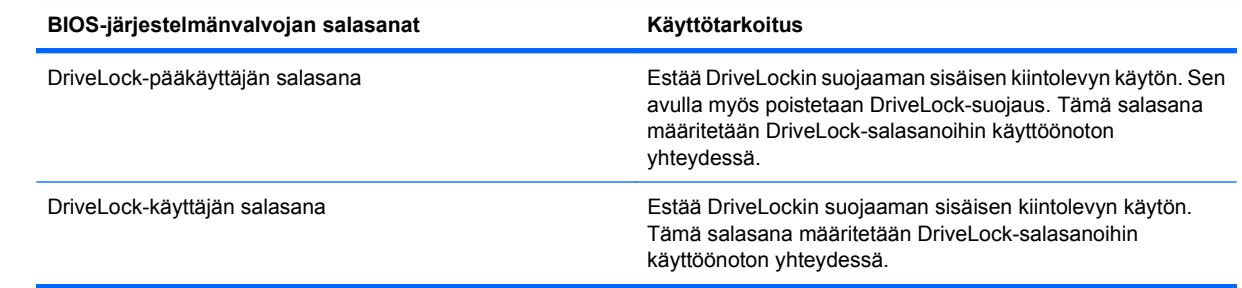

### **BIOS-järjestelmänvalvojan salasana**

Tietokoneen asetukset -apuohjelman BIOS-järjestelmänvalvojan salasanalla voit suojata Tietokoneen asetukset -apuohjelmassa määritetyt kokoonpanoasetukset ja järjestelmän tunnistustiedot. Kun salasana on asetettu, se on annettava ennen Tietokoneen asetukset -apuohjelman avaamista ja tietojen muuttamista Tietokoneen asetukset -apuohjelmalla.

Ota huomioon seuraavat BIOS-järjestelmänvalvojan salasanan ominaisuudet:

- Se ei ole vaihtokelpoinen Windowsin järjestelmänvalvojan salasanan kanssa, vaikka salasanat voivat olla samat.
- Se ei tule näyttöön, kun se määritetään, kirjoitetaan, vaihdetaan tai poistetaan.
- Se on määritettävä ja kirjoitettava täsmälleen samoilla näppäimillä. Esimerkiksi näppäimistön numeronäppäimillä määritettyä BIOS-järjestelmänvalvojan salasanaa ei tunnisteta, jos se näppäillään upotetulta numeronäppäimistöltä.
- Se voi sisältää enintään 32 kirjainta ja numeroa kaikkina yhdistelminä. Isojen ja pienten kirjainten eroa ei huomioida, ellei järjestelmänvalvoja niin määrää.

### **BIOS-järjestelmänvalvojan salasanan hallinta**

BIOS-järjestelmänvalvojan salasana määritetään, vaihdetaan ja poistetaan Tietokoneen asetukset -apuohjelmassa.

Voit määrittää tai vaihtaa tämän salasanan Tietokoneen asetukset -apuohjelmassa seuraavasti:

- **1.** Käynnistä tietokone tai käynnistä se uudelleen ja paina esc, kun "Press the ESC key for Startup Menu" (Siirry asetusvalikkoon painamalla ESC) -ilmoitus näkyy näytön alareunassa.
- **2.** Siirry BIOS-asetuksiin painamalla f10-näppäintä.
- **3.** Valitse osoitinlaitteella tai nuolinäppäimillä **Security** (Suojaus) **> Change Password** (Vaihda salasana) ja paina sitten enter-näppäintä.
- **4.** Kirjoita nykyinen salasana sitä pyydettäessä.
- **5.** Kirjoita uusi salasana sitä pyydettäessä.
- **6.** Kirjoita uudelleen uusi salasana sitä pyydettäessä.
- **7.** Voit tallentaa muutokset ja poistua Tietokoneen asetukset -apuohjelmasta valitsemalla näytön vasemmasta alakulmasta **Tallenna**-kuvakkeen ja noudattamalla näyttöön tulevia ohjeita.

TAI

Valitse nuolinäppäimillä **File** (Tiedosto) **> Save Changes and Exit** (Tallenna muutokset ja lopeta) ja paina sitten enter-näppäintä.

Määritetyt muutokset tulevat voimaan, kun tietokone käynnistetään uudelleen.

Voit poistaa tämän salasanan Tietokoneen asetukset -apuohjelmassa seuraavasti:

- **1.** Käynnistä tietokone tai käynnistä se uudelleen ja paina esc, kun "Press the ESC key for Startup Menu" (Siirry asetusvalikkoon painamalla ESC) -ilmoitus näkyy näytön alareunassa.
- **2.** Siirry BIOS-asetuksiin painamalla f10-näppäintä.
- **3.** Valitse osoitinlaitteella tai nuolinäppäimillä **Security** (Suojaus) **> Change Password** (Vaihda salasana) ja paina sitten enter-näppäintä.
- **4.** Kirjoita nykyinen salasana sitä pyydettäessä.
- **5.** Kun näyttöön tulee uutta salasanaa pyytävä kehote, jätä kenttä tyhjäksi ja paina sitten enter-näppäintä.
- **6.** Lue varoitus. Jatka valitsemalla **YES** (Kyllä).
- **7.** Kun näyttöön tulee uutta salasanaa uudelleen pyytävä kehote, jätä kenttä tyhjäksi ja paina sitten enter-näppäintä.
- **8.** Voit tallentaa muutokset ja poistua Tietokoneen asetukset -apuohjelmasta valitsemalla näytön vasemmasta alakulmasta **Tallenna**-kuvakkeen ja noudattamalla näyttöön tulevia ohjeita.

TAI

Valitse nuolinäppäimillä **File** (Tiedosto) **> Save Changes and Exit** (Tallenna muutokset ja lopeta) ja paina sitten enter-näppäintä.

Määritetyt muutokset tulevat voimaan, kun tietokone käynnistetään uudelleen.

#### **BIOS-järjestelmänvalvojan salasanan kirjoittaminen**

Kirjoita salasanasi **BIOS administrator password** (BIOS-järjestelmänvalvojan salasana) -kehotteeseen (samoilla näppäimillä, joilla kirjoitit salasanan) ja paina enter-näppäintä. Jos BIOSjärjestelmänvalvojan salasana kirjoitetaan kolme kertaa peräkkäin väärin, tietokone on käynnistettävä uudelleen ennen uutta yritystä.

### **Tietokoneen asetukset -apuohjelman DriveLock-salasanan käyttäminen**

**VAROITUS:** Voit estää DriveLock-salasanalla suojattua kiintolevyä tulemasta pysyvästi käyttökelvottomaksi kirjoittamalla DriveLock-käyttäjän ja -pääkäyttäjän salasanan muistiin ja säilyttämällä ne turvallisessa paikassa erillään tietokoneesta. Jos unohdat molemmat DriveLocksalasanat, kiintolevy lukitaan eikä sitä voi enää käyttää.

DriveLock-suojaus estää kiintolevyn sisällön luvattoman käytön. DriveLock-suojausta voidaan käyttää vain tietokoneen sisäisissä kiintolevyissä. Kun aseman DriveLock-suojaus on otettu käyttöön, kyseisen aseman käyttämistä varten tarvitaan DriveLock-salasana. Asemaa voidaan käyttää DriveLocksalasanojen avulla vain, jos asema on asetettu tietokoneen sisälle tai kehittyneeseen porttitoistimeen.

Jotta DriveLock-suojausta voidaan käyttää vain tietokoneen sisäisissä kiintolevyissä, Tietokoneen asetukset -ohjelmassa on määritettävä käyttäjän ja pääkäyttäjän salasana. Ota huomioon seuraavat DriveLock-suojausta koskevat seikat:

- Kun DriveLock-suojaus on otettu käyttöön kiintolevylle, kiintolevyä voidaan käyttää vain antamalla käyttäjän tai järjestelmänvalvojan salasana.
- Käyttäjän salasanan käyttäjän tulisi olla kiintolevyn päivittäinen käyttäjä. Pääkäyttäjän salasanan omistaja voi olla joko järjestelmänvalvoja tai päivittäinen käyttäjä.
- Käyttäjällä voi olla sama salasana kuin pääkäyttäjällä.
- Käyttäjän tai pääkäyttäjän salasana voidaan poistaa vain poistamalla DriveLock-suojaus. DriveLock-suojaus voidaan poistaa vain pääkäyttäjän salasanalla.

#### **DriveLock-salasanan määrittäminen**

Voit määrittää tai vaihtaa DriveLock-salasanan Tietokoneen asetukset -apuohjelmassa seuraavasti:

- **1.** Käynnistä tietokone ja paina esc, kun "Press the ESC key for Startup Menu" (Siirry asetusvalikkoon painamalla ESC) -ilmoitus näkyy näytön alareunassa.
- **2.** Siirry BIOS-asetuksiin painamalla f10-näppäintä.
- **3.** Valitse osoitinlaitteella tai nuolinäppäimillä **Security** (Suojaus) **> DriveLock Password** (DriveLock-salasana) ja paina sitten enter-näppäintä.
- **4.** Napsauta osoitinlaitteella sitä kiintolevyä, jonka haluat suojata.

TAI

Valitse nuolinäppäimillä se kiintolevy, jonka haluat suojata, ja paina sitten enter-näppäintä.

- **5.** Lue varoitus. Jatka valitsemalla **YES** (Kyllä).
- **6.** Kirjoita pääkäyttäjän salasana **New password** (Uusi salasana)- ja **Verify new password** (Vahvista uusi salasana) -kenttiin ja paina sitten enter-näppäintä.
- **7.** Kirjoita käyttäjän salasana **New password** (Uusi salasana)- ja **Verify new password** (Vahvista uusi salasana) -kenttiin ja paina sitten enter-näppäintä.
- 8. Vahvista valitsemasi kiintolevyn DriveLock-suojaus kirjoittamalla vahvistuskenttään DriveLock ja paina enter-näppäintä.
- **FUOMAUTUS:** Isoilla ja pienillä kirjaimilla on merkitysero DriveLock-vahvistuksessa.
- **9.** Voit tallentaa muutokset ja poistua Tietokoneen asetukset -apuohjelmasta valitsemalla näytön vasemmasta alakulmasta **Tallenna**-kuvakkeen ja noudattamalla näyttöön tulevia ohjeita.

TAI

Valitse nuolinäppäimillä **File** (Tiedosto) **> Save Changes and Exit** (Tallenna muutokset ja lopeta) ja paina sitten enter-näppäintä.

Määritetyt muutokset tulevat voimaan, kun tietokone käynnistetään uudelleen.

#### **DriveLock-salasanan syöttäminen**

Tarkista, että kiintolevy on tietokoneessa, eikä lisävarusteena saatavassa telakointilaitteessa tai ulkoisessa MultiBay-paikassa.

Kirjoita **DriveLock-salasana**-kehotteeseen käyttäjän tai pääkäyttäjän salasana käyttäen samoja näppäimiä, joilla salasana on määritetty. Paina lopuksi enter-näppäintä.

Jos järjestelmänvalvojan salasana kirjoitetaan kaksi kertaa väärin, tietokone on käynnistettävä uudelleen ennen uutta yritystä.

### **DriveLock-salasanan vaihtaminen**

Voit vaihtaa DriveLock-salasanan Tietokoneen asetukset -apuohjelmassa seuraavasti:

- **1.** Käynnistä tietokone ja paina esc, kun "Press the ESC key for Startup Menu" (Siirry asetusvalikkoon painamalla ESC) -ilmoitus näkyy näytön alareunassa.
- **2.** Siirry BIOS-asetuksiin painamalla f10-näppäintä.
- **3.** Valitse osoitinlaitteella tai nuolinäppäimillä **Security** (Suojaus) **> DriveLock Password** (DriveLock-salasana) ja paina sitten enter-näppäintä.
- **4.** Valitse osoitinlaitteella sisäinen kiintolevy.

TAI

Valitse nuolinäppäimillä sisäinen kiintolevy ja paina sitten enter-näppäintä.

- **5.** Valitse osoitinlaitteella tai nuolinäppäimillä salasana, jonka haluat vaihtaa.
- **6.** Kirjoita nykyinen salasana **Old password** (Vanha salasana) -kenttään ja kirjoita sitten uusi salasana **New password** (Uusi salasana) -kenttään ja **Verify new password** (Vahvista uusi salasana) -kenttään. Paina lopuksi enter-näppäintä.
- **7.** Voit tallentaa muutokset ja poistua Tietokoneen asetukset -apuohjelmasta valitsemalla näytön vasemmasta alakulmasta **Tallenna**-kuvakkeen ja noudattamalla näyttöön tulevia ohjeita.

TAI

Valitse nuolinäppäimillä **File** (Tiedosto) **> Save Changes and Exit** (Tallenna muutokset ja lopeta) ja paina sitten enter-näppäintä.

Määritetyt muutokset tulevat voimaan, kun tietokone käynnistetään uudelleen.

#### **DriveLock-suojauksen poistaminen**

Voit poistaa DriveLock-suojauksen Tietokoneen asetukset -apuohjelmassa seuraavasti:

- **1.** Käynnistä tietokone ja paina esc, kun "Press the ESC key for Startup Menu" (Siirry asetusvalikkoon painamalla ESC) -ilmoitus näkyy näytön alareunassa.
- **2.** Siirry BIOS-asetuksiin painamalla f10-näppäintä.
- **3.** Valitse osoitinlaitteella tai nuolinäppäimillä **Security** (Suojaus) **> DriveLock Password** (DriveLock-salasana) ja paina sitten enter-näppäintä.
- **4.** Valitse osoitinlaitteella tai nuolinäppäimillä sisäinen kiintolevy ja paina sitten enter-näppäintä.
- **5.** Valitse osoitinlaitteella tai nuolinäppäimillä **Disable protection** (Poista suojaus käytöstä).
- **6.** Kirjoita pääsalasana ja paina sitten enter-näppäintä.
- **7.** Voit tallentaa muutokset ja poistua Tietokoneen asetukset -apuohjelmasta valitsemalla näytön vasemmasta alakulmasta **Tallenna**-kuvakkeen ja noudattamalla näyttöön tulevia ohjeita.

TAI

Valitse nuolinäppäimillä **File** (Tiedosto) **> Save Changes and Exit** (Tallenna muutokset ja lopeta) ja paina sitten enter-näppäintä.

Määritetyt muutokset tulevat voimaan, kun tietokone käynnistetään uudelleen.

### **Tietokoneen asetukset -apuohjelman automaattisen DriveLock-suojauksen käyttäminen**

Monen käyttäjän ympäristössä voi asettaa automaattisen DriveLock-salasanan. Kun automaattinen DriveLock-salasana on käytössä, järjestelmä luo sattumanvaraisesti käyttäjän salasanan ja DriveLockpääsalasanan. Kun joku käyttäjä syöttää hyväksyttävän kirjautumissalasanan, samaa sattumanvaraisesti annettua käyttäjän salasanaa ja pääsalasanaa käytetään aseman lukituksen poistamiseen.

**F** HUOMAUTUS: Automaattisten DriveLock-ominaisuuksien käyttäminen edellyttää BIOSjärjestelmänvalvojan salasanaa.

#### **Automaattisen DriveLock-salasanan kirjoittaminen**

Voit ottaa automaattisen DriveLock-salasanan käyttöön Tietokoneen asetukset -apuohjelmassa seuraavasti:

- **1.** Käynnistä tietokone tai käynnistä se uudelleen ja paina esc, kun "Press the ESC key for Startup Menu" (Siirry asetusvalikkoon painamalla ESC) -ilmoitus näkyy näytön alareunassa.
- **2.** Siirry BIOS-asetuksiin painamalla f10-näppäintä.
- **3.** Valitse osoitinlaitteella tai nuolinäppäimillä **Security** (Suojaus) **> Automatic DriveLock** (Automaattinen DriveLock) ja paina sitten enter-näppäintä.
- **4.** Valitse osoitinlaitteella tai nuolinäppäimillä sisäinen kiintolevy ja paina sitten enter-näppäintä.
- **5.** Lue varoitus. Jatka valitsemalla **YES** (Kyllä).
- **6.** Voit tallentaa muutokset ja poistua Tietokoneen asetukset -apuohjelmasta valitsemalla näytön vasemmasta alakulmasta **Tallenna**-kuvakkeen ja noudattamalla näyttöön tulevia ohjeita.

TAI

Valitse nuolinäppäimillä **File** (Tiedosto) **> Save Changes and Exit** (Tallenna muutokset ja lopeta) ja paina sitten enter-näppäintä.

#### **Automaattisen DriveLock-suojauksen poistaminen**

Voit poistaa DriveLock-suojauksen Tietokoneen asetukset -apuohjelmassa seuraavasti:

- **1.** Käynnistä tietokone tai käynnistä se uudelleen ja paina esc, kun "Press the ESC key for Startup Menu" (Siirry asetusvalikkoon painamalla ESC) -ilmoitus näkyy näytön alareunassa.
- **2.** Siirry BIOS-asetuksiin painamalla f10-näppäintä.
- **3.** Valitse osoitinlaitteella tai nuolinäppäimillä **Security** (Suojaus) **> Automatic DriveLock** (Automaattinen DriveLock) ja paina sitten enter-näppäintä.
- **4.** Valitse osoitinlaitteella tai nuolinäppäimillä sisäinen kiintolevy ja paina sitten enter-näppäintä.
- **5.** Valitse osoitinlaitteella tai nuolinäppäimillä **Disable protection** (Poista suojaus käytöstä).
- **6.** Voit tallentaa muutokset ja poistua Tietokoneen asetukset -apuohjelmasta valitsemalla näytön vasemmasta alakulmasta **Tallenna**-kuvakkeen ja noudattamalla näyttöön tulevia ohjeita.

TAI

Valitse nuolinäppäimillä **File** (Tiedosto) **> Save Changes and Exit** (Tallenna muutokset ja lopeta) ja paina sitten enter-näppäintä.

## **Tietokoneen asetukset -apuohjelman suojaustoimintojen käyttäminen**

### **Järjestelmän laitteiden suojaaminen**

Voit poistaa käytöstä tai ottaa käyttöön järjestelmän laitteita Tietokoneen asetukset -apuohjelman seuraavissa valikoissa:

- Boot Options (Käynnistysasetukset)
- Device Configurations (Laitekokoonpanot)
- Built-In Device Options (Sisäiset laiteasetukset)
- Port Options (Porttiasetukset)

Voit ottaa järjestelmän laitteita käyttöön ja poistaa niitä käytöstä Tietokoneen asetukset -apuohjelmassa seuraavasti:

- **1.** Käynnistä tietokone tai käynnistä se uudelleen ja paina esc, kun "Press the ESC key for Startup Menu" (Siirry asetusvalikkoon painamalla ESC) -ilmoitus näkyy näytön alareunassa.
- **2.** Siirry BIOS-asetuksiin painamalla f10-näppäintä.
- **3.** Valitse osoitinlaitteen tai nuolinäppäimien avulla **System Configuration** (Järjestelmän kokoonpano) **> Boot Options** (Käynnistysasetukset) tai **System Configuration** (Järjestelmän kokoonpano) **> Device Configurations** (Laitekokoonpanot) tai **System Configuration** (Järjestelmän kokoonpano) **> Built-In Device Options** (Sisäiset laiteasetukset) tai **System Configuration** (Järjestelmän kokoonpano) **> Port Options** (Porttiasetukset).
- **4.** Paina enter.
- **5.** Jos haluat poistaa vaihtoehdon käytöstä, poista osoitinlaitetta käyttäen vaihtoehdon vieressä olevan valintaruudun valinta.

TAI

Valitse haluamasi vaihtoehto nuolinäppäimillä ja paina sitten enter-näppäintä.

**6.** Jos haluat ottaa vaihtoehdon uudelleen käyttöön, valitse osoitinlaitetta käyttäen valintaruutu vaihtoehdon vieressä.

TAI

Valitse haluamasi vaihtoehto nuolinäppäimillä ja paina sitten enter-näppäintä.

**7.** Voit tallentaa muutokset ja poistua Tietokoneen asetukset -apuohjelmasta valitsemalla näytön vasemmasta alakulmasta **Tallenna**-kuvakkeen ja noudattamalla näyttöön tulevia ohjeita.

TAI

Valitse nuolinäppäimillä **File** (Tiedosto) **> Save Changes and Exit** (Tallenna muutokset ja lopeta) ja paina sitten enter-näppäintä.

Määritetyt muutokset tulevat voimaan, kun tietokone käynnistetään uudelleen.

## **Tietokoneen asetukset -ohjelman järjestelmätietojen näyttäminen**

Järjestelmätiedot-ominaisuus tietokoneen asetuksissa antaa kahdentyyppisiä järjestelmätietoja:

- tunnistetietoja tietokoneen mallista ja akuista
- suorittimen, välimuistin, muistin, ROM-muistin, kuvamuokkauksen ja näppäimistöohjaimen version tietoja sekä näppäimistöohjaimen version tietoja

Voit tarkastella järjestelmätietoja Tietokoneen asetukset -apuohjelmassa seuraavasti:

- **1.** Käynnistä tietokone tai käynnistä se uudelleen ja paina esc, kun "Press the ESC key for Startup Menu" (Siirry asetusvalikkoon painamalla ESC) -ilmoitus näkyy näytön alareunassa.
- **2.** Siirry BIOS-asetuksiin painamalla f10-näppäintä.
- **3.** Valitse osoitinlaitteella tai nuolinäppäimillä **File** (Tiedosto) **> System Information** (Järjestelmän tiedot) ja paina sitten enter-näppäintä.

**E** HUOMAUTUS: Jos haluat estää näiden tietojen luvattoman tarkastelun, luo BIOSjärjestelmänvalvojan salasana Tietokoneen asetukset -apuohjelmassa.

### **Tietokoneen asetukset -apuohjelman järjestelmätunnusten käyttäminen**

Tietokoneen asetukset -ohjelman järjestelmätunnusten avulla voit tarkistaa ja kirjoittaa tietokoneen hallinta- ja omistustunnuksen.

**E** HUOMAUTUS: Jos haluat estää näiden tietojen luvattoman tarkastelun, luo BIOSjärjestelmänvalvojan salasana Tietokoneen asetukset -apuohjelmassa.

Voit hallita tätä ominaisuutta Tietokoneen asetukset -apuohjelmassa seuraavasti:

- **1.** Käynnistä tietokone tai käynnistä se uudelleen ja paina esc, kun "Press the ESC key for Startup Menu" (Siirry asetusvalikkoon painamalla ESC) -ilmoitus näkyy näytön alareunassa.
- **2.** Siirry BIOS-asetuksiin painamalla f10-näppäintä.
- **3.** Valitse osoitinlaitteella tai nuolinäppäimillä **Security** (Suojaus) **> System IDs** (Järjestelmän tunnukset) ja paina sitten enter-näppäintä.
- **4.** Valitse osoitinlaitteella tai nuolinäppäimillä **Notebook Asset Tag** (Kannettavan tietokoneen hallintatunnus) tai **Notebook Ownership Tag** (Kannettavan tietokoneen omistustunnus) ja anna sitten tiedot.
- **5.** Paina lopuksi enter-näppäintä.
- **6.** Voit tallentaa muutokset ja poistua Tietokoneen asetukset -apuohjelmasta valitsemalla näytön vasemmasta alakulmasta **Tallenna**-kuvakkeen ja noudattamalla näyttöön tulevia ohjeita.

TAI

Valitse nuolinäppäimillä **File** (Tiedosto) **> Save Changes and Exit** (Tallenna muutokset ja lopeta) ja paina sitten enter-näppäintä.

Määritetyt muutokset tulevat voimaan, kun tietokone käynnistetään uudelleen.

## **Virustorjuntaohjelmiston käyttäminen**

Kun käsittelet tietokoneella sähköpostia tai käytät tietokonetta lähiverkossa tai Internetissä, tietokoneeseen voi päästä tietokoneviruksia. Tietokonevirukset voivat vahingoittaa käyttöjärjestelmää, ohjelmia tai apuohjelmia tai saada ne toimimaan epänormaalilla tavalla.

Virustorjuntaohjelmistot tunnistavat useimmat virukset ja poistavat ne tietokoneesta. Yleensä ohjelmistot osaavat myös korjata viruksen aiheuttamat vahingot. Jotta suojaus olisi voimassa myös uusia viruksia vastaan, virustorjuntaohjelma ja virusmääritykset on päivitettävä.

McAfee Total Protection -virustorjuntaohjelmisto on joko asennettu tai ladattu valmiiksi tietokoneeseen.

Jos virustorjuntaohjelmisto on valmiiksi asennettu, valitse **Käynnistä > Kaikki ohjelmat > McAfee > Managed Services > Total Protection**.

Jos ohjelmisto on valmiiksi ladattu, valitse **Käynnistä > Kaikki ohjelmat > HP Software Setup** ja lataa sitten **McAfee Total Protection** -ohjelmisto noudattamalla näyttöön tulevia ohjeita.

Lisätietoja tietokoneviruksista saat kirjoittamalla Windowsin Ohje ja tuki -osan hakuruutuun hakusanan virukset.

## **Palomuuriohjelmiston käyttäminen**

Jos tietokoneella käytetään sähköposti-, verkko- tai Internet-palveluja, tietokone, käyttäjän omat tiedostot ja käyttäjän tiedot saattavat altistua luvattomalle käytölle. Tiedot voi suojata käyttämällä tietokoneeseen valmiiksi asennettua palomuuriohjelmistoa. Tietokoneeseen on asennettu valmiiksi McAfee Total Protection -virustorjuntaohjelmisto. Voit käyttää ohjelmaa valitsemalla **Käynnistä > Kaikki ohjelmat > McAfee > Managed Services > Total Protection**.

Palomuurin ominaisuuksia ovat esimerkiksi verkon käytön tapahtumaloki ja raportointi sekä kaiken saapuvan ja lähtevän tietoliikenteen automaattinen valvonta. Lisätietoja on ohjelmiston valmistajan toimittamissa ohjeissa. Nämä ohjeet voivat olla ohjelmistossa, levyllä tai valmistajan WWWsivustossa.

**HUOMAUTUS:** Tietyissä olosuhteissa palomuuri voi estää Internet-pelien käytön, häiritä tulostimen tai tiedostojen jakamista verkossa tai estää hyväksytyt sähköpostiliitteet. Tällaisen ongelman voi ratkaista tilapäisesti poistamalla palomuurin käytöstä, suorittamalla halutun tehtävän ja ottamalla sitten palomuurin uudelleen käyttöön. Voit ratkaista ongelman pysyvästi määrittämällä palomuurin tarvittavat asetukset uudelleen ja muuttamalla muiden hyökkäyksenestojärjestelmien käytäntöjä ja asetuksia. Jos tarvitset lisätietoja, ota yhteyttä verkon järjestelmänvalvojaan tai yrityksen IT-osastoon.

## **Tärkeiden päivitysten asentaminen**

**VAROITUS:** Microsoft lähettää ilmoituksen tärkeistä päivityksistä. Tietokoneen voi suojata tietoturvarikkomuksilta ja tietokoneviruksilta asentamalla kaikki tärkeät päivitykset heti, kun ne tulevat saataville ja niistä saadaan ilmoitus Microsoftilta.

Käyttöjärjestelmän ja muiden tietokoneen mukana toimitettujen ohjelmien päivityksiä on voitu julkaista sen jälkeen, kun tietokone on toimitettu jälleenmyyjälle. Seuraavalla tavalla voit varmistaa, että tietokoneeseen on asennettu kaikki saatavissa olevat päivitykset:

- Asenna uusimmat Microsoft-ohjelmistot suorittamalla Windows Update -toiminto vähintään kuukausittain.
- Lataa päivitykset heti, kun ne julkaistaan. Käytä Microsoftin sivustoa tai Ohje ja tuki -ikkunan päivityslinkkiä.
## **HP ProtectTools Security Managerin käyttäminen (vain tietyissä malleissa)**

HP ProtectTools Security Manager -ohjelmisto on asennettu valmiiksi tiettyihin tietokoneen malleihin. Tämä ohjelmisto avataan Windowsin Ohjauspaneelin kautta. Sen suojausominaisuudet suojaavat tietokonetta, verkkoja ja tärkeitä tietoja luvattomalta käytöltä. Lisätietoja on HP ProtectTools -apuohjelman online-ohjeessa.

# **Lukitusvaijerin asentaminen**

**HUOMAUTUS:** Vaijerilukon tarkoituksena on vaikeuttaa tietokoneen väärinkäyttöä ja varastamista, mutta se ei välttämättä riitä estämään niitä.

- **1.** Kierrä vaijeri jonkin kiinteästi asennetun esineen ympärille.
- **2.** Aseta avain **(1)** vaijerilukkoon **(2)**.
- **3.** Aseta vaijerilukon pää tietokoneessa olevaan vaijerilukon kiinnityspaikkaan **(3)** ja lukitse sitten vaijerilukko avaimella.

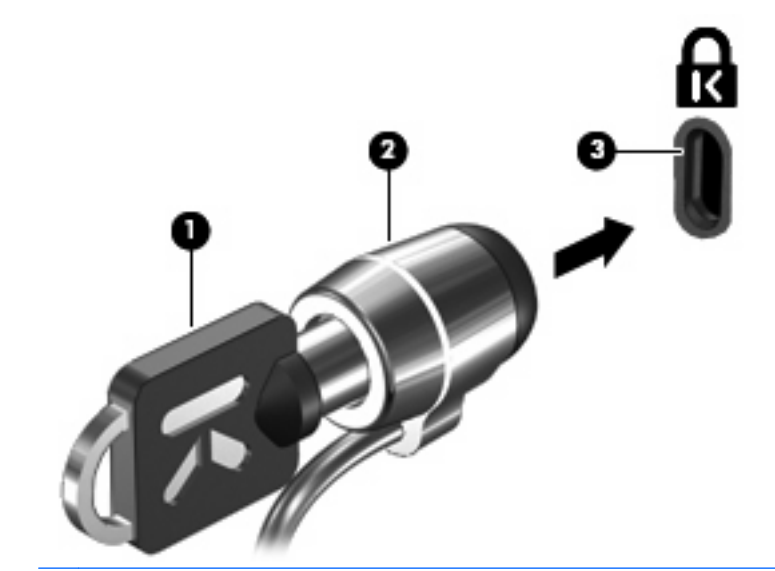

**E** HUOMAUTUS: Tietokoneen lukitusvaijerin kiinnityspaikan sijainti vaihtelee tietokoneen mallin mukaan.

# **11 Ohjelmistopäivitykset**

# **Ohjelmistojen päivittäminen**

Tietokoneen mukana toimitetun ohjelmiston päivitetyt versiot ovat ladattavissa HP-ohjelmiston päivitys -apuohjelman avulla tai HP:n Internet-sivuilta.

Ohjelmiston päivitysapuohjelma tarkastaa automaattisesti, onko HP:ltä saatavissa ohjelmistopäivityksiä. Apuohjelma suoritetaan 30 päivän välein, ja sen suorittaminen tuo näyttöön luettelon tukihälytyksistä, kuten suojausparannuksista, ja valinnaisista ohjelmisto- ja ohjainpäivityksistä.

Voit tarkistaa päivitykset manuaalisesti milloin tahansa valitsemalla **Käynnistä > Ohje ja tuki > Update Software & Drivers** (Päivitä ohjelmistot ja ohjaimet) ja toimimalla näyttöön tulevien ohjeiden mukaan.

Useimmat HP:n Internet-sivustossa olevat ohjelmistot on pakattu SoftPaq-tiedostoiksi. Jotkin BIOSpäivitykset voivat olla pakattuina RomPaq-tiedostoiksi.

Jotkin päivitystiedostot sisältävät Readme.txt-tiedoston, joka sisältää tietoja päivitystiedoston asentamisesta ja vianmäärityksestä. (ROMPaq-paketeissa olevat Readme.txt-tiedostot ovat vain englanninkielisiä.)

Voit saada ohjelmistopäivityksiä myös hankkimalla *Support Software* -levyn (myydään erikseen). Tällä levyllä on laiteohjaimia, BIOS-päivityksiä ja apuohjelmia.

- **1.** Avaa Internet-selain ja siirry osoitteeseen <http://www.hp.com/support>.
- **2.** Valitse maasi tai alueesi.
- **3.** Napsauta ohjelmistojen ja ohjainten latauslinkkiä ja kirjoita tietokoneen mallinumero tuoteruutuun.
- **4.** Paina enter.
- **5.** Noudata näyttöön tulevia ohjeita.

Asenna ohjelmisto Support Software-levyltä seuraavasti:

- **1.** Aseta Support Software -levy optiseen asemaan.
- **2.** Noudata näyttöön tulevia ohjeita.

Päivitä ohjelmisto HP:n Web-sivuston avulla seuraavasti:

**1.** Selvitä tietokoneesi malli, tuoteryhmä ja tuotesarja tai -perhe. Valmistaudu järjestelmän BIOSpäivitykseen selvittämällä tietokoneen nykyisen BIOS-muistin versio. Lisätietoja on kohdassa BIOS-version määrittäminen.

Jos tietokone on liitetty verkkoon, pyydä ohjeita verkonvalvojalta ennen ohjelmistojen päivittämistä, varsinkin ennen BIOS-päivityksiä.

- **F** HUOMAUTUS: Järjestelmän BIOS on tallennettu järjestelmän lukumuistiin. BIOS-asetukset alustavat käyttöjärjestelmän, määrittävät tietokoneen toiminnan laitteiden kanssa sekä mahdollistavat tietojen (esimerkiksi ajan ja päivämäärän) siirtämisen laitteiden välillä.
- **2.** Avaa Internet-selain ja siirry osoitteeseen <http://www.hp.com/support>.
- **3.** Valitse maasi tai alueesi.
- **4.** Napsauta ohjelmistojen ja ohjainten latauslinkkiä ja kirjoita tietokoneen mallinumero tuoteruutuun.
- <span id="page-110-0"></span>**5.** Paina enter.
- **6.** Noudata näyttöön tulevia ohjeita.

# **BIOSin päivittäminen**

Selvitä ennen BIOSin päivittämistä, mikä BIOS-versio tietokoneessa ennestään on. Lataa ja asenna sitten uusi BIOS.

### **BIOS-version määrittäminen**

BIOS-versiotiedot (eli ROM date (ROM-päivämäärä) ja System BIOS (Järjestelmän BIOS)) voidaan tuoda näyttöön painamalla näppäinyhdistelmää fn+esc (jos olet jo Windowsissa) tai käyttämällä Tietokoneen asetukset -apuohjelmaa.

Saat näkyviin BIOS-tiedot Tietokoneen asetukset -apuohjelmalla seuraavasti:

- **1.** Käynnistä tietokone tai käynnistä se uudelleen ja paina esc, kun "Press the ESC key for Startup Menu" (Siirry asetusvalikkoon painamalla ESC) -ilmoitus näkyy näytön alareunassa.
- **2.** Siirry BIOS-asetuksiin painamalla f10-näppäintä.
- **3.** Valitse osoitinlaitteella tai nuolinäppäimillä **File** (Tiedosto) **> System Information** (Järjestelmätiedot).
- **4.** Palaa **File** (Tiedosto) -valikkoon painamalla esc.
- **5.** Valitse näytön vasemmasta alakulmasta **Exit** (Lopeta) ja toimi näyttöön tulevien ohjeiden mukaan.

TAI

Valitse nuolinäppäimillä **File** (Tiedosto) **> Ignore changes and exit** (Ohita muutokset ja lopeta) ja paina sitten enter.

## <span id="page-111-0"></span>**BIOS-päivityksen lataaminen**

**VAROITUS:** Jotta tietokone ei vahingoitu tai päivitys epäonnistu, lataa ja asenna BIOS-päivitys vain, kun tietokone on liitetty luotettavaan ulkoiseen virtalähteeseen verkkovirtalaitteella. Älä lataa tai asenna järjestelmän BIOS-päivitystä tietokoneeseen, jos se toimii akkuvirralla tai jos se on telakoitu lisävarusteena saatavaan telakointilaitteeseen tai liitetty valinnaiseen virtalähteeseen. Toimi lataamisen ja asennuksen aikana seuraavasti:

Älä ota tietokonetta irti sähköverkosta. (Älä irrota virtajohtoa pistorasiasta.)

Älä katkaise tietokoneen virtaa äläkä käynnistä valmius- tai lepotilaa.

Älä lisää, poista, liitä tai irrota mitään laitetta, kaapelia tai johtoa.

Voit ladata BIOS-päivityksen seuraavasti:

- **HUOMAUTUS:** BIOS-päivityksiä lähetetään tarvittaessa. Tietokoneeseen ei ole ehkä saatavilla uudempaa BIOS-päivitystä. Kannattaa tarkistaa säännöllisesti HP:n Internet-sivuilta, onko BIOSpäivityksiä saatavilla.
	- **1.** Avaa Internet-selain, siirry osoitteeseen <http://www.hp.com/support> ja valitse maasi tai alueesi.
	- **2.** Napsauta ohjelmistojen ja ohjainten latauslinkkiä, kirjoita tietokoneen mallinumero tuoteruutuun ja paina sitten enter.
	- **3.** Valitse tuotteesi mallien luettelosta.
	- **4.** Napsauta käyttämääsi käyttöjärjestelmää.
	- **5.** Etsi ladattava BIOS-päivitys näytön ohjeiden mukaan. Merkitse muistiin latauspäivämäärä, nimi tai muu tunniste. Saatat tarvita näitä tietoja myöhemmin, kun etsit kiintolevyltä sille tallennettua päivitystä.
	- **6.** Tee latausalueella seuraavat tehtävät:
		- **a.** Etsi BIOS-päivitys, joka on uudempi kuin tietokoneessa oleva BIOS-versio.
		- **b.** Lataa ja tallenna valittu tiedosto kiintolevylle näytössä näkyviä ohjeita noudattaen.

Merkitse muistiin kiintolevyn polku, johon BIOS-päivitys ladataan. Tarvitset tätä polkua, kun myöhemmin asennat päivityksen.

**FUOMAUTUS:** Jos liität tietokoneen verkkoon, pyydä ohjeita verkonvalvojalta ennen ohjelmistojen päivittämistä, varsinkin ennen BIOS-päivityksiä.

BIOS-muistin asennustoimenpiteet vaihtelevat. Toimi näyttöön tulevien ohjeiden mukaan, kun päivitys on latautunut kokonaan. Jos ohjeita ei tule näyttöön, noudata seuraavia ohjeita:

- **1.** Avaa Resurssienhallinta valitsemalla **Käynnistä > Oma tietokone**.
- **2.** Kaksoisnapsauta kiintolevyaseman kuvaketta. Kiintolevyn tunnus on yleensä Paikallinen levy (C:).
- **3.** Siirry aiemmin muistiin kirjoittamaasi kiintolevyn kansioon, jossa päivitys sijaitsee.
- **4.** Kaksoisnapsauta tiedostoa, jonka tiedostotunniste on .exe (esimerkiksi *tiedostonimi.exe*).

BIOS-asennus käynnistyy.

- **5.** Suorita asennus loppuun noudattamalla näyttöön tulevia ohjeita.
- **E** HUOMAUTUS: Jos näyttöön tulee ilmoitus, että asennus onnistui, voit poistaa verkosta ladatun tiedoston kiintolevyltä.

# <span id="page-112-0"></span>**Ohjelmien ja ohjainten päivittäminen**

- **1.** Avaa Internet-selain, siirry osoitteeseen <http://www.hp.com/support> ja valitse maasi tai alueesi.
- **2.** Napsauta ohjelmistojen ja ohjainten latauslinkkiä , kirjoita tietokoneen mallinumero tuoteruutuun ja paina sitten enter-näppäintä.

TAI

Jos etsit tiettyä SoftPaqia, kirjoita SoftPaqin numero näytön oikeassa yläkulmassa olevaan Search (Haku) -ruutuun. Paina enter-näppäintä ja noudata näyttöön tulevia ohjeita. Jatka vaiheeseen 6.

- **3.** Valitse haluamasi tuote malliluettelosta.
- **4.** Valitse käyttöjärjestelmä.
- **5.** Kun näkyviin tulee päivitysten luettelo, avaa lisätiedot sisältävä ikkuna valitsemalla päivitys.
- **6.** Valitse **Lataa**.
- **7.** Asenna päivitetty ohjain tiedostoa lataamatta valitsemalla **Suorita**.

TAI

Tallenna tiedosto tietokoneeseen valitsemalla **Tallenna**. Valitse pyydettäessä tallennussijainti kiintolevyltä.

Siirry tiedoston lataamisen jälkeen kansioon, jonne tiedosto on tallennettu, ja asenna päivitettävä tiedosto kaksoisnapsauttamalla sitä.

**8.** Kun asennus on valmis, käynnistä tietokone pyydettäessä uudelleen.

# **SoftPaq Download Manager -ohjelmiston käyttäminen**

HP SoftPaq Download Manager (SDM) on työkalu, jonka avulla HP-yritystietokoneiden SoftPaq-tiedot voidaan tarkistaa nopeasti ilman SoftPaq-numeroa. Tämän työkalun avulla voit helposti etsiä SoftPaqpaketteja sekä ladata ja purkaa ne.

SoftPaq Download Manager lukee ja lataa HP FTP -sivustosta julkaistun tietokantatiedoston, joka sisältää tietokonemallin ja SoftPaq-tiedot. SoftPaq Download Manager -ohjelmiston avulla voit määrittää, mitkä SoftPaq-paketit ovat ladattavissa määrittämällä vähintään yhden tietokonemallin.

SoftPaq Download Manager tarkistaa HP FTP -sivustosta tietokanta- ja ohjelmistopäivitykset. Jos ohjelmisto löytää päivityksiä, se lataa ne, ja niitä käytetään automaattisesti.

**E** HUOMAUTUS: SoftPaq Download Manager on asennettu valmiiksi vain joihinkin tietokonemalleihin. Lataa SoftPaq Download Manager tai katso lisätietoja sen käytöstä HP:n WWW-sivustosta osoitteesta [http://www.hp.com/go/sdm.](http://www.hp.com/go/sdm)

Voit ladata SoftPaq-paketit seuraavasti:

- **1.** Valitse **Käynnistä > Kaikki ohjelmat > HP:n ohjelmistoasennus > HP SoftPaq Download Manager**.
- **2.** Kun SoftPaq Download Manager avautuu ensimmäisen kerran, näkyviin tulee ikkuna, jossa kysytään, haluatko näyttää ohjelmiston vain käytössä olevalle tietokoneelle tai kaikille tuetuille

malleille. Valitse **Näytä ohjelmisto kaikille tuetuille malleille**. Jos olet käyttänyt HP SoftPaq Download Manager -ohjelmistoa aiemmin, siirry vaiheeseen 3.

- **a.** Valitse käyttöjärjestelmä- ja kielisuodattimet Määritysasetukset-ikkunassa. Suodattimet rajoittavat Tuoteluettelo-ruudussa lueteltujen asetusten määrää. Jos esimerkiksi vain Windows XP Professional on valittuna käyttöjärjestelmäsuodattimessa, ainut Tuoteluetteloruudussa näkyvä käyttöjärjestelmä on Windows XP Professional.
- **b.** Voit lisätä käyttöjärjestelmiä muuttamalla suodatinasetuksia Määritysasetukset-ikkunassa. Lisätietoja on HP SoftPaq Download Manager -ohjelmiston ohjeessa.
- **3.** Laajenna malliluettelo napsauttamalla vasemmassa ruudussa plus-merkkiä (+) ja valitse sen jälkeen päivitettävien tuotteiden mallit.
- **4.** Lataa valitulle tietokoneelle saatavilla olevien SoftPaq-pakettien luettelo valitsemalla **Etsi saatavilla olevat SoftPaq-paketit**.
- **5.** Valitse paketti saatavilla olevien SoftPaq-pakettien luettelosta. Valitse sitten **Vain lataus**, jos haluat ladata useita SoftPaq-paketteja, koska SoftPaq-valikoima ja Internet-yhteyden nopeus määrittävät latauksen keston.

Jos haluat ladata enintään pari SoftPaq-tiedostoa ja käytät nopeaa Internet-yhteyttä, valitse **Lataa ja pura tiedostot**.

**6.** Asenna valitut SoftPaq-tiedostot tietokoneeseen napsauttamalla hiiren kakkospainikkeella SoftPaq Download Manager -ohjelmistossa olevaa **Asenna SoftPaq** -painiketta.

# <span id="page-114-0"></span>**12 Varmuuskopiointi ja palauttaminen**

Windowsin varmuuskopiointiapuohjelman (vain tietyt mallit) avulla voit suojata tiedot tekemällä tiedostoista ja kansioista varmuuskopiot tai voit luoda palautuspisteet. Jos järjestelmässä ilmenee vika, voit palauttaa tietokoneen aiempaan tilaan käyttämällä varmuuskopiointitiedostoja.

Windows tarjoaa seuraavat vaihtoehdot:

- Yksittäisten tiedostojen ja kansioiden varmuuskopiointi
- Kaikkien tiedostojen ja kansioiden varmuuskopiointi
- Automaattisten varmuuskopioiden luominen tietyin aikavälein
- Palautuspisteiden luominen
- Tietojen palauttaminen

**HUOMAUTUS:** Lisätietoja saat hakemalla näitä aiheita Ohjeesta ja tuesta.

**HUOMAUTUS:** Jos järjestelmä on epävakaa, HP suosittelee, että tulostat palautustoimenpiteet ja säilytät ne myöhempää käyttöä varten.

## **Tietojen varmuuskopiointi**

Järjestelmän vioittuessa voidaan palauttaa vain viimeisimmän varmuuskopion sisältämät tiedot. Luo ensimmäinen varmuuskopio välittömästi ohjelmistojen asennuksen jälkeen. Kun lisäät ohjelmistoja ja datatiedostoja, järjestelmä kannattaa varmuuskopioida säännöllisin aikavälein, jotta varmuuskopio on mahdollisimman hyvin ajan tasalla.

Voit varmuuskopioida yksittäisiä tiedostoja tai kansioita valinnaiselle ulkoiselle kiintolevylle tai verkkoasemaan.

Ota varmuuskopioitaessa seuraavat seikat huomioon:

- Tallenna omat tiedostot Omat tiedostot -kansioon ja varmuuskopioi se säännöllisesti.
- Varmuuskopioi eri ohjelmiin tallennetut mallipohjat.
- Tallenna mukautettujen ikkunoiden, työkalurivien tai valikkorivien tiedot ottamalla näyttökuva asetuksista. Näyttökuvan avulla voidaan säästää aikaa palautettaessa asetuksia, jos niitä on muutettu.

Voit kopioida näytön ja liittää sen Word-asiakirjaan seuraavasti:

- **a.** Avaa näyttö, jonka haluat tallentaa.
- **b.** Kopioi näytössä oleva kuva:

Jos haluat kopioida vain aktiivisen ikkunan, paina alt+fn+prt sc.

Jos haluat kopioida koko näytön, paina fn+prt sc.

**c.** Avaa tekstinkäsittelyasiakirja ja valitse **Muokkaa > Liitä**.

Näytössä oleva kuva lisätään asiakirjaan.

**d.** Tallenna asiakirja.

<span id="page-115-0"></span>Voit luoda varmuuskopion Windowsin varmuuskopiointiohjelman avulla seuraavasti (vain tietyissä malleissa):

**HUOMAUTUS:** Varmista ennen varmuuskopioinnin aloittamista, että tietokone on liitetty verkkovirtaan.

**HUOMAUTUS:** Varmuuskopiointi voi kestää yli tunnin tiedostojen koon ja tietokoneen nopeuden mukaan.

- **1.** Valitse **Käynnistä > Kaikki ohjelmat > Apuohjelmat > Järjestelmätyökalut > Varmuuskopiointi**.
- **2.** Toimi näyttöön tulevien ohjeiden mukaan.

## **Palautuksen suorittaminen**

Jos järjestelmä vioittuu tai muuttuu epävakaaksi, voit palauttaa tiedostosi seuraavien tietokoneessa olevien työkalujen avulla:

- Windowsin palautustyökalut (vain tietyissä malleissa): Windowsin varmuuskopiointiohjelman avulla voit palauttaa aikaisemmin varmuuskopioidut tiedot.
- Operating System (Käyttöjärjestelmä)- ja Driver Recovery (Ohjaimen palautus) -levyt (toimitetaan tietokoneen mukana): Näiden levyjen avulla voit palauttaa käyttöjärjestelmän ja tehtaalla asennetut ohjelmat.

## **Tietojen palauttaminen**

Voit palauttaa aikaisemmin varmuuskopioidut tiedot seuraavasti:

- **1.** Varmuuskopioi mahdollisuuksien mukaan kaikki omat tiedostosi.
- **2.** Valitse **Käynnistä > Kaikki ohjelmat > Apuohjelmat > Järjestelmätyökalut > Varmuuskopiointi**.

Ohjattu varmuuskopiointi tai palautus avautuu.

- **3.** Valitse **Palauta tiedostoja ja asetuksia** ja sitten **Seuraava**.
- **4.** Toimi näyttöön tulevien ohjeiden mukaan.
- **HUOMAUTUS:** Lisätietoja palauttamisen käynnistämisestä Windowsissa saat hakemalla tätä aihetta Ohjeesta ja tuesta.

## **Käyttöjärjestelmän ja ohjelmien palauttaminen**

**VAROITUS:** Palautuksen aikana kiintolevy alustetaan ja tyhjennetään kokonaan. Kaikki tiedostot ja tietokoneeseen asennetut ohjelmistot poistetaan lopullisesti. Palautuksessa asennetaan alkuperäinen käyttöjärjestelmä, ohjelmistot ja ohjaimet. Muut kuin HP:n asentamat ohjelmistot, ohjaimet ja päivitykset on asennettava manuaalisesti.

Voit palauttaa käyttöjärjestelmän ja ohjelmat seuraavasti:

- **1.** Varmuuskopioi mahdollisuuksien mukaan kaikki omat tiedostosi.
- **2.** Aseta Operating System (Käyttöjärjestelmä) -levy optiseen asemaan.
- **3.** Sammuta tietokone.
- **4.** Käynnistä tietokone.
- **5.** Asenna käyttöjärjestelmä näyttöön tulevien ohjeiden mukaan.
- **6.** Kun käyttöjärjestelmä on asennettu, poista Operating System (Käyttöjärjestelmä) -levy ja aseta Driver Recovery (Ohjaimen palautus) -levy tietokoneeseen.
- **7.** Asenna ohjaimet ja ohjelmat näyttöön tulevien ohjeiden mukaan.

# <span id="page-117-0"></span>**13 Tietokoneen asetukset**

# **Tietokoneen asetukset -apuohjelman käynnistäminen**

Tietokoneen asetukset on tietokoneen lukumuistiin valmiiksi asennettu apuohjelma, jota voi käyttää silloinkin, kun käyttöjärjestelmä ei toimi tai käynnisty.

**HUOMAUTUS:** Tietokoneesi ei ehkä tue joitakin tässä oppaassa mainittuja Tietokoneen asetukset -ohjelman valikkovaihtoehtoja.

**HUOMAUTUS:** USB-porttiin kytkettyä ulkoista näppäimistöä tai hiirtä voi käyttää Tietokoneen asetukset -apuohjelmassa vain, jos vanhojen USB-laitteiden tuki on käytössä.

Käynnistä Tietokoneen asetukset -apuohjelma seuraavasti:

- **1.** Käynnistä tietokone tai käynnistä se uudelleen ja paina esc, kun "Press the ESC key for Startup Menu" (Siirry asetusvalikkoon painamalla ESC) -ilmoitus näkyy näytön alareunassa.
- **2.** Siirry BIOS-asetuksiin painamalla f10-näppäintä.

## **Tietokoneen asetukset -apuohjelman käyttäminen**

#### **Tietokoneen asetukset -apuohjelmassa liikkuminen ja valintojen tekeminen**

Tietokoneen asetukset -apuohjelman tietoja ja asetuksia voidaan käyttää Tiedosto-, Suojaus- ja Järjestelmän kokoonpano -valikoiden kautta.

Voit siirtyä ja tehdä valintoja Tietokoneen asetukset -apuohjelmassa seuraavasti:

- **1.** Käynnistä tietokone tai käynnistä se uudelleen ja paina esc, kun "Press the ESC key for Startup Menu" (Siirry asetusvalikkoon painamalla ESC) -ilmoitus näkyy näytön alareunassa.
	- Valitse valikko tai valikkotoiminto, käytä sarkainnäppäintä ja näppäimistön nuolinäppäimiä ja paina sitten enter-näppäintä tai napsauta kohdetta osoitinlaitteella.
	- Voit vierittää ylös- tai alaspäin napsauttamalla ylä- tai alanuolta näytön oikeassa yläkulmassa tai käyttämällä näppäimistön ylä- tai alanuolinäppäintä.
	- Voit avata valintaikkunat ja palata Tietokoneen asetukset -päänäyttöön painamalla esc-näppäintä ja noudattamalla sitten näytön ohjeita.
- **HUOMAUTUS:** Voit siirtyä ja tehdä valintoja Tietokoneen asetukset -apuohjelmassa näppäimistön tai osoitinlaitteen (kosketusalustan, paikannustapin tai USB-hiiren) avulla.
- **2.** Siirry BIOS-asetuksiin painamalla f10-näppäintä.
- **3.** Valitse **File** (Tiedosto)-, **Security** (Suojaus)- tai **System Configuration** (Järjestelmän kokoonpano) -valikko.

<span id="page-118-0"></span>Kun haluat poistua Tietokoneen asetukset -apuohjelman valikoista, tee jokin seuraavista toimista:

Jos haluat poistua Tietokoneen asetukset -apuohjelman valikoista muutoksia tallentamatta, napsauta **Exit** (Lopeta) -kuvaketta näytön vasemmassa alakulmassa ja noudata sitten näytön ohjeita.

TAI

Valitse sarkainnäppäimellä ja nuolinäppäimillä **File** (Tiedosto) **> Ignore Changes and Exit** (Ohita muutokset ja lopeta) ja paina sitten enter-näppäintä.

TAI

Jos haluat tallentaa muutokset ja poistua Tietokoneen asetukset -apuohjelman valikoista, napsauta **Save** (Tallenna) -kuvaketta näytön vasemmassa alakulmassa ja noudata sitten näytön ohjeita.

TAI

Valitse sarkainnäppäimellä ja nuolinäppäimillä **File** (Tiedosto) **> Save Changes and Exit** (Tallenna muutokset ja lopeta) ja paina sitten enter-näppäintä.

Määritetyt muutokset tulevat voimaan, kun tietokone käynnistetään uudelleen.

#### **Tietokoneen asetukset -apuohjelman alkuperäisten asetusten palauttaminen**

**HUOMAUTUS:** Oletusasetusten palauttaminen ei muuta kiintolevytilaa.

Voit palauttaa Tietokoneen asetukset -apuohjelman alkuperäiset asetukset seuraavasti:

- **1.** Käynnistä tietokone tai käynnistä se uudelleen ja paina esc, kun "Press the ESC key for Startup Menu" (Siirry asetusvalikkoon painamalla ESC) -ilmoitus näkyy näytön alareunassa.
- **2.** Siirry BIOS-asetuksiin painamalla f10-näppäintä.
- **3.** Valitse osoitinlaitteella tai nuolinäppäimillä **File** (Tiedosto) **> Restore Defaults** (Palauta oletukset).
- **4.** Noudata näyttöön tulevia ohjeita.
- **5.** Jos haluat tallentaa tekemäsi muutokset ja poistua ohjelmasta, valitse näytön vasemmasta alakulmasta **Tallenna**-kuvake ja toimi näyttöön tulevien ohjeiden mukaan.

TAI

Valitse nuolinäppäimillä **File** (Tiedosto) **> Save Changes and Exit** (Tallenna muutokset ja lopeta) ja paina sitten enter-näppäintä.

Määritetyt muutokset tulevat voimaan, kun tietokone käynnistetään uudelleen.

**HUOMAUTUS:** Salasanaan ja turvallisuuteen liittyvät asetukset eivät muutu, kun palautat tehdasasetukset.

## **Tietokoneen asetukset -apuohjelman valikot**

Tietokoneen asetukset -ohjelman valikot esitellään tässä osassa.

**HUOMAUTUS:** Tietokoneesi ei ehkä tue joitakin tässä luvussa mainittuja Tietokoneen asetukset -ohjelman valikkovaihtoehtoja.

## <span id="page-119-0"></span>**File (Tiedosto) -valikko**

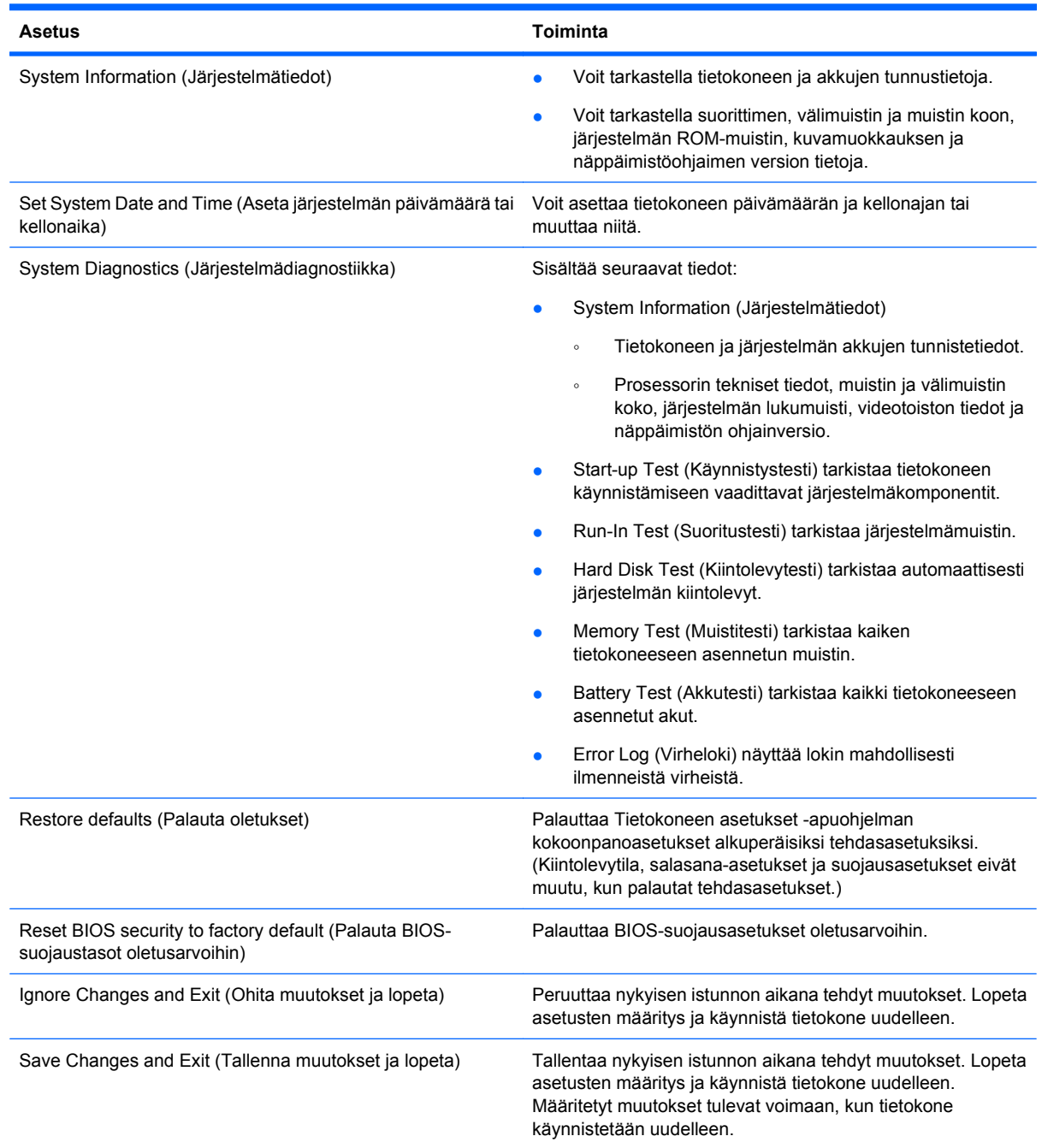

## **Security (Suojaus) -valikko**

**HUOMAUTUS:** Tietokoneesi ei ehkä tue joitakin tässä jaksossa mainittuja valikon vaihtoehtoja.

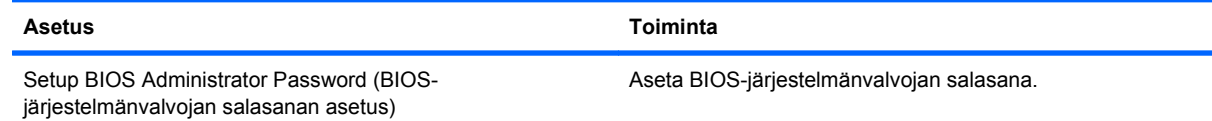

<span id="page-120-0"></span>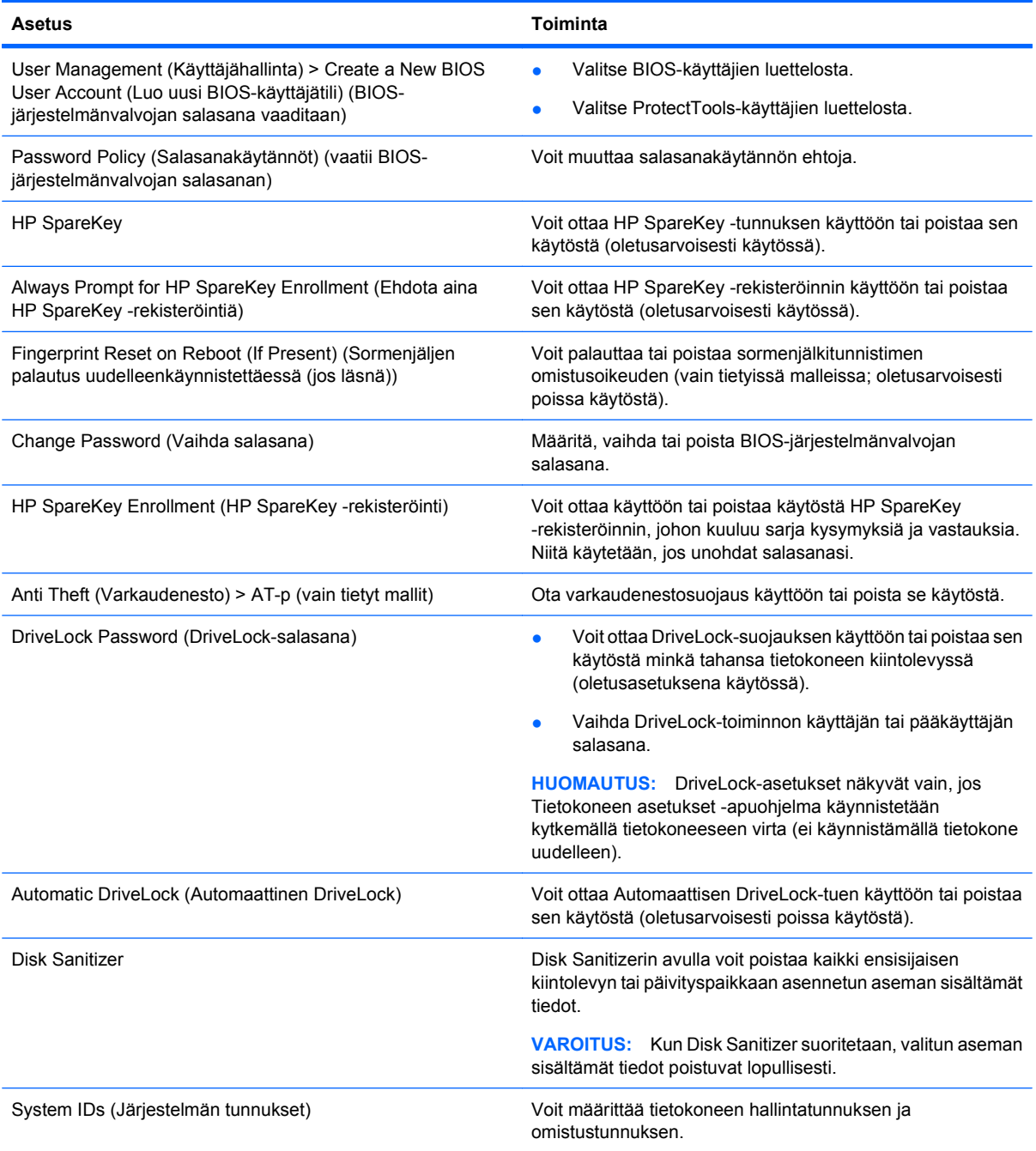

## **System Configuration (Järjestelmän kokoonpano) -valikko**

#### **HUOMAUTUS:** Tietokoneesi ei välttämättä tue kaikkia lueteltuja järjestelmän kokoonpanoasetuksia.

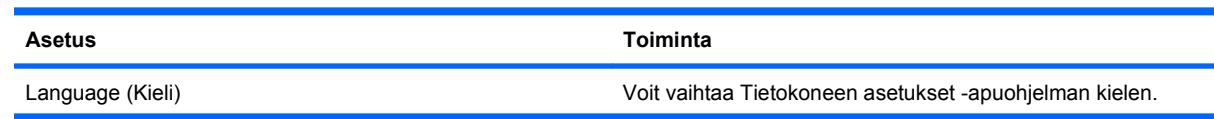

<span id="page-121-0"></span>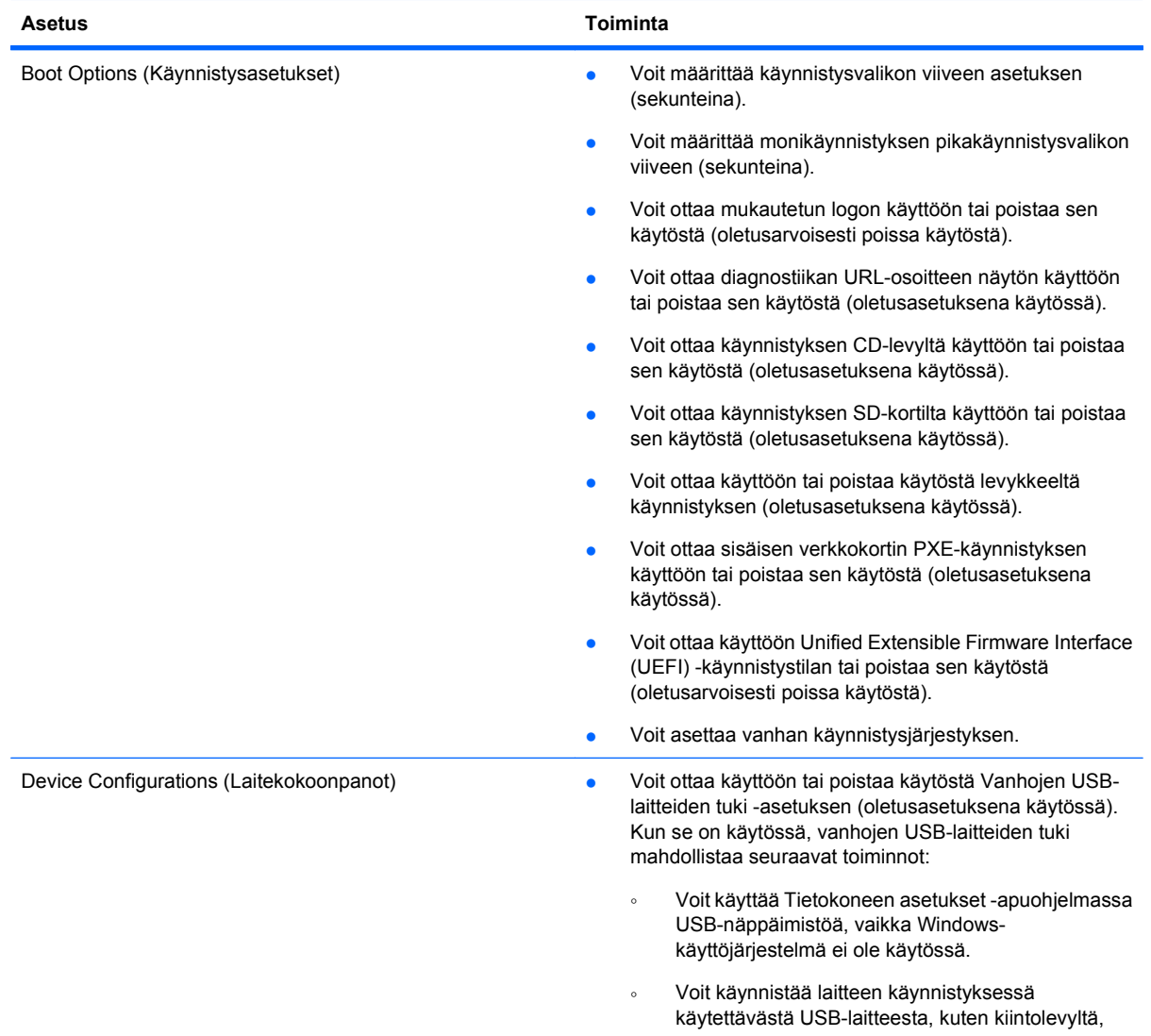

<span id="page-122-0"></span>![](_page_122_Picture_194.jpeg)

<span id="page-123-0"></span>![](_page_123_Picture_166.jpeg)

<span id="page-124-0"></span>![](_page_124_Picture_179.jpeg)

# <span id="page-125-0"></span>**14 MultiBoot**

# **Tietoja käynnistyslaitteiden käynnistysjärjestyksestä**

Kun tietokone käynnistetään, järjestelmä yrittää käynnistystä käytössä olevista käynnistyslaitteista. Oletusasetusten mukaan käytössä oleva MultiBoot-apuohjelma määrittää, missä järjestyksessä järjestelmä yrittää käyttää käynnistyslaitteita. Käynnistyslaitteita voivat olla optiset asemat, levykeasemat, verkkokortit, kiintolevyt ja USB-laitteet. Käynnistyslaitteessa tai sen sisältämässä tallennusvälineessä on tiedostot, joita tietokone tarvitsee käynnistyäkseen ja toimiakseen asianmukaisesti.

**HUOMAUTUS:** Jotkin käynnistyslaitteet pitää ottaa käyttöön Tietokoneen asetukset -ohjelmassa, ennen kuin ne voidaan lisätä käynnistysluetteloon.

Tehdasasetuksen avulla tietokone valitsee käynnistyslaitteen etsimällä käytössä olevia käynnistyslaitteita ja niiden levypaikkoja seuraavassa järjestyksessä:

- **HUOMAUTUS:** Tietokoneesi ei välttämättä tue kaikkia lueteltuja käynnistyslaitteita ja levypaikkoja.
	- Kannettavan tietokoneen päivityspaikka
	- Sisäinen kiintolevy
	- USB-liitäntää käyttävä levykeasema
	- USB-liitäntää käyttävä CD-ROM-asema
	- **•** USB-kiintolevy
	- Tietokoneen Ethernet
	- Secure Digital (SD) -muistikortti
	- Telakointiaseman päivityspaikka
	- Ulkoinen SATA-asema

Voit muuttaa järjestystä, jossa tietokone etsii käynnistyslaitetta, muuttamalla käynnistysjärjestystä Tietokoneen asetukset -apuohjelmassa. Voit myös painaa esc-näppäintä, kun näytön alareunaan ilmestyy viesti "Press the ESC key for Startup Menu" (Siirry käynnistysvalikkoon painamalla ESCnäppäintä), ja paina sitten f9-näppäintä. Kun painetaan f9, näyttöön tulee valikko, joka näyttää nykyiset käynnistyslaitteet ja antaa mahdollisuuden valita käynnistyslaitteen. MultiBoot Express -toiminnon avulla voit myös asettaa tietokoneen antamaan kehotteen valita käynnistyssijainti, joka kerran, kun tietokoneen virta kytketään tai tietokone käynnistetään uudelleen.

Jos MultiBoot-apuohjelma ei ole käytössä, tietokone käyttää kiinteää käynnistysjärjestystä, jossa ensimmäinen haettava käynnistyslaite on A-asema. Jos käynnistys ei onnistu tästä asemasta, tietokone yrittää seuraavaksi C-asemaa. A-aseman käynnistyslaite voi olla optinen asema tai levykeasema. Caseman käynnistyslaite voi olla optinen asema tai kiintolevy.

Verkkokortille ei määritetä asematunnusta.

**E** HUOMAUTUS: Optinen käynnistyslaite (kuten CD-ROM-laite) voi olla määritetty joko A- tai Casemaksi CD-käynnistyslevyn tyypin mukaan.

<span id="page-126-0"></span>Laitteille määritetään asematunnukset A ja C seuraavan luettelon mukaisessa tehdasasetuksella määritetyssä käynnistysjärjestyksessä, kun MultiBoot-apuohjelma ei ole käytössä. Todellinen järjestys vaihtelee laitteiston kokoonpanon mukaan.

- A-aseman käynnistyslaitteiden käynnistysjärjestys:
	- **1.** Lisävarusteena saatavassa telakointilaitteessa tai valinnaisessa ulkoisessa MultiBaypaikassa oleva optinen asema, jossa on A-asemaksi alustettu levy.
	- **2.** Tietokoneen sisäisessä MultiBay-paikassa (vain tietyissä malleissa) oleva optinen asema, jossa on A-asemaksi alustettu levy.
	- **3.** Lisävarusteena saatavassa telakointilaitteessa tai valinnaisessa ulkoisessa MultiBaylaitteessa oleva levykeasema.
- C-aseman käynnistyslaitteiden käynnistysjärjestys:
	- **1.** Lisävarusteena saatavassa telakointilaitteessa tai valinnaisessa ulkoisessa MultiBaypaikassa oleva optinen asema, jossa on C-asemaksi alustettu levy.
	- **2.** Tietokoneen sisäisessä MultiBay-paikassa (vain tietyissä malleissa) oleva optinen asema, jossa on C-asemaksi alustettu levy.
	- **3.** Tietokoneen kiintolevypaikassa oleva kiintolevy.
	- **4.** Lisävarusteena saatavassa telakointilaitteessa tai valinnaisessa ulkoisessa MultiBaypaikassa oleva kiintolevy.
- **FUOMAUTUS:** Koska verkkokortilla ei ole asematunnusta, verkkokortin käynnistysjärjestyksen vaihtaminen ei vaikuta muiden laitteiden asematunnuksiin.

## **Käynnistyslaitteiden ottaminen käyttöön Tietokoneen asetukset -ohjelmassa**

Tietokone käynnistetään USB-laitteelta tai verkkokortilta vain, jos kyseinen käynnistyslaite on otettu käyttöön Tietokoneen asetukset -ohjelmassa.

Voit käynnistää tietokoneen ja ottaa USB-laitteen tai verkkokortin käyttöön käynnistyslaitteena seuraavasti:

- **1.** Käynnistä tietokone (tai käynnistä se uudelleen) ja paina sitten esc-näppäintä, kun näytön alaosassa näkyy viesti "Press the ESC key for Startup Menu" (Siirry käynnistysvalikkoon painamalla ESC).
- **2.** Pääset BIOS-asetuksiin painamalla f10-näppäintä.
- **3.** Valitse osoitinlaitteen tai nuolinäppäimien avulla **System Configuration** (Järjestelmän kokoonpano) **> Device Configurations** (Laitekokoonpanot), kun haluat ottaa käyttöön käynnistyslaitteen USB-asemissa tai asemissa, jotka on asetettu valinnaisiin telakointilaitteisiin (vain tietyt mallit). Varmista, että vanhojen USB-laitteiden tuki on valittuna.
- **HUOMAUTUS:** USB-porttiasetuksen on oltava käytössä, jotta vanhojen USB-laitteiden tukea voidaan käyttää. Se on oletusarvon mukaan käytössä. Jos portti ei ole enää käytössä, voit ottaa sen uudelleen käyttöön valitsemalla **System Configuration** (Järjestelmän kokoonpano) **> Port Options** (Porttiasetukset) ja valitsemalla sitten **USB Port** (USB-portti).

TAI

<span id="page-127-0"></span>Voit ottaa käyttöön NIC-laitteen valitsemalla **System Configuration** (Järjestelmän kokoonpano) **> Boot Options** (Käynnistysasetukset) ja valitsemalla sitten **PXE Internal NIC boot** (Sisäisen verkkokortin PXE-käynnistys).

**4.** Voit tallentaa muutokset ja poistua Tietokoneen asetukset -apuohjelmasta valitsemalla näytön vasemmasta alakulmasta **Tallenna**-kuvakkeen ja noudattamalla näyttöön tulevia ohjeita.

TAI

Valitse nuolinäppäimillä **File** (Tiedosto) **> Save Changes and Exit** (Tallenna muutokset ja lopeta) ja paina sitten enter-näppäintä.

Määritetyt muutokset tulevat voimaan, kun tietokone käynnistetään uudelleen.

**HUOMAUTUS:** Jos haluat, että tietokone muodostaa yhteyden verkkokortin avulla PXE (Preboot eXecution Environment)- tai RPL (Remote Program Load) -palvelimeen käyttämättä MultiBoottoimintoa, paina esc-näppäintä, kun näytön alaosassa näkyy viesti "Press the ESC key for Startup Menu" (Siirry käynnistysvalikkoon painamalla ESC), ja paina sitten nopeasti f12-näppäintä.

# **Käynnistysjärjestyksen muutosten harkitseminen**

Ennen kuin vaihdat käynnistysjärjestyksen, ota huomioon seuraavat seikat:

- Kun tietokone käynnistetään uudelleen käynnistysjärjestyksen muuttamisen jälkeen, tietokone yrittää käynnistyä uuden käynnistysjärjestyksen mukaan.
- Jos käytössä on useammantyyppisiä käynnistyslaitteita, tietokone yrittää käynnistyä käyttäen ensimmäistä kunkin tyyppistä käynnistyslaitetta (poikkeuksena optiset laitteet). Jos tietokone on esimerkiksi liitetty valinnaiseen telakointilaitteeseen (vain tietyt mallit), jossa on kiintolevyasema, tämä kiintolevy näytetään käynnistysjärjestyksessä USB-kiintolevynä. Jos järjestelmä ei pysty käynnistymään tältä USB-kiintolevyltä, se ei yritä käynnistyä kiintolevypaikassa olevalta kiintolevyltä. Sen sijaan se yrittää käynnistyä seuraavan tyyppiseltä laitteelta käynnistysjärjestyksessä. Jos kuitenkin tietokoneessa on kaksi optista laitetta ja käynnistäminen ensimmäiseltä optiselta laitteelta ei onnistu (joko siinä ei ole tallennusvälinettä tai tallennusväline ei ole käynnistyslevy), järjestelmä yrittää käynnistyä toiselta optiselta laitteelta.
- Käynnistysjärjestyksen muuttaminen muuttaa myös asematunnuksia. Jos käynnistät tietokoneen esimerkiksi CD-ROM-asemalta, jossa on C-levyksi alustettu käynnistyslevy, kyseisestä CD-ROMasemasta tulee C-asema ja kiintolevypaikassa olevasta kiintolevystä tulee D-asema.
- Tietokone käynnistetään verkkokortilta vain, jos kyseinen laite on otettu käyttöön Tietokoneen asetukset -ohjelman Sisäiset laiteasetukset -valikossa ja laitteesta käynnistäminen on otettu käyttöön Tietokoneen asetukset -ohjelman Käynnistysasetukset-valikossa. Järjestelmän käynnistäminen verkkokortilta ei vaikuta loogisten asemien asematunnuksiin, koska verkkokortilla ei ole asematunnusta.
- Lisävarusteena saatavassa telakointilaitteessa (vain tietyt mallit) olevat asemat käsitellään käynnistysjärjestyksessä ulkoisina USB-laitteina.

# <span id="page-128-0"></span>**MultiBoot-asetusten valitseminen**

Voit käyttää MultiBoot-ohjelmaa seuraavilla tavoilla:

- Voit määrittää tietokonetta käynnistettäessä käytettävän käynnistysjärjestyksen muuttamalla käynnistysjärjestystä Tietokoneen asetukset -ohjelmassa.
- Voit valita käynnistyslaitteen dynaamisesti painamalla esc-näppäintä, kun näytön alaosassa näkyy viesti "Press the ESC key for Startup Menu" (Siirry käynnistysvalikkoon painamalla ESC). Voit sitten avata käynnistyslaitevalikon painamalla f9-näppäintä.
- Voit määrittää erilaisia käynnistysjärjestyksiä MultiBoot Express -ohjelmalla. Tämä toiminto kysyy käynnistyslaitetta joka kerran, kun tietokoneeseen kytketään virta tai se käynnistetään uudelleen.

#### **Uuden käynnistysjärjestyksen määrittäminen Tietokoneen asetukset -ohjelmassa**

Käynnistä seuraavalla tavalla Tietokoneen asetukset -apuohjelma ja määritä käynnistysjärjestys, jota tietokone käyttää aina, kun siihen kytketään virta tai kun se käynnistetään uudelleen:

- **1.** Käynnistä tietokone (tai käynnistä se uudelleen) ja paina sitten esc-näppäintä, kun näytön alaosassa näkyy viesti "Press the ESC key for Startup Menu" (Siirry käynnistysvalikkoon painamalla ESC).
- **2.** Pääset BIOS-asetuksiin painamalla f10-näppäintä.
- **3.** Valitse osoitinlaitteella tai nuolinäppäimillä vanha käynnistysjärjestysluettelo ja paina sitten enternäppäintä.
- **4.** Voit siirtää laitetta ylöspäin käynnistysjärjestyksessä napsauttamalla ylänuolipainiketta osoitinlaitteella tai painamalla +-näppäintä.

TAI

Voit siirtää laitetta alaspäin käynnistysjärjestyksessä napsauttamalla alanuolipainiketta tai painamalla --näppäintä.

**5.** Voit tallentaa muutokset ja poistua Tietokoneen asetukset -apuohjelmasta valitsemalla näytön vasemmasta alakulmasta **Tallenna**-kuvakkeen ja noudattamalla näyttöön tulevia ohjeita.

TAI

Valitse nuolinäppäimillä **File** (Tiedosto) **> Save Changes and Exit** (Tallenna muutokset ja lopeta) ja paina sitten enter-näppäintä.

Määritetyt muutokset tulevat voimaan, kun tietokone käynnistetään uudelleen.

## **Käynnistyslaitteen valitseminen dynaamisesti F9-kehotteen avulla**

Voit valita käynnistyslaitteen dynaamisesti käynnistyksen aikana seuraavasti:

- **1.** Kytke tietokoneeseen virta tai käynnistä se uudelleen ja paina esc-näppäintä, kun näytön alareunaan ilmestyy viesti "Press the ESC key for Startup Menu" (Siirry käynnistysvalikkoon painamalla ESC-näppäintä).
- **2.** Avaa käynnistysvaihtoehtojen valikko painamalla f9-näppäintä.
- **3.** Valitse haluamasi käynnistyslaite osoitinlaitteella tai nuolinäppäimillä ja paina enter-näppäintä.

Määritetyt muutokset otetaan käyttöön heti.

## <span id="page-129-0"></span>**MultiBoot Express -kehotteen ottaminen käyttöön**

Käynnistä seuraavalla tavalla Tietokoneen asetukset -apuohjelma ja määritä tietokone näyttämään MultiBoot-käynnistysasemien valikko aina, kun tietokoneeseen kytketään virta tai se käynnistetään uudelleen:

- **1.** Käynnistä tietokone (tai käynnistä se uudelleen) ja paina sitten esc-näppäintä, kun näytön alaosassa näkyy viesti "Press the ESC key for Startup Menu" (Siirry käynnistysvalikkoon painamalla ESC).
- **2.** Pääset BIOS-asetuksiin painamalla f10-näppäintä.
- **3.** Valitse osoitinlaitteella tai nuolinäppäimillä **System Configuration** (Järjestelmän kokoonpano) **> Boot Options** (Käynnistysasetukset) ja paina sitten enter-näppäintä.
- **4.** Anna **Express Boot Popup Delay (Sec)** (Pikakäynnistysvalikon viive (sek)) -kentässä sekunteina se aika, jonka käynnistyssijaintivalikko näkyy tietokoneen näytössä, ennen kuin tietokone käyttää oletusasetuksena nykyistä MultiBoot-asetusta. (Kun valittuna on 0, pikakäynnistysvalikko ei tule lainkaan näkyviin.)
- **5.** Voit tallentaa muutokset ja poistua Tietokoneen asetukset -apuohjelmasta valitsemalla näytön vasemmasta alakulmasta **Tallenna**-kuvakkeen ja noudattamalla näyttöön tulevia ohjeita.

TAI

Valitse nuolinäppäimillä **File** (Tiedosto) **> Save Changes and Exit** (Tallenna muutokset ja lopeta) ja paina sitten enter-näppäintä.

Määritetyt muutokset tulevat voimaan, kun tietokone käynnistetään uudelleen.

#### **MultiBoot Express -asetusten määrittäminen**

Kun pikakäynnistysvalikko on näytössä käynnistyksen aikana, voit valita jonkin seuraavista vaihtoehdoista:

- Jos haluat valita jonkin käynnistyslaitteen pikakäynnistysvalikosta, valitse haluamasi vaihtoehto määritetyn ajan kuluessa ja paina enter-näppäintä.
- Jos haluat estää tietokonetta käyttämästä nykyistä MultiBoot-asetusta, paina jotakin näppäintä määritetyn ajan kuluessa. Tietokone ei käynnisty, ennen kuin olet valinnut käynnistyslaitteen. Kun olet tehnyt valintasi, paina enter-näppäintä.
- Jos haluat antaa tietokoneen käynnistyä MultiBoot-asetusten mukaisesti, odota, kunnes määräaika kuluu umpeen.

# <span id="page-130-0"></span>**15 Hallinta ja tulostus**

## **Client Management Solutions -hallintaratkaisujen käyttäminen**

Client Management Solutions -hallintaratkaisut sisältävät standardeihin perustuvia ratkaisuja pöytätietokoneiden, työasemien, kannettavien tietokoneiden ja taulutietokoneiden hallintaan verkkoympäristössä.

Client Management Solutions -hallintaratkaisut sisältävät seuraavat tärkeät toiminnot ja ominaisuudet:

- ohjelmistojen alkuasennus
- järjestelmäohjelmiston etäasennus
- ohjelmien hallinta ja päivitys
- lukumuistin päivitys
- resurssien (tietokoneeseen asennettujen laitteiden ja ohjelmien) seuranta ja suojaus
- vikailmoitukset ja tiettyjen järjestelmäohjelmistojen ja laitteiston osien palautus toimintakuntoon.
- **HUOMAUTUS:** Tietokoneen mallista ja/tai tietokoneeseen asennetun hallintaohjelmiston versiosta riippuu, tukeeko tietokoneesi tässä luvussa kerrottuja ominaisuuksia.

## **Järjestelmäohjelmiston määrittäminen ja ottaminen käyttöön**

Tietokoneeseen on asennettu valmiiksi järjestelmäohjelmisto. Järjestelmäohjelmiston asetukset määritetään tietokoneen ensimmäisellä käyttökerralla. Kun järjestelmäohjelmisto on purettu nopeasti, tietokone on valmis käytettäväksi.

Järjestelmäohjelmistoa voidaan myös mukauttaa, ja se voidaan ottaa käyttöön (jakaa) seuraavasti:

- asentamalla muut ohjelmat valmiiksi asennetun ohjelmistopaketin purkamisen jälkeen
- korvaamalla valmiiksi asennettu ohjelmisto halutulla ohjelmistolla jonkin ohjelmistojen käyttöönottotyökalun (kuten Altiris Deployment Solutions -ohjelmiston) avulla
- kopioimalla kiintolevyn sisältö toiselle kiintolevylle kloonaustoiminnolla.

Paras käyttöönottotapa määräytyy yrityksen tietojärjestelmien ja prosessien mukaan.

**E** HUOMAUTUS: Tietokoneen asetukset -apuohjelma ja tietokoneen toiminnot auttavat kokoonpanon määrityksessä, vianmäärityksessä, virranhallinnassa ja järjestelmäohjelmiston palautuksessa.

## <span id="page-131-0"></span>**Ohjelmistojen hallinta ja päivittäminen**

HP:lla on useita asiakastietokoneiden ohjelmistojen hallinta- ja päivitystyökaluja:

- HP Client Manager for Altiris (vain tietyt mallit)
- **HUOMAUTUS:** Voit ladata HP Client Manager for Altiris -ohjelmiston ja saada lisätietoja ohjelmistosta HP:n Web-sivustossa osoitteessa <http://www.hp.com>.
- HP Client Configuration Manager (CCM) (vain tietyt mallit)
- HP System Software Manager (SSM)

#### **HP Client Manager for Altiris (vain tietyt mallit)**

HP Client Manager for Altiris -ohjelmisto mahdollistaa Intelligent Manageability -tekniikan käytön Altirisin ohjelmiston kanssa. HP Client Manager for Altiris sisältää tehokkaita HP-laitteiden hallintatoimintoja:

- yksityiskohtaiset laitteistoluettelot laitehallintaa varten
- System Checkup järjestelmän tarkkailua ja vianmääritystä varten
- Web-käyttöinen liiketoiminnan kannalta kriittisten tietojen raportointi, kuten ylikuumenemisvaroitukset ja muistihälytykset
- Järjestelmäohjelmistojen, kuten laiteohjainten ja järjestelmän BIOSin, etäpäivitys.

**HUOMAUTUS:** Valikoimaan voi sisältyä muitakin toimintoja, kun HP Client Manager for Altiris -ohjelmistoa käytetään Altiris Solutions -ohjelmiston kanssa (myydään erikseen).

Kun asiakastietokoneeseen asennettua HP Client Manager for Altiris -ohjelmistoa käytetään järjestelmänvalvojan tietokoneeseen asennetun Altiris Solutions -ohjelmiston kanssa, HP Client Manager for Altiris -ohjelmisto lisää hallintatoimintoja ja mahdollistaa asiakaslaitteiden keskitetyn laitteiston hallinnan seuraavilla IT-elinkaaren alueilla:

- varasto- ja laitehallinta
	- ohjelmistolisenssin hyväksyntä
	- tietokoneen seuranta ja raportointi
	- tietokoneiden vuokrasopimustiedot ja käyttöomaisuuden seuranta
- ohjelmistojen asennus ja siirto
	- Windowsin siirto
	- järjestelmän käyttöönotto
	- henkilökohtaisten käyttäjäasetusten siirto
- <span id="page-132-0"></span>tekninen tuki ja ongelmien ratkaisu
	- teknisen tuen raporttien hallinta
	- vianmääritys etäyhteyden kautta
	- ongelman ratkaisu etäyhteyden kautta
	- työasemien palautus toimintakuntoon
- ohjelmien ja toimintojen hallinta
	- jatkuvasti käynnissä oleva hallintaohjelma
	- HP-järjestelmäohjelmiston asennus
	- sovelluksen automaattinen korjaus (kyky tunnistaa ja korjata sovelluksen tiettyjä ongelmia).

Altiris Solutions -ohjelmisto sisältää helppokäyttöisiä ohjelmien jakotoimintoja. HP Client Manager for Altiris mahdollistaa yhteyden Altiris Solutions -ohjelmaan, jonka avulla voidaan ottaa käyttöön uusia laitteita ja siirtää henkilökohtaiset käyttäjäasetukset uuteen käyttöjärjestelmään helppokäyttöisillä ohjatuilla toiminnoilla. HP Client Manager for Altiris -ohjelman voi ladata HP:n WWW-sivustosta.

Kun Altiris Solutions -ohjelmistoa käytetään yhdessä HP System Software Manager- tai HP Client Manager for Altiris -ohjelman kanssa, järjestelmänvalvojat voivat päivittää myös järjestelmän BIOSasetukset ja laiteohjaimet keskuskonsolista.

#### **HP Client Configuration Manager (CCM) (vain tietyt mallit)**

HP CCM automatisoi ohjelmiston hallinnan. Sen avulla voit hallita esimerkiksi käyttöjärjestelmiä, ohjelmistoja, ohjelmistopäivityksiä ja sisältöä sekä kokonpanoasetuksia, ja voit varmistaa, että kaikissa tietokoneissa on asianmukainen kokoonpano. Näiden automaattisten hallintaratkaisujen avulla voit hallita ohjelmistoja koko tietokoneen käyttöiän ajan.

CCM-ohjelman avulla voit suorittaa seuraavat tehtävät:

- kerätä laitteisto- ja ohjelmistokokonaisuuksien tietoja eri käyttöympäristöissä
- valmistella ohjelmistopaketteja ja analysoida vaikutuksia ennen jakelua
- valita yksittäisiä tietokoneita, työryhmiä tai kokonaisia tietokoneryhmiä ohjelmistojen ja sisällön asennusta ja ylläpitoa varten yrityksen käytäntöjen mukaisesti
- hankkia ja hallita jaettujen tietokoneiden käyttöjärjestelmiä, sovelluksia ja sisältöä mistä tahansa sijainnista
- integroida CCM-ohjelman teknisen tuen ja järjestelmän muiden hallintatyökalujen kanssa siten, että ne toimivat saumattomasti keskenään
- käyttää yhteistä infrastruktuuria vakiolaitteiden ohjelmistojen ja sisällön hallintaan missä tahansa verkossa ja kaikkien käyttäjien koneissa
- laajentaa järjestelmää yrityksen tarpeiden mukaan.

#### **HP System Software Manager (SSM)**

HP SSM -apuohjelman avulla voit etäpäivittää useiden järjestelmien järjestelmätason ohjelmistoja samaan aikaan. Asiakaskoneella suoritettava SSM-ohjelma tunnistaa sekä laitteiston että ohjelmiston versiot ja päivittää määritetyt ohjelmistot tiedostojen keskitetystä tallennuspaikasta. SSM-apuohjelman tukemat ohjainversiot on merkitty erityisellä kuvakkeella HP:n ohjainten lataussivustossa ja *Support* Software (Tukiohjelmistot) -levyllä. Lataa SSM-apuohjelma tai katso lisätietoja ohjelmasta HP:n WWWsivustosta osoitteesta [http://www.hp.com/go/ssm.](http://www.hp.com/go/ssm)

# <span id="page-133-0"></span>**16 Puhdistusohjeet**

Tässä luvussa esitellään kannettavan tietokoneen tai lehtiö-PC:n turvallisen puhdistuksen ja desinfioinnin parhaat käytännöt ja suositukset.

## **Puhdistusaineet ja -välineet**

Käytä seuraavia tuotteita kannettavan tietokoneen tai lehtiö-PC:n turvalliseen puhdistukseen ja desinfioitiin.

- Dimetyylibentsyyli-ammoniumkloridi, enintään 0,3 prosentin pitoisuus (esimerkiksi bakteereja tappavat kertakäyttöpyyhkeet, joita valmistetaan useilla eri tuotenimillä)
- Alkoholiton lasinpuhdistusneste
- **•** Mieto saippuavesiliuos
- Kuiva mikrokuituliina tai säämiskä (liina, jossa ei ole staattista sähköä eikä öljyä)
- Kangaspyyhkeet, joissa ei ole staattista sähköä.
- **VAROITUS:** Vältä seuraavia puhdistustuotteita:

Voimakkaat aromaattiset liuottimet kuten asetoni, ammoniumkloridi, metyleenikloridi ja hiilivedyt voivat pysyvästi vaurioittaa kannettavan tietokoneen tai lehtiö-PC:n pintaa.

Kuitumateriaalit, kuten paperipyyhkeet, voivat naarmuttaa kannettavaa tietokonetta tai lehtiö-PC:tä. Ajan kuluessa likahiukkaset ja puhdistusaineet voivat kiinnittyä naarmuihin.

## **Puhdistustoimenpiteet**

Puhdista kannettava tietokone tai lehtiö-PC turvallisesti noudattamalla tässä jaksossa annettuja ohjeita.

- **VAARA** Älä yritä puhdistaa kannettavaa tietokonetta tai lehtiö-PC:tä sen ollessa käynnissä. Käynnissä olevan tietokoneen puhdistaminen saattaa aiheuttaa sähköiskun tai vaurioittaa laitteen osia. Ennen kuin alat puhdistaa kannettavaa tietokonetta tai lehtiö-PC:tä, katkaise siitä virta sulkemalla tietokone, irrota se virtalähteestä ja irrota sitten kaikki ulkoiset laitteet, joissa on oma virransyöttö.
- **VAROITUS:** Älä suihkuta puhdistusaineita tai nesteitä suoraan kannettavan tietokoneen tai lehtiö-PC:n pinnoille. Jos nesteet pääsevät valumaan pinnalla, ne voivat pysyvästi vaurioittaa tietokoneen sisäisiä osia.

#### **Näytön puhdistaminen**

Pyyhi näyttö varovasti pehmeällä nukkaamattomalla kankaalla, joka on kostutettu alkoholittomalla lasinpuhdistusnesteellä. Varmista, että näyttö on kuiva, ennen kuin suljet kannen.

### **Sivujen ja kannen puhdistaminen**

Käytä sivujen ja kannen puhdistukseen pehmeää mikrokuituliinaa tai säämiskää, joka on kostutettu jollakin aiemmin luetellulla puhdistusnesteellä, tai käytä hyväksyttyä bakteereja tappavaa kertakäyttöpyyhettä.

**FUOMAUTUS:** Pyyhi kannettavan tietokoneen kansi pyörivällä liikkeellä, joka edistää lian irtoamista.

### <span id="page-134-0"></span>**Kosketusalustan ja näppäimistön puhdistaminen**

- **VAROITUS:** Älä anna nesteiden valua näppäinten väliin puhdistaessasi kosketusalustaa ja näppäimistöä. Nesteroiskeet voivat pysyvästi vaurioittaa tietokoneen sisäisiä osia.
	- Käytä kosketusalustan ja näppäimistön puhdistukseen pehmeää mikrokuituliinaa tai säämiskää, joka on kostutettu jollakin aiemmin luetellulla puhdistusnesteellä, tai käytä hyväksyttyä bakteereja tappavaa kertakäyttöpyyhettä.
	- Jotta näppäimet eivät tartu kiinni ja jotta niiden alle ei keräänny pölyä, nukkaa tai muita hiukkasia, käytä puhdistuksessa pillisuulakkeen kautta suihkutettavaa paineilmaa.
		- **VAARA** Älä käytä pölynimuria näppäimistön puhdistamiseen. Näppäimistön puhdistaminen pölynimurilla saattaa aiheuttaa sähköiskun tai vaurioittaa sisäisiä komponentteja. Pölynimurista voi irrota roskia näppäimistön päälle.

## **Lehtiö-PC:n kynän ja kynänpitimen puhdistaminen**

Kostuta pehmeä mikrokuituliina tai säämiskä jollakin aiemmin luetellulla puhdistusnesteellä tai käytä hyväksyttyä bakteereja tappavaa kertakäyttöpyyhettä ja tee seuraavat toimet:

- Puhdista kynä hankaamalla sitä pituussuunnassa, jotta lika irtoaa.
- Pyyhi kynänpitimen aukon ympäristö pyörivällä liikkeellä.
- **VAROITUS:** Älä laita kynänpitimeen nesteitä tai muita esineitä kuin lehtiö-PC:n kynä. Kynänpidintä ei ole eristetty kaikista lehtiö-PC:n sisäistä elektronisista osista.

# **Hakemisto**

## **A**

akku akun heikko varaustaso [61](#page-72-0) asettaminen asemaan [59](#page-70-0) hävittäminen [64](#page-75-0) kalibroiminen [62](#page-73-0) lataaminen [60](#page-71-0), [62](#page-73-0) lataaminen uudelleen [63](#page-74-0) poistaminen [59](#page-70-0) säilyttäminen [64](#page-75-0) vaihtaminen [64](#page-75-0) virran säästäminen [63](#page-74-0) akku, tunnistaminen [12](#page-23-0) akkujen lataaminen [60](#page-71-0), [62](#page-73-0) akkupaikka [9,](#page-20-0) [13](#page-24-0) akun kalibroiminen [62](#page-73-0) akun lämpötila [64](#page-75-0) akun merkkivalo [60](#page-71-0), [61](#page-72-0) akun merkkivalo, tunnistaminen [8](#page-19-0) akun säilyttäminen [64](#page-75-0) akun vapautussalvat [59](#page-70-0) akun vapautussalvat, tunnistaminen [9](#page-20-0) akun varaus, maksimoiminen [61](#page-72-0) akun virta [58](#page-69-0) Altiris Deployment Solutions [119](#page-130-0) aluekoodit, DVD [46](#page-57-0) AMT-asetukset AMT-asennuskehote (Ctrl-P) [113](#page-124-0) Intel CIRA:n aloitus [113](#page-124-0) laiteohjelmiston edistymistapahtuman tuki [113](#page-124-0) laiteohjelmiston näyttö [113](#page-124-0) poista AMT:n määritykset seuraavan käynnistyksen yhteydessä [113](#page-124-0) päätteen emulointitila [113](#page-124-0) USB-avaimen valmistelun tuki [113](#page-124-0) antennit [11](#page-22-0)

asemat DVD±R SuperMulti DL LightScribe -asema [43](#page-54-0) DVD-ROM [43](#page-54-0) kiintolevy [68](#page-79-0), [70,](#page-81-0) [73](#page-84-0) käynnistysjärjestys [110](#page-121-0), [114](#page-125-0) levyke [68,](#page-79-0) [73](#page-84-0) optiset [68,](#page-79-0) [73](#page-84-0) ulkoinen [68](#page-79-0), [73](#page-84-0) automaattinen DriveLock-salasana kirjoittaminen [93](#page-104-0) poistaminen [93](#page-104-0) automaattinen käynnistys [46](#page-57-0)

#### **B**

BD-levy poistaminen [47](#page-58-0), [48](#page-59-0) toistaminen [45](#page-56-0), [50](#page-61-0) BIOS-järjestelmänvalvojan salasana [108](#page-119-0) BIOS-päivitys asentaminen [100](#page-111-0) lataaminen [100](#page-111-0) Bluetooth laite [14](#page-25-0) tarra [13](#page-24-0)

#### **C**

caps lock, tunnistaminen [2](#page-13-0) CD kirjoittaminen [37](#page-48-0) kopioiminen [46](#page-57-0) suojaaminen [37](#page-48-0) CD-asema [68,](#page-79-0) [73](#page-84-0) CD-levy poistaminen [47](#page-58-0), [48](#page-59-0) toistaminen [45](#page-56-0), [50](#page-61-0) Certificate of Authenticity -aitoustodistustarra [13](#page-24-0) Connection Manager -kuvake [14](#page-25-0)

### **D**

digitaalinen kortti asettaminen asemaan [75](#page-86-0)

poistaminen [76](#page-87-0) pysäyttäminen [76](#page-87-0) disk sanitizer [109](#page-120-0) DriveLock, automaattinen [109](#page-120-0) DriveLock-salasana kuvaus [90](#page-101-0) määrittäminen [91](#page-102-0) poistaminen [92](#page-103-0) syöttäminen [91](#page-102-0) vaihtaminen [92](#page-103-0) Driver Recovery -levy [104](#page-115-0) DVD kirjoittaminen [37](#page-48-0) kopioiminen [46](#page-57-0) suojaaminen [37](#page-48-0) DVD-alueasetukset [46](#page-57-0) DVD-asema [68,](#page-79-0) [73](#page-84-0) DVD-levy aluekohtaisten asetusten muuttaminen [46](#page-57-0) poistaminen [47](#page-58-0), [48](#page-59-0) toistaminen [45](#page-56-0), [50](#page-61-0)

### **E**

esc-näppäin, tunnistaminen [5,](#page-16-0) [6](#page-17-0) **ExpressCard** asettaminen asemaan [76](#page-87-0) asetusten määrittäminen [76](#page-87-0) kortin poistaminen [76](#page-87-0) poistaminen [78](#page-89-0) pysäyttäminen [78](#page-89-0) ExpressCard-korttien määrittäminen [76](#page-87-0) ExpressCard-korttipaikka, tunnistaminen [8](#page-19-0)

### **F**

File (Tiedosto) -valikko [108](#page-119-0) fn-näppäin [27](#page-38-0) fn-näppäin, tunnistaminen [5,](#page-16-0) [6](#page-17-0)

### **H**

HDMI-portti [30](#page-41-0), [41](#page-52-0) heikko akun varaustaso [61](#page-72-0) hiiri, ulkoinen asetusten määrittäminen [27](#page-38-0) liittäminen [27](#page-38-0) HP Client Configuration Manager [120](#page-131-0), [121](#page-132-0) HP Client Manager for Altiris [120](#page-131-0) HP QuickLook [111](#page-122-0) HP SpareKey -rekisteröinti [109](#page-120-0) HP System Software Manager [120](#page-131-0), [121](#page-132-0) häiriö, minimointi [21](#page-32-0) häiriönpoistopiiri modeemikaapeli [22](#page-33-0) verkkokaapeli [26](#page-37-0)

#### **I**

Intel HT -tekniikka [111](#page-122-0) Internet-sivustot HP System Software Manager [121](#page-132-0) Internet-yhteyden määrittäminen [16](#page-27-0)

#### **J**

johto, virta [12](#page-23-0) julkinen WLAN-yhteys [17](#page-28-0) järjestelmä diagnostiikka [108](#page-119-0) päivämäärä ja kellonaika [108](#page-119-0) tiedot [108](#page-119-0) tunnukset [109](#page-120-0) tuuletin [111](#page-122-0) järjestelmä ei vastaa [65](#page-76-0) järjestelmänvalvojan salasana [88](#page-99-0) järjestelmäohjelmisto, tietokone [119](#page-130-0) järjestelmätiedot pikanäppäin [29](#page-40-0)

#### **K**

kaapeli LAN [26](#page-37-0) modeemi [22](#page-33-0) kaapelit USB [72](#page-83-0) kaiutin, tunnistaminen [3](#page-14-0), [11,](#page-22-0) [35](#page-46-0) keskittimet [72](#page-83-0) kielen valitseminen Tietokoneen asetukset -apuohjelmassa [109](#page-120-0)

kiintolevy asentaminen [70](#page-81-0) ulkoinen [68](#page-79-0), [73](#page-84-0) vaihtaminen [68](#page-79-0) kiintolevyasema asentaminen [70](#page-81-0) ulkoinen [68](#page-79-0) vaihtaminen [68](#page-79-0) kiintolevypaikka, tunnistaminen [10](#page-21-0) kirjoitettavat tallennusvälineet [54](#page-65-0) komposiittivideo [30](#page-41-0) kosketusalusta käyttäminen [27](#page-38-0) puhdistaminen [123](#page-134-0) kosketusalusta, tunnistaminen [1](#page-12-0) kosketusalustan painike, tunnistaminen [1](#page-12-0) kosketusalustan vieritysalue, tunnistaminen [1](#page-12-0) kriittisen heikko akun varaustaso [61](#page-72-0) kunnossapito levyn eheytys [67](#page-78-0) levyn uudelleenjärjestäminen [67](#page-78-0) kuulokeliitäntä (äänilähtöliitäntä) [11](#page-22-0), [35](#page-46-0) kuulokkeet [11](#page-22-0), [35](#page-46-0) kuulokkeiden (äänilähdön) liitäntä [7](#page-18-0) kuvakkeet Connection Manager [14](#page-25-0) langaton [14](#page-25-0) verkko [20](#page-31-0) verkon tila [14](#page-25-0) käynnistysasetukset [110](#page-121-0) käynnistysjärjestyksen vaihtaminen [117](#page-128-0) käynnistysjärjestys [110](#page-121-0) käynnistyslaitteet, ottaminen käyttöön [115](#page-126-0) käynnistys verkkopalvelusta [116](#page-127-0) käyttäjän salasana [88](#page-99-0) käyttöjärjestelmä Microsoft Certificate of Authenticity -aitoustodistustarra [13](#page-24-0) Product Key -tuotetunnus [13](#page-24-0) käyttöönotto, ohjelmisto [119](#page-130-0)

käyttöönotto, tietokone [1](#page-12-0)

#### **L**

laitekokoonpanot [110](#page-121-0) laiteohjaimet asentaminen uudelleen [52](#page-63-0) HP-ohjaimet [52](#page-63-0) Microsoft-ohjaimet [52](#page-63-0) laiteturvallisuus [94](#page-105-0) laitteisto, tunnistaminen [1](#page-12-0) LAN, liittäminen [26](#page-37-0) langaton lähiverkko (WLAN) [26](#page-37-0) langaton verkko (WLAN) julkinen WLAN-yhteys [17](#page-28-0) liittäminen [17](#page-28-0) suojaus [16](#page-27-0) tarvittavat laitteet [16](#page-27-0) toiminta-alue [18](#page-29-0) yrityksen WLAN-yhteys [17](#page-28-0) langattoman laitteen hyväksyntätarra [13](#page-24-0) langattoman laitteen merkkivalo, tunnistaminen [3](#page-14-0) langattoman verkon ongelmat, vianmääritys [19](#page-30-0) langattoman yhteyden kuvake [14](#page-25-0) langattoman yhteyden kytkin [15](#page-26-0) langattoman yhteyden merkkivalo [15](#page-26-0) langattoman yhteyden painike, tunnistaminen [5,](#page-16-0) [6](#page-17-0) langattoman yhteyden säätimet käyttöjärjestelmä [15](#page-26-0) painike [15](#page-26-0) langattomat antennit [11](#page-22-0) lentokenttien turvalaitteet [67](#page-78-0) lepotila tietokoneen aktivoiminen [55](#page-66-0) tietokoneen siirtäminen [55](#page-66-0) levykeasema [68,](#page-79-0) [73](#page-84-0) levyn eheytysohjelmisto [67](#page-78-0) levyn suorituskyky [67](#page-78-0) levyn uudelleenjärjestämisohjelmist o [67](#page-78-0) levyt Driver Recovery [104](#page-115-0) Operating System [104](#page-115-0) liitin, virta [8](#page-19-0) liittäminen LAN-verkkoon [26](#page-37-0)

liittäminen WLAN-verkkoon [17](#page-28-0) liitännät RJ-11 (modeemi) [7](#page-18-0) RJ-45-liitäntä (verkkoliitäntä) [8](#page-19-0) äänilähtö (kuulokkeet) [7](#page-18-0), [35](#page-46-0) äänitulo (mikrofoni) [7,](#page-18-0) [35](#page-46-0) liitäntä, ulkoinen virtalähde [58](#page-69-0) loogisten asemien asematunnukset [116](#page-127-0) luettavat tallennusvälineet [54](#page-65-0) lähiverkko (LAN) kaapelia käyttävä [26](#page-37-0) kaapelin liittäminen [26](#page-37-0) lämpötila [64](#page-75-0)

#### **M**

maa-/aluekohtainen modeemikaapelisovitin [22](#page-33-0) McAfee Total Protection [96](#page-107-0) mediaohjaimet, pikanäppäimet [32](#page-43-0) merkkivalot akku [8](#page-19-0) caps lock [2](#page-13-0) langaton [3](#page-14-0) virta [3](#page-14-0) Microsoft Certificate of Authenticity -aitoustodistustarra [13](#page-24-0) mikrofoni, tunnistaminen [11](#page-22-0), [35](#page-46-0) mikrofonin (äänitulon) liitäntä [7](#page-18-0) minimointi, häiriö [21](#page-32-0) modeemikaapeli häiriönpoistopiiri [22](#page-33-0) liittäminen [22](#page-33-0) maa-/aluekohtainen kaapelisovitin [22](#page-33-0) modeemin hyväksyntätarra [13](#page-24-0) modeemiohjelmisto matkustaessa esiintyvät yhteysongelmat [25](#page-36-0) sijainnin määrittäminen/ lisääminen [23](#page-34-0) moniydinsuoritin [111](#page-122-0) muisti, muistimoduulien vaihtaminen [79](#page-90-0), [83](#page-94-0) muistimoduuli asettaminen asemaan [84](#page-95-0) ensisijaisen päivittäminen [83](#page-94-0) lisääminen [79](#page-90-0)

poistaminen [80](#page-91-0), [84](#page-95-0) vaihtaminen [79](#page-90-0), [83](#page-94-0) muistimoduulipaikka, tunnistaminen [10](#page-21-0) muistipaikat ExpressCard [8](#page-19-0) lukitusvaijeri [8](#page-19-0) muisti [79](#page-90-0) muistimoduuli [10](#page-21-0) WLAN [10](#page-21-0) MultiBoot Express [114](#page-125-0), [118](#page-129-0) multimediaohjelmisto käyttäminen [38](#page-49-0) multimediavarusteet, tunnistaminen [34](#page-45-0) mykistyksen pikanäppäin [36](#page-47-0) määritä suojaustaso [113](#page-124-0)

#### **N**

nappikuulokkeet [11](#page-22-0), [35](#page-46-0) numerolukitustila, ulkoinen numeronäppäimistö [33](#page-44-0) numeronäppäimistö [5](#page-16-0), [6](#page-17-0) numeronäppäimistö, ulkoinen käyttäminen [33](#page-44-0) num lock [33](#page-44-0) numeronäppäimistö, upotettu käyttäminen [32](#page-43-0) näppäintoimintojen vaihtaminen [32](#page-43-0) ottaminen käyttöön ja poistaminen käytöstä [32](#page-43-0) näppäimet esc [5](#page-16-0), [6](#page-17-0) fn [5,](#page-16-0) [6](#page-17-0) langaton [5,](#page-16-0) [6](#page-17-0) toiminto [5,](#page-16-0) [6](#page-17-0) upotettu numeronäppäimistö [5](#page-16-0), [6](#page-17-0) Windows [5](#page-16-0), [6](#page-17-0) Windows-sovellukset [6](#page-17-0) Windows-sovellusnäppäin [5](#page-16-0) näppäimistö, puhdistaminen [123](#page-134-0) näppäimistön pikanäppäimet, tunnistaminen [27](#page-38-0) näyttö kuva, siirtäminen [30](#page-41-0) näytön kirkkauden pikanäppäimet [30](#page-41-0) puhdistaminen [122](#page-133-0)

näyttö, liittäminen [40](#page-51-0) näyttökuva, siirtäminen [30](#page-41-0) näytön kirkkauden pikanäppäimet [30](#page-41-0) näytön portti, ulkoinen näyttö [8](#page-19-0)

#### **O**

Ohje ja tuki -palvelun pikanäppäin [30](#page-41-0) ohjelmat multimedian käyttäminen [38](#page-49-0) ohjelmisto BIOS-päivitys [100](#page-111-0) käyttäminen [38](#page-49-0) käyttöönotto [119](#page-130-0) levyn eheytys [67](#page-78-0) levyn uudelleenjärjestäminen [67](#page-78-0) ohjelmien ja ohjainten päivittäminen [101](#page-112-0) palauttaminen [119](#page-130-0) päivitykset [120](#page-131-0) Operating System -levy [104](#page-115-0) optinen asema suojaaminen [37](#page-48-0) toistaminen [50](#page-61-0) optinen asema, tunnistaminen [7](#page-18-0) optinen levy kirjoittaminen [37](#page-48-0) käyttäminen [43](#page-54-0) poistaminen [47](#page-58-0) osat edessä olevat [6](#page-17-0) langattomat antennit [11](#page-22-0) lisälaitteistot [12](#page-23-0) multimedia [10](#page-21-0) oikealla sivulla olevat [7](#page-18-0) pohjassa olevat [8](#page-19-0) päällä olevat [1](#page-12-0) vasemmalla sivulla olevat [8](#page-19-0) osoitinlaitteet asetusten määrittäminen [27](#page-38-0)

#### **P**

paikat akku [9,](#page-20-0) [13](#page-24-0) kiintolevy [10](#page-21-0) muistimoduuli [10](#page-21-0) painikkeet kosketusalusta [1](#page-12-0) virta [4](#page-15-0) palauttaminen oletusarvoiset suojaustasot [113](#page-124-0) tehdasasetukset [108](#page-119-0) palomuuri [17](#page-28-0) palvelutarra [12](#page-23-0) pikanäppäimet CD-äänilevyn tai DVD-levyn ohjaimet [32](#page-43-0) järjestelmätietojen tuominen näyttöön [29](#page-40-0) kaiuttimen äänen mykistäminen [31](#page-42-0) kaiuttimen äänenvoimakkuuden suurentaminen [31](#page-42-0) kaiuttimen äänenvoimakkuuden vähentäminen [31](#page-42-0) kuvan vaihtaminen näytöstä toiseen [30](#page-41-0) kuvaus [27](#page-38-0) käyttäminen [29](#page-40-0) näytön kirkkauden lisääminen [30](#page-41-0) näytön kirkkauden vähentäminen [30](#page-41-0) Ohje ja tuki -palvelun avaaminen [30](#page-41-0) QuickLock-toiminnon ottaminen käyttöön [31](#page-42-0) tietokoneen siirtäminen valmiustilaan [31](#page-42-0) äänen mykistys [36](#page-47-0) pohjaluukku poistaminen [80](#page-91-0) vaihtaminen [81](#page-92-0), [85](#page-96-0) portit HDMI [8](#page-19-0), [41](#page-52-0) ulkoinen näyttö [8,](#page-19-0) [40](#page-51-0) USB [7](#page-18-0), [8,](#page-19-0) [72](#page-83-0) porttiasetukset 1394-portti [113](#page-124-0) eSATA-portti [113](#page-124-0) ExpressCard-korttipaikka [113](#page-124-0) flash-mediakortin lukulaite [113](#page-124-0) rinnakkaisportti [113](#page-124-0)

sarjaportti [113](#page-124-0) USB-portti [113](#page-124-0) Product Key -tuotetunnus [13](#page-24-0) projektori, liittäminen [40](#page-51-0) puhdistaminen kosketusalusta [123](#page-134-0) kynänpidin [123](#page-134-0) lehtiö-PC:n kynä [123](#page-134-0) näppäimistö [123](#page-134-0) näyttö [122](#page-133-0) puhdistusaineet ja -välineet [122](#page-133-0) puhdistusohjeet [122](#page-133-0) puhdistustoimenpiteet [122](#page-133-0) PXE-palvelin [116](#page-127-0) päivitykset, ohjelmistot [120](#page-131-0)

**Q**

QuickLock-pikanäppäin [31](#page-42-0)

**R**

rinnakkaisporttitila [111](#page-122-0) RJ-11 (modeemi) -liitäntä, tunnistaminen [7](#page-18-0) RJ-45-liitäntä (verkkoliitäntä), tunnistaminen [8](#page-19-0)

#### **S**

salaaminen [17](#page-28-0) salasanat BIOS-järjestelmänvalvoja [89](#page-100-0) DriveLock [90](#page-101-0) järjestelmänvalvoja [88](#page-99-0) käyttäjä [88](#page-99-0) salvat, akun vapauttaminen [9](#page-20-0) sammuttaminen [65](#page-76-0) sarjanumero, tietokone [12](#page-23-0) SATA (Serial Advanced Technology Attachment) -laitteet AHCI (Advanced Host Controller Interface) [111](#page-122-0) IDE (Integrated Drive Electronics) [111](#page-122-0) SD-kortin lukulaite, tunnistaminen [7](#page-18-0) Security (Suojaus) -valikko Automaattinen DriveLock [109](#page-120-0) BIOS-järjestelmänvalvojan salasanan asetus [108](#page-119-0) DriveLock [109](#page-120-0) ehdota aina HP SpareKey -rekisteröintiä [109](#page-120-0)

HP SpareKey [109](#page-120-0) HP SpareKey Enrollment (HP SpareKey -rekisteröinti) [109](#page-120-0) salasanakäytännöt [109](#page-120-0) sormenjälkitunnistimen palautus [109](#page-120-0) System IDs (Järjestelmän tunnukset) [109](#page-120-0) vaihda salasana [109](#page-120-0) sisäinen laite käynnistys lähiverkossa [112](#page-123-0) langattoman yhteyden painike [112](#page-123-0) modeemi [112](#page-123-0) sormenjälkitunnistin [112](#page-123-0) sisäinen näytön kytkin, tunnistaminen [4](#page-15-0) sisäiset laiteasetukset Bluetooth-laite [112](#page-123-0) LAN/WLAN-vaihtaminen [112](#page-123-0) mikrofoni [112](#page-123-0) sisäinen kamera [112](#page-123-0) sisäiset kaiuttimet [112](#page-123-0) vallitsevan valon tunnistin [112](#page-123-0) verkkoliittymäohjain (LAN) [112](#page-123-0) virranvalvontapiiri [112](#page-123-0) WLAN-laite [112](#page-123-0) WWAN-laite [112](#page-123-0) äänilaite [112](#page-123-0) SoftPaq-paketit, lataaminen [101](#page-112-0) sovellusnäppäin, Windows [5,](#page-16-0) [6](#page-17-0) suojaus, langaton [16](#page-27-0) System Configuration (Järjestelmän kokoonpano) -valikko [109](#page-120-0) syvä lepotila käynnistäminen, kun akun varaustaso on kriittisen heikko [61](#page-72-0)

#### **T**

tallennusvälineet [54](#page-65-0) tarrat Bluetooth [13](#page-24-0) langattoman laitteen hyväksyntä [13](#page-24-0)

Microsoft Certificate of Authenticity -aitoustodistus [13](#page-24-0) modeemin hyväksyntä [13](#page-24-0) palvelutarra [12](#page-23-0) viranomaisten ilmoitukset [13](#page-24-0) WLAN [13](#page-24-0) tekijänoikeuksia koskeva varoitus [46](#page-57-0) tietojen suorittaminen käytössä [111](#page-122-0) Tietokoneen asetukset -apuohjelma alkuperäisten asetusten palauttaminen [107](#page-118-0) BIOS-järjestelmänvalvojan salasana [89](#page-100-0) DriveLock-salasana [90](#page-101-0) File (Tiedosto) -valikko [108](#page-119-0) käynnistysjärjestyksen määrittäminen [117](#page-128-0) laiteturvallisuus [94](#page-105-0) liikkuminen ja kohteiden valitseminen [106](#page-117-0) Security (Suojaus) -valikko [108](#page-119-0) System Configuration (Järjestelmän kokoonpano) -valikko [109](#page-120-0) Tietokoneen asetukset -ohjelma File (Tiedosto) -valikko [108](#page-119-0) käynnistyslaitteiden ottaminen käyttöön [115](#page-126-0) MultiBoot Express -kehotteen ottaminen käyttöön [118](#page-129-0) Security (Suojaus) -valikko [108](#page-119-0) tietokoneen kuljettaminen matkoilla modeemin hyväksyntätarra [13](#page-24-0) tietokoneen sammuttaminen [65](#page-76-0) tietokoneen tiedot [99](#page-110-0) toimintonäppäimet, tunnistaminen [5,](#page-16-0) [6,](#page-17-0) [27](#page-38-0) toiston suojaaminen [50](#page-61-0) tuotteen nimi ja numero, tietokone [12](#page-23-0) tuuletusaukot, tunnistaminen [8,](#page-19-0) [10](#page-21-0) TXT (Trusted Execution Technology) -tekniikka [111](#page-122-0)

#### **U**

ulkoinen asema [68](#page-79-0), [73](#page-84-0) ulkoisen näytön portti [40](#page-51-0) ulkoisen näytön portti, tunnistaminen [8](#page-19-0) ulkoiset äänilaitteet, liittäminen [38](#page-49-0) Unified Extensible Firmware Interface (UEFI) -tila [110](#page-121-0) upotetun numeronäppäimistön näppäimet, tunnistaminen [5](#page-16-0), [6](#page-17-0) USB-kaapeli, liittäminen [72](#page-83-0) USB-keskittimet [72](#page-83-0) USB-laitteet kuvaus [72](#page-83-0) liittäminen [72](#page-83-0) poistaminen [72](#page-83-0) pysäyttäminen [72](#page-83-0) USB-portit, tunnistaminen [7,](#page-18-0) [8](#page-19-0), [72](#page-83-0)

#### **V**

vaijerilukon kiinnityspaikka, tunnistaminen [8](#page-19-0) valmiustila tietokoneen aktivoiminen valmiustilasta [54](#page-65-0) tietokoneen siirtäminen valmiustilaan [54](#page-65-0) valmiustilan pikanäppäin [31](#page-42-0) vanhojen USB-laitteiden tuki [73,](#page-84-0) [106,](#page-117-0) [110](#page-121-0) vapautussalvat, akku [9](#page-20-0) vara-akun pikalataus [111](#page-122-0) varkaudenesto [109](#page-120-0) verkkoavain [20](#page-31-0) verkkokaapeli häiriönpoistopiiri [26](#page-37-0) liittäminen [26](#page-37-0) verkkokamera käyttäminen [52](#page-63-0) tunnistaminen [35](#page-46-0) vihjeitä [53](#page-64-0) verkkokameran käyttäminen [52](#page-63-0) verkkokameran merkkivalo, tunnistaminen [10](#page-21-0) verkkokameran ominaisuudet, säätäminen [53](#page-64-0) verkkokortti käynnistyslaitteena [114](#page-125-0), [115](#page-126-0)

verkkokuvake [20](#page-31-0) verkkovirtalaite liittäminen [58](#page-69-0) verkkovirtalaite, tunnistaminen [12](#page-23-0) verkon suojauskoodit SSID [20](#page-31-0) verkkoavain [20](#page-31-0) verkon tilan kuvake [14](#page-25-0) vianmääritys automaattinen käynnistys [51](#page-62-0) elokuvan toisto [51](#page-62-0) HP-laiteohjaimet [52](#page-63-0) laiteohjaimet [52](#page-63-0) langattoman verkon ongelmat [19](#page-30-0) levyn polttaminen [51](#page-62-0) levyn toistaminen ei onnistu [50](#page-61-0) Microsoft-laiteohjaimet [52](#page-63-0) modeemi [25](#page-36-0) optisen aseman levykelkka [48](#page-59-0) optisen aseman tunnistaminen [49](#page-60-0) ulkoinen näyttö [51](#page-62-0) videolähetystyypit [30](#page-41-0) vieritysalue, kosketusalusta [1](#page-12-0) vihjeitä, verkkokamera [53](#page-64-0) viranomaisten ilmoitukset langattoman laitteen hyväksyntätarrat [13](#page-24-0) modeemin hyväksyntätarra [13](#page-24-0) Viranomaisten ilmoitukset -tarra [13](#page-24-0) virran merkkivalo, tunnistaminen [3](#page-14-0) virran säästäminen [63](#page-74-0) virta liittäminen [58](#page-69-0) säästäminen [63](#page-74-0) virtajohto, tunnistaminen [12](#page-23-0) virtaliitin, tunnistaminen [8](#page-19-0) virtapainike, tunnistaminen [4](#page-15-0) Virtualisointitekniikka [111](#page-122-0)

#### **W**

Web-kamera, tunnistaminen [10](#page-21-0) Windowsin palautus [104](#page-115-0) Windowsin varmuuskopiointiapuohjelma [103](#page-114-0)

Windowsin varmuuskopiointiohjelma [104](#page-115-0) Windows-näppäin, tunnistaminen [5,](#page-16-0) [6](#page-17-0) Windows-sovellusnäppäin, tunnistaminen [5,](#page-16-0) [6](#page-17-0) WLAN-laite [13,](#page-24-0) [14](#page-25-0), [15](#page-26-0) WLAN-moduulin paikka, tunnistaminen [10](#page-21-0) WLAN-tarra [13](#page-24-0) WLAN-verkon määrittäminen [16](#page-27-0)

#### **Y**

yrityksen WLAN-yhteys [17](#page-28-0)

#### **Ä**

äänenvoimakkuus mykistyksen pikanäppäin [36](#page-47-0) pikanäppäimet [36](#page-47-0) äänenvoimakkuus, säätäminen [36](#page-47-0) äänilaitteet, ulkoisten äänilaitteiden liittäminen [38](#page-49-0) äänilähdön (kuulokkeiden) liitäntä, tunnistaminen [7](#page-18-0) äänilähtöliitäntä (kuulokeliitäntä), tunnistaminen [11](#page-22-0), [35](#page-46-0) äänitoiminnot, määrittäminen [42](#page-53-0) äänitoiminnot, tarkistaminen [40](#page-51-0) äänitoimintojen tarkistaminen [40](#page-51-0) äänituloliitäntä (mikrofoniliitäntä), tunnistaminen [11](#page-22-0), [35](#page-46-0) äänitulon (mikrofonin) liitäntä, tunnistaminen [7](#page-18-0)

![](_page_141_Picture_0.jpeg)